<span id="page-0-0"></span>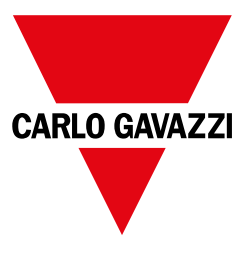

 $\overline{f}$ 

**it**

**DE**

**FR**

**ES**

**DA**

# **WM20**

**INSTRUCTION MANUAL**

**MANUALE D'ISTRUZIONI**

**BETRIEBSANLEITUNG**

**MANUEL D'INSTRUCTIONS**

**MANUAL DE INSTRUCCIONES**

**BRUGERVEJLEDNING**

# **Table of contents**

# **[Introduction](#page-6-0) 7**

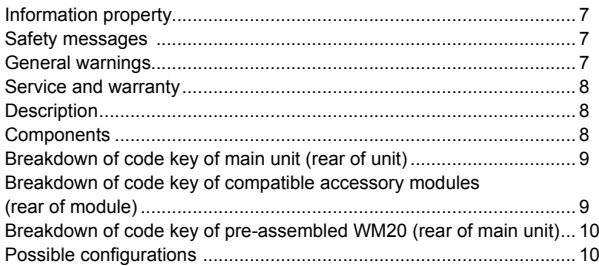

# **[Description of main unit](#page-10-0) 11**

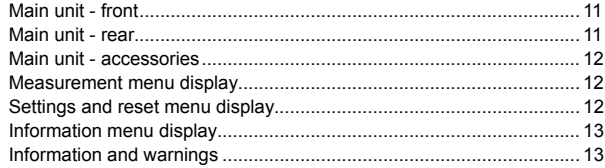

# **[Description of accessory modules](#page-13-0) 14**

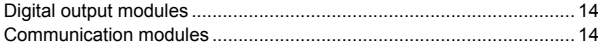

# **Installation 15**

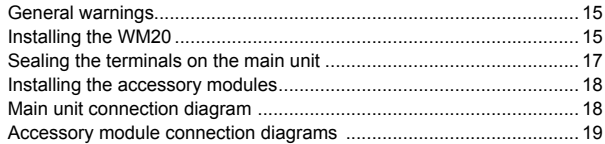

# Use: Menu description 20

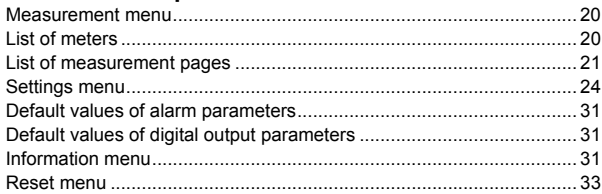

# Use: how to work 34

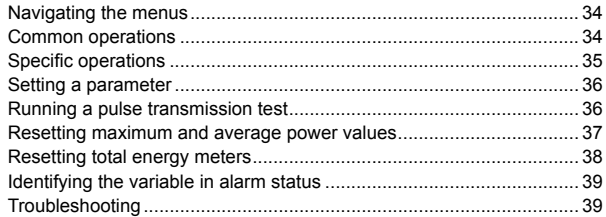

# **Essential information 43**

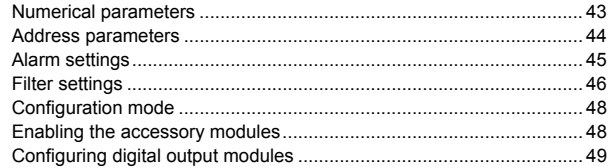

# **Maintenance and disposal 50**

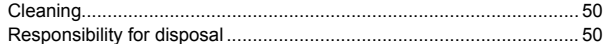

# **Common specifications 51**

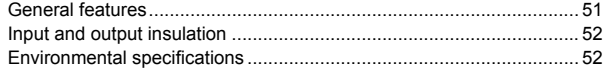

# Main unit specifications 53

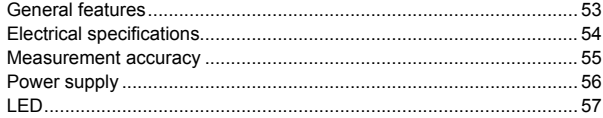

# Digital output module specifications 58

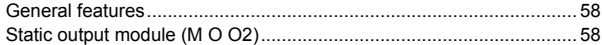

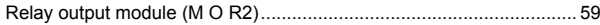

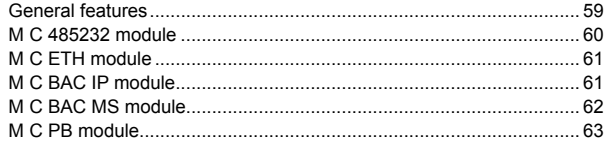

# Conformity 64

# Download 65

# Figures 395

# <span id="page-6-0"></span>**WM20** - Instruction manual

**Power analyzer for three-phase systems**

# **Introduction**

# **Information property**

Copyright © 2016, CARLO GAVAZZI Controls SpA

All rights reserved in all countries.

CARLO GAVAZZI Controls SpA reserves the right to apply modifications or make improvements to the relative documentation without the obligation of advance notice.

# **Safety messages**

The following section describes the warnings related to user and device safety included in this document:

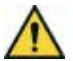

**DANGER! Indicates a risky situation, which if not avoided may lead to death or serious physical injury.**

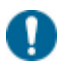

*WARNING: indicates obligations that if not observed may lead to damage to the device.*

# **General warnings**

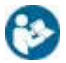

This manual is an integral part of the product. It should be consulted for all *situations related to installation and use. It must be kept in good condition and in a clean location accessible to all operators.*

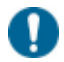

*WARNING: no person is authorized to open the analyzer. This operation is reserved exclusively for CARLO GAVAZZI technical service personnel.*

쥬

## **Service and warranty**

In the event of malfunction, fault, requests for information or to purchase accessory modules, contact the CARLO GAVAZZI branch or distributor in your country.

# **WM20**

# **Description**

WM20 is a modular power analyzer for single, two and three-phase systems.

It is made up of a maximum of three components: main unit that displays measurements on the LCD display with management of two alarms, and two accessory modules, one with digital outputs and the other for communication. The digital output module associates alarms with static or relay outputs and/or transmits pulses proportional to energy consumption. The communication module lets you configure the analyzer and transmit data using a different communication protocol according to the version.

### **Components**

The WM20 is made up of the following components:

<span id="page-7-0"></span>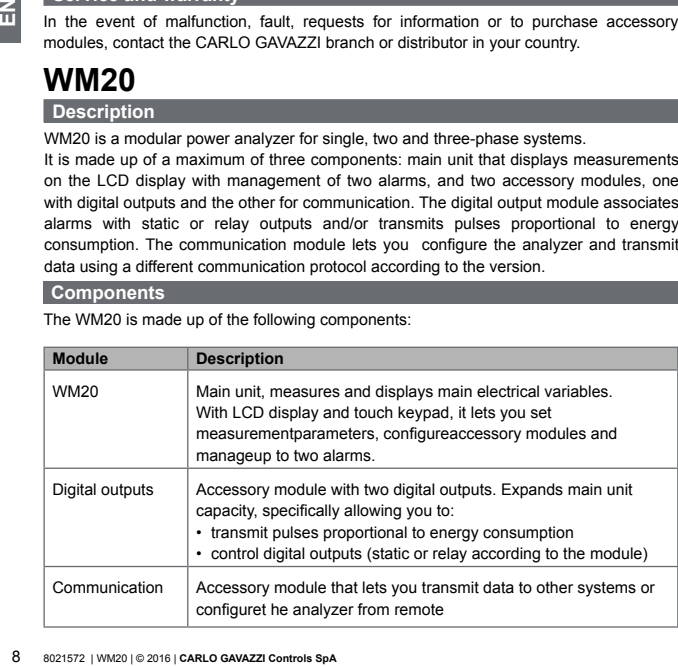

<span id="page-8-1"></span><span id="page-8-0"></span>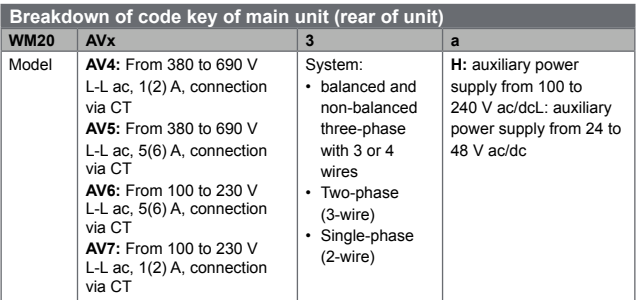

# <span id="page-8-2"></span>**Breakdown of code key of compatible accessory modules (rear of module)**

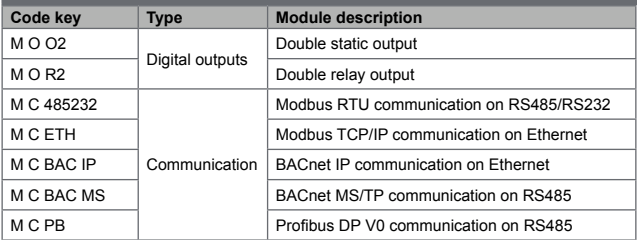

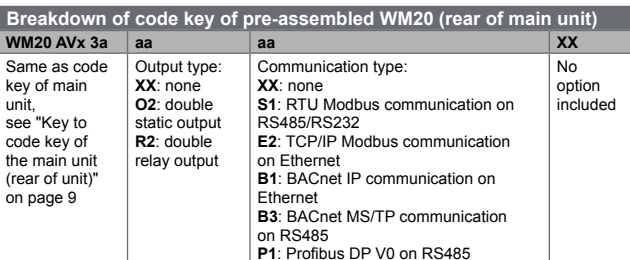

<span id="page-9-1"></span><span id="page-9-0"></span>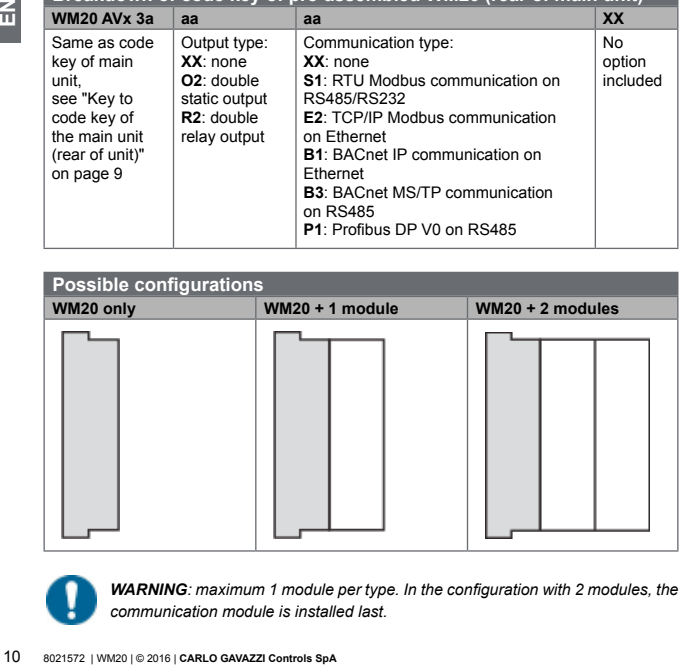

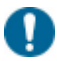

*WARNING: maximum 1 module per type. In the configuration with 2 modules, the communication module is installed last.*

# <span id="page-10-0"></span>**Description of main unit**

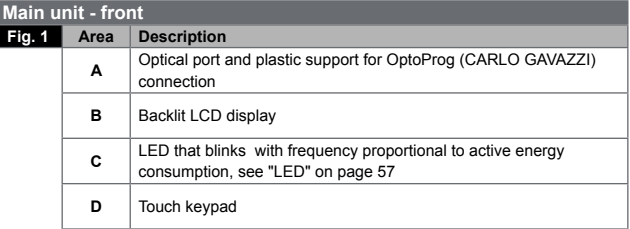

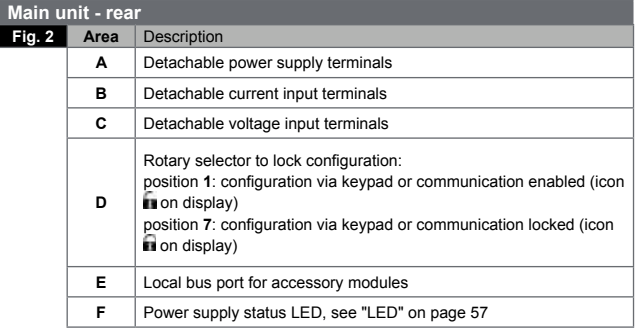

盒

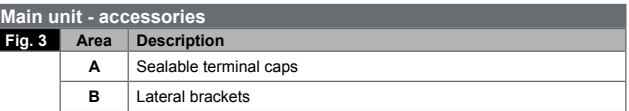

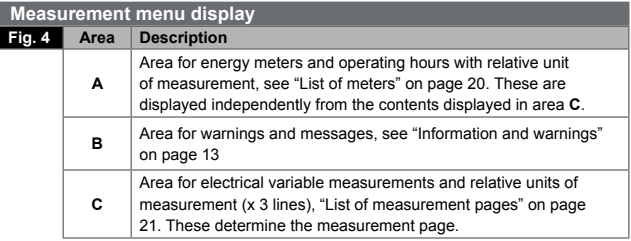

<span id="page-11-0"></span>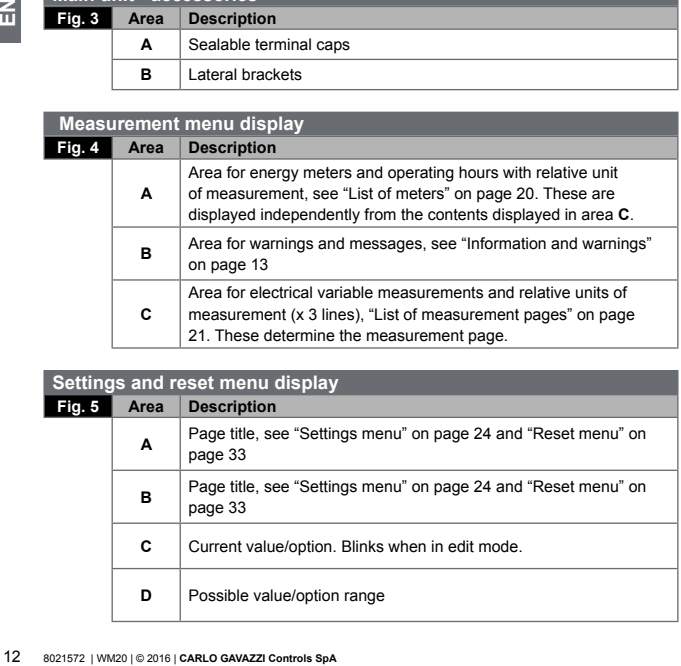

<span id="page-12-0"></span>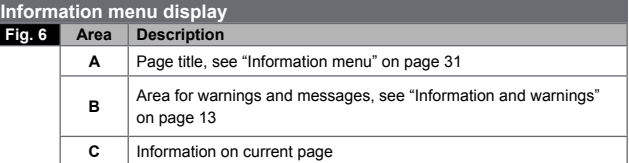

<span id="page-12-1"></span>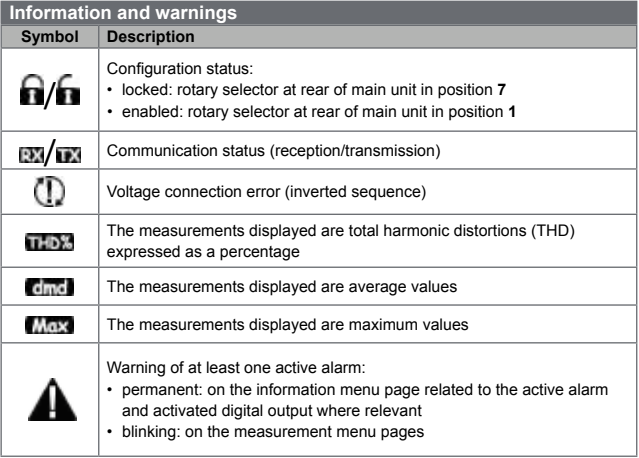

 $\underline{\Xi}$ 

**Symbol Description**

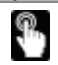

Feedback after pressing a button

# **Description of accessory modules**

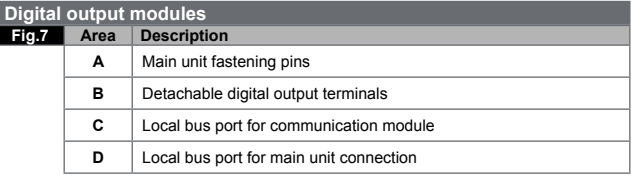

# **Communication modules**

*NOTE: the image refers to the M C BAC MS module.* 

<span id="page-13-0"></span>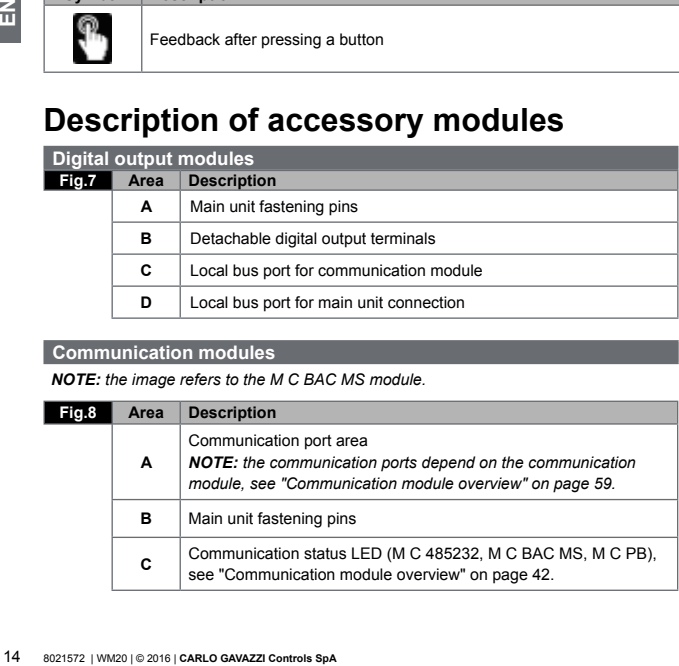

### <span id="page-14-0"></span>**Fig.8 Area Description**

**D** Local bus port for main unit or communication module connection

# $\overline{a}$ **END**<br>15

# **Installation**

# **General warnings**

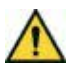

**DANGER! Live parts. Heart attack, burns and other injuries. Disconnect the power supply and load before installing the analyzer or connecting/ disconnecting the accessory modules. Use the analyzer only at the specified voltage and current values (see "Electrical specifications" on page 38). The energy analyzer should only be installed by qualified/ authorized personnel experienced in working in safety.**

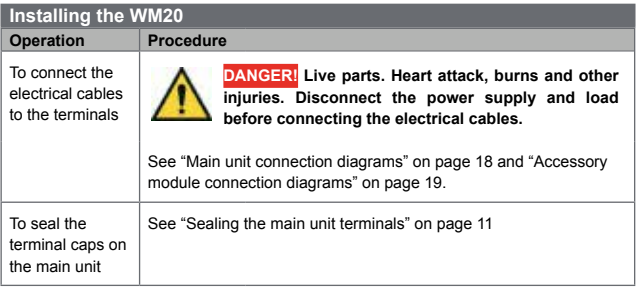

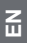

To connect the accessory modules

## **Operation Procedure**

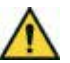

**DANGER! Live parts. Heart attack, burns and other injuries. Disconnect the power supply and load before connecting the accessory modules.**

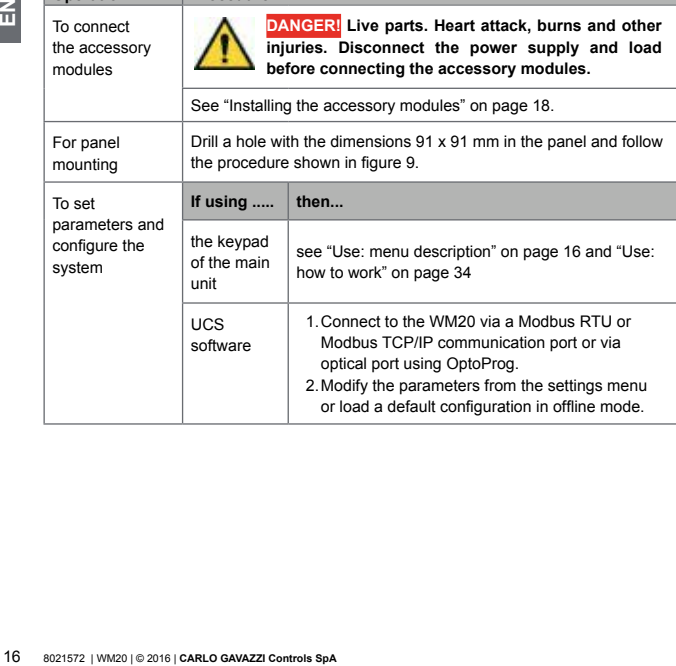

<span id="page-16-0"></span>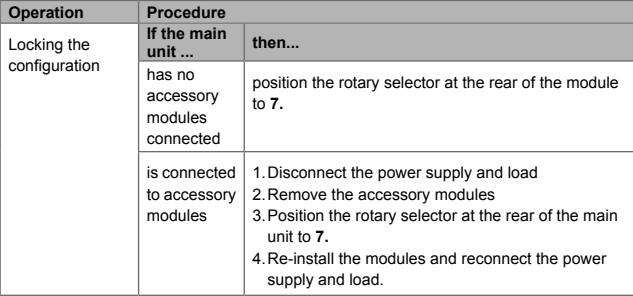

# **Sealing the terminals on the main unit**

**Fig.10** 1. Remove the terminals.

2.Apply the four seals, each in a hole of the main unit **[A]**.

3.Refit the terminals.

- 4.Position the terminal caps, passing the seals through the corresponding holes of the caps **[B]**.
- 5.Close the seal.

쥬

<span id="page-17-2"></span><span id="page-17-0"></span>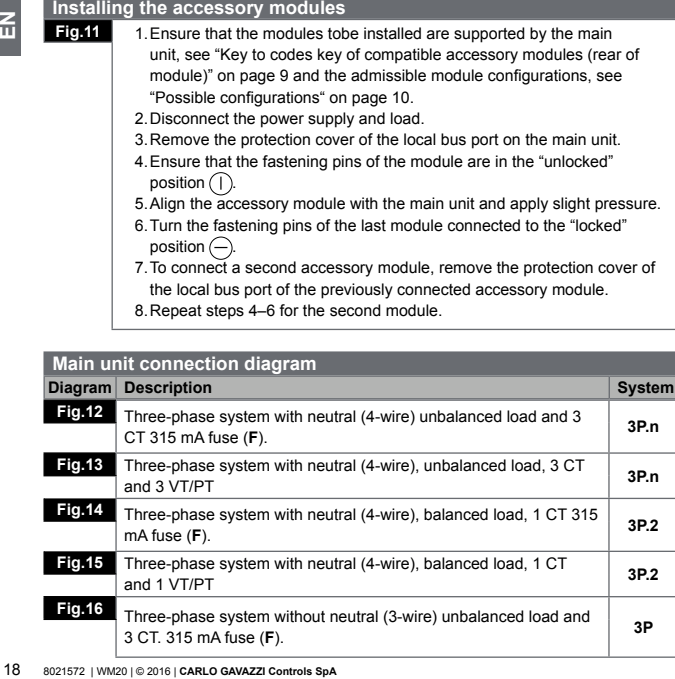

8.Repeat steps 4–6 for the second module.

<span id="page-17-1"></span>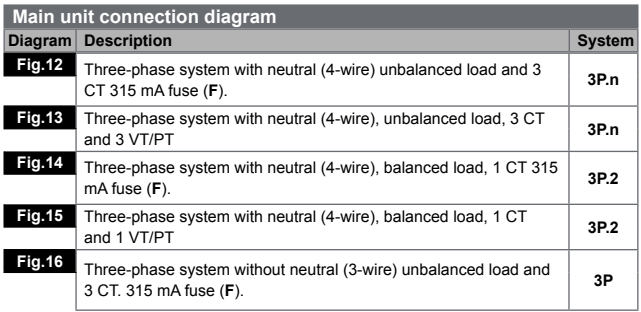

<span id="page-18-0"></span>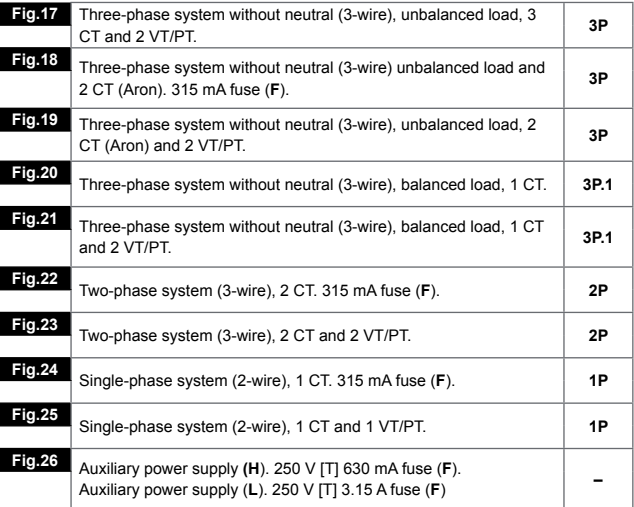

<span id="page-18-1"></span>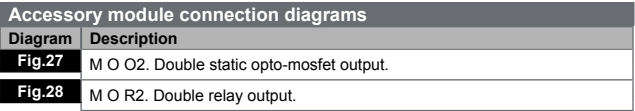

<span id="page-19-0"></span>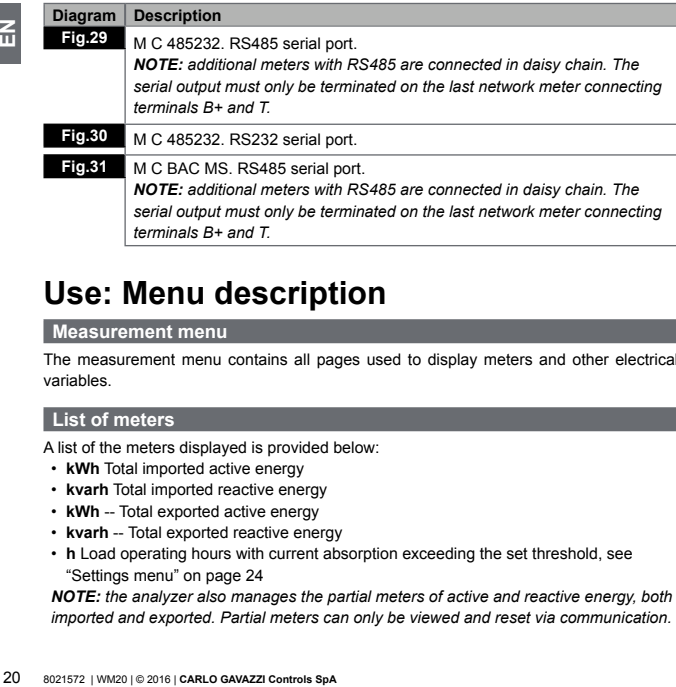

# **Use: Menu description**

### **Measurement menu**

The measurement menu contains all pages used to display meters and other electrical variables.

# <span id="page-19-1"></span>**List of meters**

A list of the meters displayed is provided below:

- **kWh** Total imported active energy
- **kvarh** Total imported reactive energy
- **kWh** -- Total exported active energy
- **kvarh** -- Total exported reactive energy
- **h** Load operating hours with current absorption exceeding the set threshold, see "Settings menu" on page [24](#page-23-1)

*NOTE: the analyzer also manages the partial meters of active and reactive energy, both imported and exported. Partial meters can only be viewed and reset via communication.*

# <span id="page-20-1"></span><span id="page-20-0"></span>**List of measurement pages**

*NOTE: the measurements available depend on the type of system set, see "Settings menu" on page [24](#page-23-1)*.

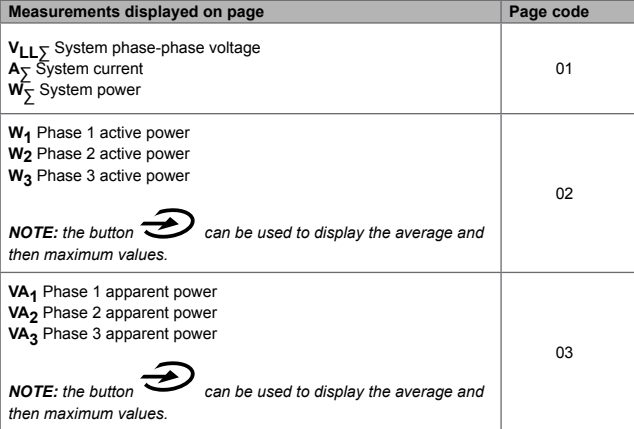

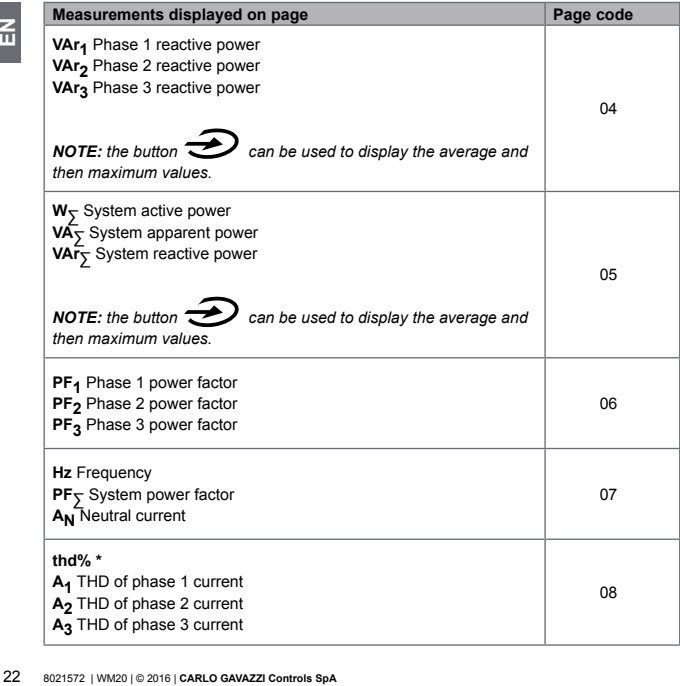

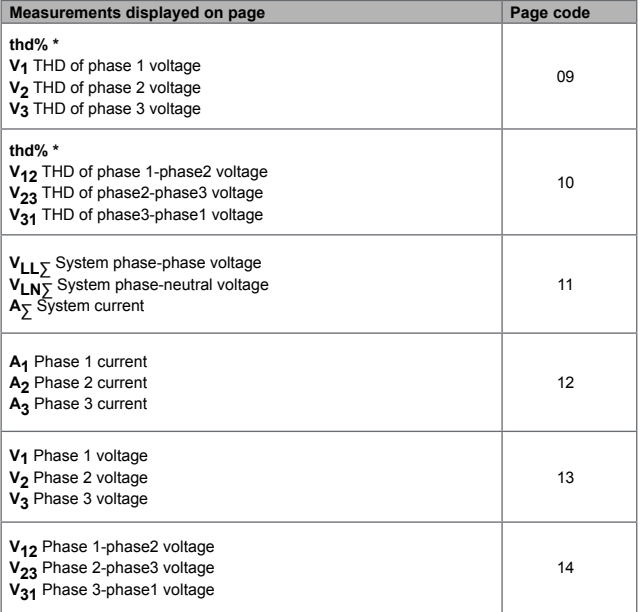

*NOTE \*: up to 32nd harmonic.*

 $\underline{\Xi}$ 

# <span id="page-23-1"></span>**Settings menu**

The settings menus contain all pages used to set parameters of the main unit and accessory modules.

*NOTE: default values are underlined. Presence of the pages depends on the installed accessory modules. For more information on configuration methods, see "Configuration mode" on page [48](#page-47-1).*

<span id="page-23-0"></span>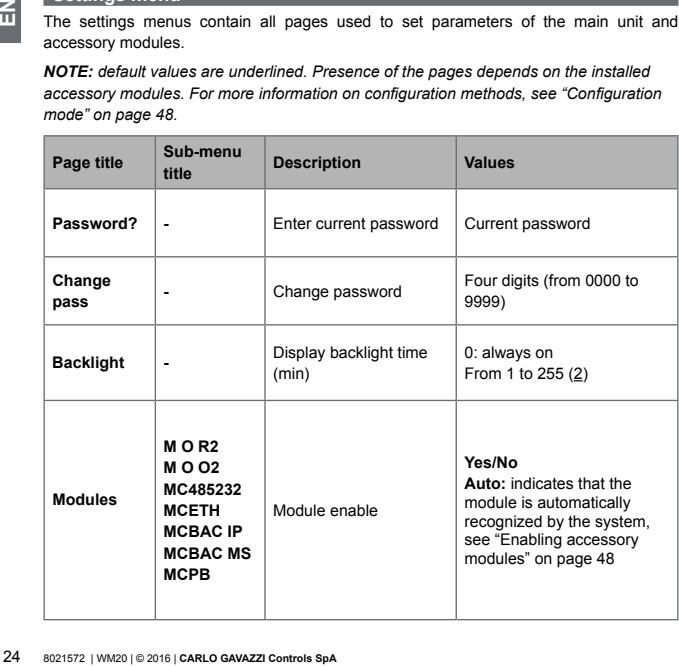

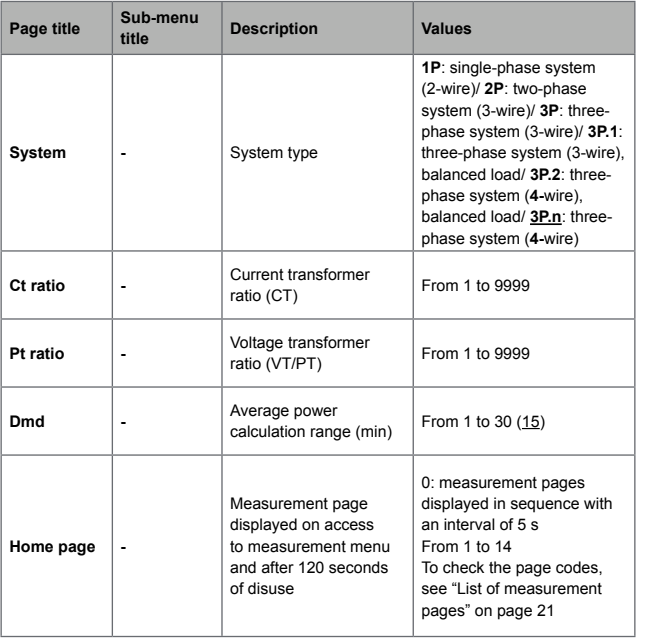

 $\overline{a}$ 

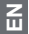

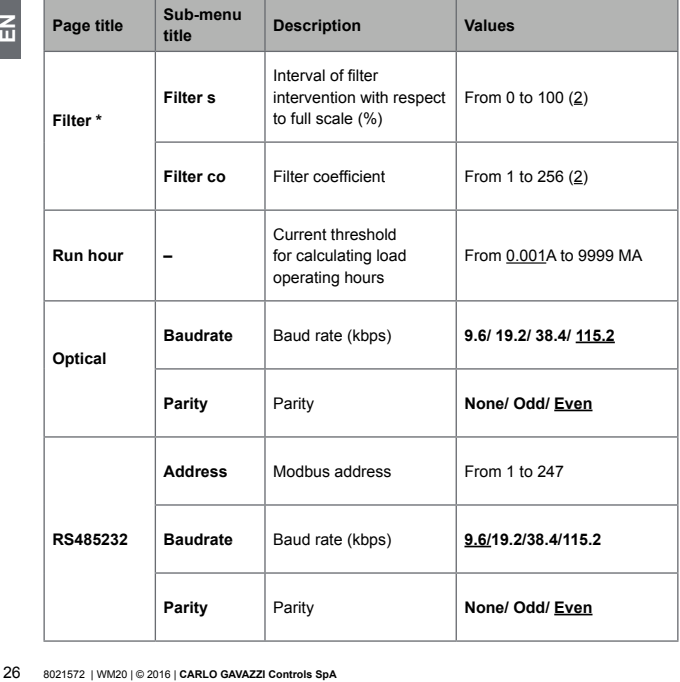

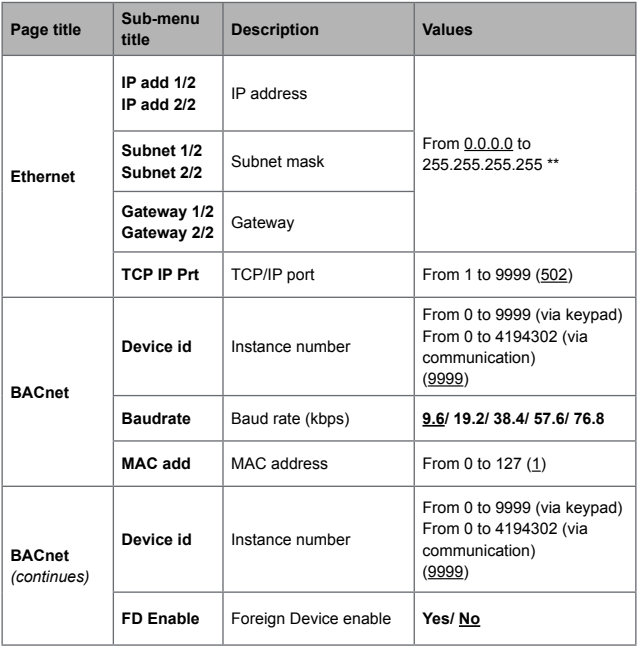

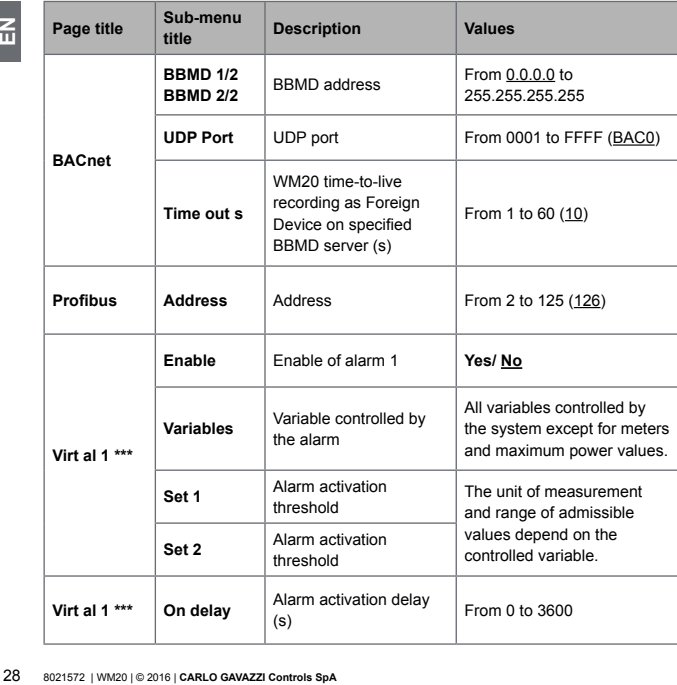

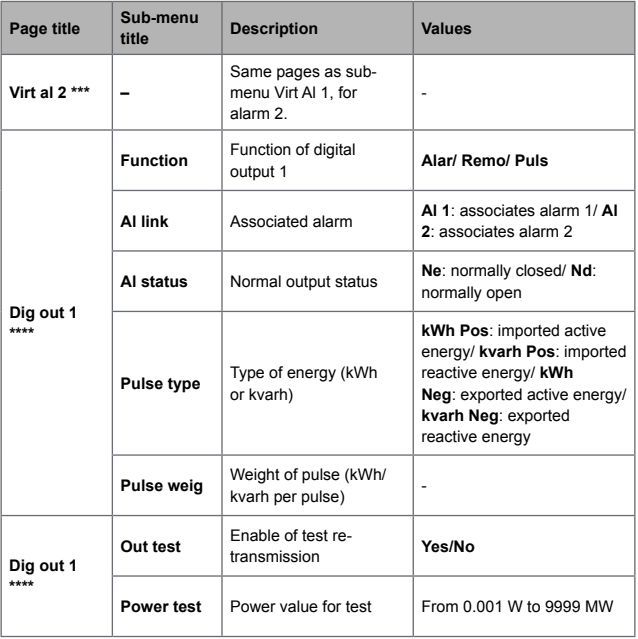

 $\overline{a}$ 

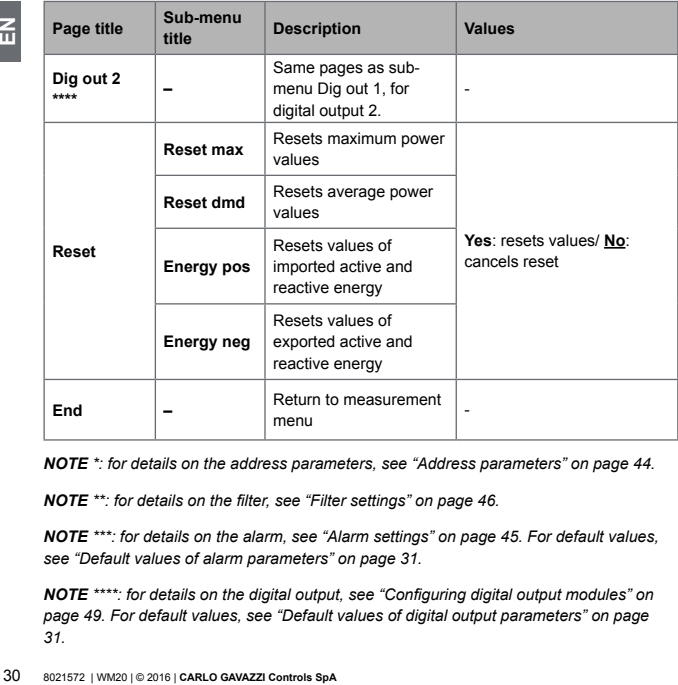

*NOTE \*: for details on the address parameters, see "Address parameters" on page [44](#page-43-1).*

*NOTE \*\*: for details on the filter, see "Filter settings" on page [46](#page-45-1).*

*NOTE \*\*\*: for details on the alarm, see "Alarm settings" on page [45.](#page-44-1) For default values, see "Default values of alarm parameters" on page [31](#page-30-2).*

*NOTE \*\*\*\*: for details on the digital output, see "Configuring digital output modules" on page [49](#page-48-1). For default values, see "Default values of digital output parameters" on page [31](#page-30-3).*

<span id="page-30-2"></span><span id="page-30-0"></span>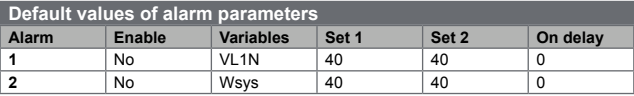

<span id="page-30-3"></span>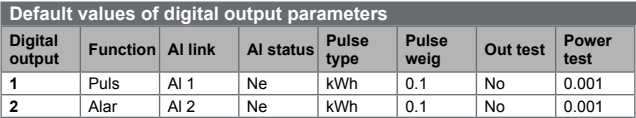

# <span id="page-30-1"></span>**Information menu**

The information menu contains all pages that display information and parameters entered without password protection.

*NOTE: presence of the pages depends on the installed accessory modules.*

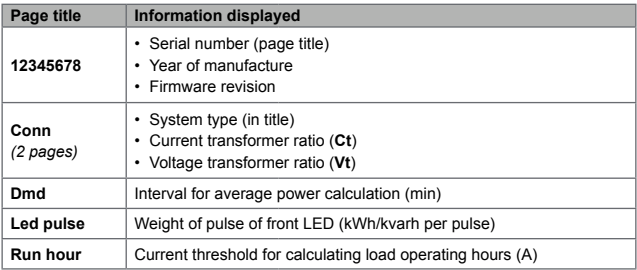

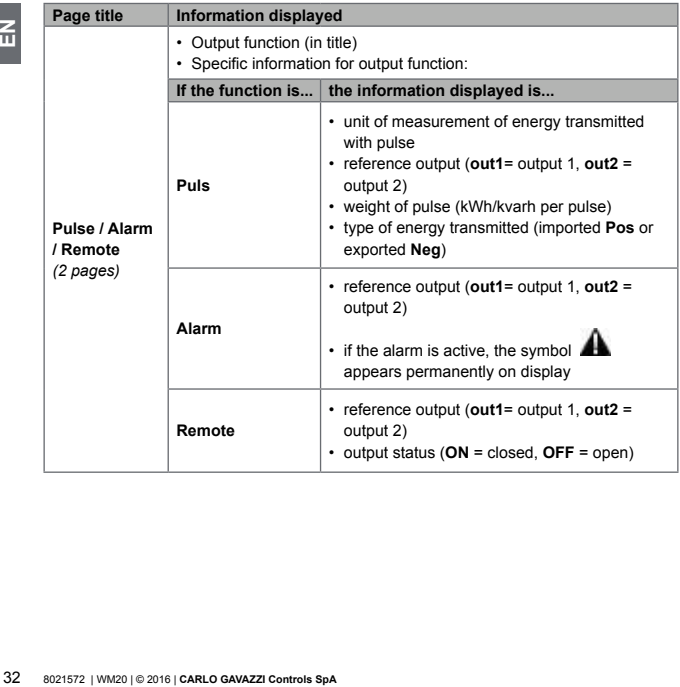

<span id="page-32-0"></span>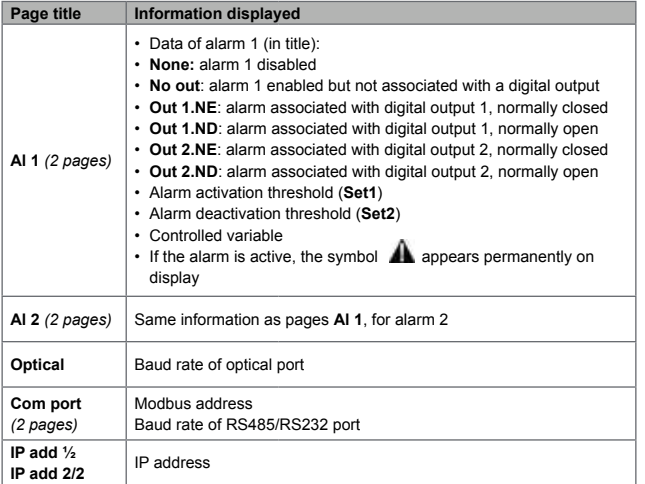

# <span id="page-32-1"></span>**Reset menu**

The reset menu is made up of two pages used to reset the maximum and average power values respectively (active, apparent and reactive).

즚

# <span id="page-33-1"></span>**Use: how to work**

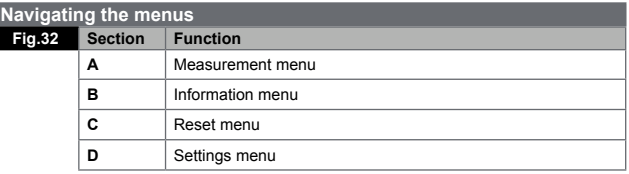

The measurement menu is always displayed on start-up. This menu gives access to the information, reset and parameters menus.

On access to the measurement menu or after 120 seconds of disuse, the measurement page is then displayed as set in the **Home Page**.

A password is requested on access to the settings menu and confirmation on exit.

<span id="page-33-0"></span>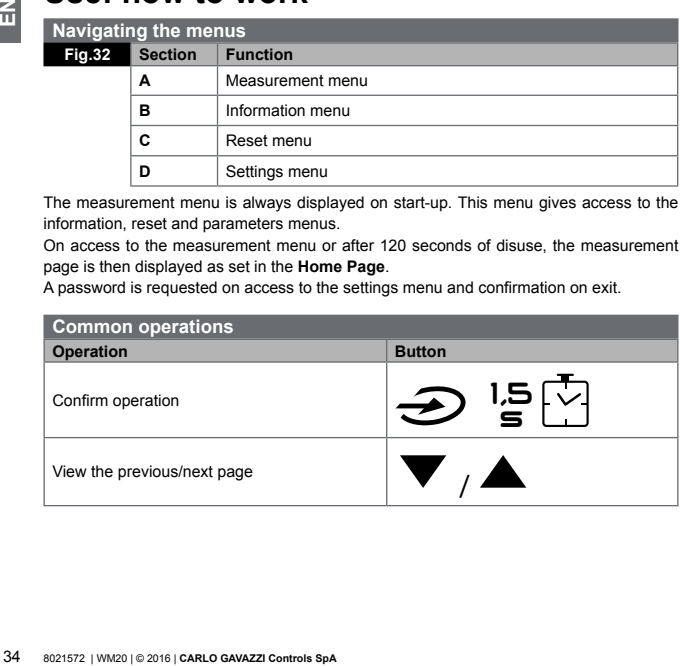

<span id="page-34-0"></span>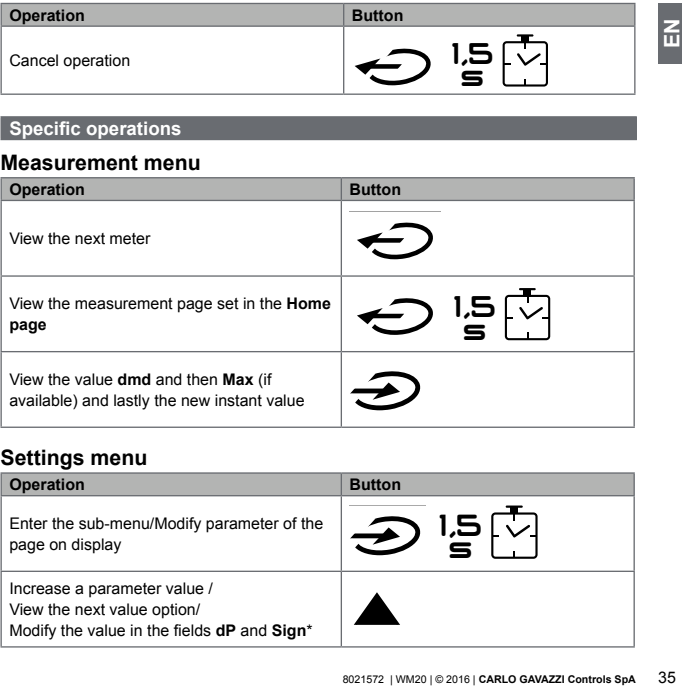

# **Specific operations**

# **Measurement menu**

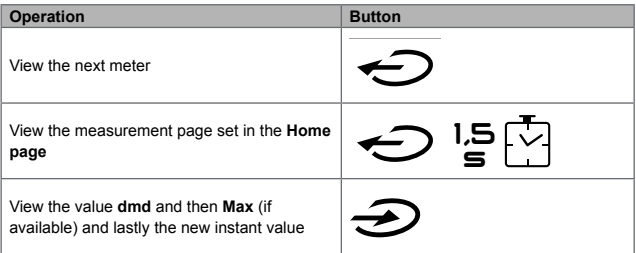

# **Settings menu**

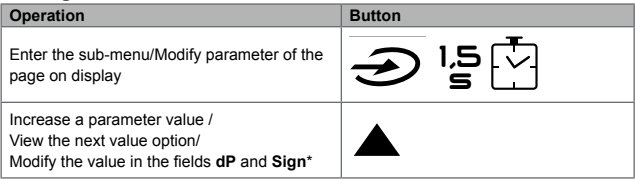

<span id="page-35-0"></span>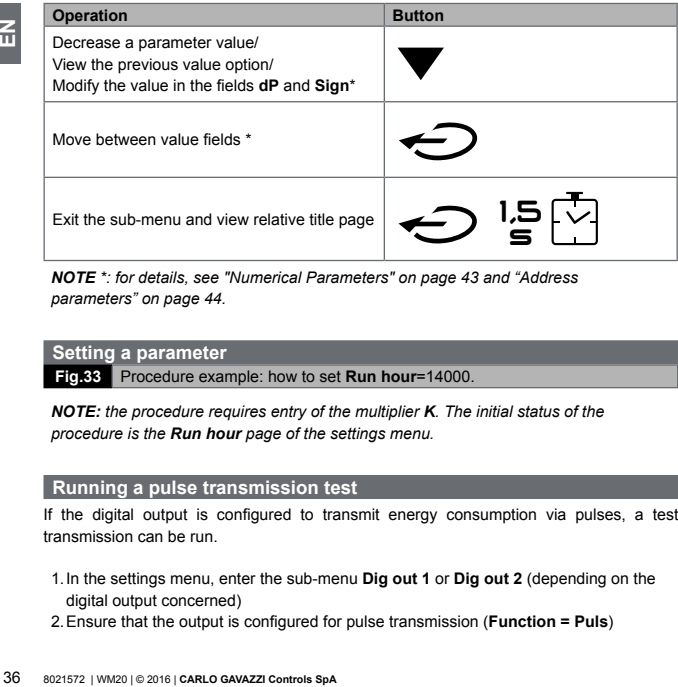

*NOTE \*: for details, see "Numerical Parameters" on page [43](#page-42-1) and "Address parameters" on page [44.](#page-43-1)*

### **Setting a parameter**

**Fig.33** Procedure example: how to set **Run hour**=14000.

*NOTE: the procedure requires entry of the multiplier K. The initial status of the procedure is the Run hour page of the settings menu.* 

### **Running a pulse transmission test**

If the digital output is configured to transmit energy consumption via pulses, a test transmission can be run.

- 1.In the settings menu, enter the sub-menu **Dig out 1** or **Dig out 2** (depending on the digital output concerned)
- 2.Ensure that the output is configured for pulse transmission (**Function = Puls**)
- 3.Define the pulse weight (**Pulse weig**) and test power (**Power test**)
- 4.To start the test, set **Yes** in the **Out test** page: the test is then run immediately.
- 5.To terminate the test, set **No** in the **Out test** page.

*NOTE: during the test, another power value may be set if required. On confirmation of the value, the test transmission is then updated.* 

#### **Resetting maximum and average power values**

The analyzer calculates the maximum and average value for measurements of active, apparent and reactive energy. These values can be reset in two ways, with or without password access.

#### **Resetting with password access, from the settings menu**

- 1.From any page in the measurement menu, enter the settings menu: the **Password?**  page is then displayed.
- 2.Enter the password and confirm.
- 3.Scroll through the pages to display the **Reset** page and enter the sub-menu: the **Reset max** page is then displayed.
- 4.Modify the parameter and select the option **YES**.
- 5.Confirm the operation: the message "Saving" is displayed and the maximum values of active, apparent and reactive energy are reset.
- 6.View the next page (**Reset dmd**).
- 7.Modify the parameter and select the option **YES**.
- 8.Confirm the operation: the message "Saving" is displayed and the average values of active, apparent and reactive energy are reset.

### **Resetting without password access, from the reset menu**

- 1.From any page in the measurement menu, enter the reset menu: the **Reset dmd ?** page is then displayed
- 2.Select the option **YES**.
- 3.Confirm the operation: the message "Resetting" is displayed and then the page **Reset max?**.
- 4.Select the option **YES**.
- 5.Confirm the operation: the message "Resetting" is displayed and then the measurements page set in the **Home page**.

#### **Resetting total energy meters**

**1.** From any page in the measurement m<br>
page is then displayed<br>
2. Select the option **YES.**<br> **3.** Confirm the operation: the message "F<br> **Reset max?.**<br> **5.** Confirm the operation: the message "F<br>
measurements page set in The analyzer measures the active and reactive energy, both imported and exported. The total meters are displayed and can be reset directly via the main unit, while partial meters are via communication.

The following section outlines the procedure to simultaneously reset the total meters for active and reactive energy imported and/or exported.

- 1.From any page in the measurement menu, enter the settings menu: the **Password?**page is then displayed.
- 2.Enter the password and confirm.
- 3.Scroll through the pages to display the **Reset** page and enter the sub-menu: the **Reset max** page is then displayed.
- 4.Scroll through the pages to display the page **Energy pos**.
- 5.Modify the parameter and select the option **YES**.
- 6.Confirm the operation: the message "Saving" is displayed and the energy meters for imported active and reactive energy are reset.
- 7.View the next page (**Energy neg**).
- 8.Modify the parameter and select the option **YES**.
- 9.Confirm the operation: the message "Saving" is displayed and the energy meters for exported active and reactive energy are reset.

#### **Identifying the variable in alarm status**

If at least one alarm is present, the symbol  $\bigoplus$  blinks on display on the measurement page. To identify which variable is in the alarm status, enter the information menu, on page Al 1/Al 2 and/or Alarm and if the relative alarm is active, the symbol **Al** remains permanently lit. For a description of the alarms see "Information menu" on page [31](#page-30-0).

*NOTE: the alarm trips even if the measurement of the variable is in the status EEEE, see "Troubleshooting" on page [39.](#page-38-0)*

#### <span id="page-38-0"></span>**Troubleshooting**

*NOTE: In the event of malfunction, fault, contact the CARLO GAVAZZI branch or distributor in your country.*

### **Measurement**

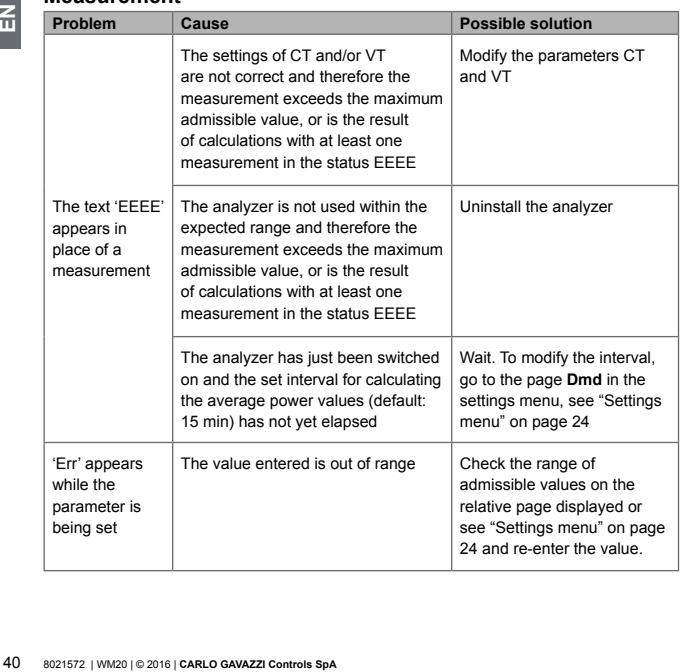

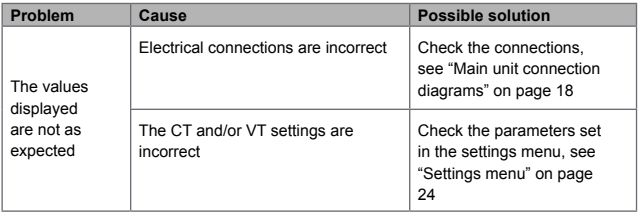

#### **Alarms**

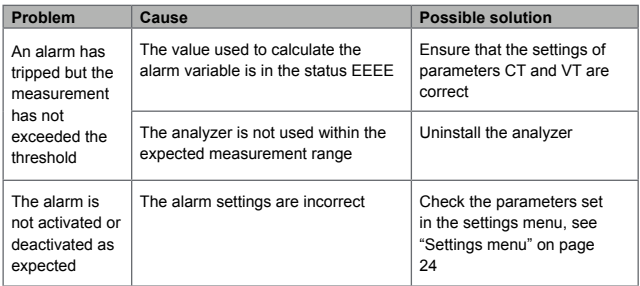

 $\overline{\underline{\underline{\bf{a}}}}$ 

### **Communication**

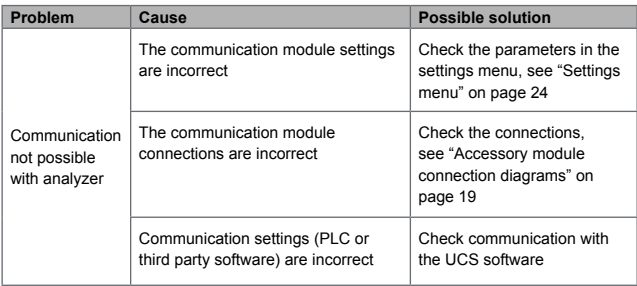

# **Settings**

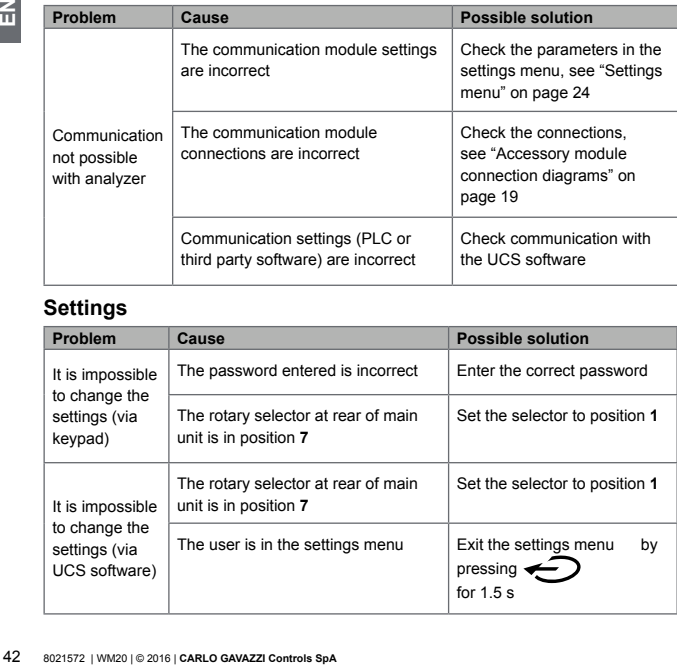

# **Essential information**

#### **Numerical parameters**

### **Order of positions**

The value of a numerical parameter is made up of six positions: four digits, **dP** and **Sign**.

The button  $\bigodot$  is used to select the positions in the following order:

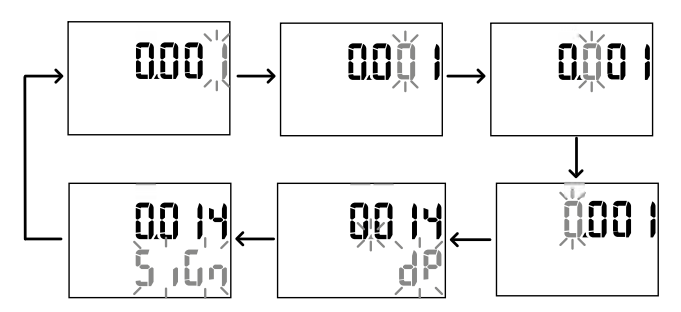

### **Position dP**

In the position  $dP$  (decimal point) the buttons **and** and can be used to enable movement of the decimal point and set a multiplier (**k** x 1000, **M** x 1000000) in the following order:

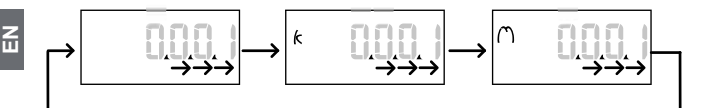

### **Sign position**

*NOTE: the Sign position is only available for the parameters Set 1 and Set 2 in the submenus* **Virt Al 1** *and* **Virt Al 2***.*

The value sign can be set in the position **Sign**. The value is positive by default.

#### **Address parameters**

The address parameters are divided into two parts: first part (**HI**) on page **1/2** and second part (**LO**) on page **2/2**. For example the pages **IP add 1/2** and **IP add 2/2** with the address set as 192.168.2.18 will be as follows:

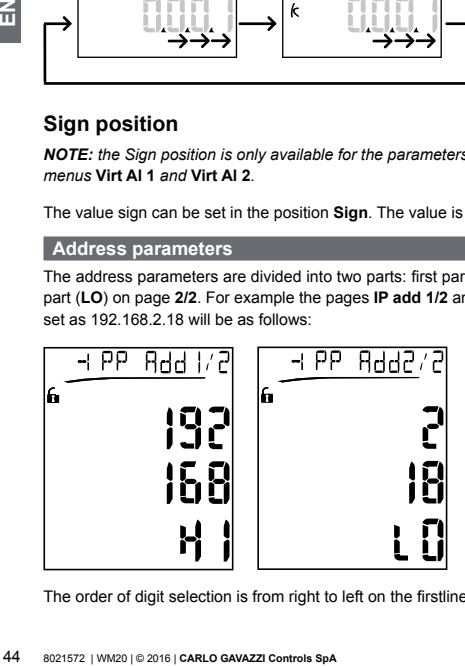

The order of digit selection is from right to left on the firstline and then on the second line.

#### **Alarm settings**

WM20 manages two alarms. The following is defined for each alarm:

- variable to be controlled (**Variables**), selectable from all measured electrical variables excluding the maximum power values
- alarm activation threshold (**Set1**)
- alarm activation delay (**On delay**)
- alarm deactivation threshold (**Set 2**)

To set the alarms, see "Settings menu" on page [24,](#page-23-0) to check the status of set alarms, see "Information menu" on page [31](#page-30-0).

### **Up alarm** (**Set 1 > Set 2**)

If **Set 1** > **Set 2**, the alarm is activated when the controlled variable exceeds the value of **Set 1** for a time equal to **On delay** and is deactivated when it falls below **Set 2**.

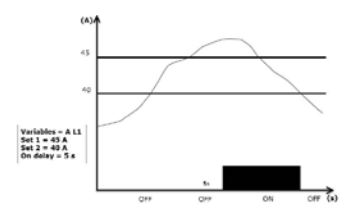

### **Down alarm** (**Set 1 < Set 2**)

If **Set 1** < **Set 2**, the alarm is activated when the controlled variable falls below the value of **Set 1** for a time equal to **On delay** and is deactivated when it rises above **Set 2**.

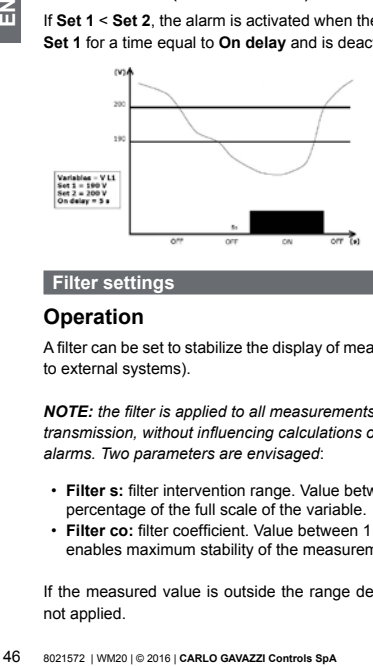

#### **Filter settings**

#### **Operation**

A filter can be set to stabilize the display of measurements (both on display and transmitted to external systems).

*NOTE: the filter is applied to all measurements in read-only mode and for data transmission, without influencing calculations of energy consumption or intervention of alarms. Two parameters are envisaged*:

- **Filter s:** filter intervention range. Value between 0 and 100, expressed asa percentage of the full scale of the variable.
- **Filter co:** filter coefficient. Value between 1 and 255, where 255 is the coefficient that enables maximum stability of the measurements.

If the measured value is outside the range defined by the parameter **Filter s** the filter is not applied.

To set a filter, see "Settings menu" on page [24](#page-23-0).

#### **Example**

The following section outlines the behavior of the filter for measuring voltage in the version AV5 with:

- **• Filter s** = 2
- **• Filter co** = 2 or 10

On the version AV5 the full scale is 400 V, therefore with **Filter s** = 2 the intervention range is +/- 8 V (2% of 400 V). It should also be noted that the greater the value of **Filter co**, the greater stability is obtained in measurements.

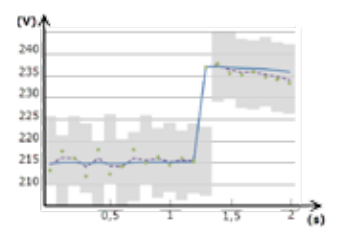

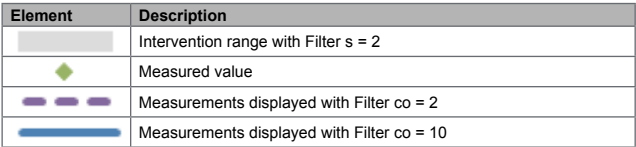

#### **Configuration mode**

Configuration of the accessory modules and settings of the main unit parameters can be performed before or after installation, but only when the icon is displayed.

Parameters for the accessory modules can only be set when the modules are connected to the main unit.

The parameters can be set in two ways:

- via the keypad of the main unit, see "Settings menu" on page [24](#page-23-0)
- using the UCS configuration software via the communication module with Modbus protocol, see "Communication module overview" on page [59](#page-58-0) or front optical port via OptoProg (see relative documentation).

#### **Enabling the accessory modules**

The accessory modules must be enabled. The enable command can be automatic or manual.

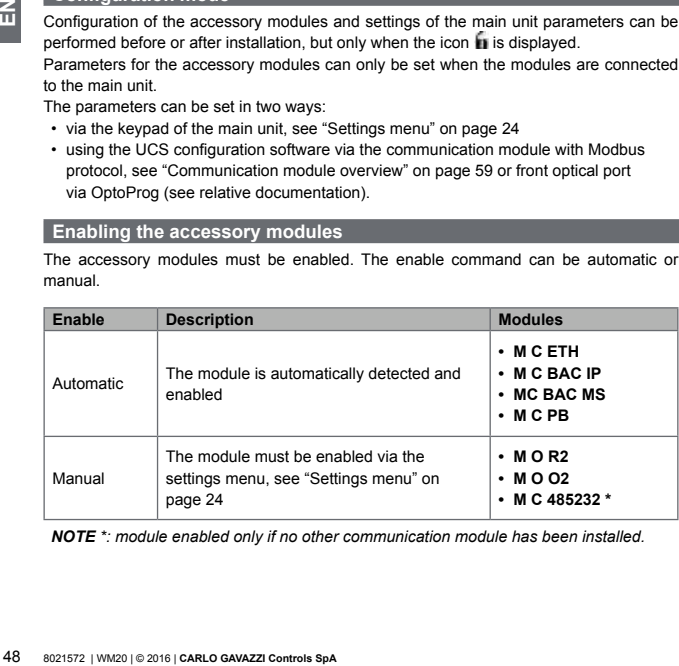

*NOTE \*: module enabled only if no other communication module has been installed.*

The digital outputs of modules M O R2 and M O O2 canbe assigned with three different functions:

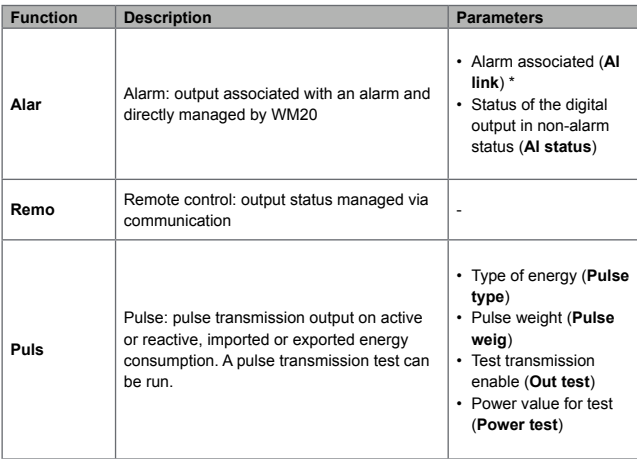

*NOTE \*: the alarms must be set in pages Virt al 1 and Virt al 2.*

To set alarm parameters, see "Settings menu" on page [24](#page-23-0).

# **Maintenance and disposal**

#### **Cleaning**

Use a slightly dampened cloth to clean the display. Do not use abrasives or solvents.

#### **Responsibility for disposal**

Cleaning<br>Use a slightly dampened cloth to clean the<br>Do not use abrasives or solvents.<br>Responsibility for disposal<br>The product must be disposed of at t<br>government or local public authorities. Co<br>prevention of potentially ha The product must be disposed of at the relative recycling centres specified by the government or local public authorities. Correct disposal and recycling will contribute to the prevention of potentially harmful consequences to the environment and persons.

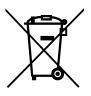

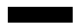

# **Common specifications**

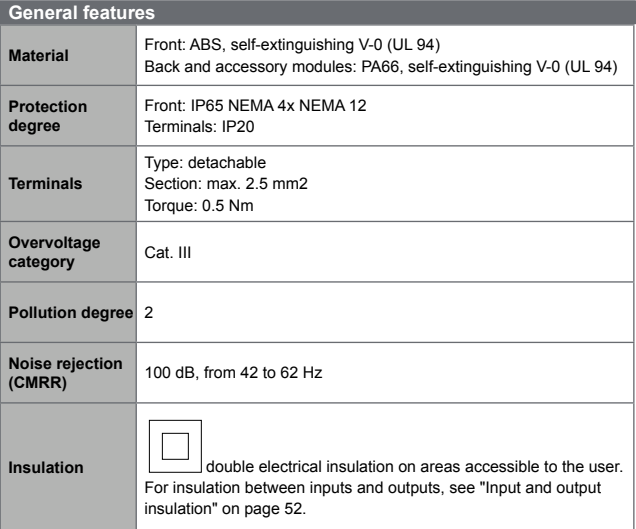

#### <span id="page-51-0"></span>**Input and output insulation**

*NOTE: test conditions: 4 kV rms ac for one minute.*

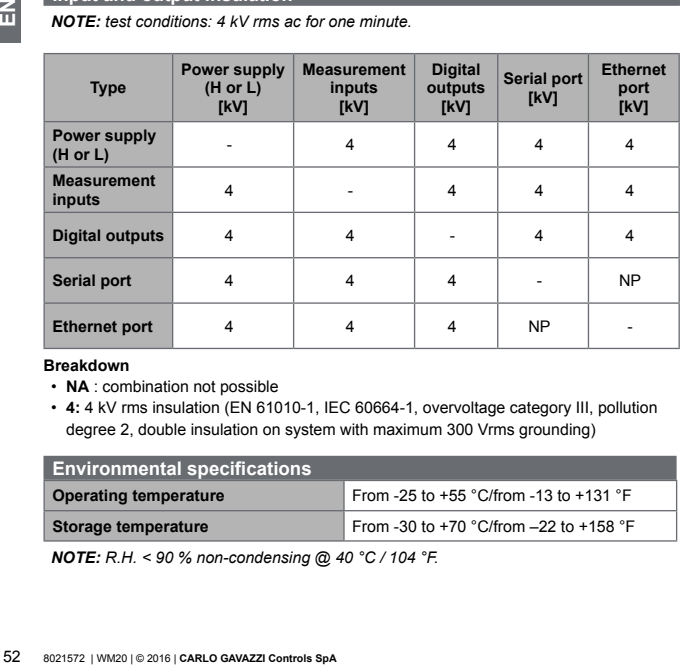

#### **Breakdown**

- **NA** : combination not possible
- **4:** 4 kV rms insulation (EN 61010-1, IEC 60664-1, overvoltage category III, pollution degree 2, double insulation on system with maximum 300 Vrms grounding)

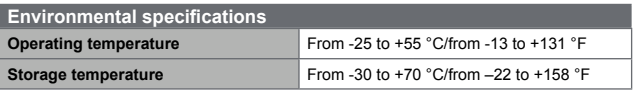

*NOTE: R.H. < 90 % non-condensing @ 40 °C / 104 °F.*

# **Main unit specifications**

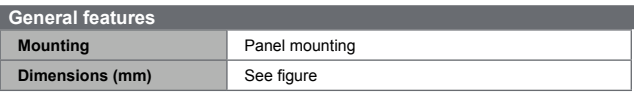

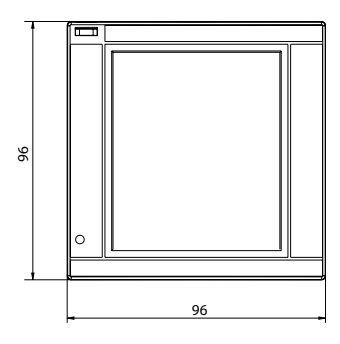

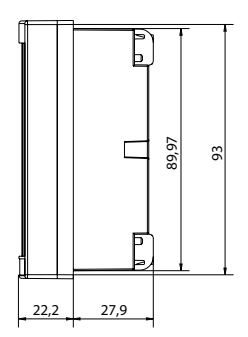

### **Voltage inputs**

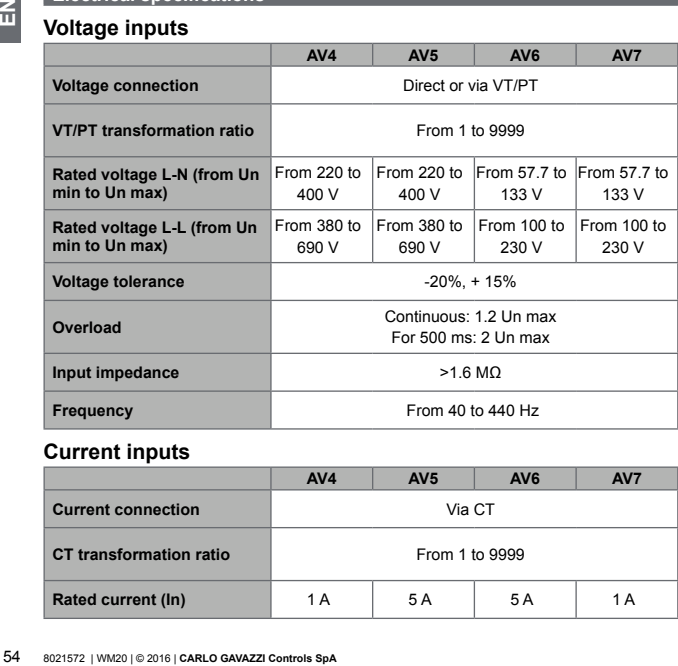

#### **Current inputs**

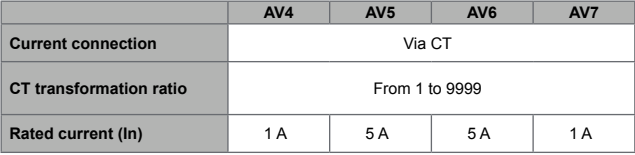

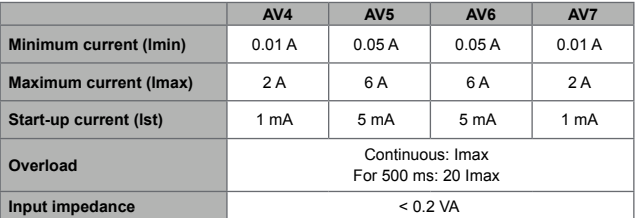

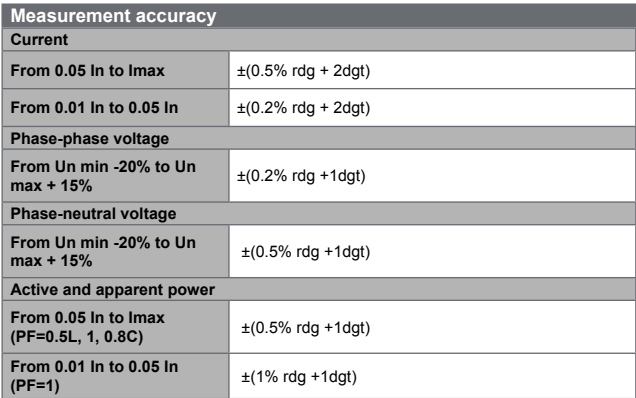

 $\Xi$ END **END**<br>55

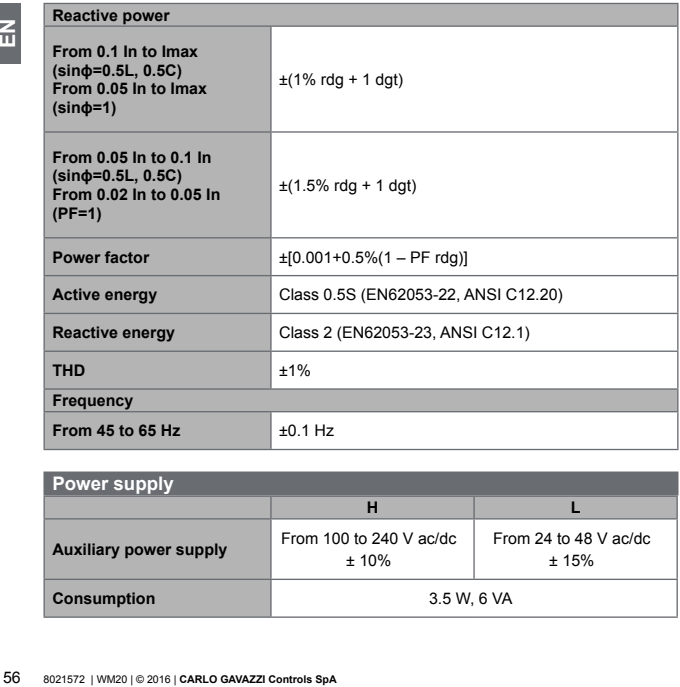

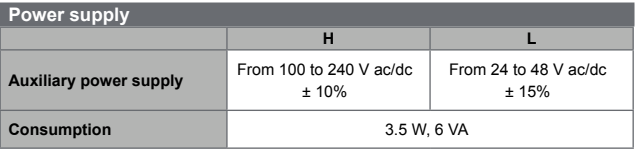

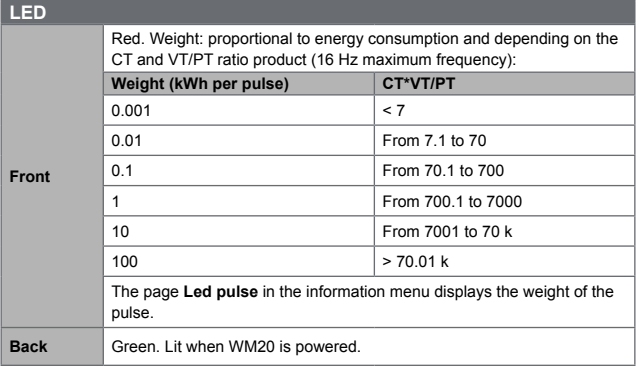

 $\Xi$ 

# **Digital output module specifications**

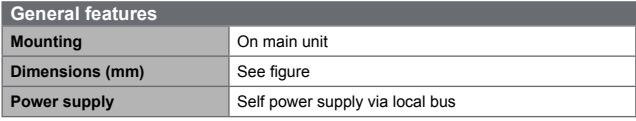

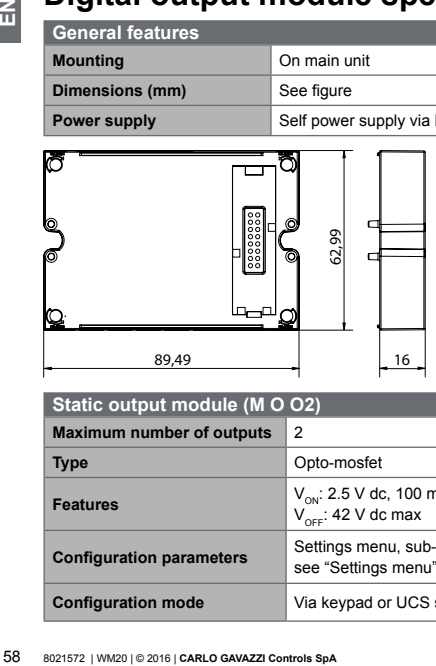

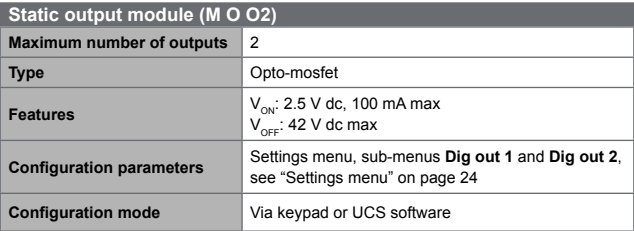

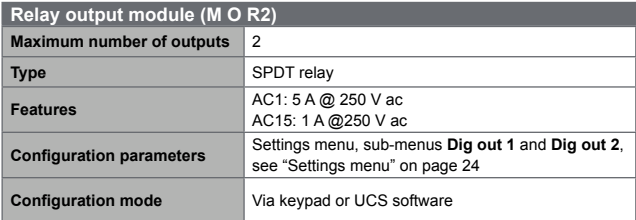

# <span id="page-58-0"></span>**Communication module overview**

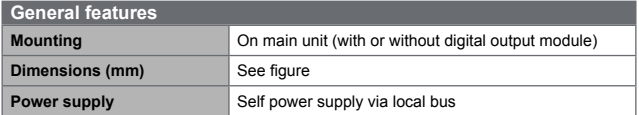

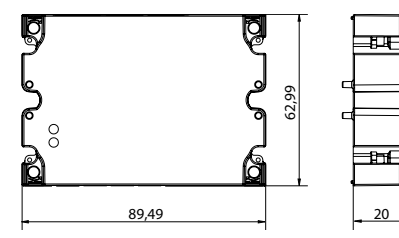

즚

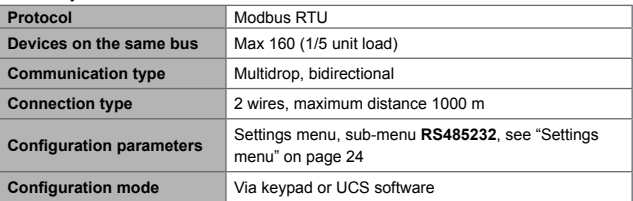

#### **RS232 port**

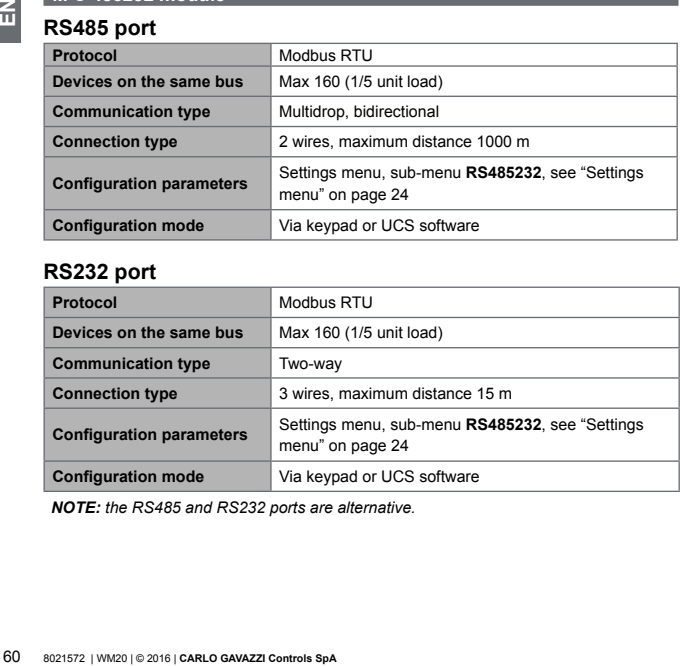

*NOTE: the RS485 and RS232 ports are alternative.*

# **LED**

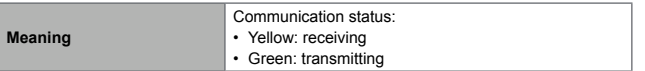

#### **M C ETH module**

#### **Ethernet port**

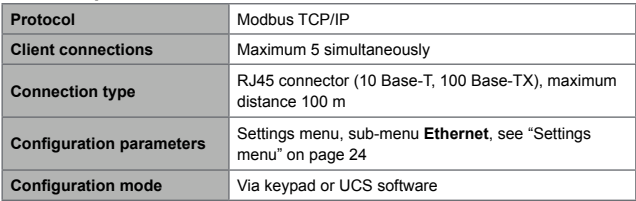

### **M C BAC IP module**

#### **Ethernet port**

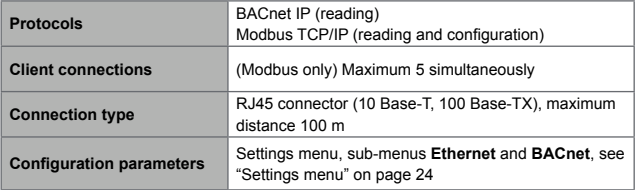

### **M C BAC MS module**

#### **RS485 port**

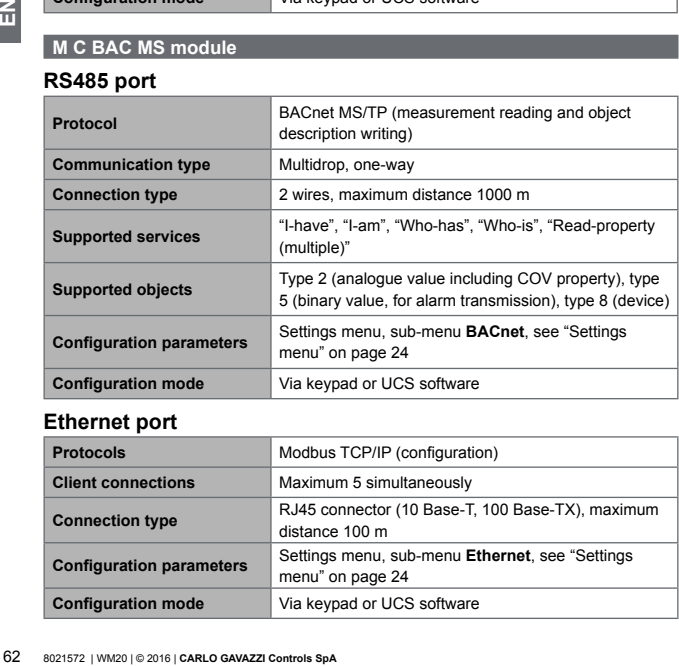

#### **Ethernet port**

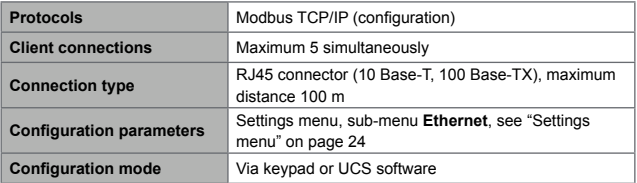

### **LED**

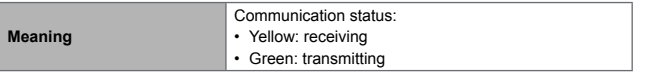

### **M C PB module**

#### **Profibus port**

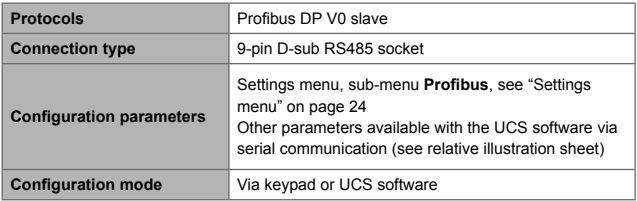

### **Micro-USB port**

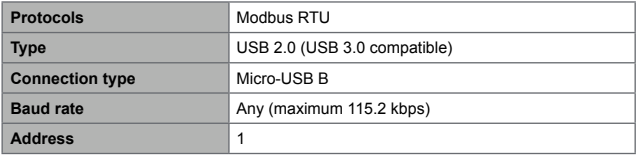

# **LED**

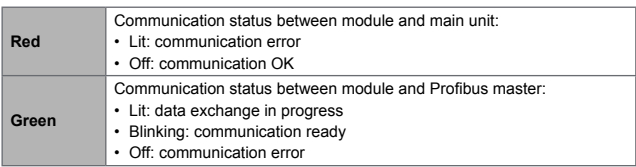

# **Conformity**

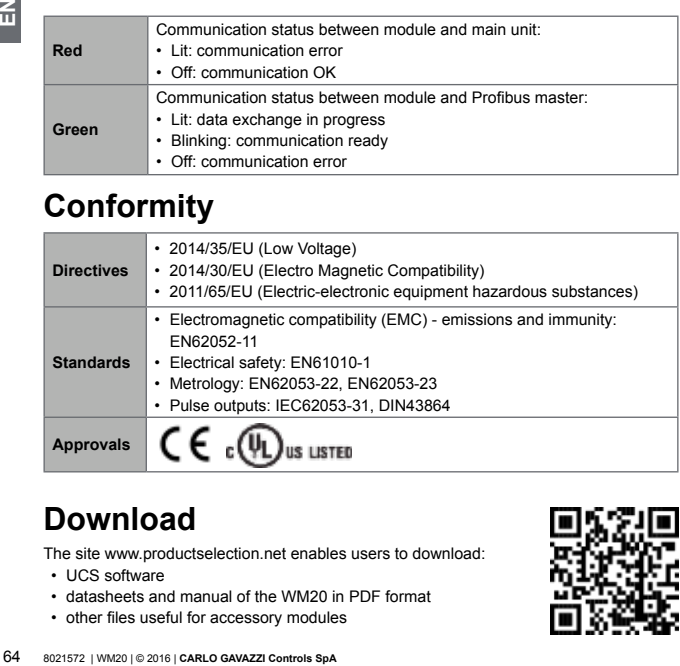

# **Download**

The site www.productselection.net enables users to download:

- UCS software
- datasheets and manual of the WM20 in PDF format
- other files useful for accessory modules

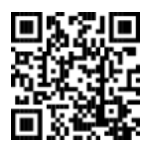

# **Sommario**

# **[Introduzione](#page-68-0) 69**

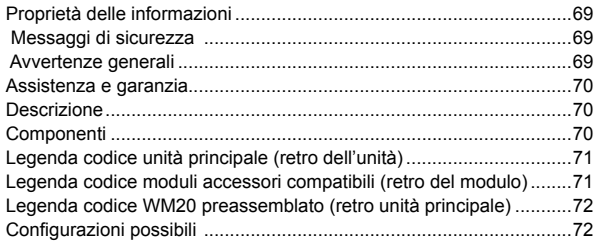

# **[Descrizione dell'unità principale](#page-72-0) 73**

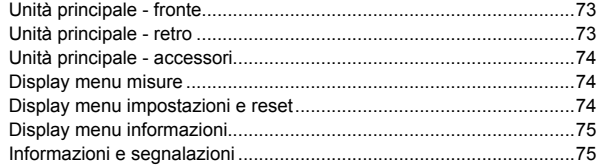

# **[Descrizione moduli accessori](#page-75-0) 76**

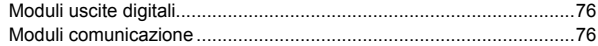

# **[Installazione](#page-76-0) 77**

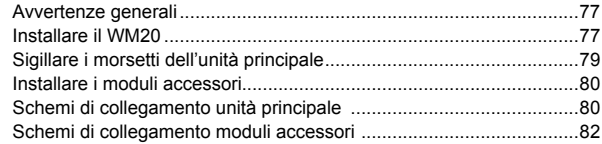

# **[Uso: descrizione dei menu](#page-81-0) 82**

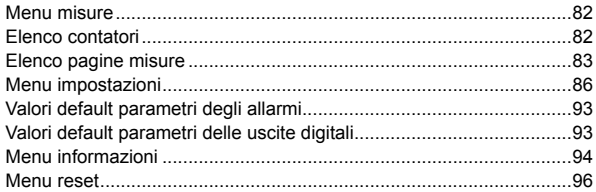

# **[Uso: come operare](#page-96-0) 97**

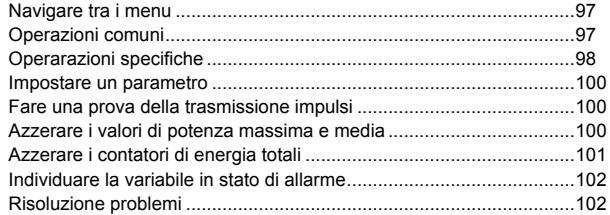

# Cose da sapere 106

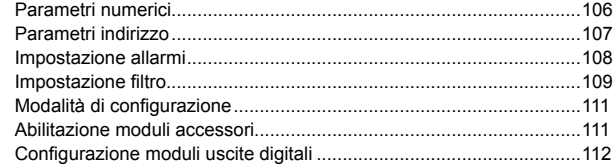

# Manutenzione e smaltimento 113

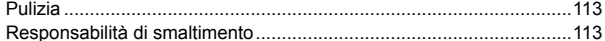

# Caratteristiche comuni 114

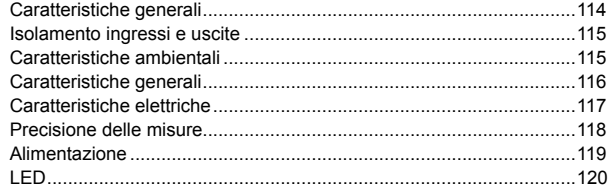

# Caratteristiche moduli uscite digitali 121

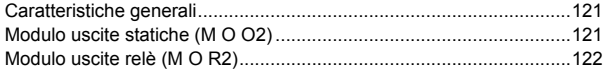

# **[Caratteristiche moduli comunicazione](#page-121-0) 122**

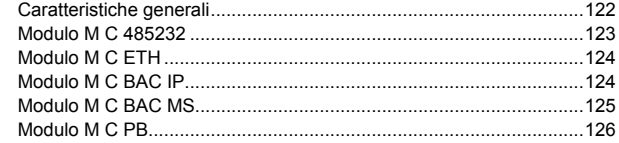

## **[Conformità](#page-127-0) 128**

# **[Download](#page-127-0) 128**

# **[Figure 395](#page-0-0)**

# <span id="page-68-0"></span>**WM20** - Manuale d'istruzioni

### **Analizzatore di potenza per sistemi trifase**

# **Introduzione**

#### **Proprietà delle informazioni**

Copyright © 2016, CARLO GAVAZZI Controls SpA

Tutti i diritti riservati in tutti i paesi.

CARLO GAVAZZI Controls SpA si riserva il diritto di apportare modifiche o miglioramenti alla relativa documentazione senza obbligo di preavviso.

#### **Messaggi di sicurezza**

Di seguito le segnalazioni legate alla sicurezza dell'utilizzatore e dell'apparecchio contenute in questo documento:

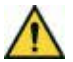

**PERICOLO! Indica una situazione rischiosa che se non evitata, è causa di morte o ferite gravi alla persona.**

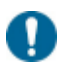

*AVVISO: indica obblighi che se non ottemperati possono causare danni all'apparecchio.*

#### **Avvertenze generali**

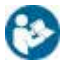

*Questo manuale è parte integrante del prodotto. Deve essere consultato per tutte le situazioni legate all'installazione e all'uso. Deve essere mantenuto in buone condizioni e conservato in un luogo pulito e accessibile agli operatori.*

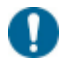

*AVVISO: nessuno è autorizzato ad aprire l'analizzatore. Solo il personale dell'assistenza tecnica CARLO GAVAZZI può farlo.*

#### <span id="page-69-0"></span>**Assistenza e garanzia**

In caso di malfunzionamento, guasto, necessità informazioni o per acquistare moduli accessori contattare la filiale CARLO GAVAZZI o il distributore nel paese di appartenenza.

# **WM20**

#### **Descrizione**

Il WM20 è un analizzatore di potenza modulare per sistemi monofase, bifase e trifase. È composto da un massimo di tre componenti: l'unità principale, che visualizza le misure sul display LCD e gestisce due allarmi, e due moduli accessori, uno con uscite digitali e l'altro per la comunicazione. Il modulo uscite digitali associa gli allarmi a uscite statiche o relè e/o trasmette impulsi proporzionali ai consumi di energia. Il modulo comunicazione permette di configurare l'analizzatore e di trasmettere i dati utilizzando, a seconda della versione, un diverso protocollo di comunicazione.

#### **Componenti**

I componenti del WM20 sono:

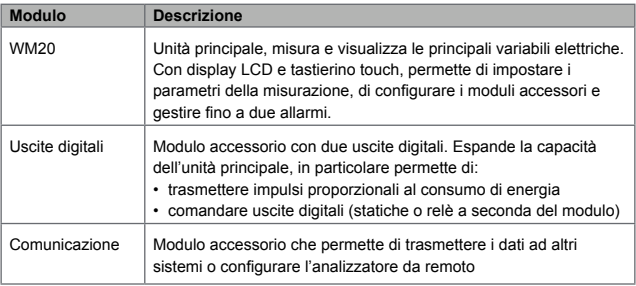

<span id="page-70-1"></span><span id="page-70-0"></span>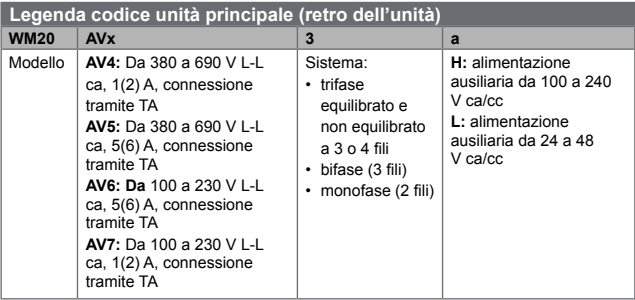

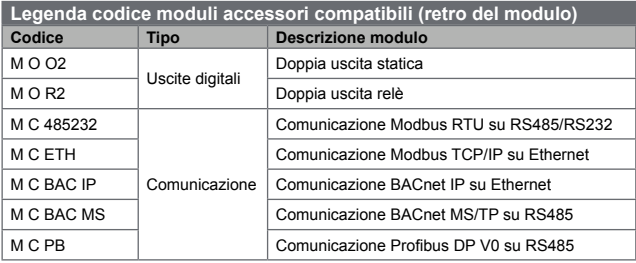

E.

<span id="page-71-0"></span>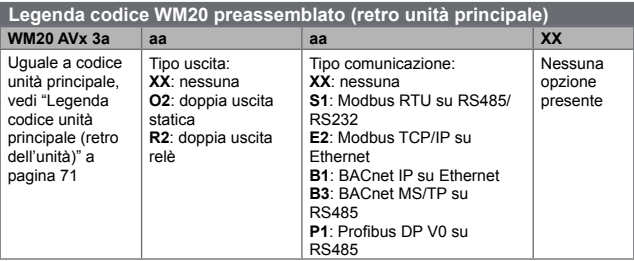

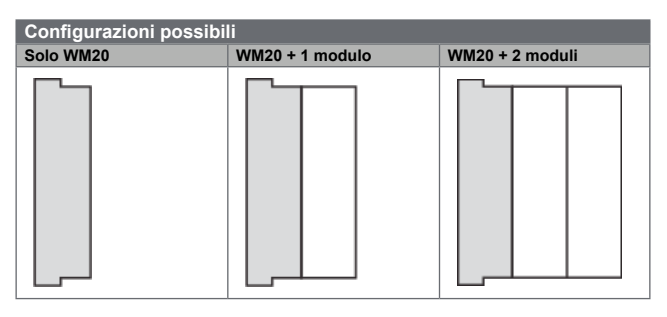

*AVVISO: massimo 1 modulo per tipo. Nella configurazione con 2 moduli quello di comunicazione è montato per ultimo.*

**it**
# **Descrizione dell'unità principale**

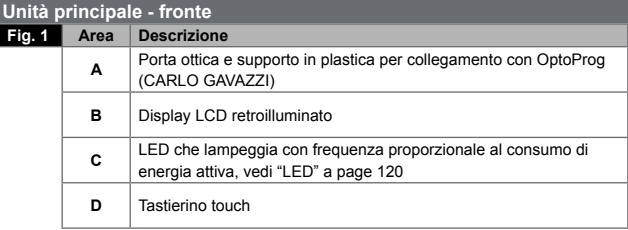

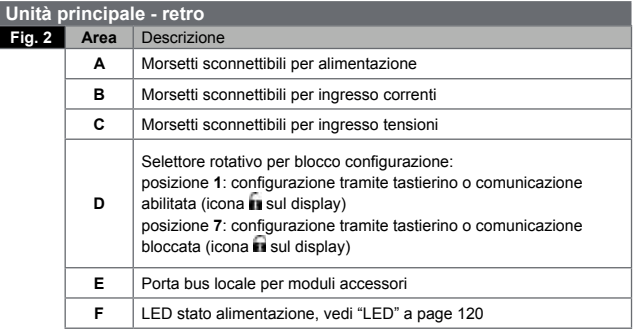

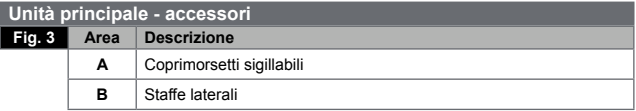

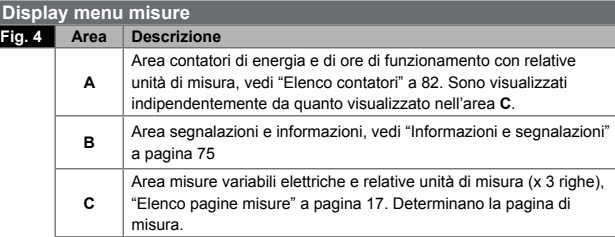

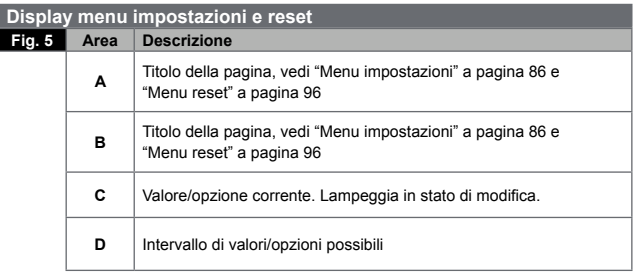

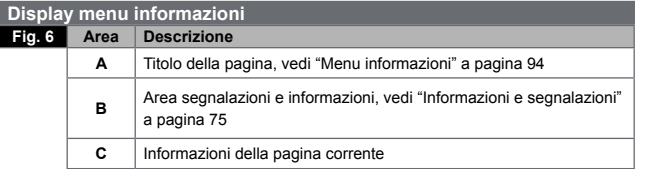

<span id="page-74-0"></span>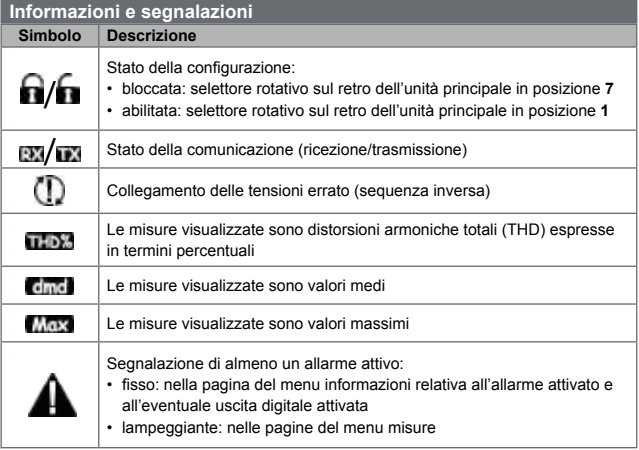

È.

#### **Simbolo Descrizione**

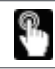

Feedback della pressione di un tasto

# **it**

# **Descrizione moduli accessori**

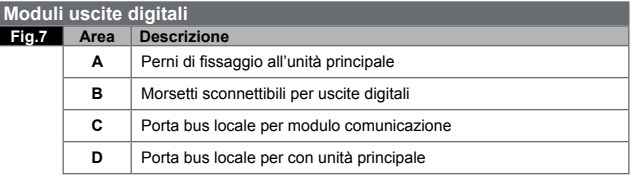

### **Moduli comunicazione**

*NOTA: l'immagine è relativa al modulo M C BAC MS.* 

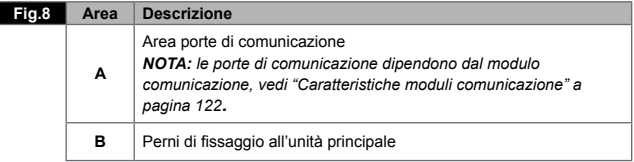

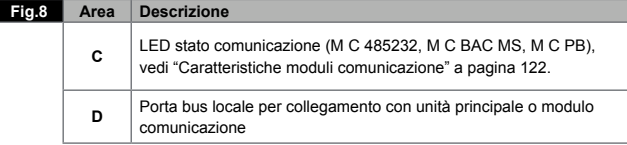

# **Installazione**

#### **Avvertenze generali**

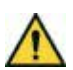

**PERICOLO! Parti sotto tensione. Arresto cardiaco, bruciature e altre lesioni. Scollegare l'alimentazione e il carico prima di installare l'analizzatore o collegare/scollegare moduli accessori. Utilizzare l'analizzatore solo alla tensione e corrente specificate (vedi "Caratteristiche elettriche" a pagina [117\)](#page-116-0). L'installazione degli analizzatori d'energia deve essere eseguita solo da persone che sappiano operare in sicurezza.**

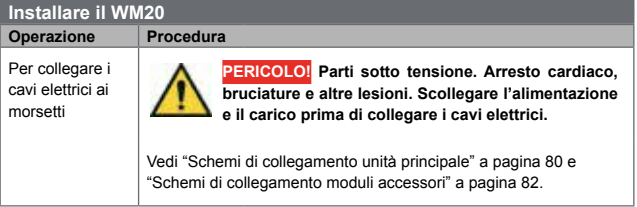

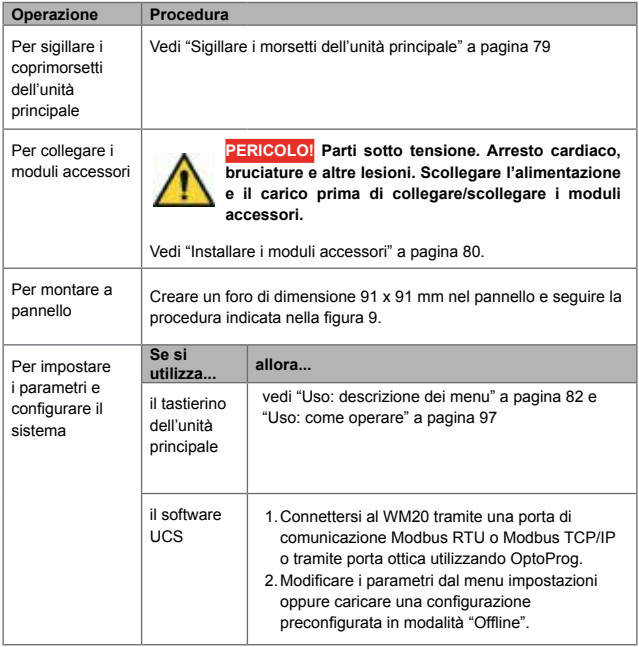

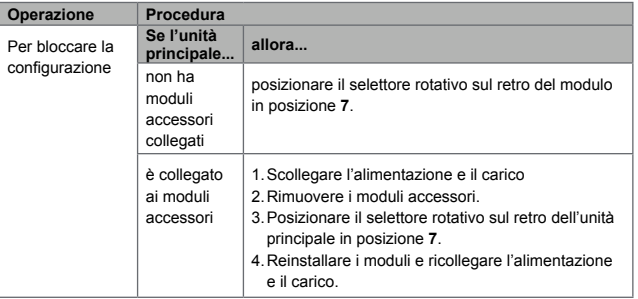

### <span id="page-78-0"></span>**Sigillare i morsetti dell'unità principale**

- **Fig.10** 1. Rimuovere i morsetti
	- 2.Infilare i quattro sigilli, ognuno in un foro dell'unità principale **[A]**.
	- 3.Riposizionare i morsetti.
	- 4.Posizionare il coprimorsetti facendo passare i sigilli nei fori corrispondenti del coprimorsetti **[B]**.
	- 5.Chiudere il sigillo.

<span id="page-79-1"></span>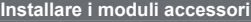

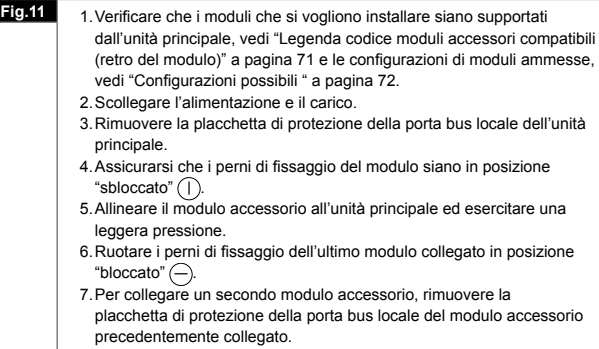

precedentemente collegato. 8.Ripetere i passi 4–6 per il secondo modulo.

<span id="page-79-0"></span>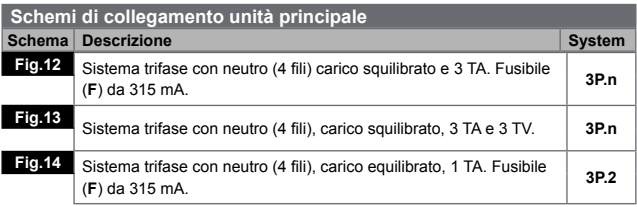

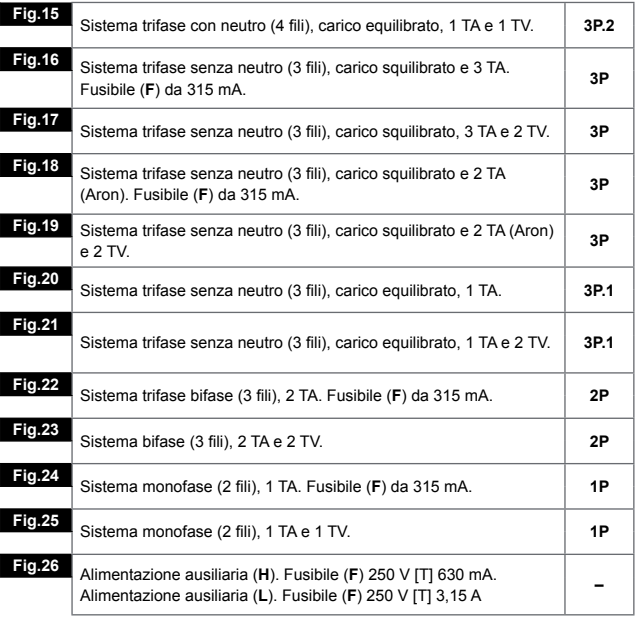

E.

<span id="page-81-1"></span>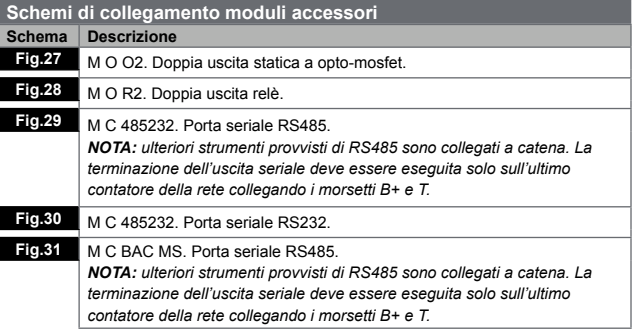

# <span id="page-81-2"></span>**Uso: descrizione dei menu**

### **Menu misure**

**it**

Il menu misure raccoglie le pagine per visualizzare i contatori e le altre variabili elettriche.

#### <span id="page-81-0"></span>**Elenco contatori**

Di seguito l'elenco dei contatori visualizzati:

- **kWh** Energia attiva importata totale
- **kvarh** Energia reattiva importata totale
- **kWh** -- Energia attiva esportata totale
- **kvarh** -- Energia reattiva esportata totale
- **h** Ore di funzionamento del carico con assorbimento di corrente superiore al valore di soglia impostato, vedi "Menu impostazioni" a pagina [86](#page-85-0)

*NOTA: l'analizzatore gestisce anche i contatori parziali di energia attiva e reattiva, sia importata che esportata. I contatori parziali possono essere visualizzati e azzerati solo tramite comunicazione.*

## <span id="page-82-0"></span>**Elenco pagine misure**

*NOTA: le misure disponibili dipendono dal tipo di sistema impostato, vedi "Menu impostazioni" a pagina [86](#page-85-0)*.

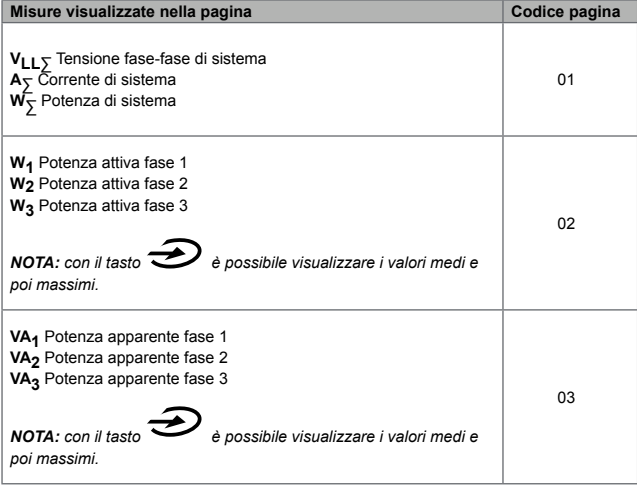

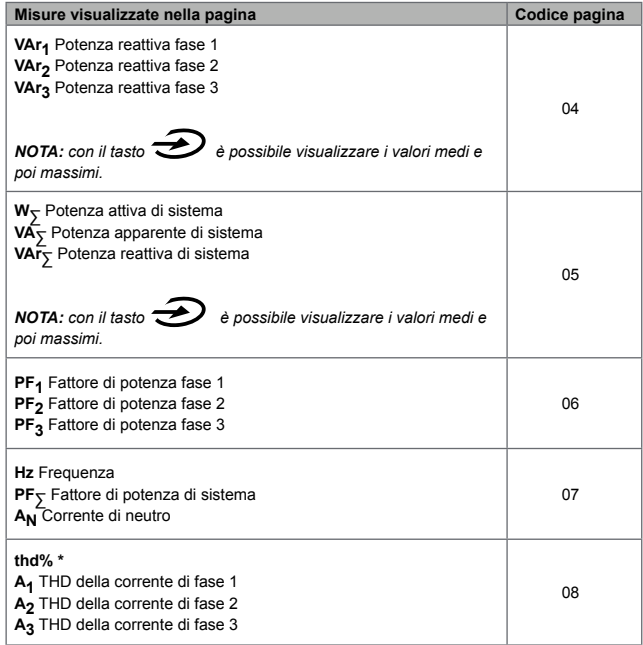

**it**

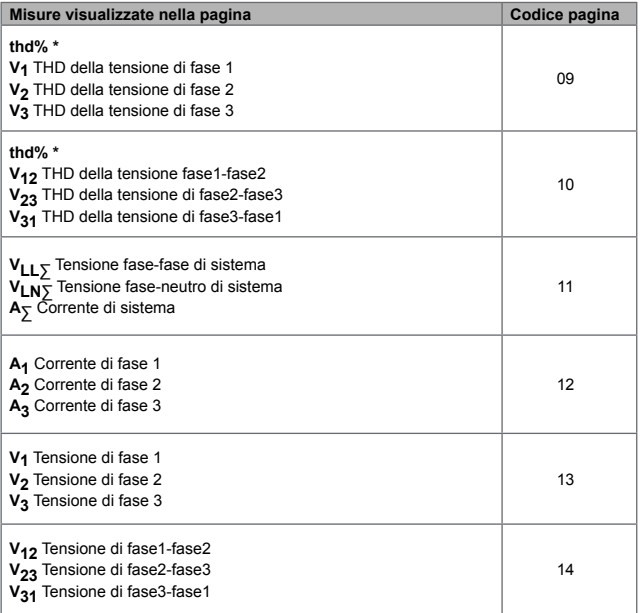

*NOTA \*: fino alla 32<sup>a</sup> armonica.*

È.

### <span id="page-85-0"></span>**Menu impostazioni**

l menu impostazioni raccoglie le pagine per impostare i parametri dell'unità principale e dei moduli accessori.

*NOTA: i valori di default sono sottolineati. La presenza delle pagine dipende dai moduli accessori installati. Per saperne di più sulle modalità di configurazione, vedi "Modalità di configurazione" a pagina [111](#page-110-0).*

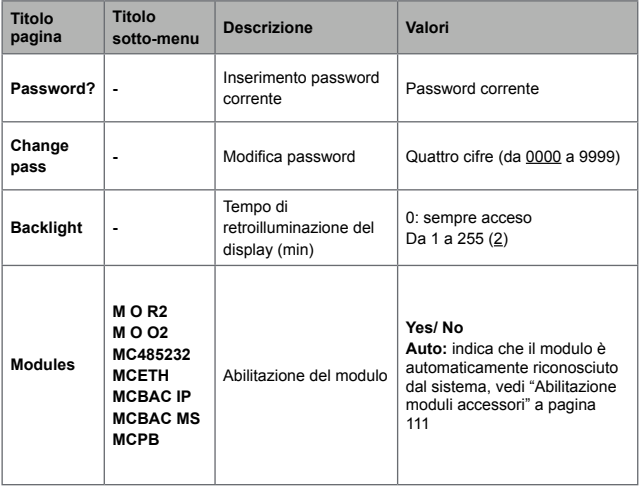

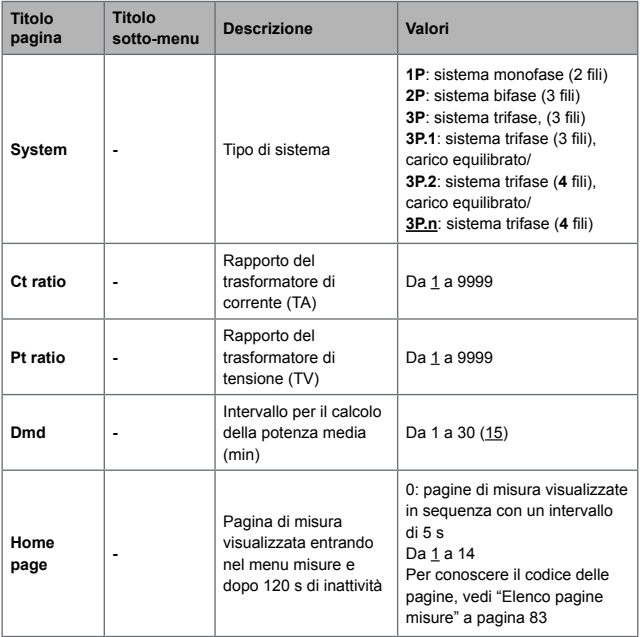

Ε.

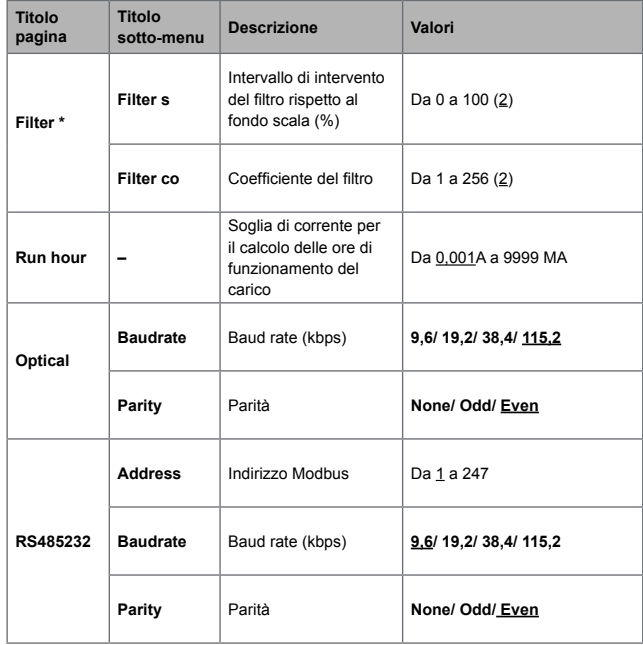

**it**

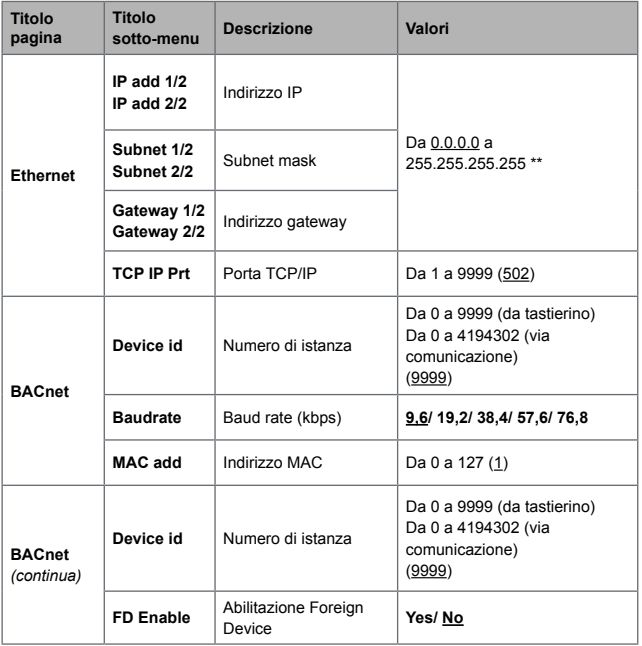

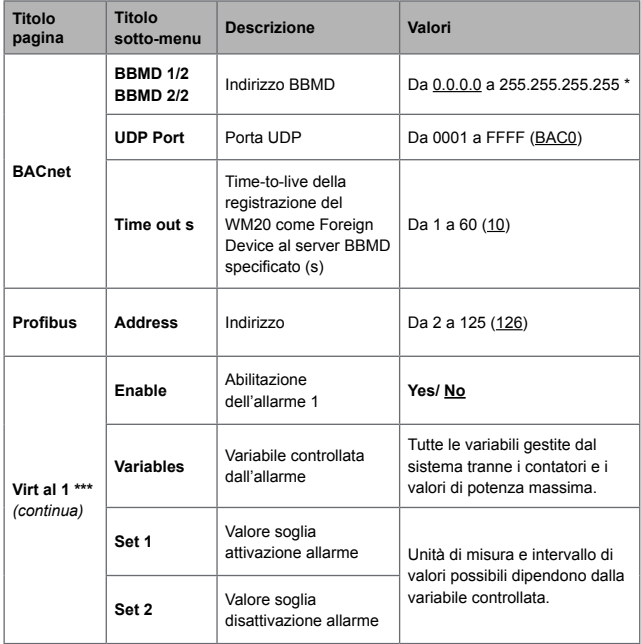

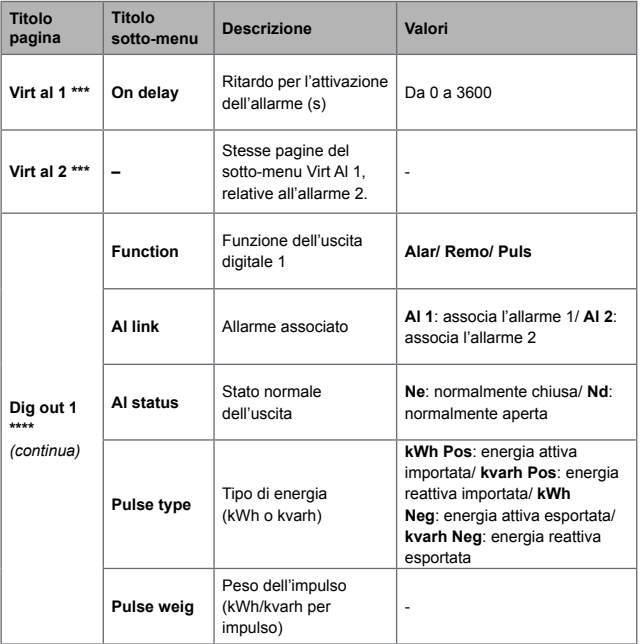

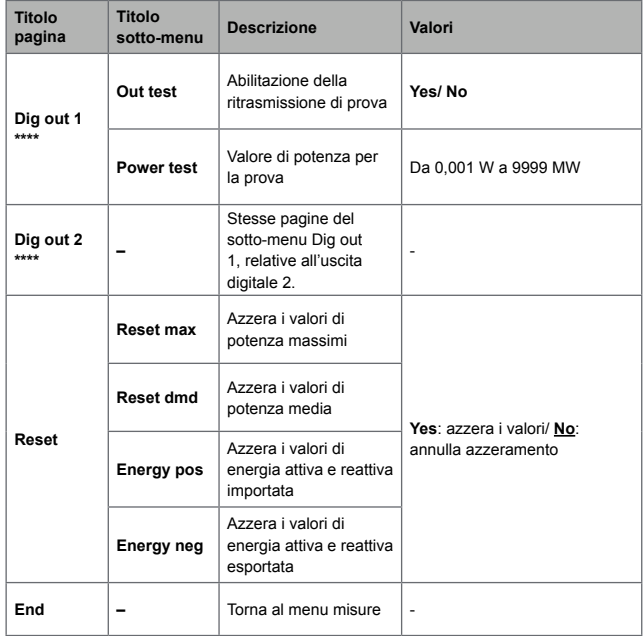

*NOTA \*: per dettagli sui parametri indirizzo, vedi "Parametri indirizzo" on page [107.](#page-106-0)*

*NOTA \*\*: per conoscere i dettagli sul filtro, vedi "Impostazione filtro" page [109](#page-108-0) .*

*NOTA \*\*\*: per conoscere i dettagli sull'allarme, vedi "Impostazione allarmi" a pagina [109.](#page-108-0) Per i valori di default, vedi "Valori default parametri degli allarmi" a pagina [93.](#page-92-0)*

*NOTA \*\*\*\*: per conoscere i dettagli sull'uscita digitale, "Configurazione moduli uscite digitali" a pagina [112.](#page-111-0) Per i valori di default, vedi "Valori default parametri delle uscite digitali" a pagina [93.](#page-92-1)*

<span id="page-92-0"></span>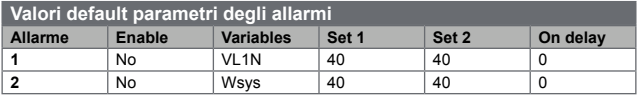

<span id="page-92-1"></span>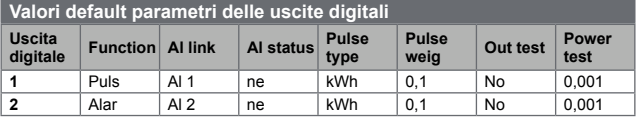

### <span id="page-93-0"></span>**Menu informazioni**

Il menu informazioni raccoglie le pagine che mostrano le informazioni e i parametri impostati liberi da password.

*NOTA: la presenza delle pagine dipende dai moduli accessori installati.*

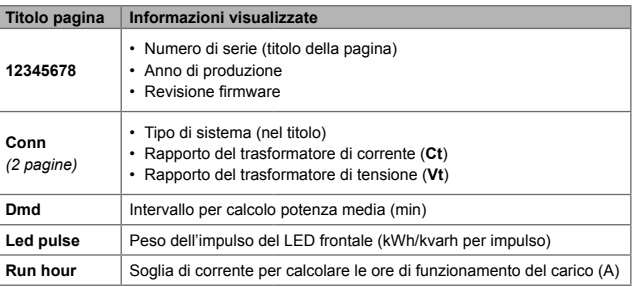

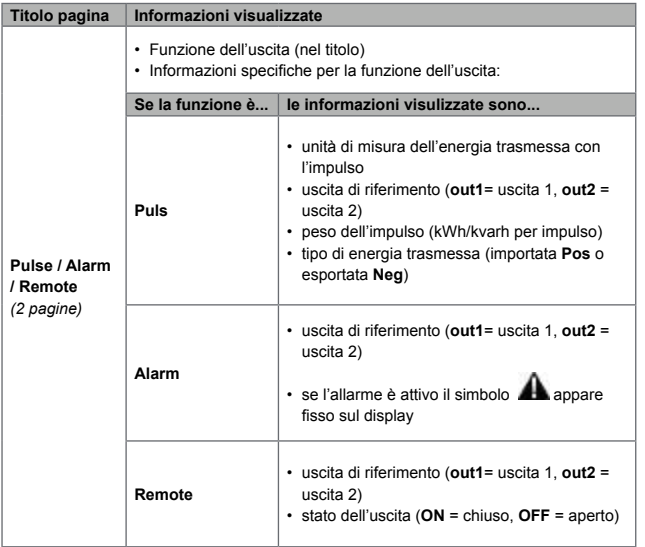

E.

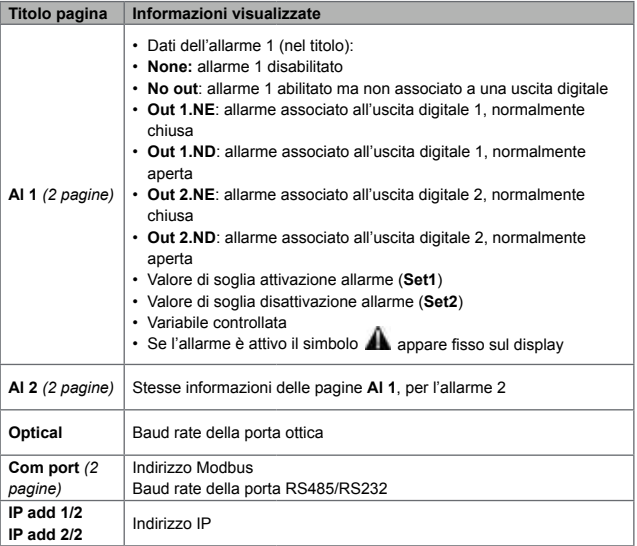

#### <span id="page-95-0"></span>**Menu reset**

**it**

Il menu reset è composto dalle due pagine per azzerare rispettivamente i valori di potenza (attiva, apparente e reattiva) massima e media.

# <span id="page-96-0"></span>**Uso: come operare**

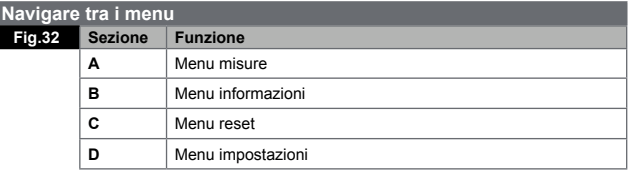

Il menu misure è sempre visualizzato all'accensione. Da esso si accede ai menu informazioni, reset e parametri.

Entrando nel menu misure o dopo 120 s di inattività in qualsiasi menu, viene visualizzata la pagina delle misure impostata in **Home page**.

Per entrare nel menu impostazioni è richiesta una password e per uscire una conferma.

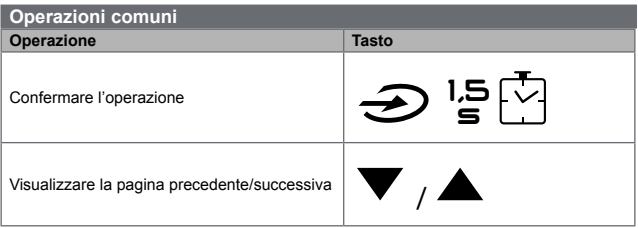

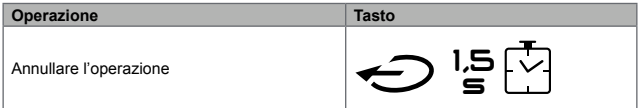

# **Operarazioni specifiche**

# **Menu misure**

**it**

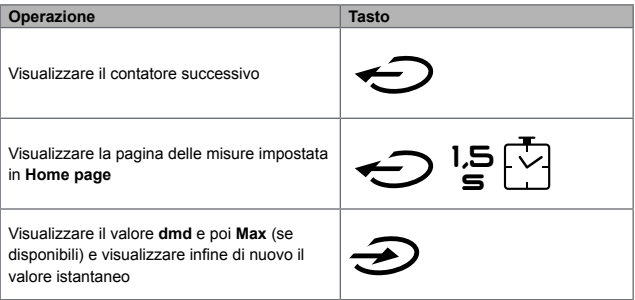

# **Menu impostazioni**

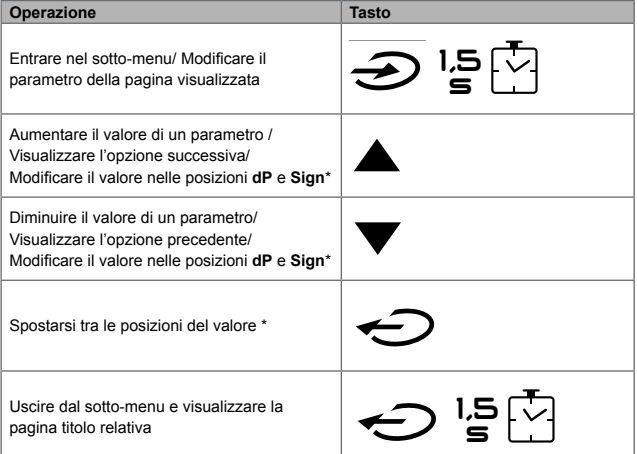

*NOTA \*: per dettagli, vedi "Parametri numerici" a pagina [106](#page-105-0) e "Parametri indirizzo" a pagina [107](#page-106-0).*

#### **Impostare un parametro**

#### **Fig.33** Procedura di esempio: come impostare **Run hour**=14000.

*NOTA: la procedura richiede di impostare il moltiplicatore K. Lo stato iniziale della procedura è la pagina Run hour del menu impostazioni.* 

#### **Fare una prova della trasmissione impulsi**

Se l'uscita digitale è configurata per trasmettere con impulsi i consumi di energia, è possibile eseguire una trasmissione di prova.

- 1.Nel menu impostazioni, entrare nel sotto-menu **Dig out 1** o **Dig out 2** (a seconda dell'uscita digitale coinvolta)
- 2.Verificare che l'uscita sia configurata per la trasmissione impulsi (**Function = Puls**)
- 3.Definire il peso dell'impulso (**Pulse weig**) e la potenza per la prova (**Power test**)
- 4.Per avviare la prova, nella pagina **Out test** impostare **Yes**: la prova viene avviata immediatamente.
- 5.Per terminare la prova, nella pagina **Out test** impostare **No**.

*NOTA: durante la prova è possibile impostare un altro valore di potenza. Alla conferma del valore, la trasmissione di prova viene aggiornata di conseguenza.* 

#### **Azzerare i valori di potenza massima e media**

L'analizzatore calcola il valore massimo e medio per le misure di potenza attiva, apparente e reattiva. È possibile azzerare questi valori in due modi: con o senza password.

### **Azzeramento con password, dal menu impostazioni**

1.Da qualsiasi pagina del menu misure, entrare nel menu impostazioni: appare la pagina **Password?**.

- 2.Inserire la password e confermare.
- 3.Scorrere le pagine per visualizzare la pagina **Reset** ed entrare nel sotto-menu: appare la pagina **Reset max**.
- 4.Modificare il parametro e selezionare l'opzione **YES**.
- 5.Confermare l'operazione: appare il messaggio "Saving" e i valori massimi di potenza attiva, apparente e reattiva sono azzerati.
- 6.Visualizzare la pagina successiva (**Reset dmd**).
- 7.Modificare il parametro e selezionare l'opzione **YES**.
- 8.Confermare l'operazione: appare il messaggio "Saving" e i valori medi di potenza attiva, apparente e reattiva sono azzerati.

#### **Azzeramento senza password, dal menu reset**

- 1.Da qualsiasi pagina del menu misure, entrare nel menu reset: appare la pagina **Reset dmd?**.
- 2.Selezionare l'opzione **YES**.
- 3.Confermare l'operazione: appare prima il messaggio "Resetting" e poi la pagina **Reset max?**.
- 4.Selezionare l'opzione **YES**.
- 5.Confermare l'operazione: appare prima il messaggio "Resetting" e poi la pagina delle misure impostata in **Home page**.

#### **Azzerare i contatori di energia totali**

L'analizzatore misura l'energia attiva e reattiva, sia importata che esportata. I contatori totali sono visualizzati e possono essere azzerati direttamente dall'unità principale, i contatori parziali via comunicazione.

Di seguito la procedura per azzerare contemporaneamente i contatori totali di energia attiva e reattiva importata e/o esportata.

1.Da qualsiasi pagina del menu misure, entrare nel menu impostazioni: appare la pagina **Password?**.

- 2.Inserire la password e confermare.
- 3.Scorrere le pagine per visualizzare la pagina **Reset** e entrare nel sotto-menu: appare la pagina **Reset max**.
- 4.Scorrere le pagine per visualizzare la pagina **Energy pos**.
- 5.Modificare il parametro e selezionare l'opzione **YES**.
- 6.Confermare l'operazione: appare il messaggio "Saving" e i contatori di energia attiva e reattiva importata sono azzerati.
- 7.Visualizzare la pagina successiva (**Energy neg**).
- 8.Modificare il parametro e selezionare l'opzione **YES**.
- 9.Confermare l'operazione: appare prima il messaggio "Saving" e i contatori di energia attiva e reattiva esportata sono azzerati.

#### **Individuare la variabile in stato di allarme**

Se è presente almeno un allarme, il simbolo **della** lampeggia sul display nelle pagine di misura. Per individuare quale variabile è in stato di allarme, entrare nel menu informazioni, nella pagina Al 1/**Al 2** e/o **Alarm** se l'allarme relativo è attivo, il simbolo è **Al** acceso fisso. Per la descrizione degli allarmi vedi "Menu informazioni" a pagina [94](#page-93-0).

*NOTA: l'allarme si attiva anche se la misura della variabile è in stato EEEE, vedi "Risoluzione problemi" a pagina [102.](#page-101-0)*

#### <span id="page-101-0"></span>**Risoluzione problemi**

*NOTA: in caso di altri malfunzionamenti o guasto contattare la filiale CARLO GAVAZZI o il distributore nel paese di appartenenza.*

# **Misurazione**

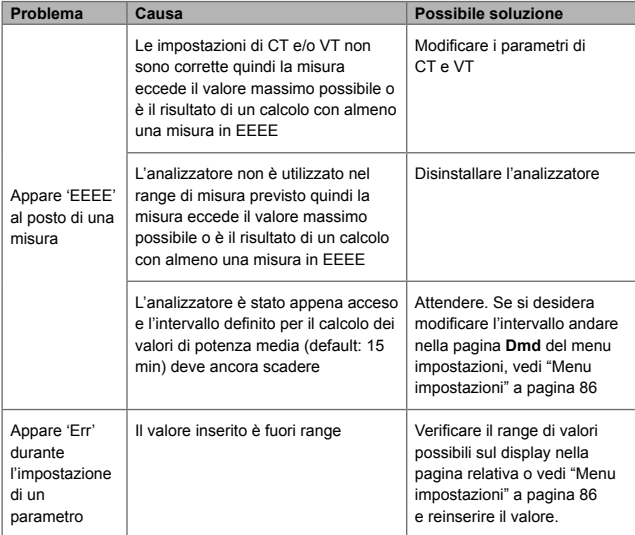

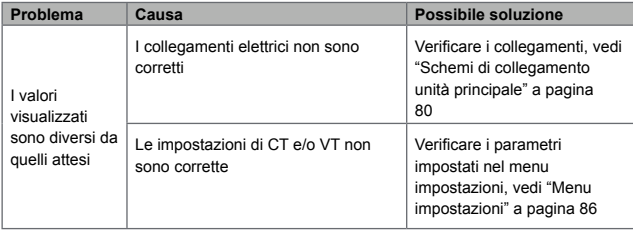

# **Allarmi**

**it**

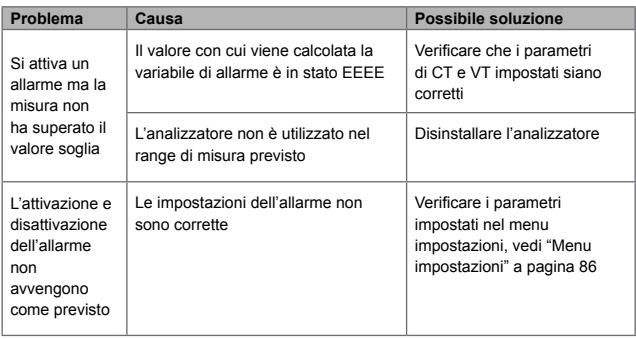

# **Comunicazione**

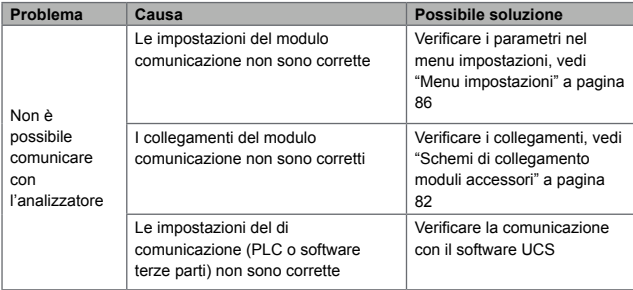

# **Impostazioni**

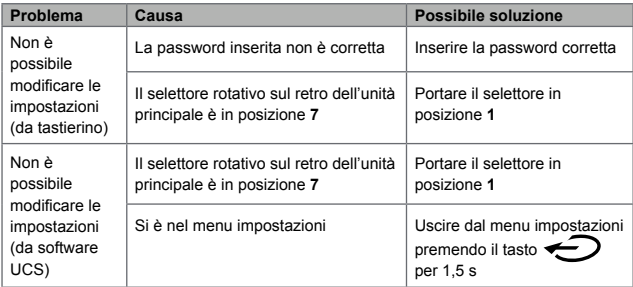

E

# **Cose da sapere**

### <span id="page-105-0"></span>**Parametri numerici**

**it**

# **Ordine delle posizioni**

Il valore di un parametro numerico è formato da sei posizioni: quattro cifre, **dP** e **Sign**.

Con il tasto si selezionano le posizioni seguendo quest'ordine:

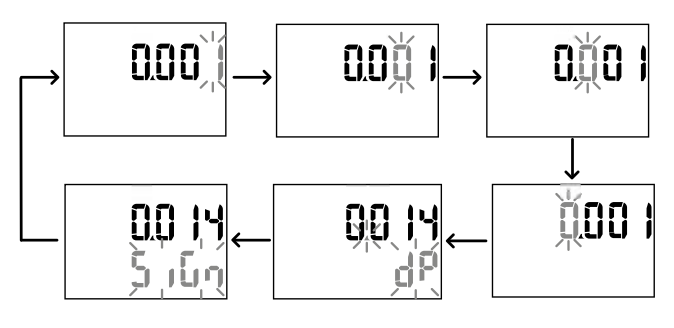

# **Posizione dP**

Nella posizione **dP** (decimal point) con i tasti **e** e **v** è possibile abilitare lo spostamento del punto decimale e impostare un moltiplicatore (**k** x 1000, **M** x 1000000) seguendo quest'ordine:

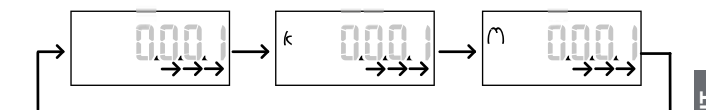

# **Posizione Sign**

*NOTA: la posizione Sign è disponibile solo per i parametri Set 1 e Set 2 nei sotto-menu*  **Virt Al 1** *e* **Virt Al 2***.*

Nella posizione **Sign** è possibile impostare il segno del valore. Di default il valore è positivo.

#### <span id="page-106-0"></span>**Parametri indirizzo**

I parametri indirizzo sono divisi in due parti: prima parte (**HI**) nella pagina **1/2** e seconda parte (**LO**) nella pagina **2/2**. Per esempio le pagine **IP add 1/2** e **IP add 2/2** con impostato l'indirizzo 192.168.2.18 saranno così:

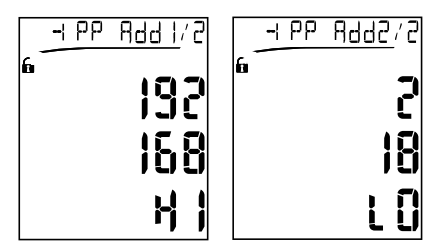

L'ordine di selezione delle cifre è da destra a sinistra della prima riga e poi della seconda riga.

#### **Impostazione allarmi**

Il WM20 gestisce due allarmi. Per ogni allarme si definiscono:

- variabile da controllare (**Variables**), selezionabile tra tutte le variabili elettriche misurate esclusi i valori di potenza massima
- valore di soglia di attivazione dell'allarme (**Set 1**)
- ritardo di attivazione dell'allarme (**On delay**)
- valore di soglia di disattivazione dell'allarme (**Set 2**)

Per impostare gli allarmi, vedi "Menu impostazioni" a pagina [86](#page-85-0), per verificare lo stato degli allarmi impostati, vedi "Menu informazioni" a pagina [94](#page-93-0).

# **Allarme in salita** (**Set 1 > Set 2**)

Se **Set 1** > **Set 2**, l'allarme si attiva quando la variabile controllata supera il valore **Set 1** per un tempo pari a **On delay** e si disattiva quando scende al di sotto di **Set 2**.

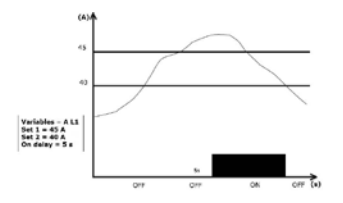

# **Allarme in discesa** (**Set 1 < Set 2**)

Se **Set 1** < **Set 2**, l'allarme si attiva quando la variabile controllata scende al di sotto valore **Set 1** per un tempo pari a **On delay** e si disattiva quando sale al di sopra di **Set 2**.
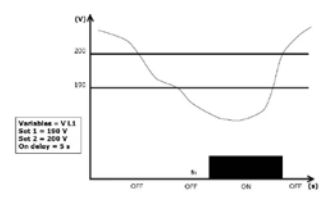

#### **Impostazione filtro**

#### **Funzionamento**

È possibile impostare un filtro per stabilizzare la visualizzazione delle misure (sia a display sia comunicate a sistemi esterni).

*NOTA: il filtro agisce su tutte le misure solo a livello di visualizzazione e di comunicazione dei dati, senza influire sul calcolo del consumo di energia e sull'intervento degli allarmi.*

Sono previsti due parametri:

- **Filter s:** intervallo di intervento del filtro. Valore tra 0 e 100, espresso come percentuale del fondo scala della variabile.
- **Filter co:** coefficiente del filtro. Valore tra 1 e 255, dove 255 è il coefficiente che permette la massima stabilità delle misure.

Se il valore misurato è fuori dall'intervallo definito dal parametro **Filter s** il filtro non viene applicato.

Per impostare il filtro, vedi "Menu impostazioni" a pagina [86](#page-85-0).

#### **Esempio**

**it**

Di seguito è riportato il comportamento del filtro per la misura della tensione nella versione AV5 con:

- **• Filter s** = 2
- **• Filter co** = 2 oppure 10

Nella versione AV5 il fondo scala è 400 V, quindi con **Filter s** = 2 l'intervallo di intervento è +/- 8 V (2% di 400 V). Si può notare inoltre che maggiore è il valore di **Filter co**, maggiore è la stabilità della misura.

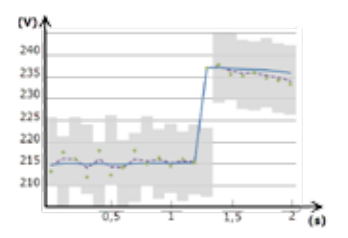

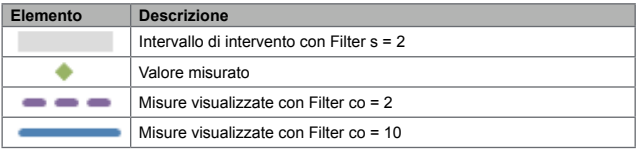

#### **Modalità di configurazione**

La configurazione dei moduli accessori e l'impostazione dei parametri dell'unità principale può avvenire prima o dopo l'installazione e solo se sul display è presente l'icona **...** I parametri relativi ai moduli accessori possono essere impostati solo se i moduli sono collegati all'unità principale.

Sono possibili due modalità:

- con il tastierino dell'unità principale, vedi "Menu impostazioni" a pagina [86](#page-85-0)
- con il software di configurazione UCS tramite il modulo comunicazione con protocollo Modbus, vedi "Caratteristiche moduli comunicazione" a pagina 42 o porta ottica frontale tramite OptoProg (vedi documentazione relativa).

#### **Abilitazione moduli accessori**

I moduli accessori devono essere abilitati. L'abilitazione può essere automatica o manuale.

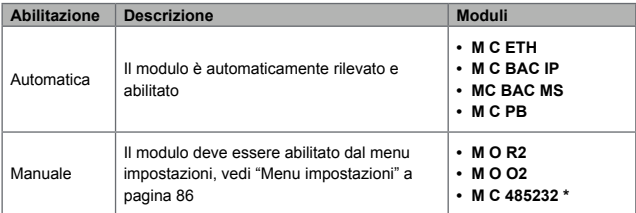

*NOTA \*: modulo abilitabile solo se non è stato installato un altro modulo comunicazione.*

#### **Configurazione moduli uscite digitali**

**it**

Le uscite digitali dei moduli M O R2 e M O O2 possono svolgere tre funzioni diverse:

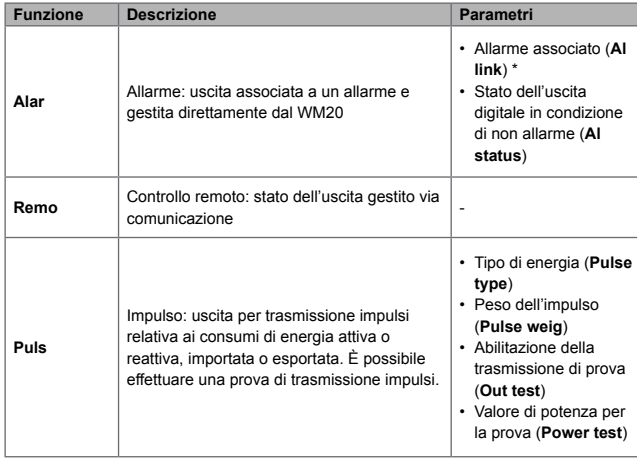

*NOTA \*: gli allarmi devono essere impostati nelle pagine Virt al 1 e Virt al 2.*

Per impostare i parametri degli allarmi, vedi "Menu impostazioni" a pagina [86.](#page-85-0)

# **Manutenzione e smaltimento**

#### **Pulizia**

Per mantenere pulito il display usare un panno leggermente inumidito. Non usare abrasivi o solventi.

#### **Responsabilità di smaltimento**

Smaltire con raccolta differenziata tramite le strutture di raccolte indicate dal governo o dagli enti pubblici locali. Il corretto smaltimento e il riciclaggio aiuteranno a prevenire conseguenze potenzialmente negative per l'ambiente e per le persone.

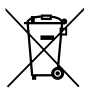

# **Caratteristiche comuni**

**it**

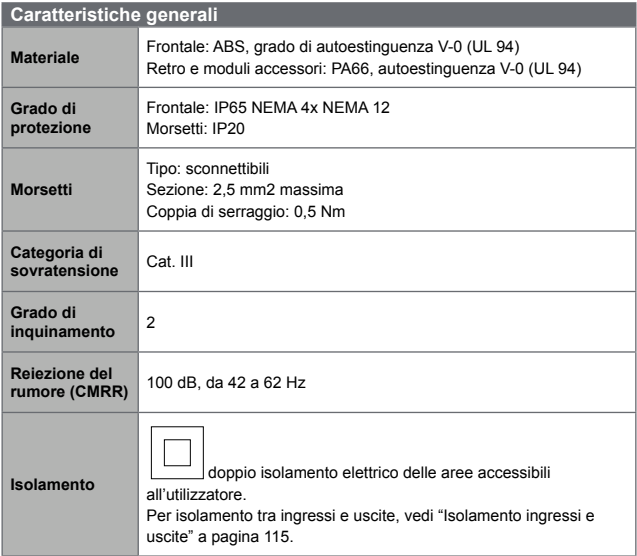

#### <span id="page-114-0"></span>**Isolamento ingressi e uscite**

*NOTA: condizioni di prova: 4 kV rms ca per un minuto.*

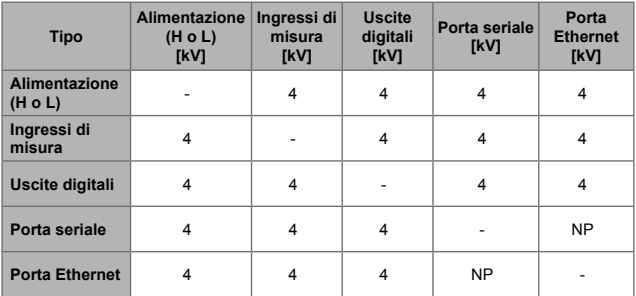

#### **Legenda**

- **NP:** combinazione non possibile
- **4:** isolamento di 4 kV rms (EN 61010-1, IEC 60664-1, categoria di sovratensione III, grado di inquinamento 2, doppio isolamento sul sistema con massimo 300 Vrms verso terra)

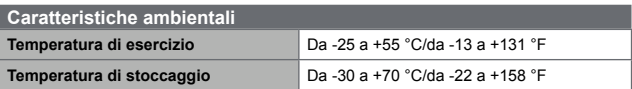

*NOTA: U.R. < 90 % senza condensa @ 40 °C / 104 °F.*

# **Caratteristiche unità principale**

## **Caratteristiche generali Montaggio** A pannello **Dimensioni (mm)** Vedi figura

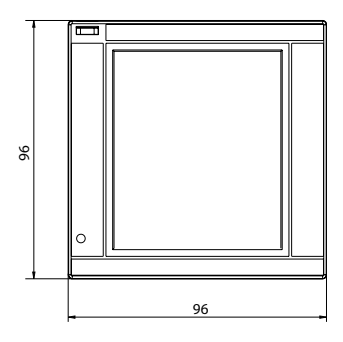

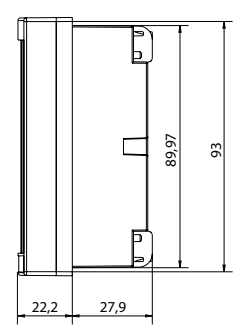

## **Ingressi di tensione**

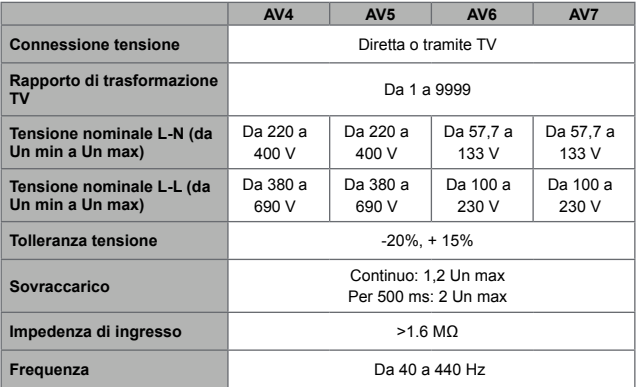

## **Ingressi di corrente**

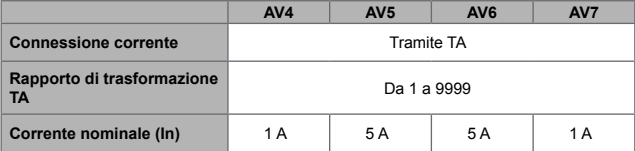

⊒

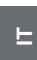

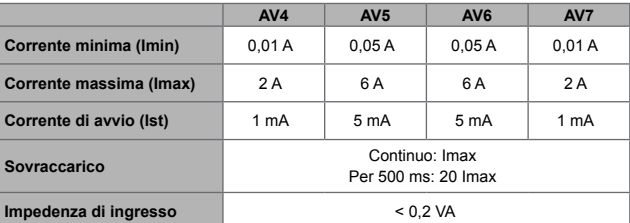

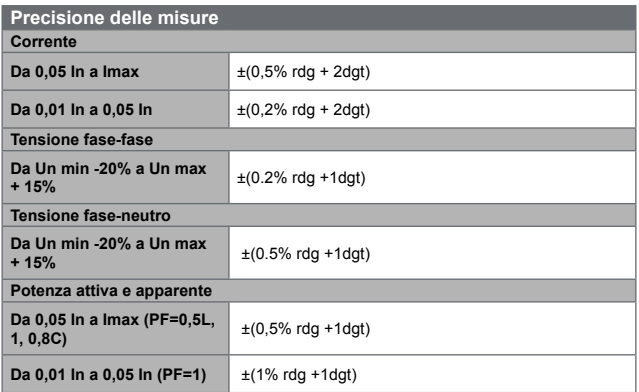

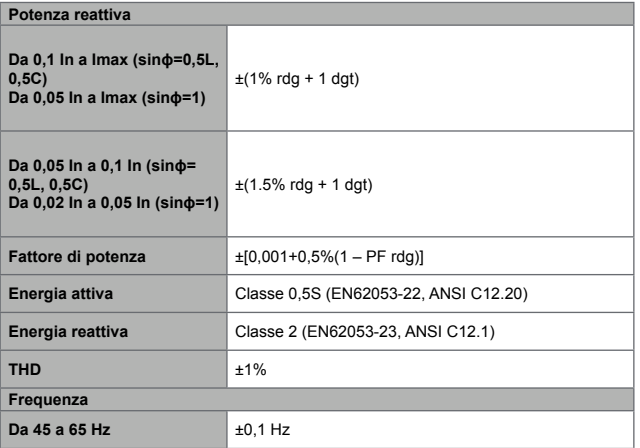

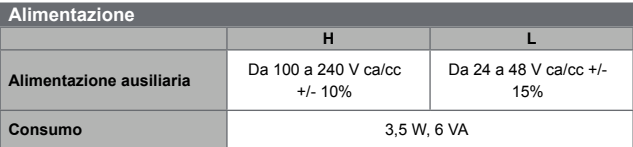

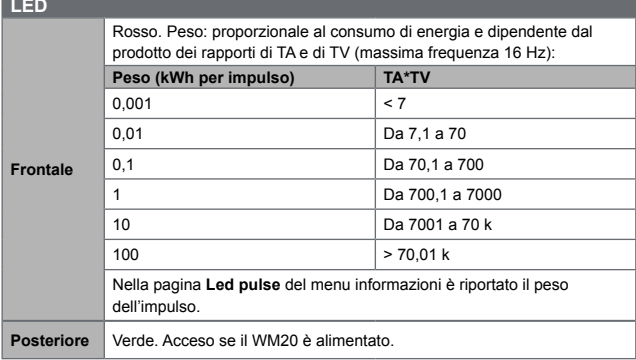

# **Caratteristiche moduli uscite digitali**

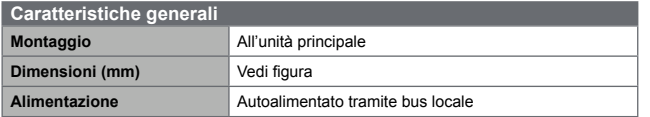

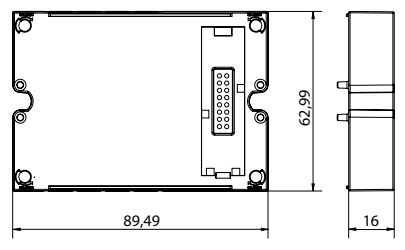

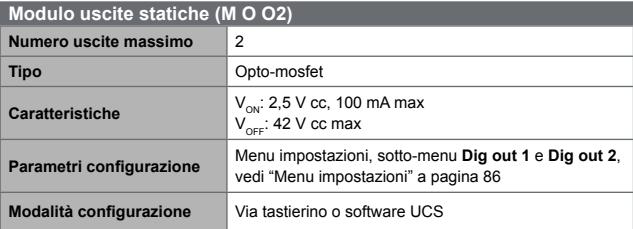

**121**<br>121 ⊒

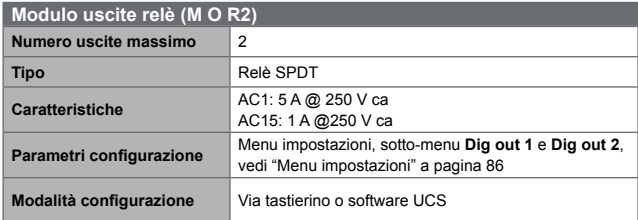

# **Caratteristiche moduli comunicazione**

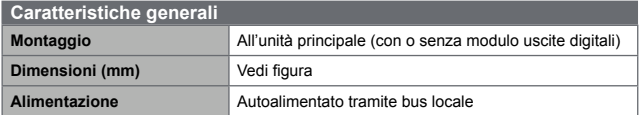

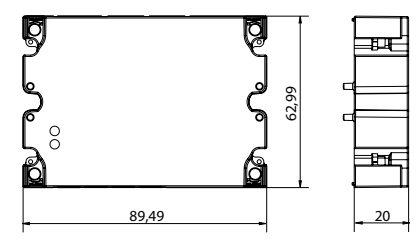

**it**

#### **Porta RS485**

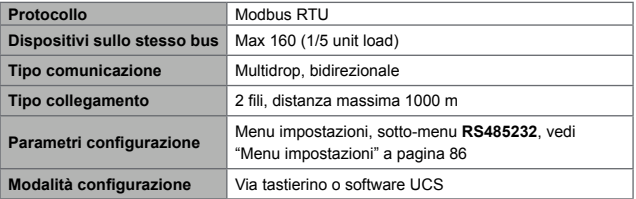

#### **Porta RS232**

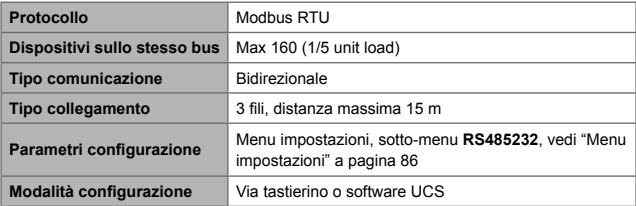

*NOTA: le porte RS485 e RS232 sono alternative.*

**it**

**Significato** Stato della comunicazione: • Giallo: in ricezione • Verde: in trasmissione

## **Modulo M C ETH**

#### **Porta Ethernet**

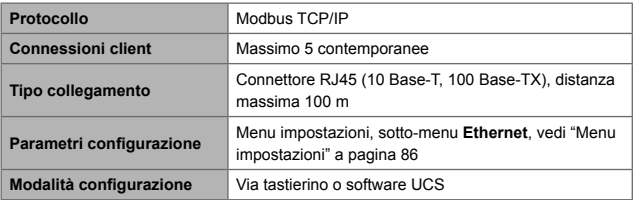

## **Modulo M C BAC IP**

#### **Porta Ethernet**

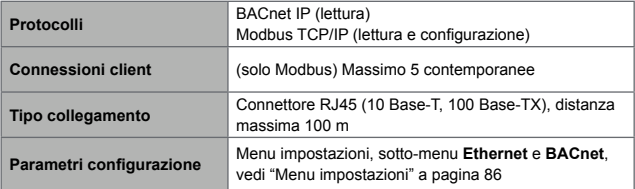

## **Modulo M C BAC MS**

#### **Porta RS485**

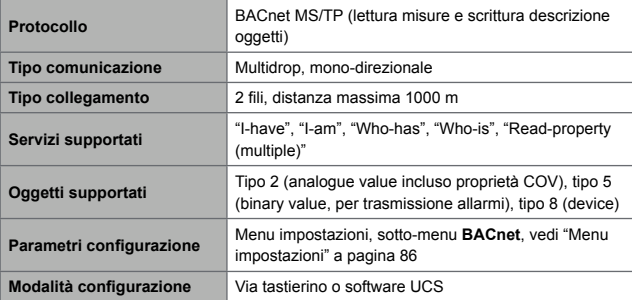

## **Porta Ethernet**

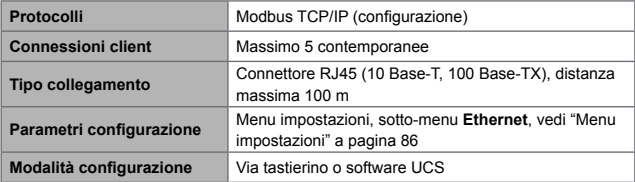

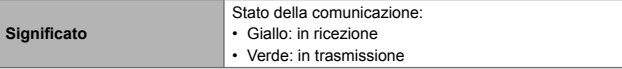

## **Modulo M C PB**

## **Porta Profibus**

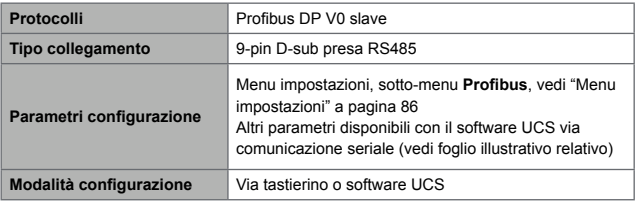

## **Porta micro-USB**

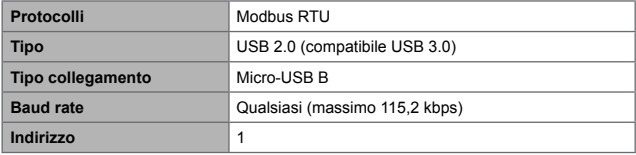

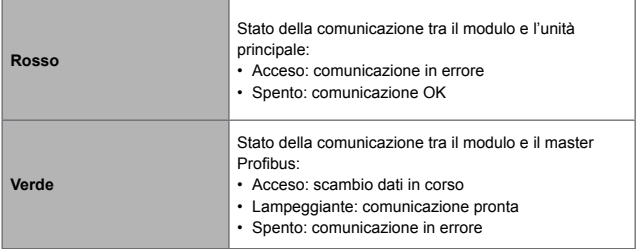

# **Conformità**

**it**

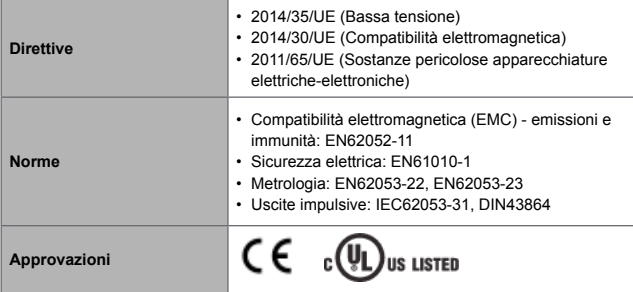

# **Download**

Dal sito www.productselection.net è possibile scaricare:

- software UCS
- datasheet e manuale del WM20 in formato PDF
- altri file utili per i moduli accessori

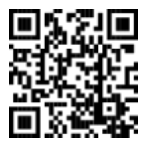

# **Inhalt**

## **[Einführung](#page-132-0) 133**

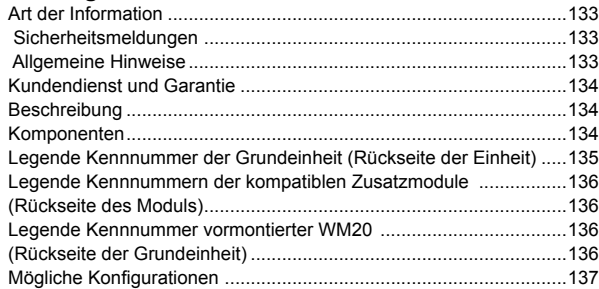

## **[Beschreibung der Grundeinheit](#page-137-0) 138**

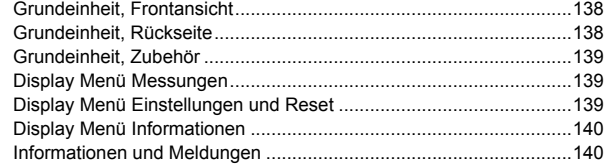

## **[Beschreibung der Zusatzmodule](#page-140-0) 141**

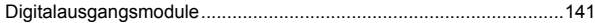

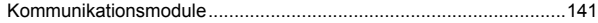

## **[Installation](#page-141-0) 142**

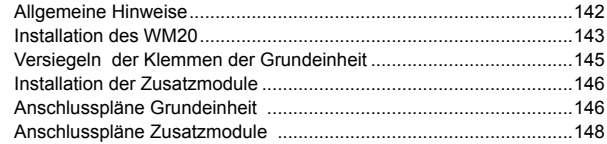

## **[Gebrauch: Beschreibung der Menüs](#page-147-0) 148**

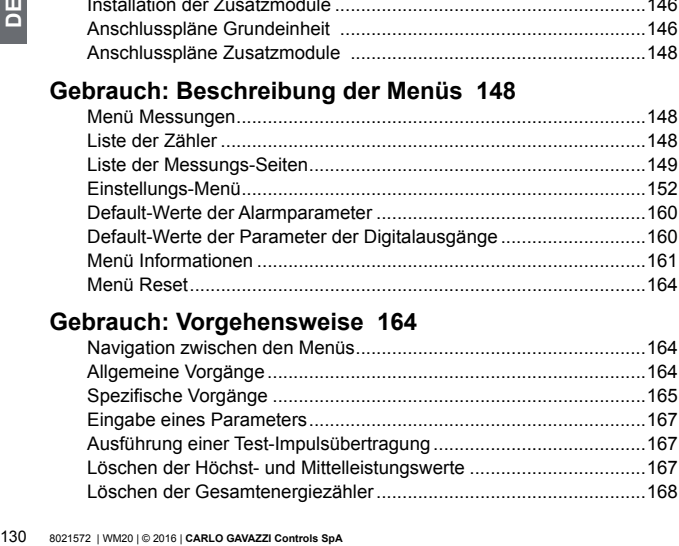

## **[Gebrauch: Vorgehensweise](#page-163-0) 164**

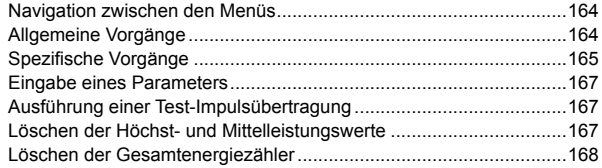

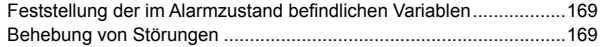

## **[Wichtig zu wissen](#page-173-0) 174**

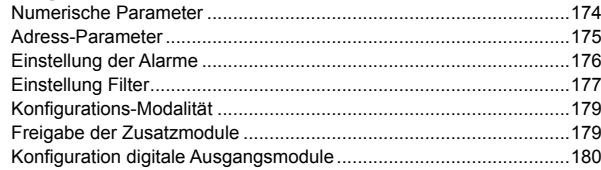

## **[Wartung und Entsorgung](#page-180-0) 181**

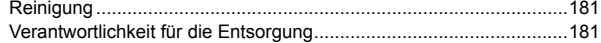

## **[Gemeinsame technische Daten](#page-181-0) 182**

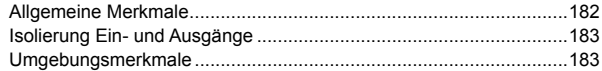

## **[Merkmale Grundeinheit](#page-183-0) 184**

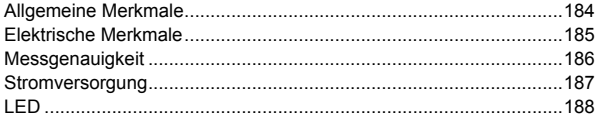

## **[Merkmale digitale Ausgangsmodule](#page-188-0) 189**

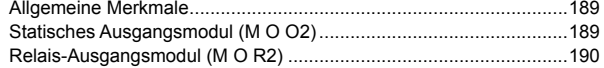

## **[Merkmale der Kommunikationsmodule](#page-189-0) 190**

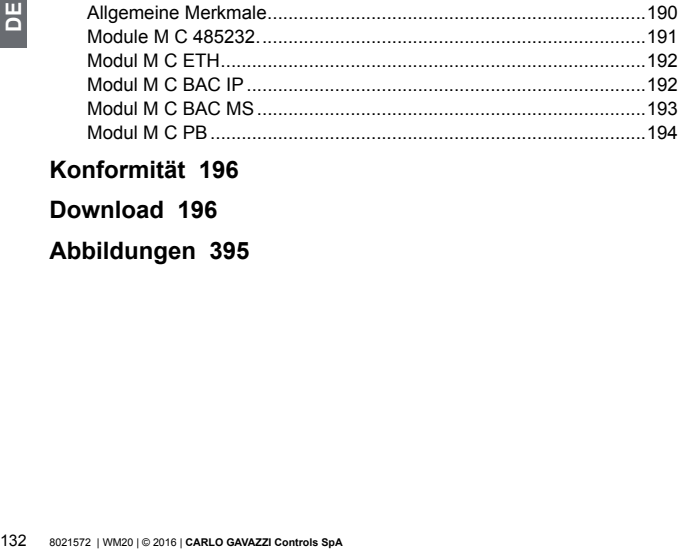

## **[Konformität](#page-195-0) 196**

## **[Download](#page-195-0) 196**

## **[Abbildungen 395](#page-0-0)**

# <span id="page-132-0"></span>**WM20** - Betriebsanleitung

**Leistungsanalysator für dreiphasige Systeme**

# **Einführung**

#### **Art der Information**

Copyright © 2016 Carlo Gavazzi Controls S.p.A.

Alle Rechte in allen Ländern vorbehalten.

CARLO GAVAZZI Controls SpA behält sich das Recht vor, ohne Ankündigungspflicht jederzeit Änderungen oder Verbesserungen an den zugehörigen Unterlagen vorzunehmen.

#### **Sicherheitsmeldungen**

Nachstehend sind die Meldungen aufgeführt, die zwecks Wahrung der Sicherheit des Betreibers und des Geräts in dieser Unterlage enthalten sind:

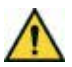

**GEFAHR! Weist auf eine gefährliche Situation hin, die zum Tod oder zu schweren Personenverletzungen führen kann, sofern sie nicht vermieden wird.**

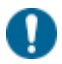

*WARNHINWEIS: weist auf obligatorische Verhaltensweisen hin, deren Nichteinhaltung zu Schäden des Geräts führen kann.*

#### **Allgemeine Hinweise**

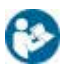

*Diese Anleitung ist wesentlicher Bestandteil des Produkts. Sie ist bei allen Fragen zu Installation und Betrieb nachzuschlagen. Diese Anleitung muss in einwandfreiem Zustand gehalten und an einem sauberen, für die Bediener zugänglichen Ort aufbewahrt werden.*

<span id="page-133-0"></span>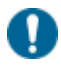

*WARNHINWEIS: es ist keinesfalls gestattet, den Analysator zu öffnen. Dies ist nur dem Kundendienstpersonal der Fa. CARLO GAVAZZI gestattet.*

#### **Kundendienst und Garantie**

Bei Funktionsstörungen, Ausfall, Anforderung von Informationen oder Erwerb von zusätzlichen Modulen bitte Kontakt mit der Filiale CARLO GAVAZZI oder mit dem Händler im Installationsland aufnehmen.

# **WM20**

#### **Beschreibung**

Der WM20 ist ein Leistungsanalysator für ein-, zwei- und dreiphasige Systeme.

Er besteht maximal aus drei Komponenten: einer Grundeinheit, die die Messungen am LCD-Display anzeigt und zwei Alarme verwaltet, und zwei Zusatzmodulen, d.h. einem Modul für die Digitalausgänge und einem Modul für die Kommunikation. Das digitale Ausgangsmodul ordnet die Alarme statischen Ausgängen oder Relais zu und/oder sendet Impulse, die proportional zum Energieverbrauch sind. Das Kommunikationsmodul gestattet die Konfiguration des Analysators und das Senden der Daten anhand eines Kommunikationsprotokolls, das sich je nach Geräteversion ändert.

#### **Komponenten**

Der WM20 umfasst folgende Komponenten:

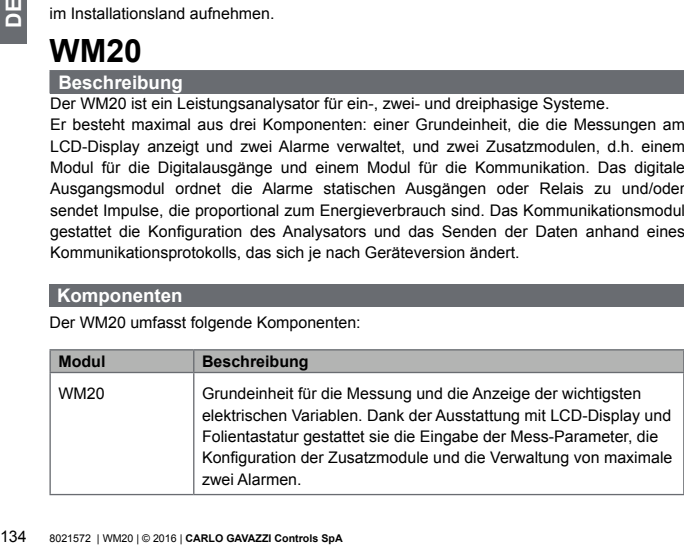

<span id="page-134-0"></span>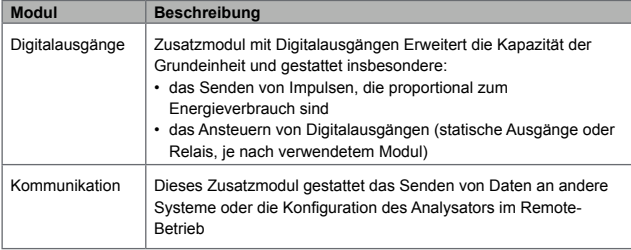

<span id="page-134-1"></span>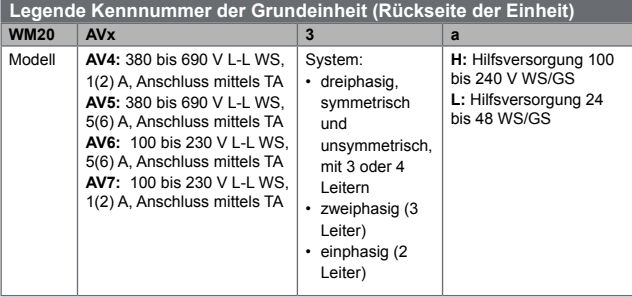

<span id="page-135-0"></span>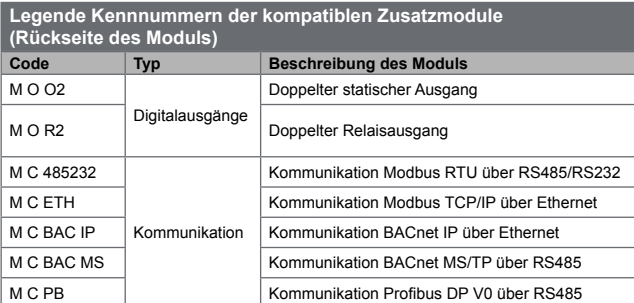

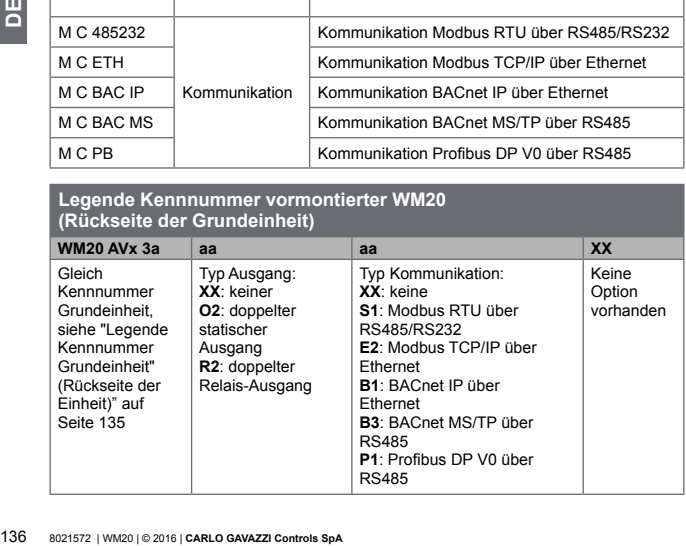

<span id="page-136-0"></span>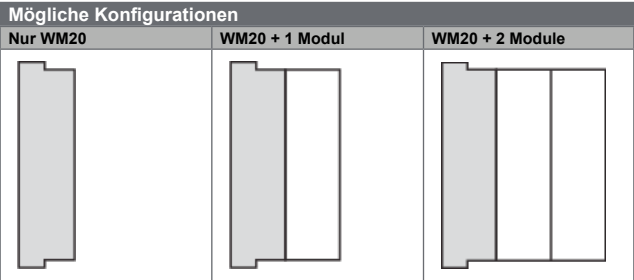

*HINWEIS: maximal 1 Modul pro Typ. In der Konfiguration mit 2 Modulen wird das Kommunikationsmodul als letztes montiert.*

삠

# <span id="page-137-0"></span>**Beschreibung der Grundeinheit**

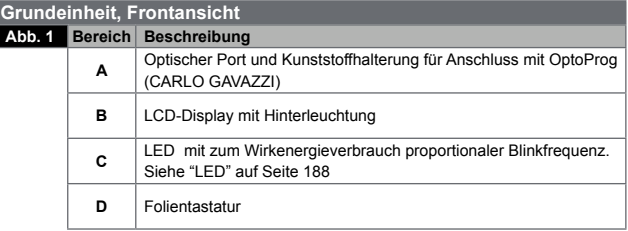

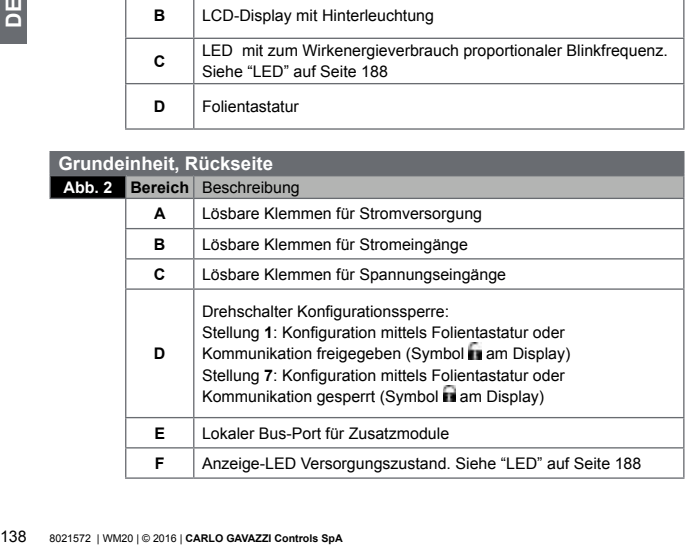

#### <span id="page-138-0"></span>**Grundeinheit, Zubehör**

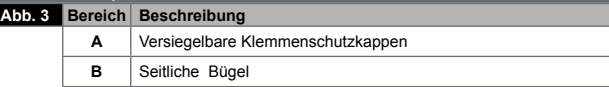

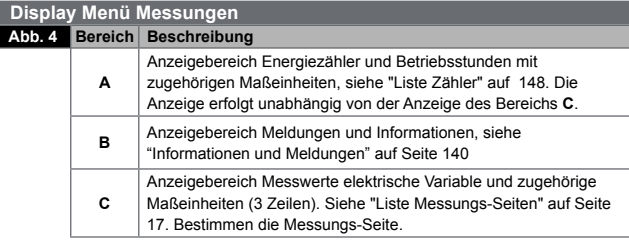

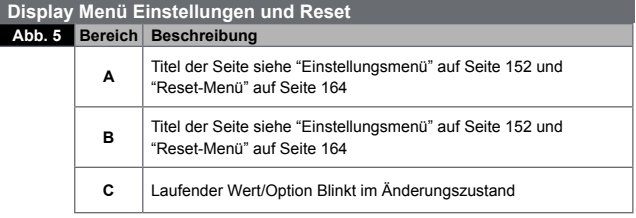

<span id="page-139-0"></span>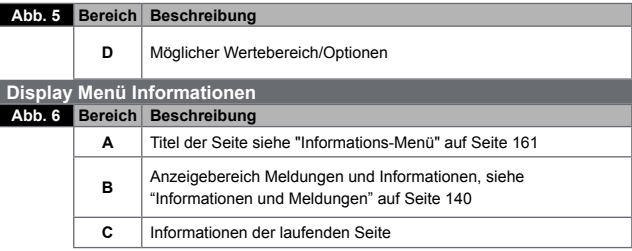

<span id="page-139-1"></span>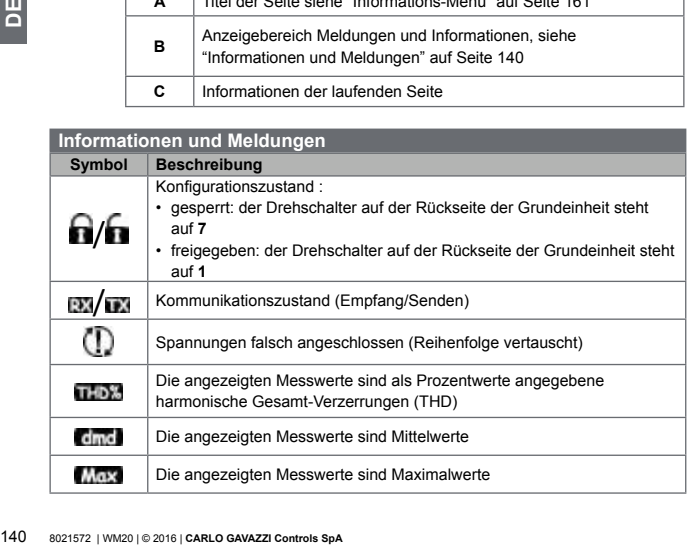

۱

<span id="page-140-0"></span>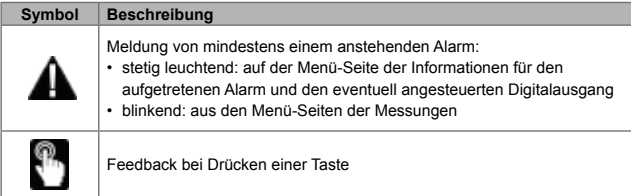

# **Beschreibung der Zusatzmodule**

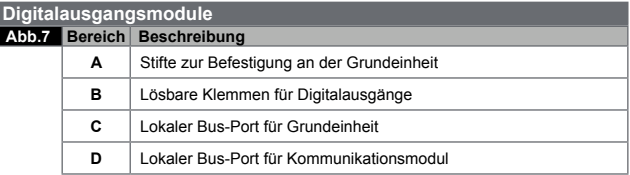

#### **Kommunikationsmodule**

*HINWEIS: Die Abbildung bezieht sich auf das Modul M C BAC MS.* 

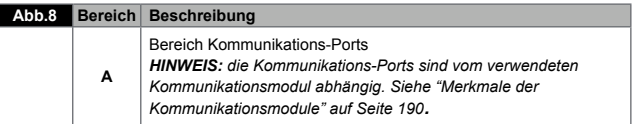

<span id="page-141-0"></span>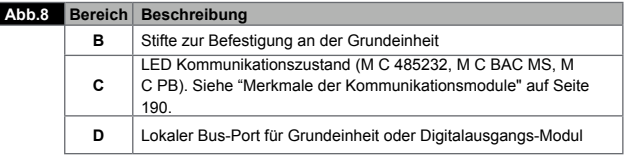

## **Installation**

#### **Allgemeine Hinweise**

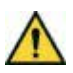

**INSTALLATION**<br> **Allgemeine Hinweise**<br>
CHETAHRI Unter Spannung<br>
bevor der Analysator install<br>
bevor der Analysator install<br>
abgekabelt werden. Den Ana<br>
Strom- und Spannungswerte<br>
Seite 185). Die Installation<br>
von Personen **GEFAHR! Unter Spannung stehende Teile Herzstillstand, Verbrennungen und sonstige Verletzungen. Die Stromversorgung und die Last abkabeln, bevor der Analysator installiert oder die Zusatzmodule angeschlossen/ abgekabelt werden. Den Analysator ausschließlich mit den angegebenen Strom- und Spannungswerten betreiben (siehe "Elektrische Merkmale" auf Seite [185](#page-184-1)). Die Installation der Energieanalysatoren darf ausschließlich von Personen vorgenommen werden, die in der Lage sind, unter Sicherheitsbedingungen zu arbeiten.**

<span id="page-142-0"></span>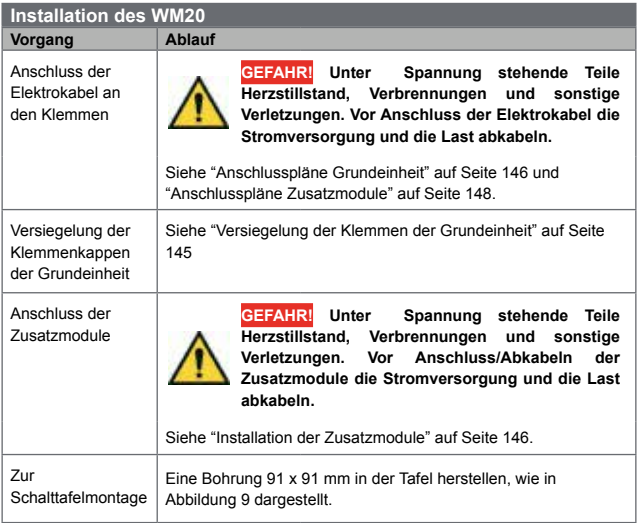

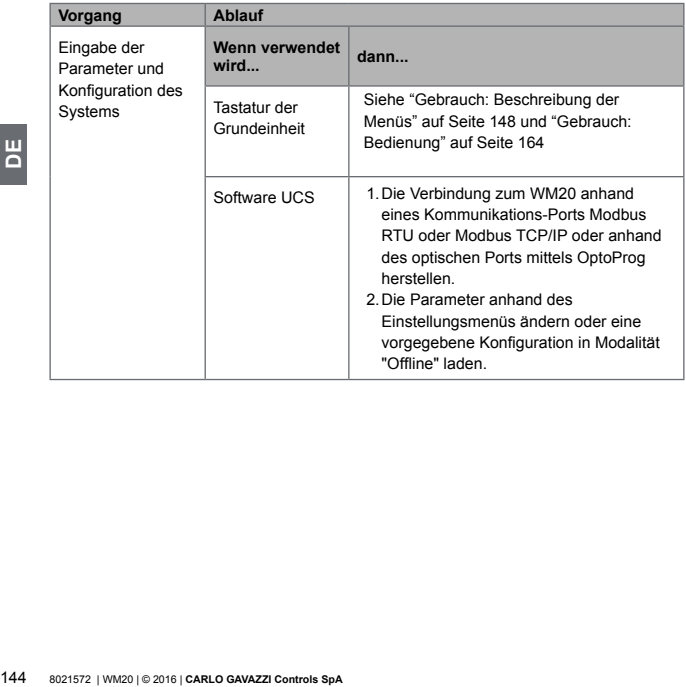
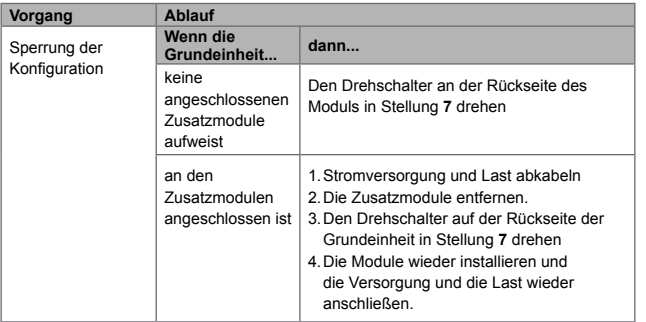

#### **Versiegeln der Klemmen der Grundeinheit**

**Abb.10** 1.Die Klemmen entfernen.

- 2.Die vier Siegel jeweils in eine Öffnung der Grundeinheit einführen **[A]**.
- 3.Die Klemmen wieder anbringen
- 4.Die Klemmenkappen anbringen und die Siegel in die entsprechenden Öffnungen der Klemmenkappen einführen **[B]**.
- 5.Die Siegel schließen.

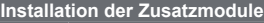

- **Abb.11** 1.Kontrollieren, dass die zu installierenden Module mit der Grundeinheit verträglich sind, siehe "Legende Kennnummern der kompatiblen Zusatzmodule (Rückseite des Moduls) auf Seite [136](#page-135-0) und die zulässigen Modulkonfigurationen prüfen. Siehe dazu "Mögliche Konfigurationen" auf Seite [137.](#page-136-0)
	- 2.Stromversorgung und Last abkabeln
	- 3.Die Schutzplakette des lokalen Bus-Ports an der Grundeinheit entfernen.
	- 4.Sicherstellen, dass die Befestigungsstifte des Moduls sich in gelöster Stellung befinden  $\bigcap$ .
	- 5.Das Zusatzmodul mit der Grundeinheit fluchten und leichten Druck ausüben.
	- 6.Die Befestigungsstifte des zuletzt angebrachten Module in Sperrstellung drehen  $\bigcap$
	- 7.Zum Anbringen eines zweiten Zusatzmodule, die Schutzplakette des lokalen Bus-Ports des zuvor angeschlossenen Zusatzmoduls entfernen.
	- 8.Die Schritte 4–6 am zweiten Modul ausführen.

<span id="page-145-0"></span>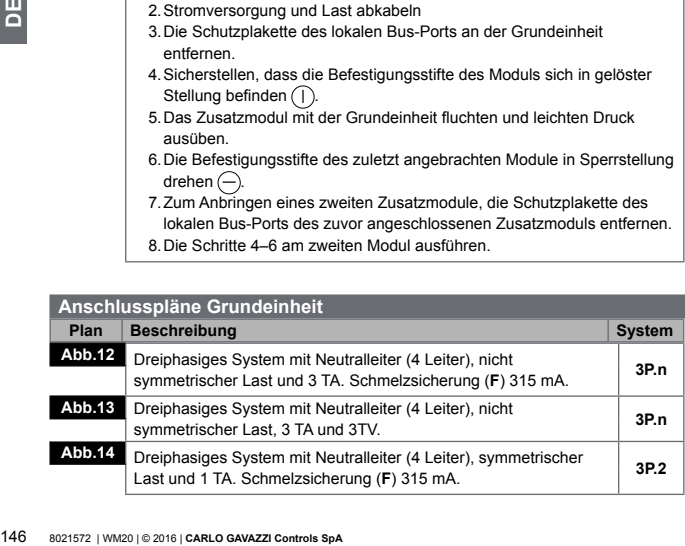

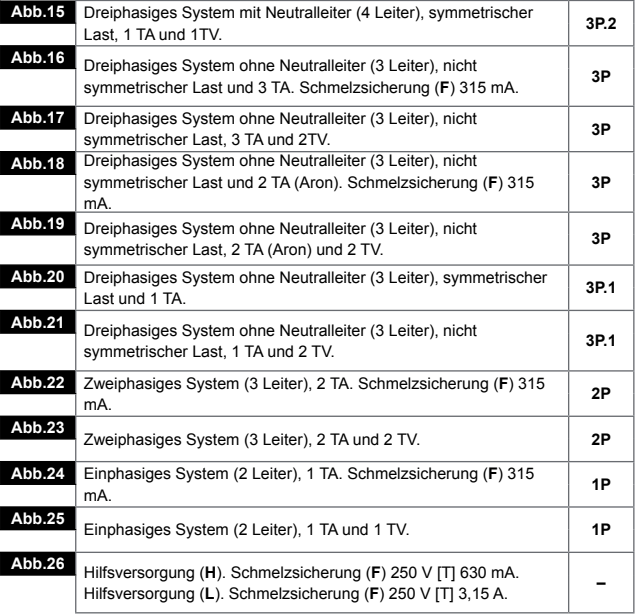

 $\overline{\mathsf{b}}$ 147**DE**

<span id="page-147-0"></span>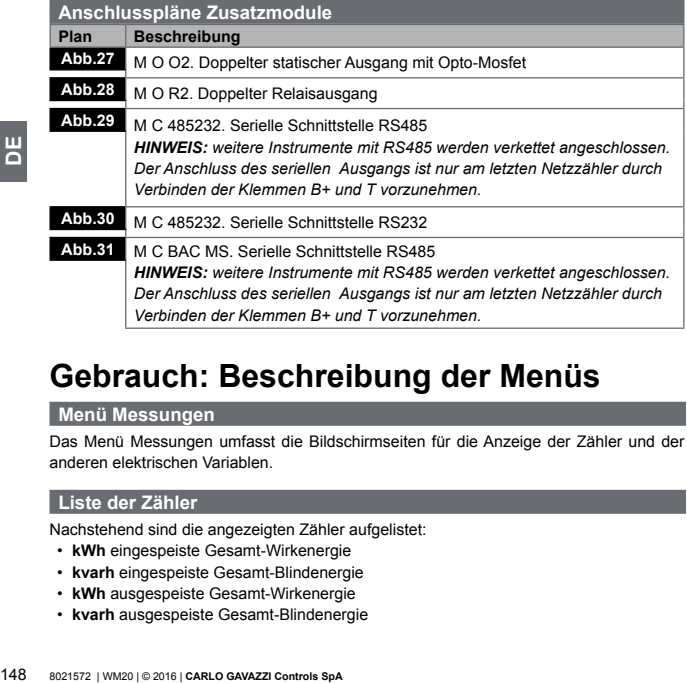

# **Gebrauch: Beschreibung der Menüs**

## **Menü Messungen**

Das Menü Messungen umfasst die Bildschirmseiten für die Anzeige der Zähler und der anderen elektrischen Variablen.

#### **Liste der Zähler**

Nachstehend sind die angezeigten Zähler aufgelistet:

- **kWh** eingespeiste Gesamt-Wirkenergie
- **kvarh** eingespeiste Gesamt-Blindenergie
- **kWh** ausgespeiste Gesamt-Wirkenergie
- **kvarh** ausgespeiste Gesamt-Blindenergie

• **h** Betriebsstunden der Last bei Stromaufnahme über dem eingestellten Grenzwert. Siehe "Menü Einstellungen" auf Seite [152](#page-151-0)

*HINWEIS: der Analysator verwaltet auch Teilzähler für Wirk- und Blindenergie, sowohl bei Ein- als auch bei Ausspeisen. Die Teilzähler können nur anhand des Kommunikationsports angezeigt und gelöscht werden.*

#### <span id="page-148-0"></span>**Liste der Messungs-Seiten**

*HINWEIS: die verfügbaren Messungen sind vom eingestellten System abhängig. Siehe "Menü Einstellungen" auf Seite [152](#page-151-0)*.

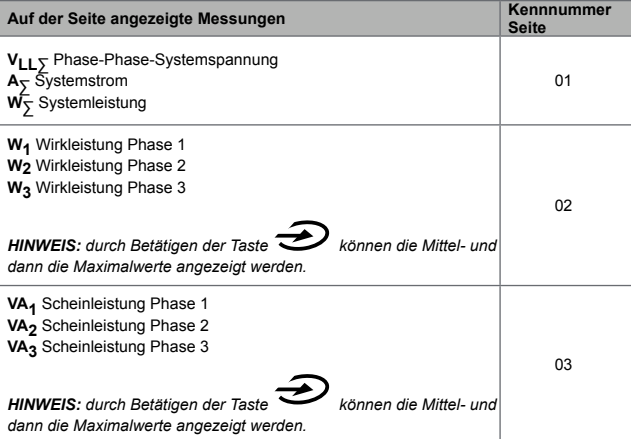

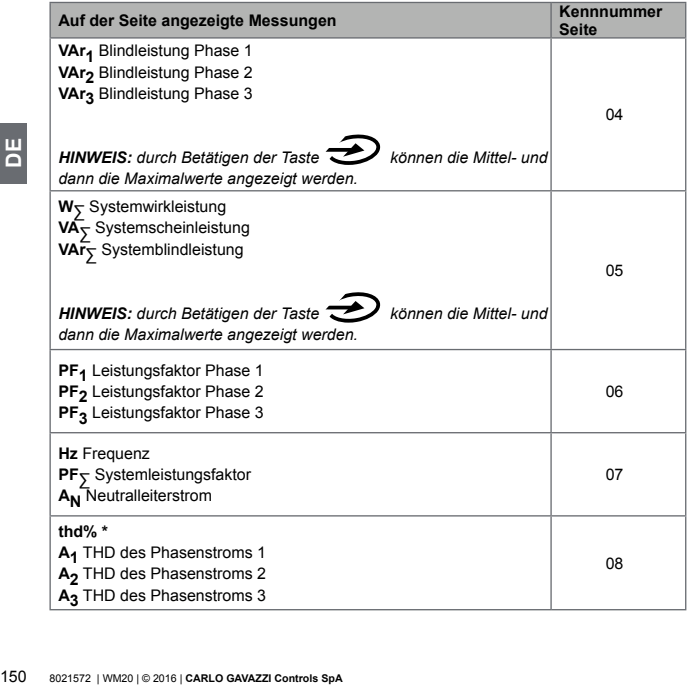

| Auf der Seite angezeigte Messungen                                                                                                    | Kennnummer<br><b>Seite</b> |
|----------------------------------------------------------------------------------------------------|----------------------------|
| thd% *<br>V <sub>1</sub> THD der Phasenspannung 1<br>V <sub>2</sub> THD der Phasenspannung 2<br>V <sub>3</sub> THD der Phasenspannung 3                           | 09                         |
| thd% *<br>V <sub>12</sub> THD der Spannung Phase1-Phase 2<br>V <sub>23</sub> THD der Spannung Phase 2-Phase 3<br>V <sub>31</sub> THD der Spannung Phase 3-Phase 1 | 10                         |
| VLL5 Phase-Phase-Systemspannung<br>$V_{11}$ $\overline{S}$ Phase-Neutralleiter-Systemspannung<br>$A_{\overline{2}}$ Systemstrom                                   | 11                         |
| A <sub>1</sub> Phasenstrom 1<br>A <sub>2</sub> Phasenstrom 2<br>A <sub>3</sub> Phasenstrom 3                                                                      | 12                         |
| V <sub>1</sub> Phasenspannung 1<br>V <sub>2</sub> Phasenspannung 2<br>V <sub>3</sub> Phasenspannung 3                                                             | 13                         |
| V <sub>12</sub> Spannung Phase 1- Phase 2<br>V <sub>23</sub> Spannung Phase 2- Phase 3<br>V <sub>31</sub> Spannung Phase 3- Phase 1                               | 14                         |

*HINWEIS\*: bis zur 32. Oberwelle*

 $\overline{\mathsf{b}}$ 

## <span id="page-151-0"></span>**Einstellungs-Menü**

Das Einstellungs-Menü umfasst die Bildschirmseiten zur Einstellung der Parameter der Grundeinheit und der Zusatzmodule.

*HINWEIS: die Default-Werte sind unterstrichen. Das Vorhandensein der einzelnen Seiten ist von den installierten Zusatzmodulen abhängig. Weitere Informationen über die Konfigurationsmodalitäten sind dem Abschnitt "Konfigurationsmodalitäten" auf Seite [179](#page-178-0)  zu entnehmen.*

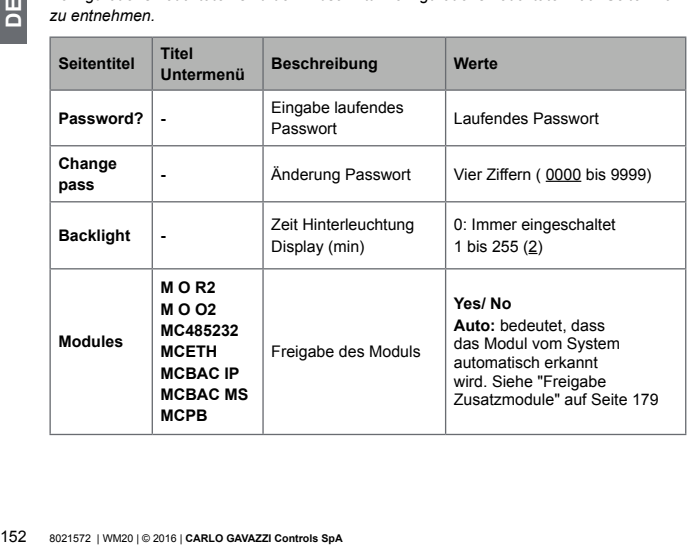

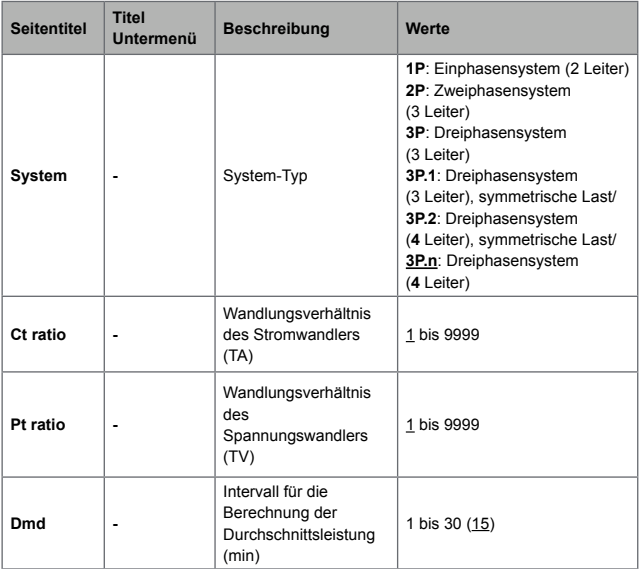

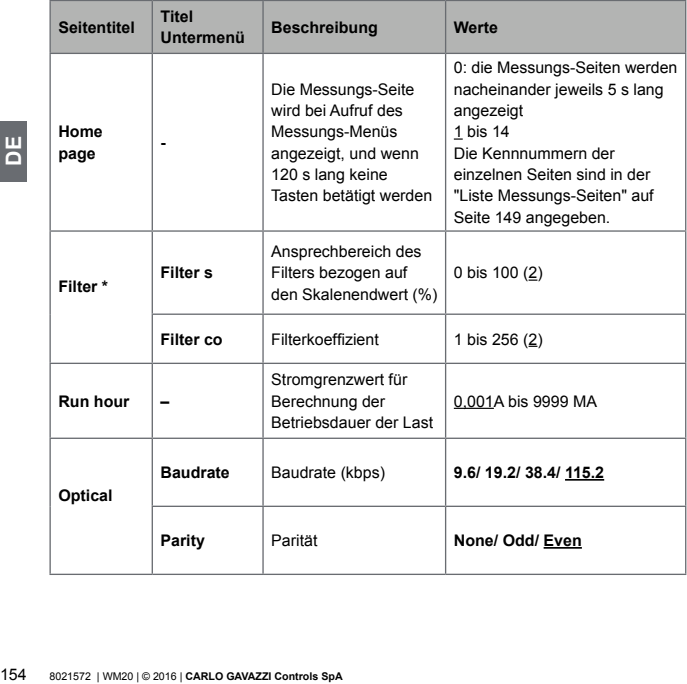

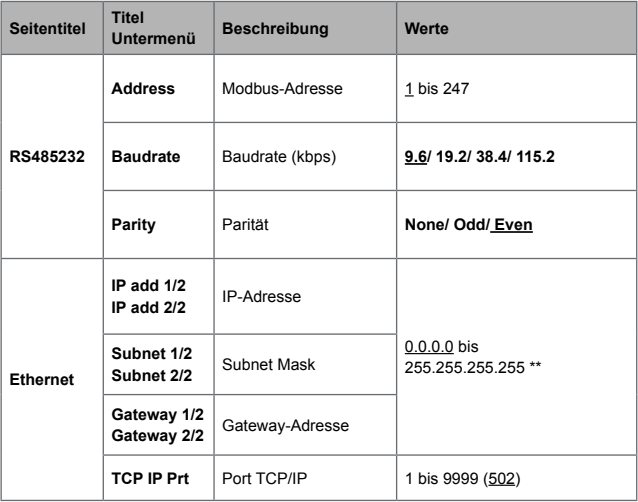

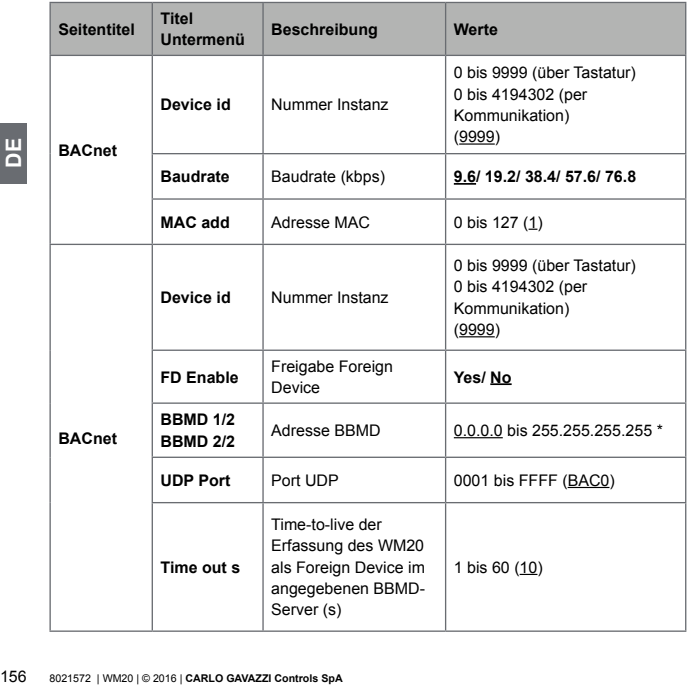

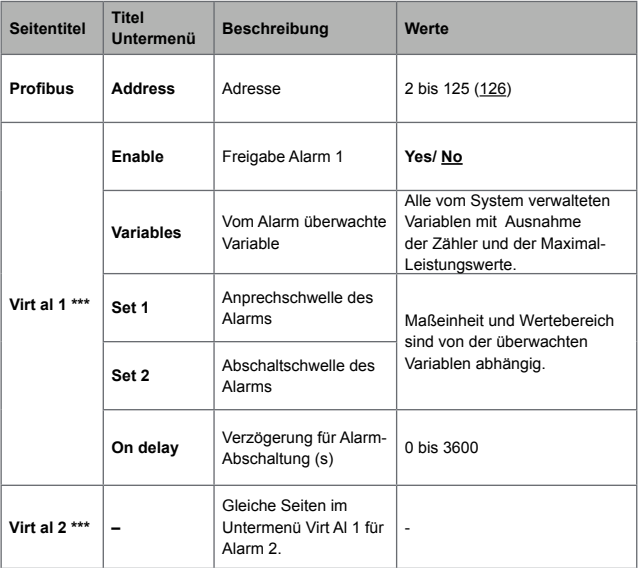

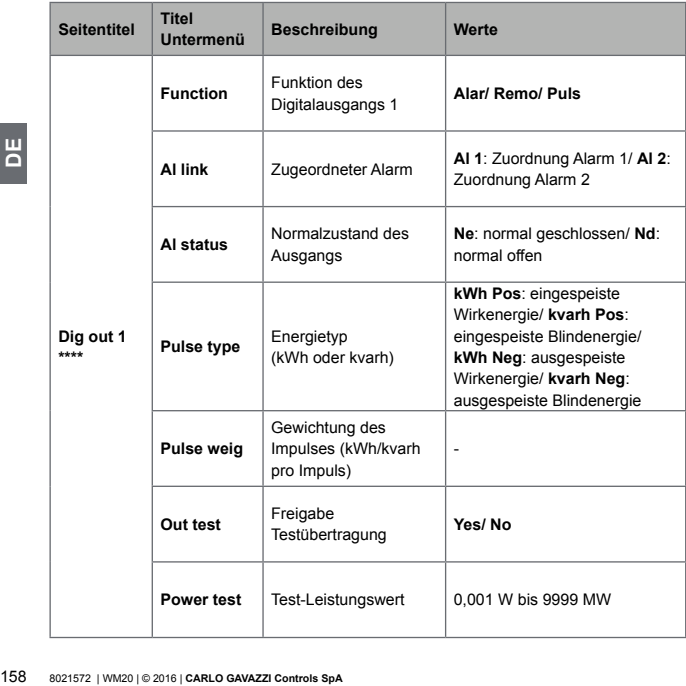

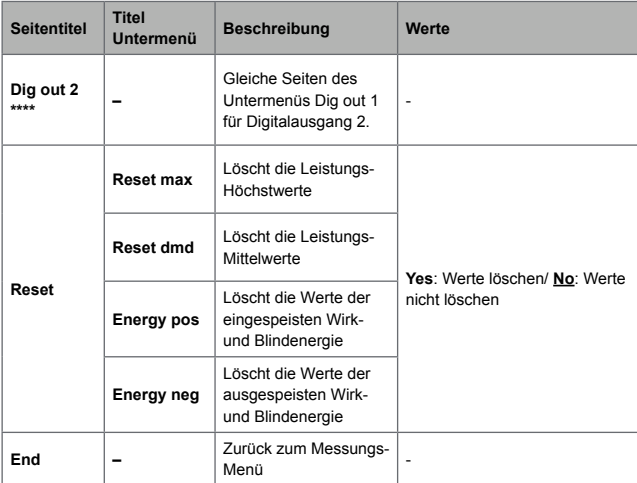

*HINWEIS\*: weitere Angaben über die Adressparameter sind dem Abschnitt "Adress-Parameter" auf Seite [175](#page-174-0) zu entnehmen.*

*HINWEIS\*\*: Detailangaben über den Filter sind dem Abschnitt "Einstellung Filter" auf Seite [177](#page-176-0) zu entnehmen.*

*HINWEIS\*\*\*: Detailangaben über den Alarm sind dem Abschnitt "Einstellung Alarme" auf Seite [177](#page-176-0) zu entnehmen. Die Default-Wert sind dem Abschnitt "Default-Werte der Alarmparameter" auf Seite [160](#page-159-0) zu entnehmen.*

*HINWEIS\*\*\*\*: Detailangaben über den Digitalausgang sind dem Abschnitt "Konfiguration digitale Ausgangsmodule" auf Seite [180](#page-179-0) zu entnehmen. Die Default-Wert sind dem Abschnitt "Default-Werte der Parameter der Digitalausgänge" auf Seite [160](#page-159-1) zu entnehmen.*

<span id="page-159-1"></span><span id="page-159-0"></span>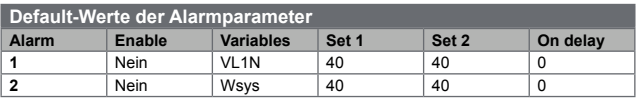

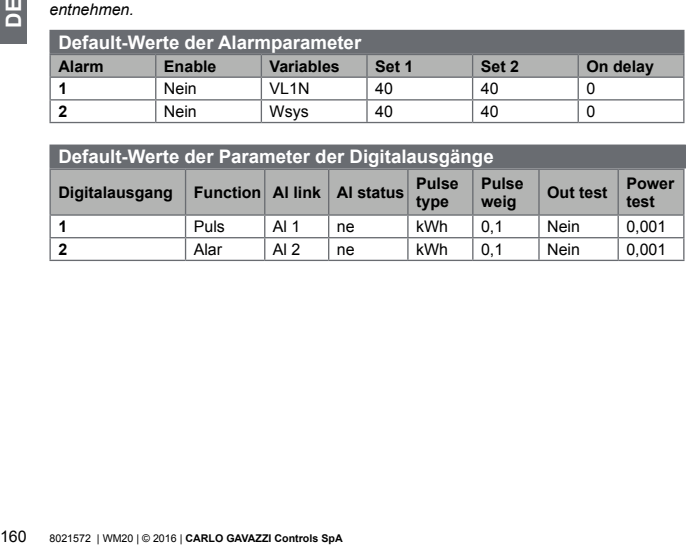

### <span id="page-160-0"></span>**Menü Informationen**

Das Informations-Menü umfasst die Bildschirmseiten zur Anzeige der Informationen und der ohne Password einstellbaren Parameter.

*HINWEIS: Das Vorhandensein der einzelnen Seiten ist von den installierten Zusatzmodulen abhängig.*

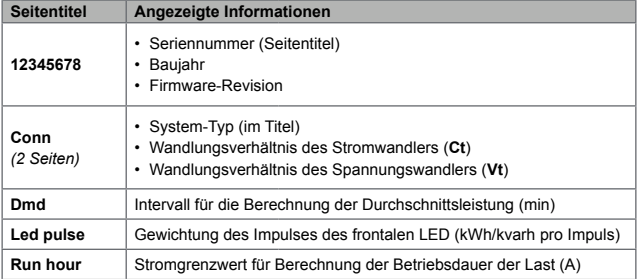

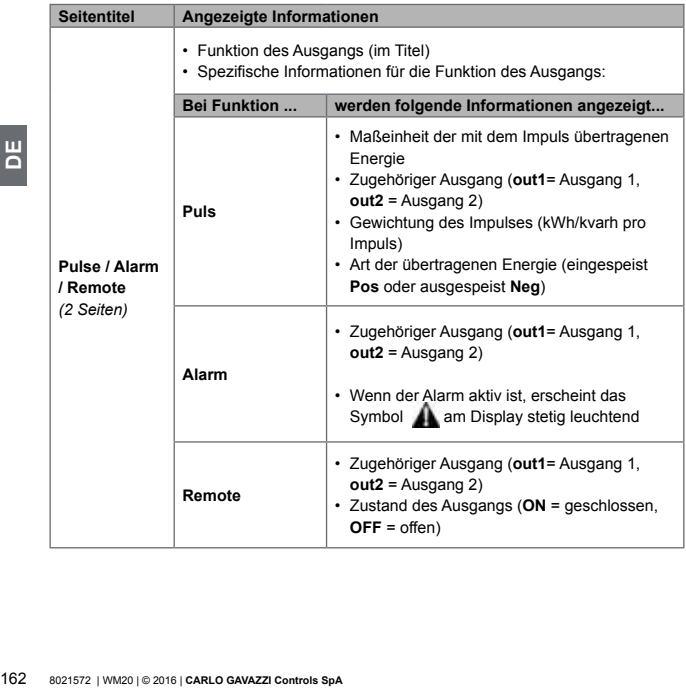

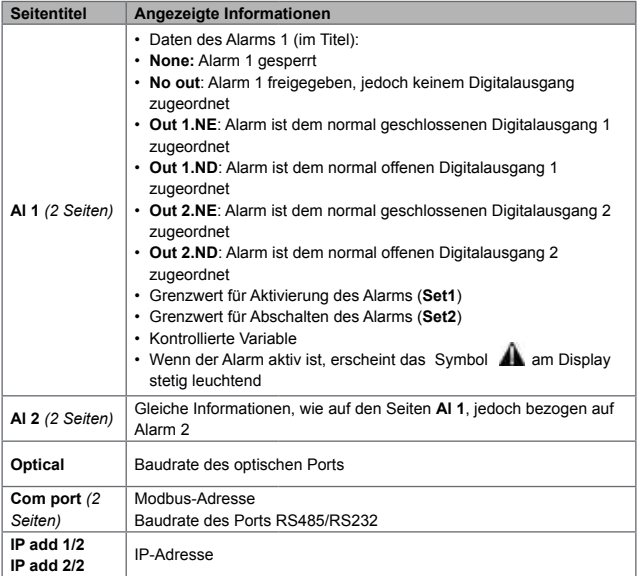

#### **Menü Reset**

Das Reset-Menü besteht aus zwei Seiten, die jeweils zum Löschen der Leistungshöchstund Mittelwerte (Wirk-, Schein- und Blindleistung) .

# **Gebrauch: Vorgehensweise**

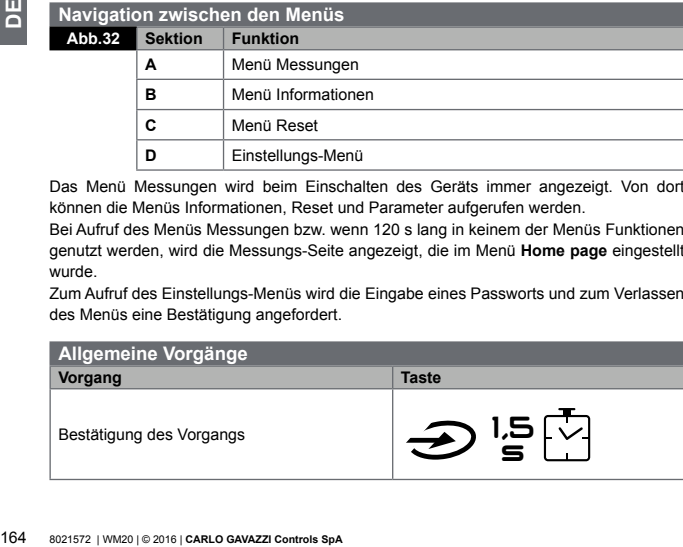

Das Menü Messungen wird beim Einschalten des Geräts immer angezeigt. Von dort können die Menüs Informationen, Reset und Parameter aufgerufen werden.

Bei Aufruf des Menüs Messungen bzw. wenn 120 s lang in keinem der Menüs Funktionen genutzt werden, wird die Messungs-Seite angezeigt, die im Menü **Home page** eingestellt wurde.

Zum Aufruf des Einstellungs-Menüs wird die Eingabe eines Passworts und zum Verlassen des Menüs eine Bestätigung angefordert.

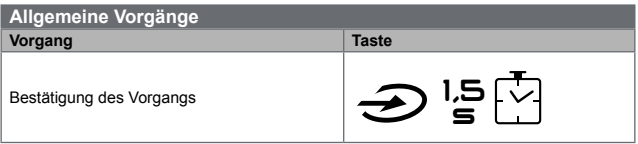

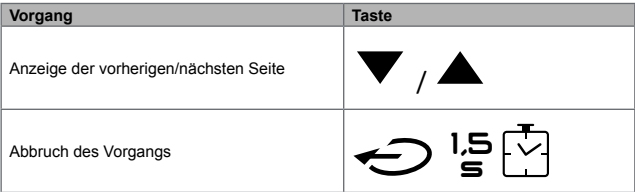

## **Spezifische Vorgänge**

## **Menü Messungen**

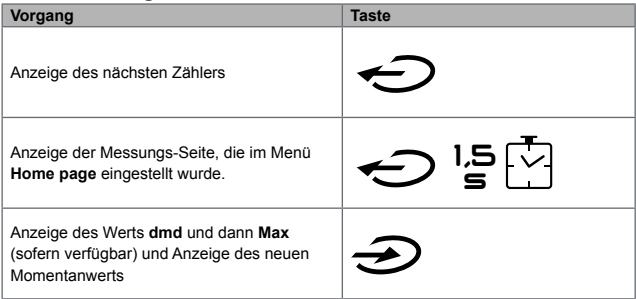

## **Einstellungs-Menü**

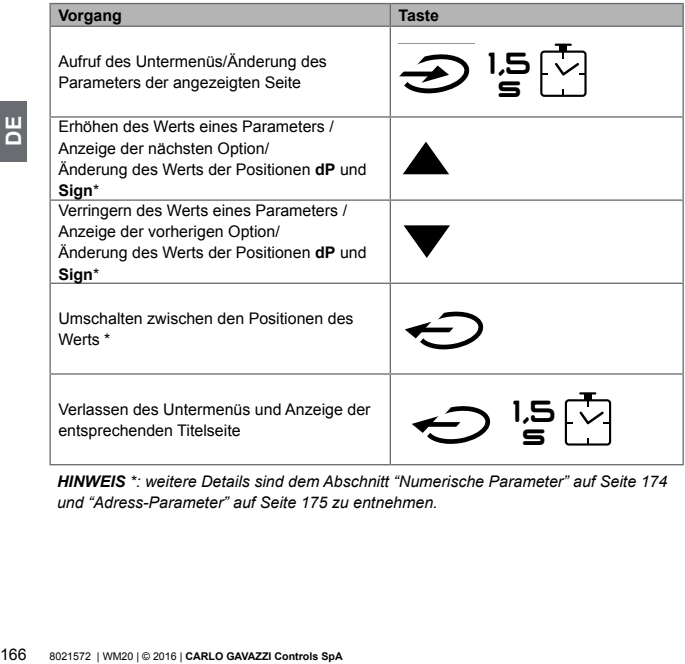

*HINWEIS \*: weitere Details sind dem Abschnitt "Numerische Parameter" auf Seite [174](#page-173-0) und "Adress-Parameter" auf Seite [175](#page-174-0) zu entnehmen.*

**Eingabe eines Parameters**

**Abb.33** Beispiel: Eingabe von **Run hour**=14000.

*HINWEIS: dieser Vorgang erfordert die Eingabe des Multiplikators K. Der Vorgang beginnt auf der Seite Run hour des Einstellungs-Menüs* 

#### **Ausführung einer Test-Impulsübertragung**

Wenn der Digitalausgang für die übertragung des Energieverbrauchs mittels Impulsen konfiguriert ist, kann eine Testübertragung vorgenommen werden.

- 1.Im Einstellungs-Menü das Untermenü **Dig out 1** oder **Dig out 2** aufrufen (je nach betroffenem Digitalausgang)
- 2.Kontrollieren, dass der Ausgang für die Impulsübertragung konfiguriert ist (**Function = Puls**)
- 3.Die Gewichtung des Impulses (**Pulse weig**) und die Leistung für die Testübertragung (**Power test**) festlegen.
- 4.Zum Starten der Testübertragung auf der Seite **Out test** eingeben **Yes**: die Testübertragung wird sofort gestartet.
- 5.Zum Beenden der Testübertragung auf der Seite **Out test** eingeben **No**.

*HINWEIS: während des Tests kann ein anderer Leistungswert eingestellt werden. Bei Bestätigung des Werts wird die Übertragung entsprechende aktualisiert.* 

#### **Löschen der Höchst- und Mittelleistungswerte**

Der Analysator berechnet den Höchst- und den Mittelwert für Wirk-, Schein- und Blindleistung. Diese Werte können auf zwei Arten gelöscht werden: mit oder ohne Eingabe eines Passworts.

## **Löschen mit Password aus dem Einstellungs-Menü**

- 1.Aus einer beliebigen Seite des Messungs-Menüs das Einstellungs-Menü aufrufen: am Display erscheint die Frage **Password?**.
- 2.Das Passwort eingeben und bestätigen.
- 3.Die Seiten durchblättern bis zur Anzeige der Seite **Reset** und dort das Untermenü aufrufen: am Display erscheint die Seite **Reset max**.
- 4.Den Parameter ändern und die Option **YES** anwählen.
- 5.Den Vorgang bestätigen: am Display erscheint die Meldung "Saving" und die Maximalwerte für Wirk-, Schein- und Blindleistung werden gelöscht.
- 6.Anzeigen der nächsten Seite (**Reset dmd**).
- 7.Den Parameter ändern und die Option **YES** anwählen.
- 8.Den Vorgang bestätigen: am Display erscheint die Meldung "Saving" und die Mittelwerte für Wirk-, Schein- und Blindleistung werden gelöscht.

## **Löschen ohne Password aus dem Reset-Menü**

- 1.Aus einer beliebigen Seite des Messungs-Menüs das Reset-Menü aufrufen: am Display erscheint die Frage **Reset dmd?**.
- 2.Die Option **YES** anwählen.
- 3.Den Vorgang bestätigen: am Display erscheint zunächst die Meldung "Resetting" und dann die Frage **Reset max?**.
- 4.Die Option **YES** anwählen.
- 5.Den Vorgang bestätigen: am Display erscheint zunächst die Meldung "Resetting" und die Messungs-Seite, die im Menü **Home page** eingestellt wurde.

#### **Löschen der Gesamtenergiezähler**

4. Den Parameter ändern und die Option<br>5. Den Vorgang bestättigen: am Display e<br>Maximalwerte für Wirk-, Schein- und E<br>6. Anzeigen der nächsten Seite (**Reset d**<br>7. Den Parameter ändern und die Option<br>8. Den Vorgang bestätti Der Analysator misst sowohl die ein- als auch die ausgespeiste Wirk- und Blindenergie. Die Gesamtzähler werden angezeigt und können direkt an der Grundeinheit, die Teilzähler per Kommunikation gelöscht werden.

Nachstehend ist die Vorgehensweise zum vollständigen Löschen der Gesamtzähler für

ein- und ausgespeiste Wirk- und Blindenergie beschrieben.

- 1.Aus einer beliebigen Seite des Messungs-Menüs das Einstellungs-Menü aufrufen: am Display erscheint die Frage **Password?**.
- 2.Das Passwort eingeben und bestätigen.
- 3.Die Seiten durchblättern bis zur Anzeige der Seite **Reset** und dort das Untermenü aufrufen: am Display erscheint die Seite **Reset max**.
- 4.Die Seiten durchblättern, bis die Seite **Energy pos** angezeigt wird.
- 5.Den Parameter ändern und die Option **YES** anwählen.
- 6.Den Vorgang bestätigen: am Display erscheint die Meldung "Saving" und die Maximalwerte für eingespeiste Wirk- und Blindleistung werden gelöscht.
- 7.Anzeigen der nächsten Seite (**Energy neg**).
- 8.Den Parameter ändern und die Option **YES** anwählen.
- 9.Den Vorgang bestätigen: am Display erscheint die Meldung "Saving" und die Zähler für ausgepeiste Wirk- und Blindleistung werden gelöscht.

#### **Feststellung der im Alarmzustand befindlichen Variablen**

Wenn mindestens ein Alarm ansteht, blinkt am Display das Symbol **Al** auf den Messungs-Seiten. Um festzustellen, welche Variable sich im Alarmzustand befindet, das Informationsmenü aufrufen. Auf Seite **Al 1/Al 2** und/oder **Alarm** leuchtet bei anstehendem Alarm das zugehörige Symbol **stetig Die Beschreibung der Alarme ist dem Abschnitt** "Informations-Menü" auf Seite [161](#page-160-0) zu entnehmen.

*HINWEIS: der Alarm wird auch dann aktiviert, wenn die Variable sich im Zustand EEEE befindet. Siehe dazu Abschnitt "Behebung von Störungen" auf Seite [169](#page-168-0).*

#### <span id="page-168-0"></span>**Behebung von Störungen**

*HINWEIS: bei sonstigen Funktionsstörungen der Ausfall bitte Kontakt mit der Filiale CARLO GAVAZZI oder mit dem Händler im Installationsland aufnehmen.*

## **Messung**

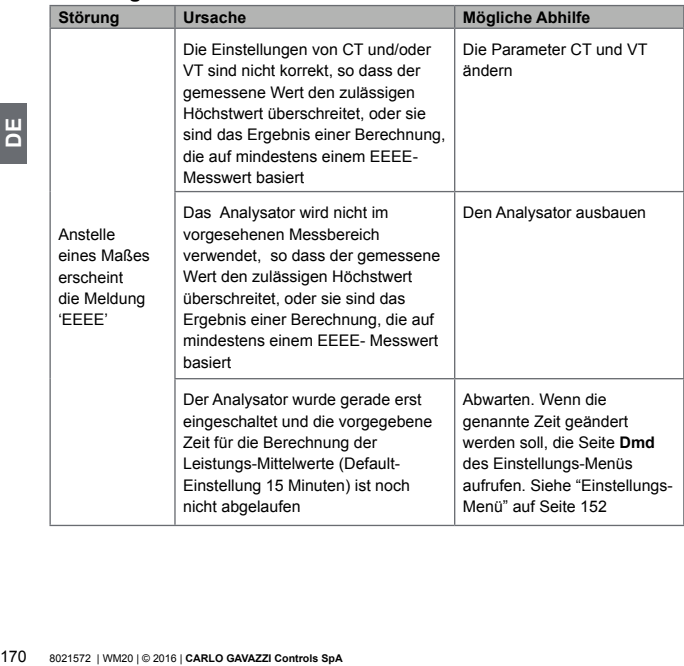

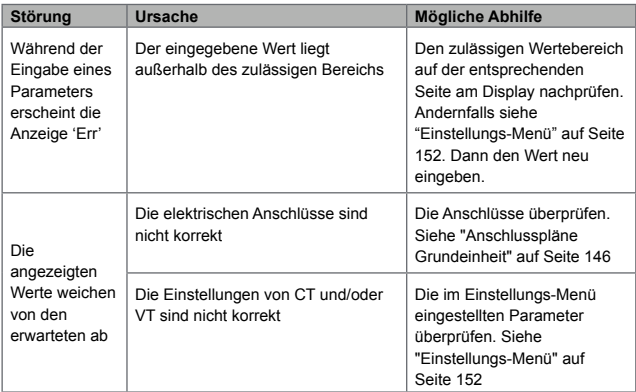

## **Alarme**

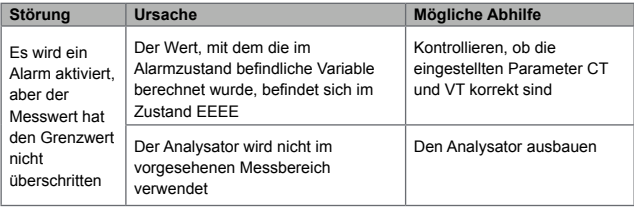

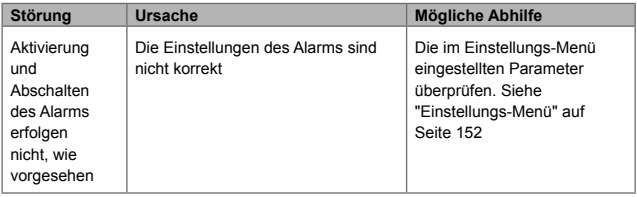

## **Kommunikation**

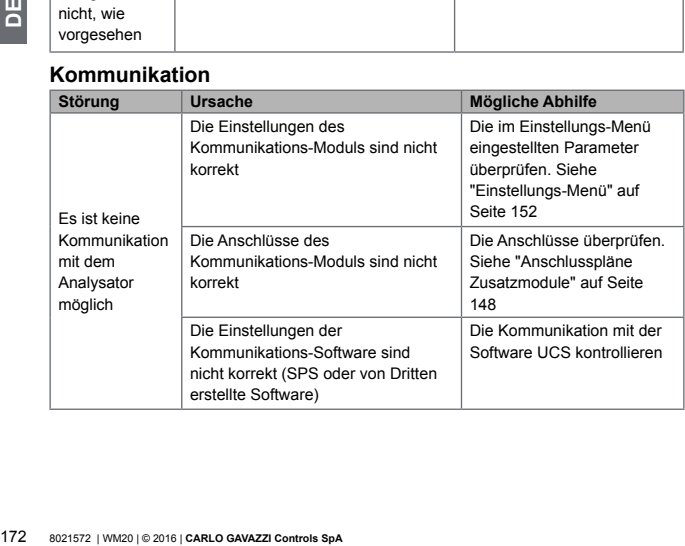

## **Einstellungen**

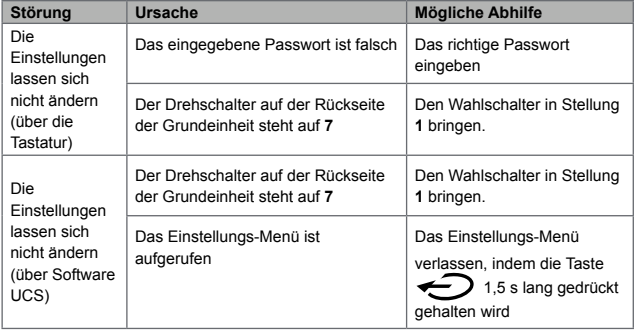

# **Wichtig zu wissen**

#### <span id="page-173-0"></span>**Numerische Parameter**

## **Reihenfolge der Stellen**

Der Wert eines numerischen Parameters umfasst sechs Stellen: vier Ziffern, **dP** und **Sign**.

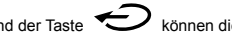

Anhand der Taste können die einzelnen Stellen wie folge angewählt werden:

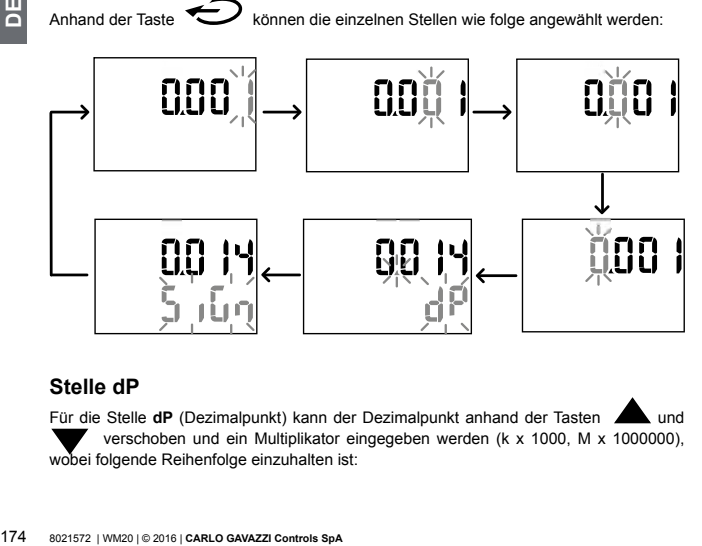

## **Stelle dP**

Für die Stelle **dP** (Dezimalpunkt) kann der Dezimalpunkt anhand der Tasten und verschoben und ein Multiplikator eingegeben werden (k x 1000, M x 1000000), wobei folgende Reihenfolge einzuhalten ist:

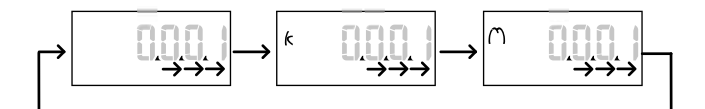

## **Stelle Sign**

*HINWEIS: Die Stelle Sign steht nur bei den Parametern Set 1 und Set 2 in den Untermenüs* **Virt Al 1** *und* **Virt Al 2** *zur Verfügung.*

An der Stelle **Sign** kann das Vorzeichen des Werts eingestellt werden. Als Default wird positives Vorzeichen zugeordnet

#### <span id="page-174-0"></span>**Adress-Parameter**

Die Adress-Parameter sind in zwei Teile getrennt: der erste Teil (**HI**) auf Seite **1/2** und der zweite Teil (**LO**) auf Seite **2/2**. Beispielsweise lauten die Seiten **IP add 1/2** und **IP add 2/2** bei eingestellter Adresse 192.168.2.18 wie folgt:

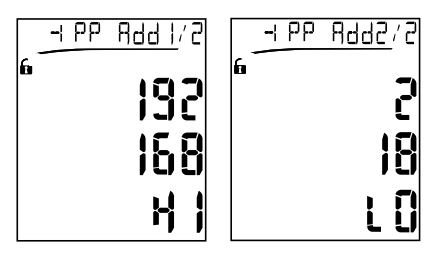

Die Reihenfolge der Anwahl der Ziffern verläuft von rechts nach links in der ersten und dann in der zweiten Zeile.

#### **Einstellung der Alarme**

Der WM20 verwaltet zwei Alarme. Für jeden Alarm werden festgelegt:

- Die zu überwachende Variable (**Variables**), die unter allen gemessenen elektrischen Variablen gewählt werden kann, mit Ausnahme der Höchstleistungswerte
- Grenzwert für die Aktivierung des Alarms (**Set 1**)
- Verzögerungszeit für die Aktivierung des Alarms (**On delay**)
- Grenzwert für das Abschalten des Alarms (**Set 2**)

Zur Einstellung der Alarme, siehe "Einstellungs-Menü" auf Seite [152](#page-151-0). Zur Prüfung des Zustands der eingestellten Alarme, siehe "Informations-Menü" auf Seite [161](#page-160-0).

## **Alarm bei Wertüberschreitung** (**Set 1 > Set 2**)

Wenn **Set 1** > **Set 2** ist, wird der entsprechende Alarm aktiviert, wenn die überwachte Variable den Wert **Set 1** für die Dauer der in **On delay** eingestellten Zeit überschreitet, und wieder abgeschaltet, wenn der Wert unter **Set 2** sinkt.

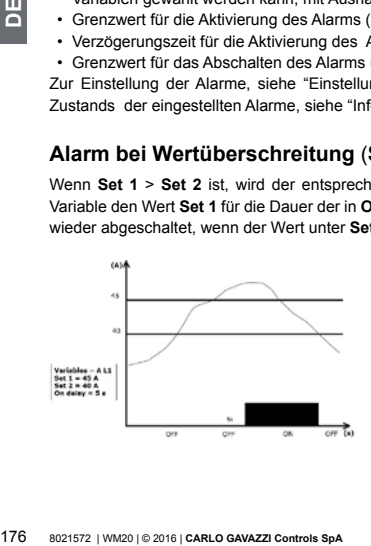

## **Alarm bei Wertunterschreitung** (**Set 1 < Set 2**)

Wenn **Set 1** < **Set 2** ist, wird der entsprechende Alarm aktiviert, wenn die überwachte Variable den Wert **Set 1** für die Dauer der in **On delay** eingestellten Zeit unterschreitet, und wieder abgeschaltet, wenn der Wert über **Set 2** ansteigt.

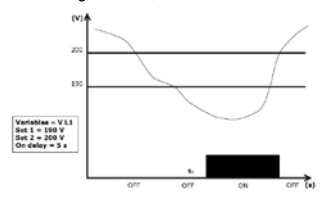

#### <span id="page-176-0"></span>**Einstellung Filter**

### **Betrieb**

Es besteht die Möglichkeit, einen Filter einzustellen, um die Anzeige der Messungen zu stabilisieren (sowohl am Display als auch bei der Kommunikation mit externen Systemen).

*HINWEIS: der Filter wirkt bei allen Messungen ausschließlich auf die Anzeige und die Kommunikation der Daten ein, hat jedoch keinen Einfluss auf die Berechnung des Energieverbrauchs und auf das Ansprechen der Alarme.* Es sind zwei Parameter

vorgesehen:

- **Filter s:** Ansprechbereich des Filters Wert zwischen 0 und 100. Die Angabe erfolgt als Prozentwert auf den Skalenendwert der Variablen.
- **Filter co:** Filterkoeffizient Wert zwischen 1 und 255. Dabei ist 255 der Koeffizient, der die maximale Stabilität der Messungen gestattet.

Wenn der gemessene Wert außerhalb des im Parameter **Filter s** festgelegten Bereichs liegt, wird der Filter nicht aktiviert.

Zur Einstellung des Filters, siehe "Einstellungs-Menü" auf Seite [152.](#page-151-0)

#### **Beispiel**

Nachstehend ist das Verhalten des Filters für die Spannungsmessung in der Version AV5 aufgeführt, mit folgenden Einstellungen:

- **• Filter s** = 2
- **• Filter co** = 2 oder 10

In der Version AV5 beträgt der Skalenendwert 400 V. Bei **Filter s** = 2 beträgt der Ansprechbereich daher +/- 8 V (2% von 400 V). Daraus ergibt sich, dass die Stabilität der Messung um so höher ist, desto höher der Wert **Filter co** ist.

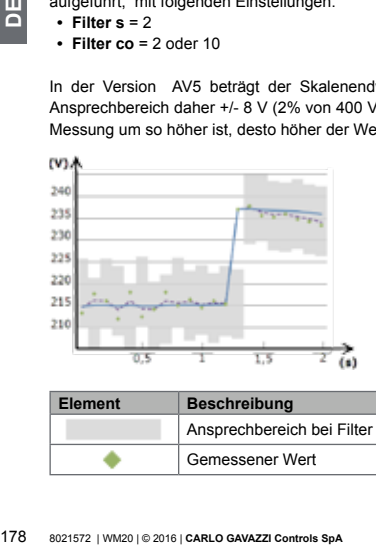

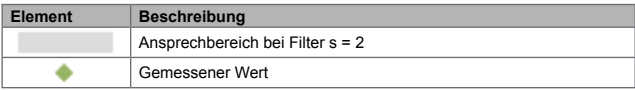

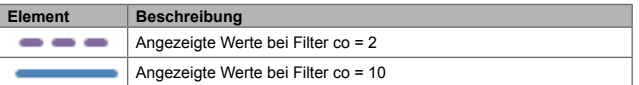

#### <span id="page-178-0"></span>**Konfigurations-Modalität**

Die Konfiguration der Zusatzmodule und die Einstellung der Parameter der Grundeinheit kann vor oder nach der Installation erfolgen und nur dann, wenn am Display das Symbol vorhanden ist.

Die Parameter für die Zusatzmodule können nur eingestellt werden, wenn die Module an der Grundeinheit angeschlossen sind.

Die Konfiguration kann auf zwei Arten erfolgen:

- anhand der Tastatur der Grundeinheit. Siehe dazu "Einstellungsmenü" auf Seite [152](#page-151-0)
- anhand der Konfigurations-Software UCS über das Kommunikationsmodul mit Modbus-Protokoll. Siehe "Merkmale Kommunikationsmodule" auf Seite 42 oder über den frontalen optischen Port mittels OptoProg (siehe zugehörige Unterlagen).

#### <span id="page-178-1"></span>**Freigabe der Zusatzmodule**

Die Zusatzmodule müssen freigegeben werden. Die Freigabe kann automatisch oder von Hand erfolgen.

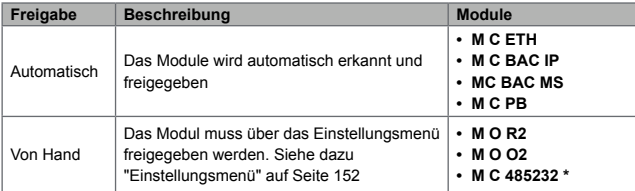

믱 179**DE** *HINWEIS \*: das Modul kann nur freigegeben werden, wenn kein anderes Kommunikationsmodul installiert ist.*

#### <span id="page-179-0"></span>**Konfiguration digitale Ausgangsmodule**

Die Digitalausgänge der Module M O R2 und M O O2 können verschiedene Funktionen haben:

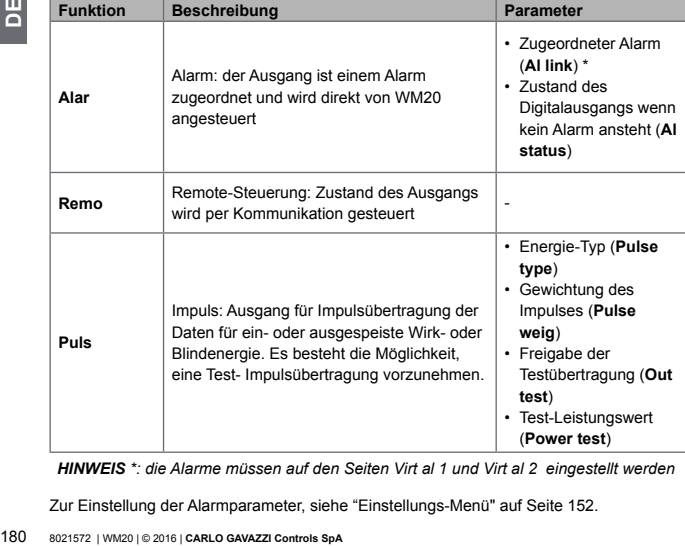

*HINWEIS \*: die Alarme müssen auf den Seiten Virt al 1 und Virt al 2 eingestellt werden*

Zur Einstellung der Alarmparameter, siehe "Einstellungs-Menü" auf Seite [152.](#page-151-0)
# **Wartung und Entsorgung**

#### **Reinigung**

Zur Reinigung des Displays ein leicht angefeuchtetes Tuch verwenden. Keine Scheuer- oder Lösungsmittel verwenden.

#### **Verantwortlichkeit für die Entsorgung**

Es muss für getrennte Abfallentsorgung anhand der von der Regierung oder den öffentliche Lokalbehörden benannten Sammelstrukturen gesorgt werden. Die korrekte Entsorgung bzw. das Recycling tragen dazu bei, potentiell negative Auswirkungen auf die Umwelt und die Personen zu vermeiden.

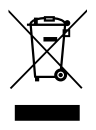

# **Gemeinsame technische Daten**

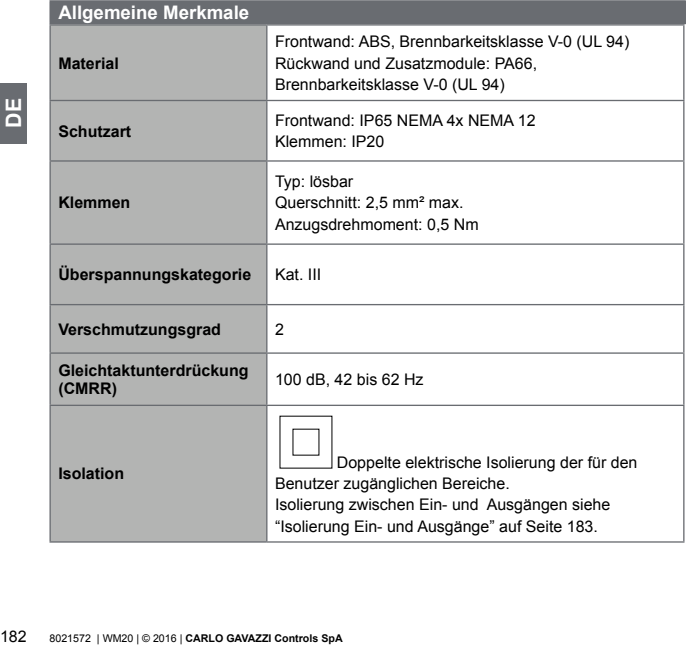

#### <span id="page-182-0"></span>**Isolierung Ein- und Ausgänge**

*HINWEIS: Prüfbedingungen: 4 kV rms für die Dauer von ca. 1 Minute*

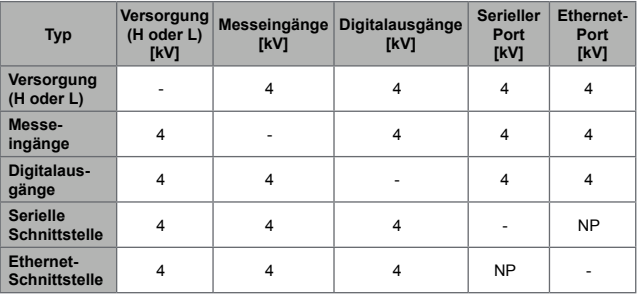

#### **Legende**

- **NP:** Kombination nicht möglich
- **4:** Isolierung 4 kV rms (EN 61010-1, IEC 60664-1, Überspannungskategorie III, Verschmutzungsgrad 2, doppelte Isolierung des Systems mit max. 300 Vrms gegen Erde)

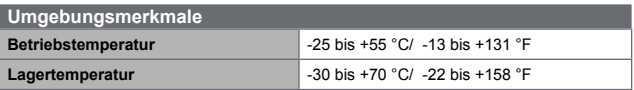

*HINWEIS: R.L. < 90 % nicht kondensierend @ 40 °C / 104 °F.*

# **Merkmale Grundeinheit**

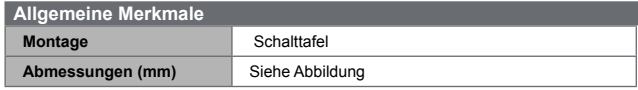

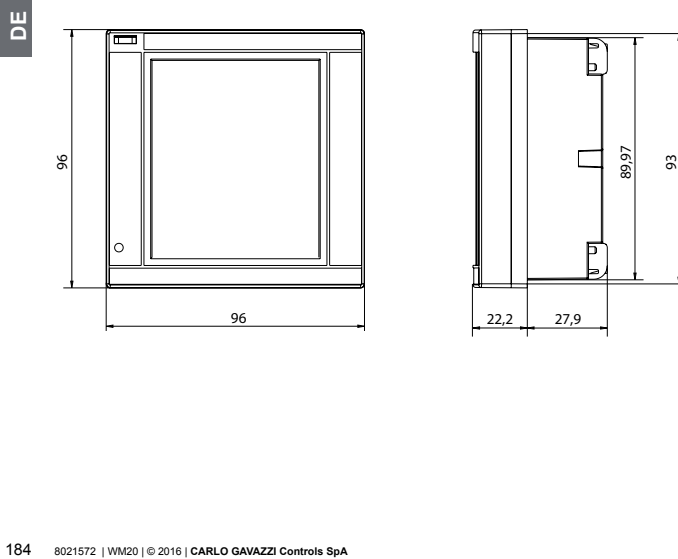

## **Spannungseingänge**

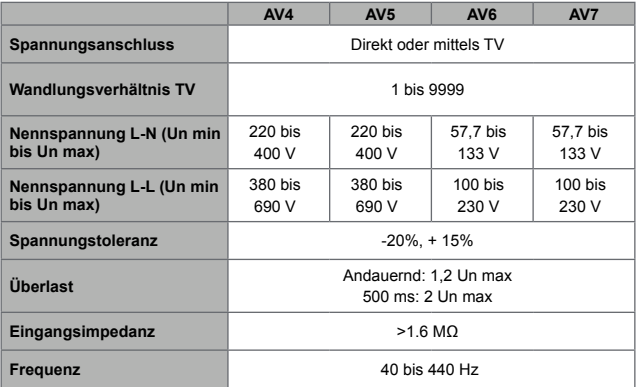

## **Stromeingänge**

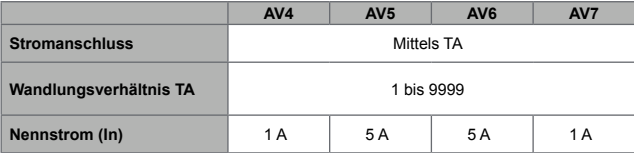

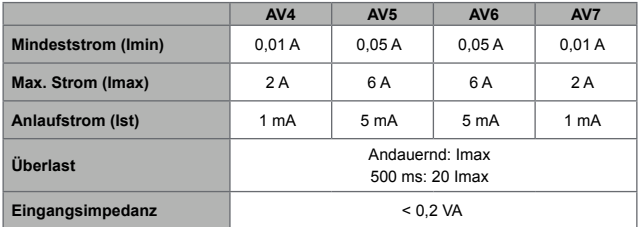

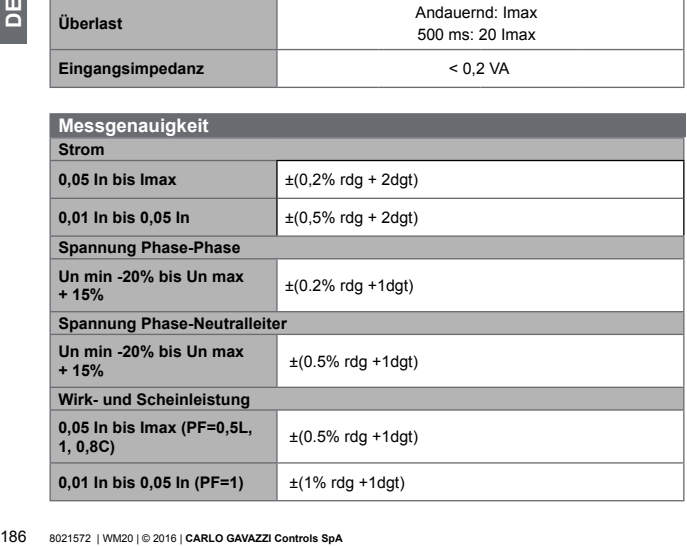

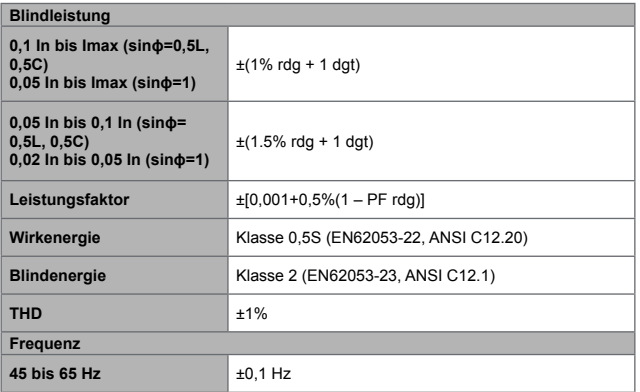

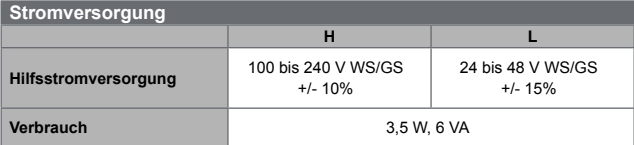

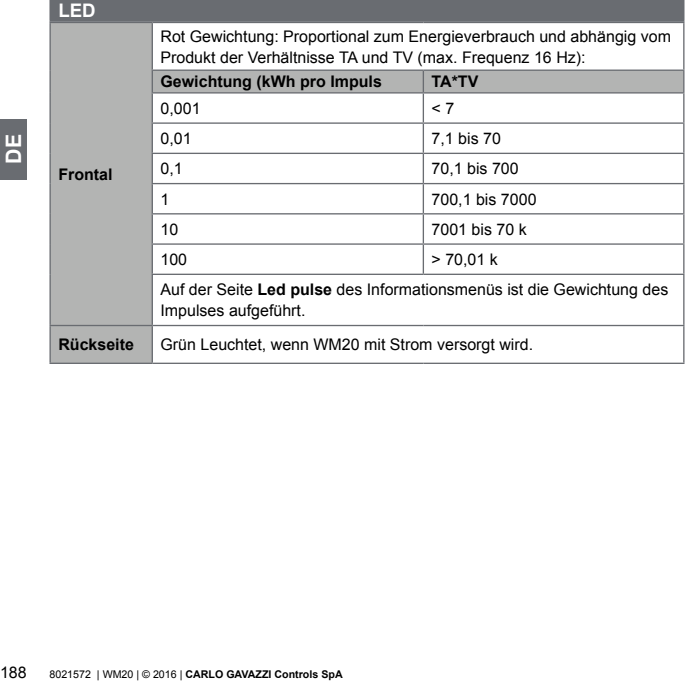

# **Merkmale digitale Ausgangsmodule**

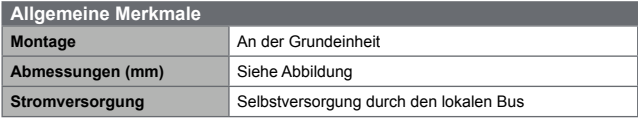

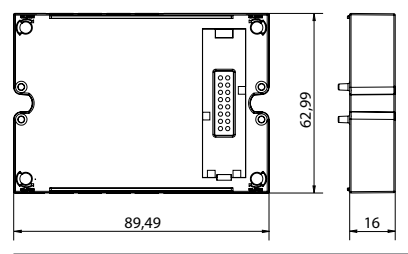

#### **Statisches Ausgangsmodul**

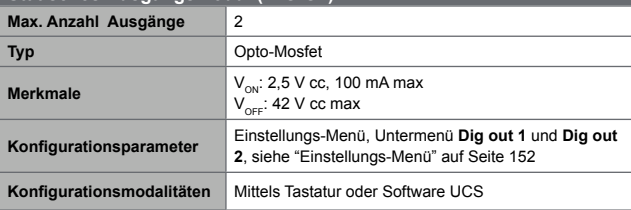

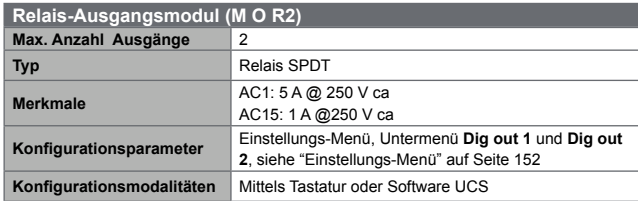

# **Merkmale der Kommunikationsmodule**

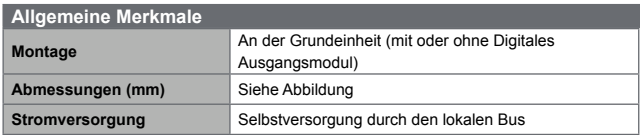

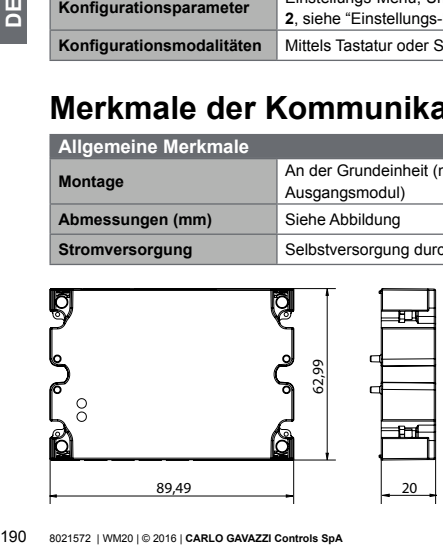

#### **Port RS485**

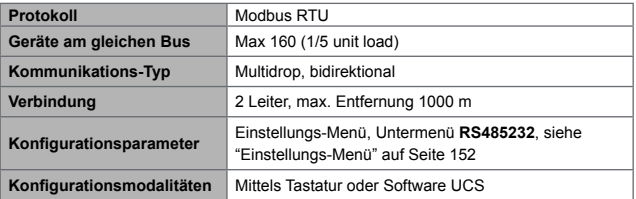

#### **Port RS232**

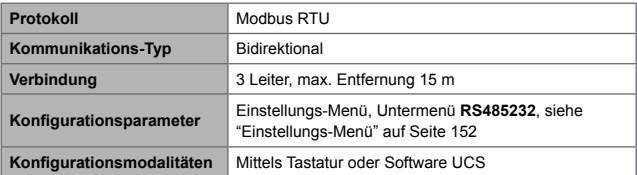

*HINWEIS: die Ports RS485 und RS232 sind alternativ zu verwenden.*

#### **LED**

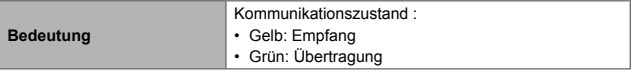

#### **Modul M C ETH**

#### **Ethernet-Schnittstelle**

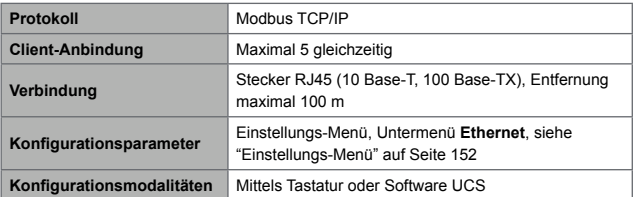

## **Modul M C BAC IP**

#### **Ethernet-Schnittstelle**

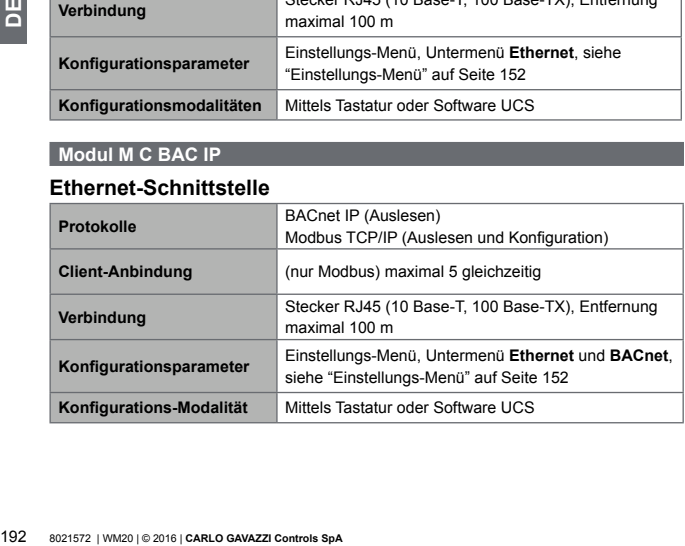

## **Modul M C BAC MS**

#### **Port RS485**

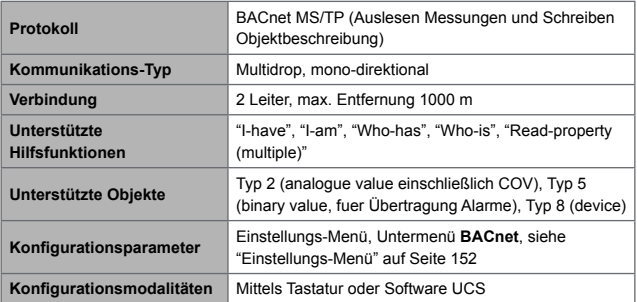

## **Ethernet-Schnittstelle**

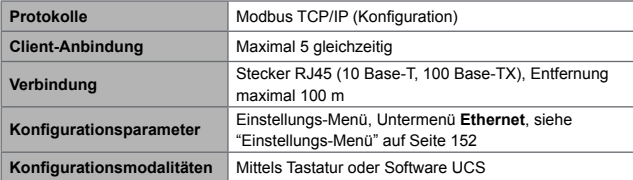

**LED**

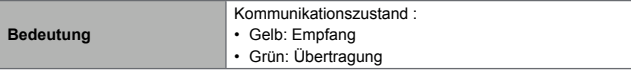

## **Modul M C PB**

#### **Profibus-Port**

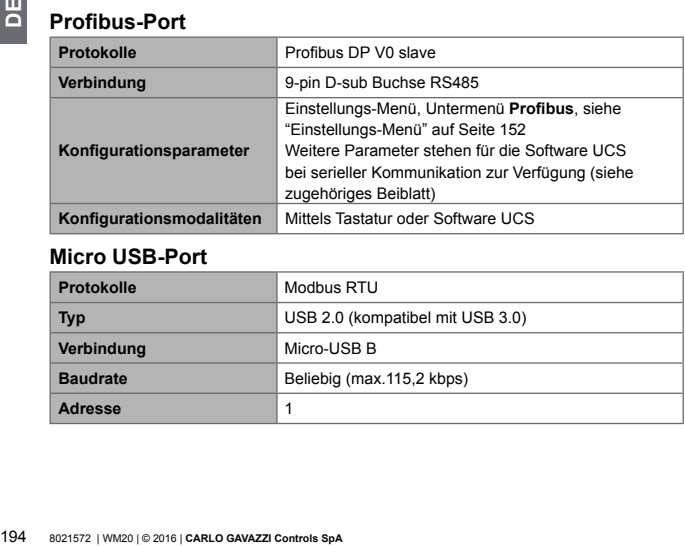

## **Micro USB-Port**

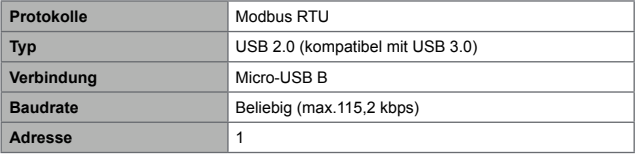

# **LED**

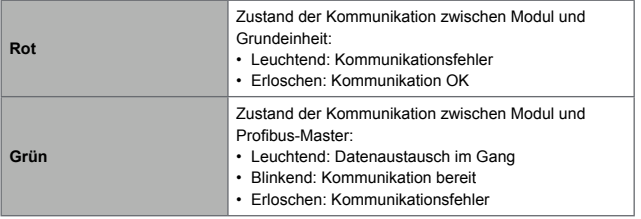

# **Konformität**

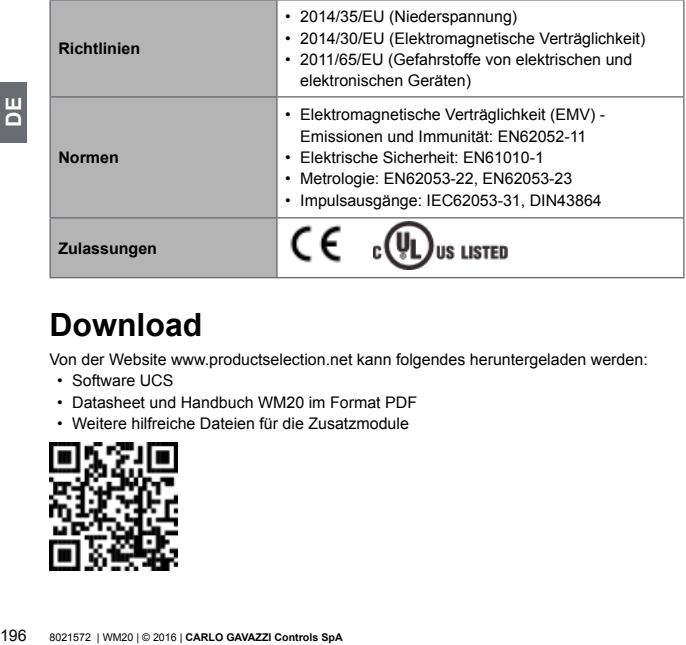

# **Download**

Von der Website www.productselection.net kann folgendes heruntergeladen werden:

- Software UCS
- Datasheet und Handbuch WM20 im Format PDF
- Weitere hilfreiche Dateien für die Zusatzmodule

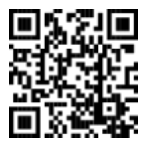

# $\tilde{E}$ 197**FR**

# **Sommaire**

# **[Introduction](#page-200-0) 201**

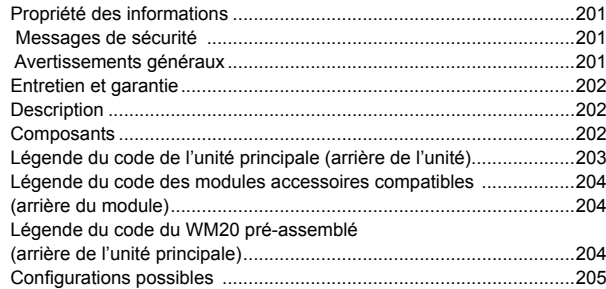

## **[Description de l'unité principale](#page-205-0) 206**

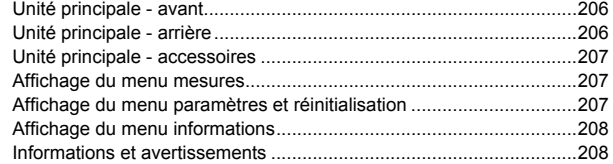

## **[Description des modules accessoires](#page-208-0) 209**

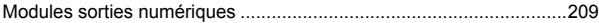

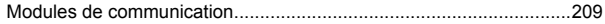

## **[Installation](#page-209-0) 210**

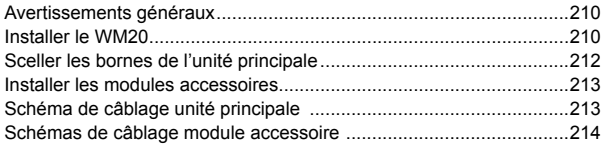

# **[Utilisation : Description du menu](#page-214-0) 215**

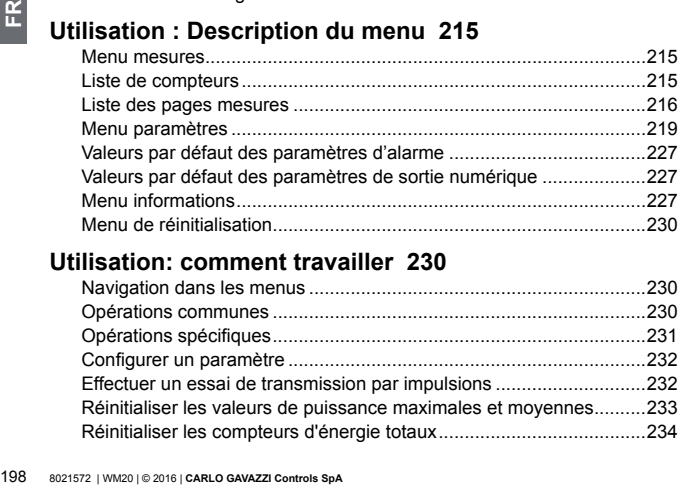

# **[Utilisation: comment travailler](#page-229-0) 230**

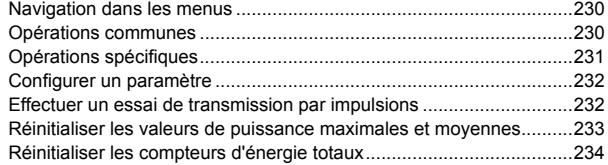

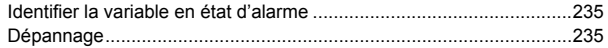

# **[Informations essentielles](#page-238-0) 239**

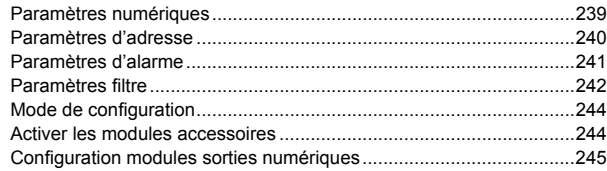

# **[Entretien et élimination](#page-245-0) 246**

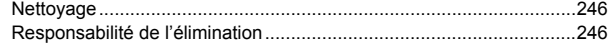

# **[Spécifications communes](#page-246-0) 247**

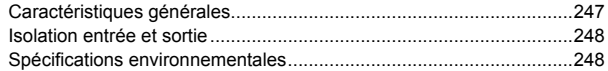

# **[Spécifications unité principale](#page-248-0) 249**

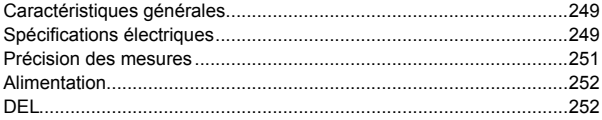

# **[Spécifications module de sortie numérique](#page-252-0) 253**

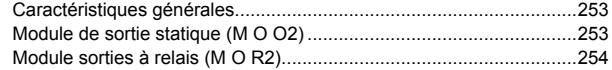

# **[Vue d'ensemble module de communication](#page-253-0) 254**

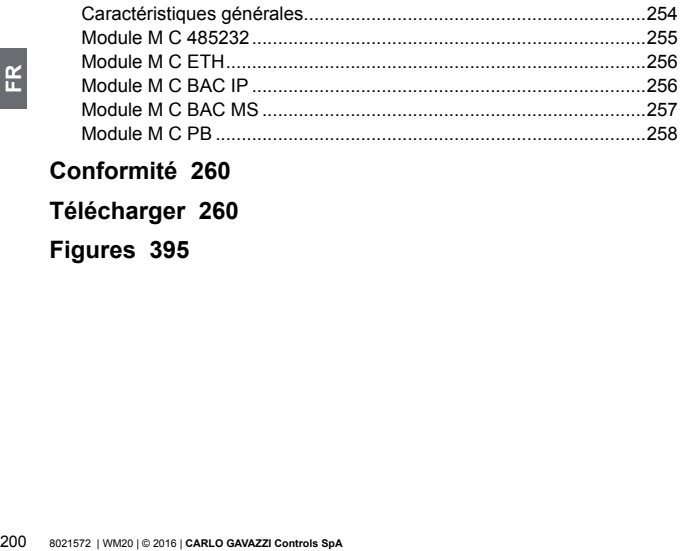

## **[Conformité](#page-259-0) 260**

# **[Télécharger](#page-259-0) 260**

## **[Figures 395](#page-0-0)**

# <span id="page-200-0"></span>**WM20** - Manuel d'instructions

**Analyseur de puissance pour systèmes triphasés**

# **Introduction**

#### **Propriété des informations**

Copyright © 2016, CARLO GAVAZZI Controls SpA

Tous droits réservés dans tous les pays.

CARLO GAVAZZI Controls SpA se réserve le droit d'apporter des modifications ou des améliorations à la documentation relative sans préavis.

#### **Messages de sécurité**

La section suivante décrit les avertissements relatifs à la sécurité de l'utilisateur et du dispositif inclus dans ce document:

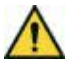

**DANGER ! Indique une situation dangereuse qui, si non évitée, peut entraîner la mort ou de graves lésions.**

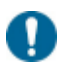

*AVERTISSEMENT : indique les obligations qui, si non observées, peuvent entraîner l'endommagement du dispositif.*

#### **Avertissements généraux**

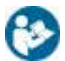

*Ce manuel fait partie intégrante du produit. Il doit être consulté pour toutes*  les situations liées à l'installation et à l'utilisation. Il doit être conservé dans de *bonnes conditions et dans un lieu propre accessible à tous les opérateurs.*

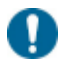

*AVERTISSEMENT : personne n'est autorisé à ouvrir l'analyseur. Cette opération est réservée exclusivement au personnel du service technique CARLO GAVAZZI.*

#### **Entretien et garantie**

<span id="page-201-0"></span>En cas de dysfonctionnement, de panne ou de demandes d'informations ou pour commander des modules accessoires, contactez la filiale ou le distributeur CARLO GAVAZZI de votre pays.

# **WM20**

#### **Description**

**Example de transference de transference de transference des sorties numériques et l'autre pour la c<br>associe des alarmes à des sorties state<br>proportionnelles à la consommation d'énergement de configure l'analyseur et de tr** WM20 est un analyseur de puissance modulaire pour systèmes mono, bi et triphasés. Il est constitué d'un maximum de trois composants : l'unité principale qui affiche le mesures sur l'afficheur ACL avec la gestion de deux alarmes, et deux modules accessoires, un avec des sorties numériques et l'autre pour la communication. Le module de sorties numériques associe des alarmes à des sorties statiques ou relais et/ou transmet des impulsions proportionnelles à la consommation d'énergie. Le module de communication vous permet de configurer l'analyseur et de transmettre les données en utilisant un protocole de communication diffèrent selon la version.

#### **Composants**

Le WM20 est composé des éléments suivants :

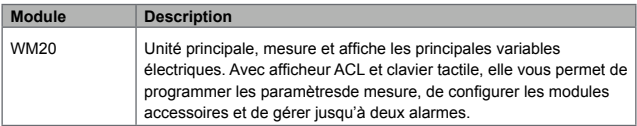

<span id="page-202-0"></span>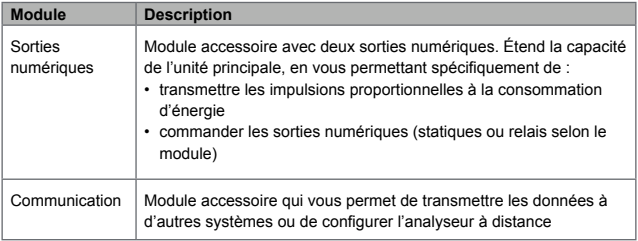

<span id="page-202-1"></span>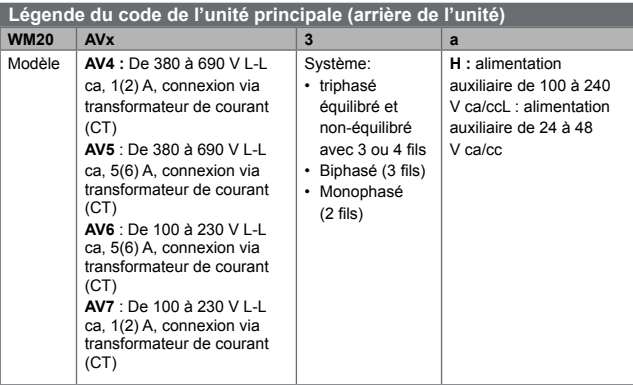

#### <span id="page-203-1"></span><span id="page-203-0"></span>**Légende du code des modules accessoires compatibles (arrière du module)**

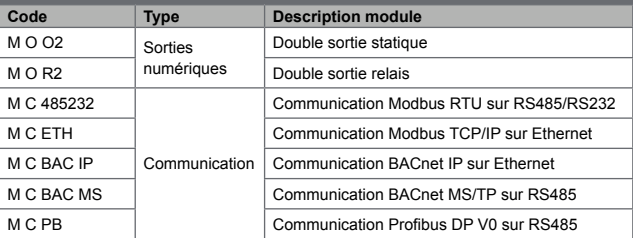

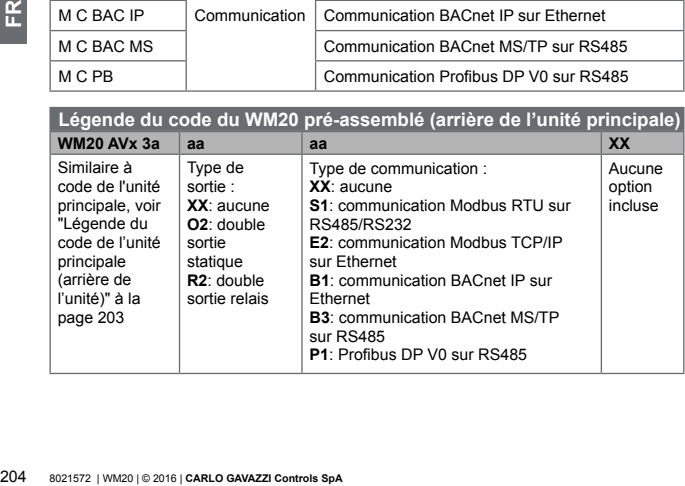

<span id="page-204-1"></span><span id="page-204-0"></span>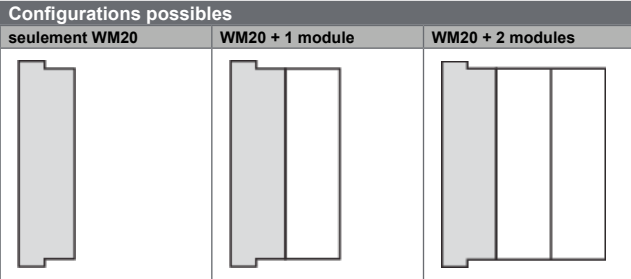

*AVERTISSEMENT : maximum 1 module par type. Dans la configuration avec 2 modules, le module de communication est installé en dernier.*

# <span id="page-205-0"></span>**Description de l'unité principale**

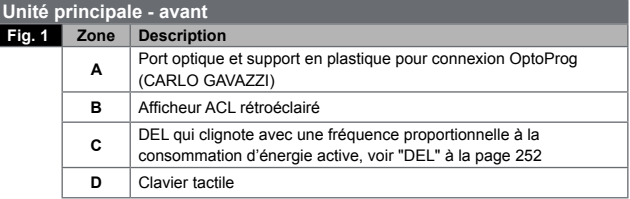

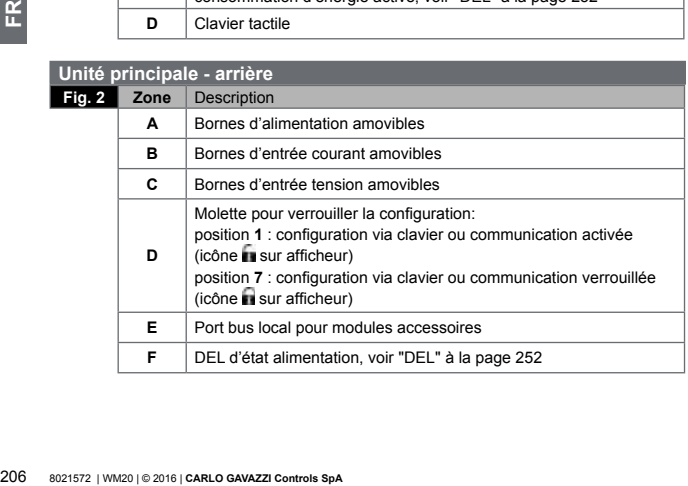

<span id="page-206-0"></span>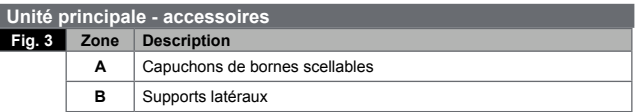

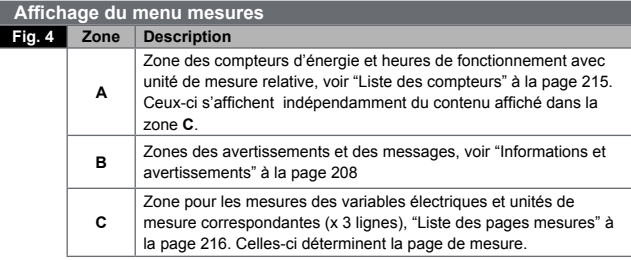

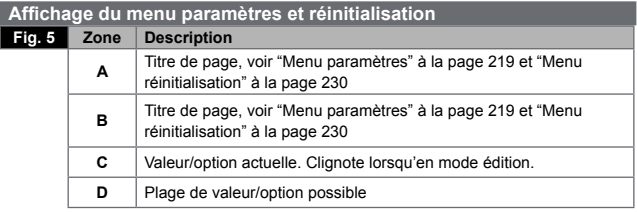

<span id="page-207-0"></span>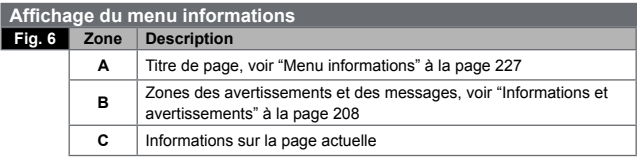

<span id="page-207-1"></span>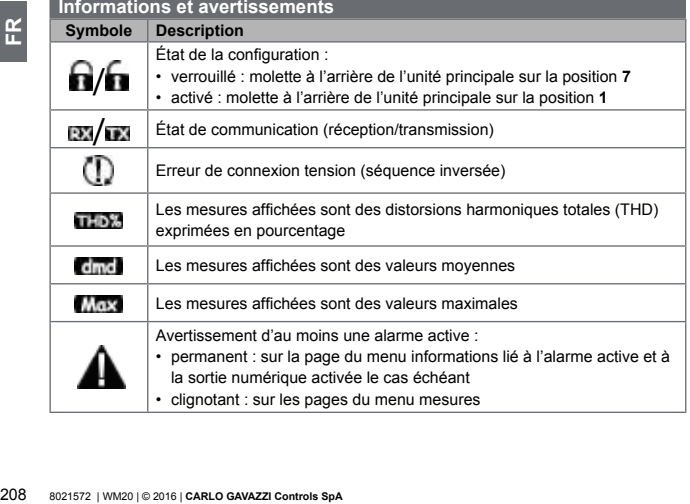

<span id="page-208-0"></span>**Symbole Description**

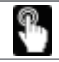

Retour d'information après pression d'un bouton

# **Description des modules accessoires**

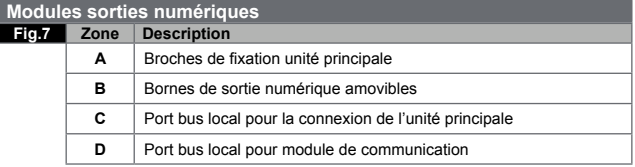

#### **Modules de communication**

*NOTE : l'image se réfère au module M C BAC MS.* 

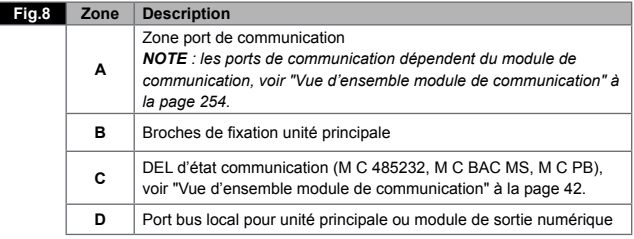

# <span id="page-209-0"></span>**Installation**

#### **Avertissements généraux**

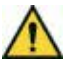

**DANGER ! Pièces sous tension Crise cardiaque, brûlures et autres blessures. Débrancher l'alimentation et la charge avant d'installer l'analyseur ou de brancher /débrancher les modules accessoires. Utiliser l'analyseur seulement aux valeurs de tension et de courant spécifiées (voir "Spécifications électriques" à la page 38). L'analyseur d'énergie doit être installé par du personnel qualifié/agréé et habitué à travailler en sécurité.**

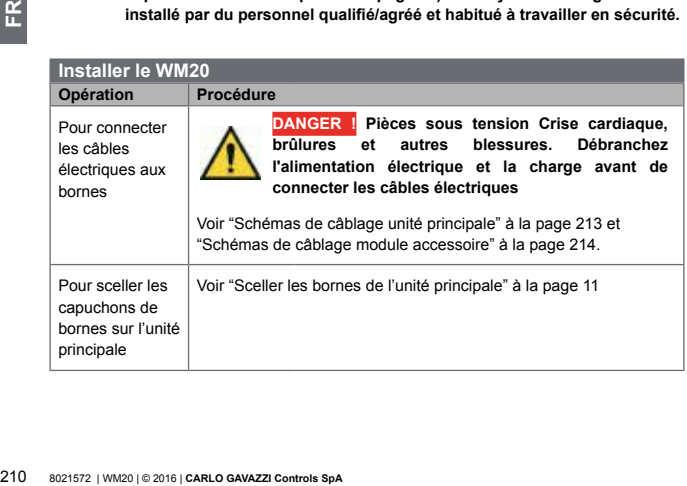

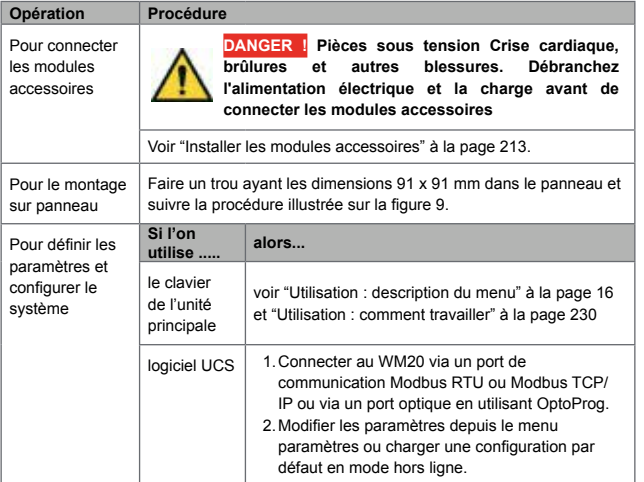

<span id="page-211-0"></span>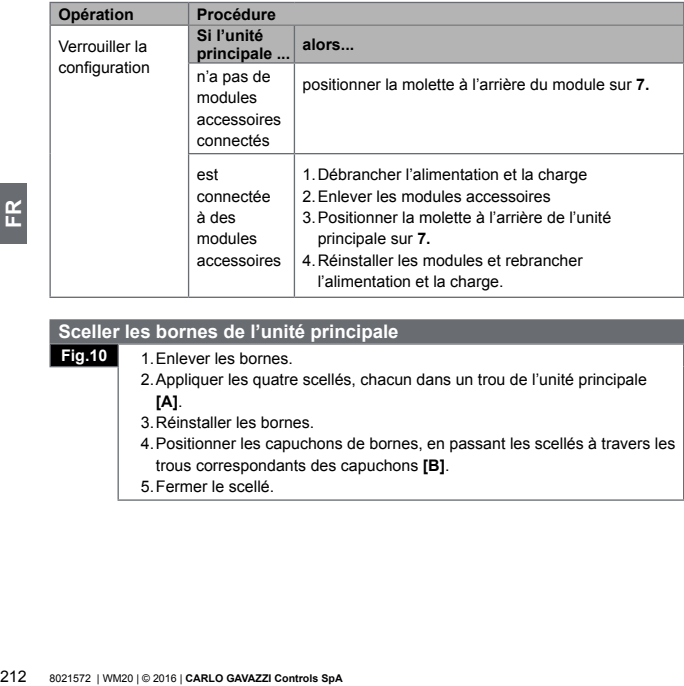

#### **Sceller les bornes de l'unité principale**

**Fig.10** 1.Enlever les bornes.

- 2.Appliquer les quatre scellés, chacun dans un trou de l'unité principale **[A]**.
- 3.Réinstaller les bornes.
- 4.Positionner les capuchons de bornes, en passant les scellés à travers les trous correspondants des capuchons **[B]**.
- 5.Fermer le scellé.

<span id="page-212-2"></span><span id="page-212-0"></span>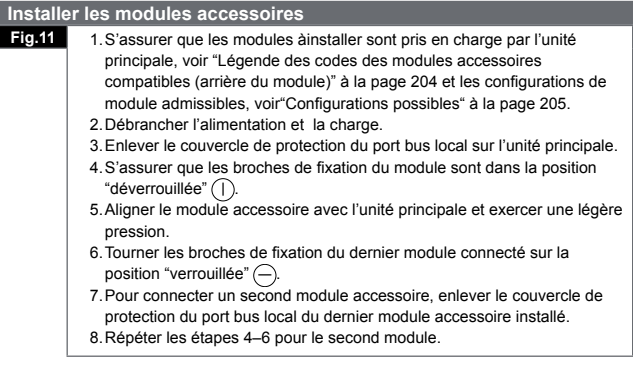

<span id="page-212-1"></span>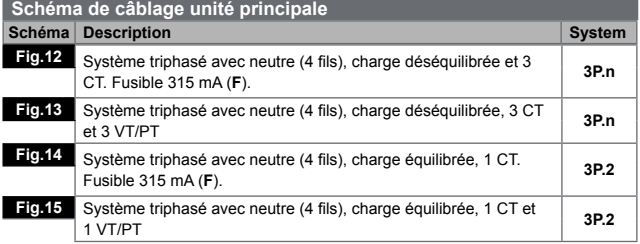

<span id="page-213-0"></span>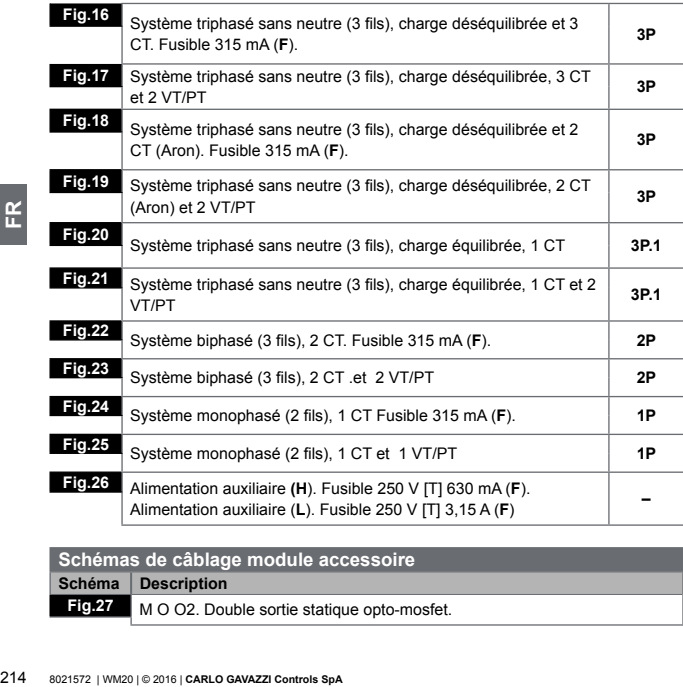

<span id="page-213-1"></span>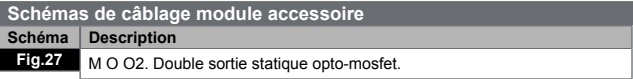

<span id="page-214-0"></span>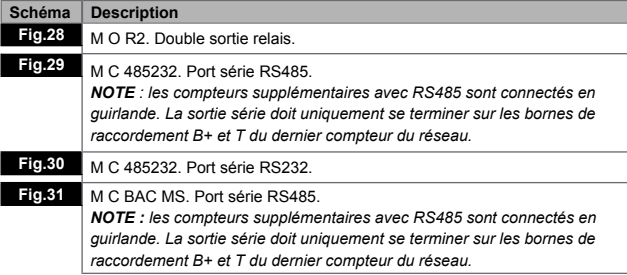

# **Utilisation : Description du menu**

#### **Menu mesures**

Le menu mesures contient toutes les pages utilisées pour afficher les compteurs et autres variables électriques.

#### <span id="page-214-1"></span>**Liste de compteurs**

Une liste des compteurs affichés est fournie ci-dessous :

- **kWh** Énergie active importée totale
- **kvarh** Énergie réactive importée totale
- **kWh** -- Énergie active exportée totale
- **kvarh** -- Énergie réactive exportée totale
- **h** Heures de fonctionnement de la charge avec absorption de courant dépassant le seuil configuré, voir "Menu paramètres" à la page [219](#page-218-1)

<span id="page-215-0"></span>*NOTE : l'analyseur gère aussi les compteurs partiels d'énergie active et réactive, importée et exportée. Les compteurs partiels peuvent être visualisés et réinitialisés seulement via communication.*

#### <span id="page-215-1"></span>**Liste des pages mesures**

*NOTE : les mesures disponibles dépendent du type de système défini, voir "Menu paramètres" à la page [219](#page-218-1)*.

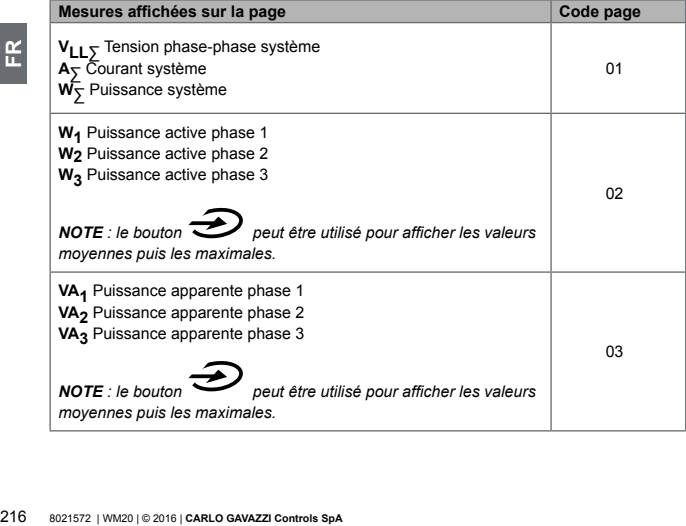
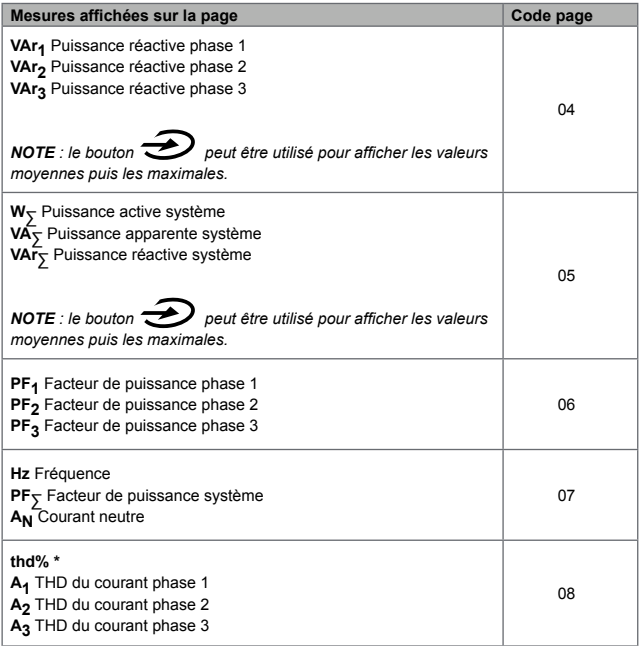

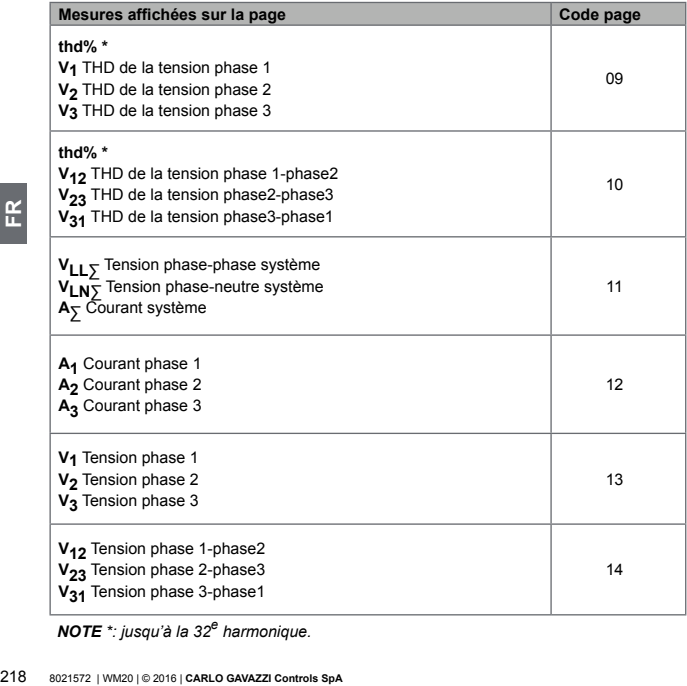

*NOTE \*: jusqu'à la 32<sup>e</sup> harmonique.*

## <span id="page-218-0"></span>**Menu paramètres**

Les menus paramètres contiennent toutes les pages utilisées pour configurer les paramètres de l'unité principale et des modules accessoires.

*NOTE: les valeurs par défaut sont soulignées. La présence des pages dépend des modules accessoires installés. Pour de plus amples informations sur les méthodes de configuration, voir "Mode de configuration" à la page [244](#page-243-0).*

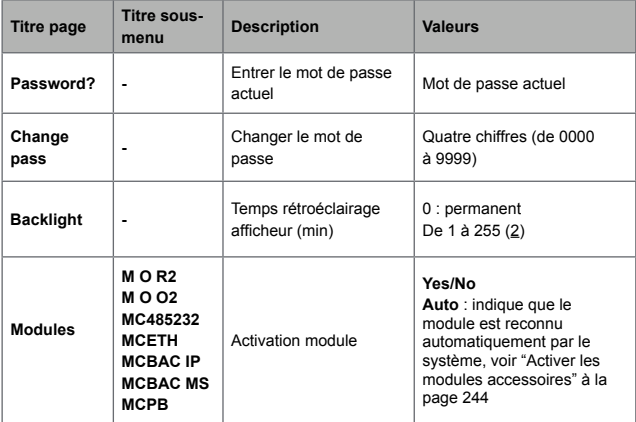

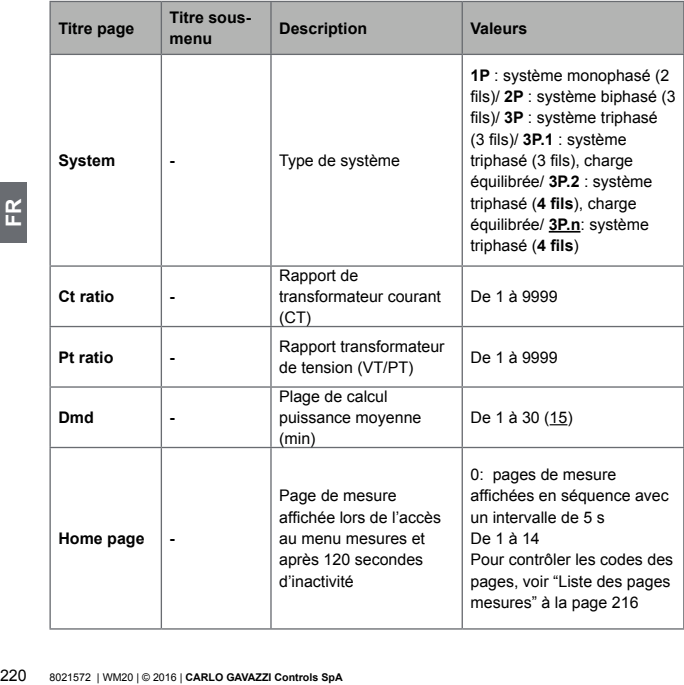

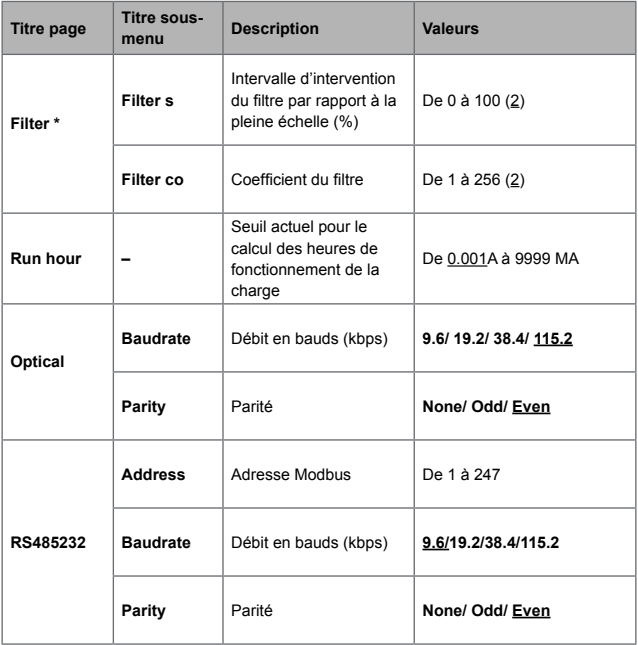

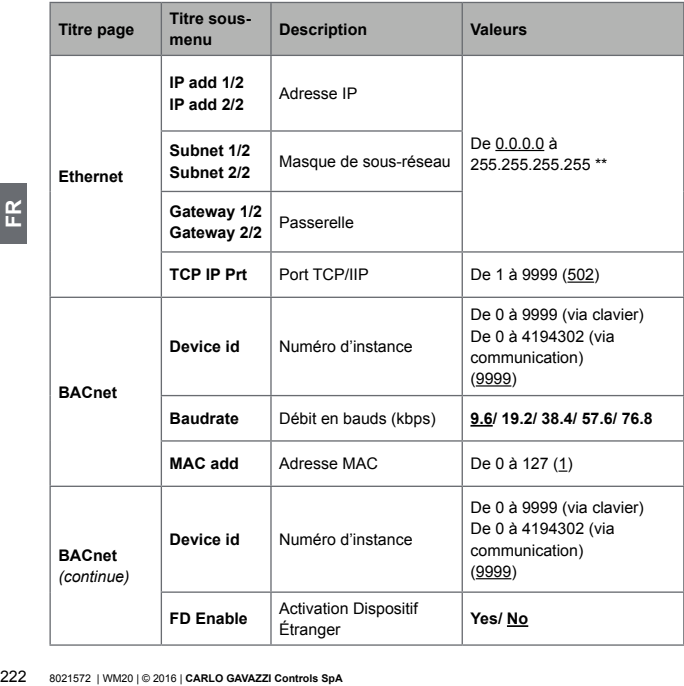

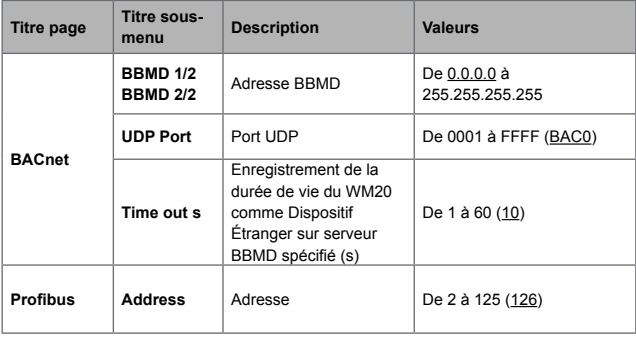

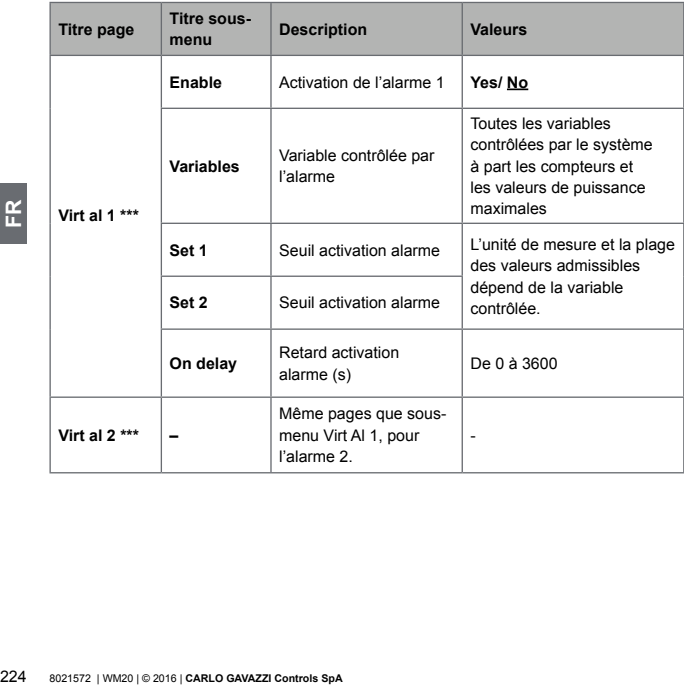

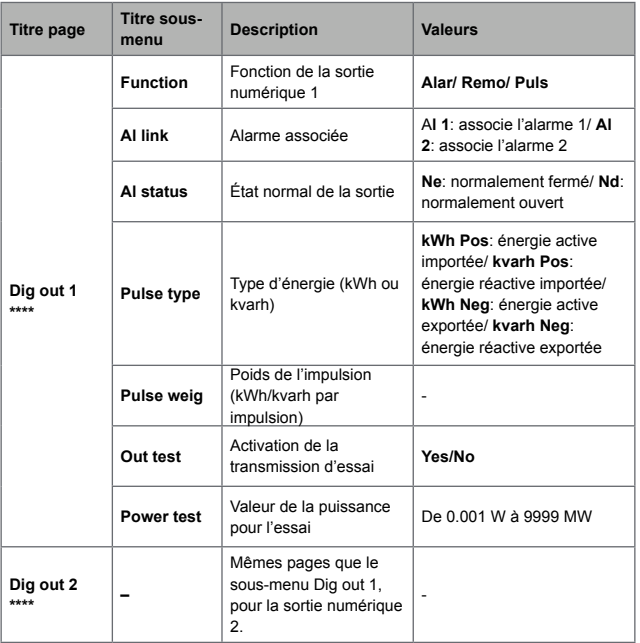

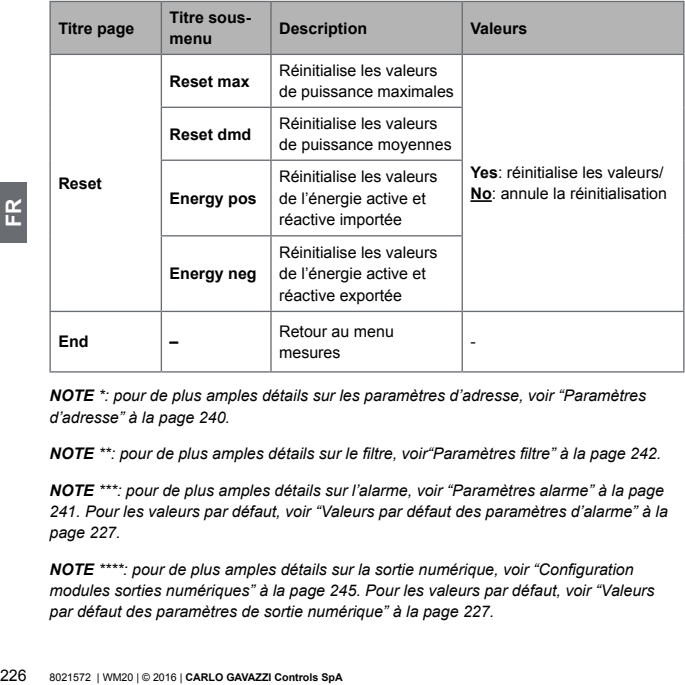

*NOTE \*: pour de plus amples détails sur les paramètres d'adresse, voir "Paramètres d'adresse" à la page [240.](#page-239-0)*

*NOTE \*\*: pour de plus amples détails sur le filtre, voir"Paramètres filtre" à la page [242](#page-241-0).*

*NOTE \*\*\*: pour de plus amples détails sur l'alarme, voir "Paramètres alarme" à la page [241.](#page-240-0) Pour les valeurs par défaut, voir "Valeurs par défaut des paramètres d'alarme" à la page [227.](#page-226-0)*

*NOTE \*\*\*\*: pour de plus amples détails sur la sortie numérique, voir "Configuration modules sorties numériques" à la page [245.](#page-244-0) Pour les valeurs par défaut, voir "Valeurs par défaut des paramètres de sortie numérique" à la page [227.](#page-226-1)*

<span id="page-226-0"></span>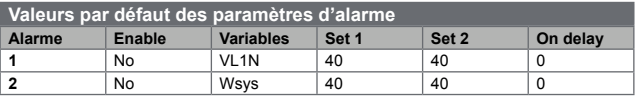

<span id="page-226-1"></span>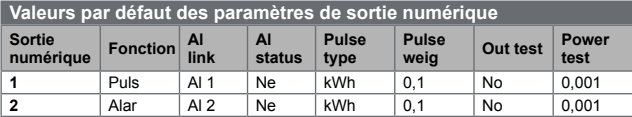

## <span id="page-226-2"></span>**Menu informations**

Le menu informations contient toutes les pages qui affichent les informations et les paramètres saisis accessibles sans mot de passe.

*NOTE : la présence des pages dépend des modules accessoires installés.*

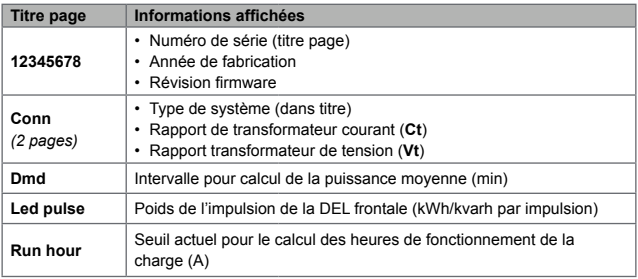

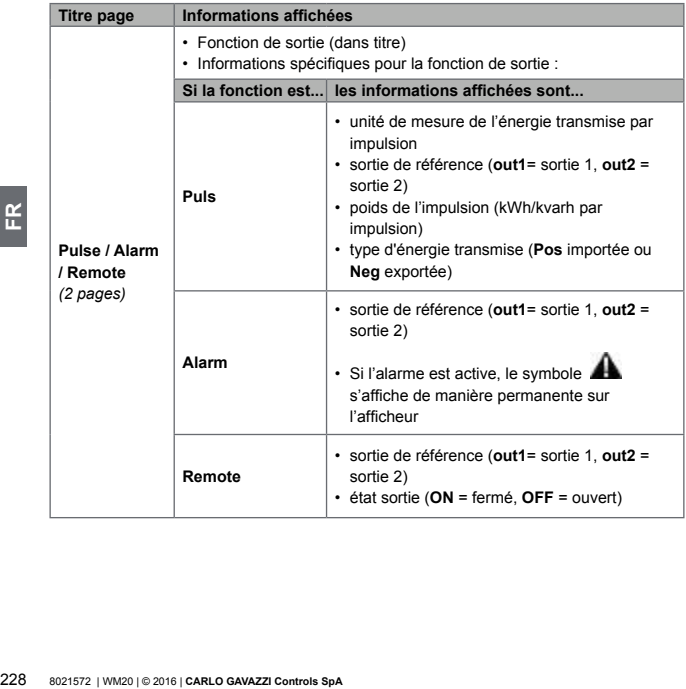

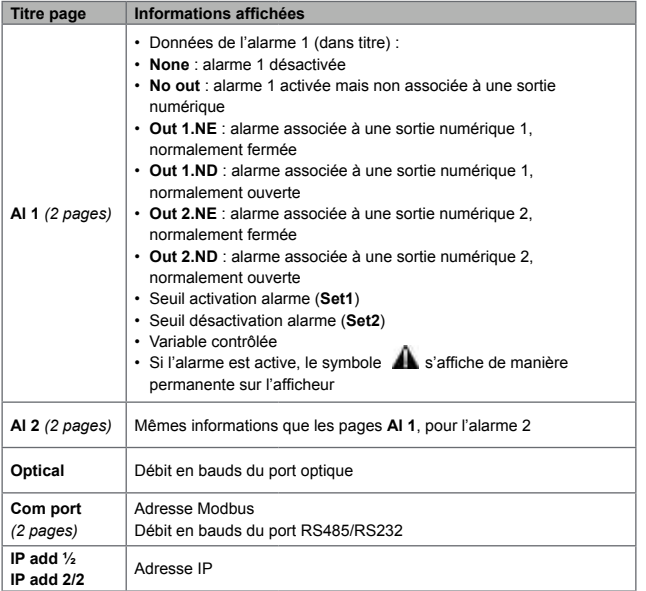

## **Menu de réinitialisation**

Le menu de réinitialisation est constitué de deux pages utilisées pour réinitialiser respectivement les valeurs de puissance moyennes et maximales (active, apparente et réactive).

# **Utilisation: comment travailler**

**Navic** 

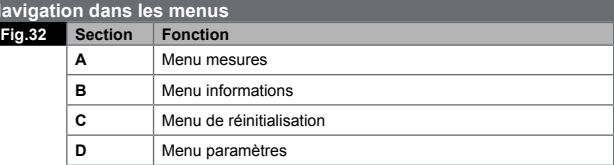

Le menu mesures s'affiche toujours au démarrage. Ce menu donne accès aux menus informations, réinitialisation et paramètres.

Lors de l'accès au menu mesures ou après 120 secondes d'inactivité, la page des mesures s'affiche telle que définie dans **Home Page**.

Un mot de passe est requis lors de l'accès au menu paramètres et une confirmation à la sortie.

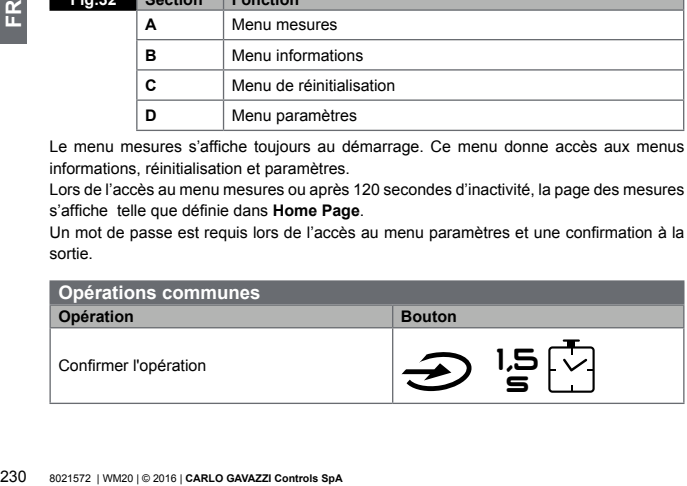

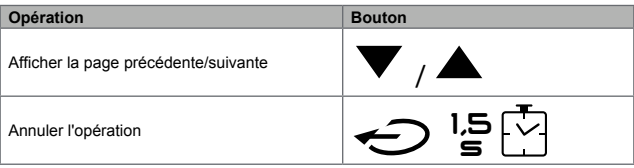

# **Opérations spécifiques**

# **Menu mesures**

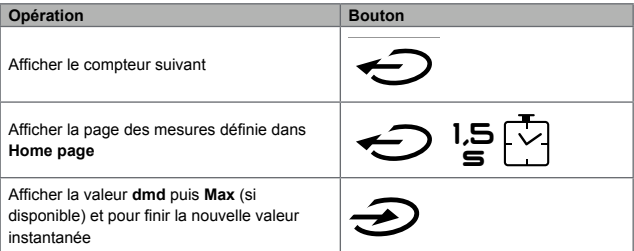

# **Menu paramètres**

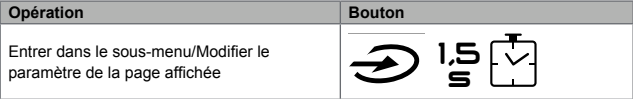

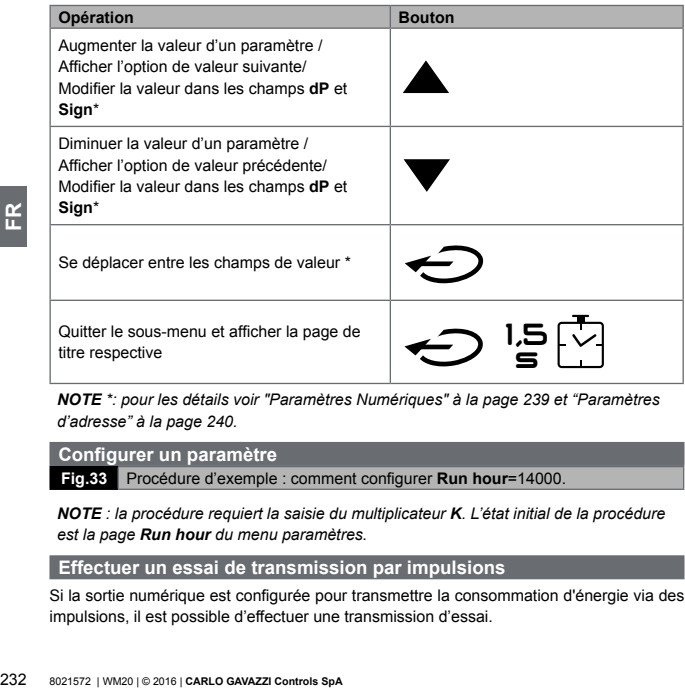

*NOTE \*: pour les détails voir "Paramètres Numériques" à la page [239](#page-238-0) et "Paramètres d'adresse" à la page [240.](#page-239-0)*

#### **Configurer un paramètre**

**Fig.33** Procédure d'exemple : comment configurer **Run hour**=14000.

*NOTE : la procédure requiert la saisie du multiplicateur K. L'état initial de la procédure est la page Run hour du menu paramètres.* 

#### **Effectuer un essai de transmission par impulsions**

Si la sortie numérique est configurée pour transmettre la consommation d'énergie via des impulsions, il est possible d'effectuer une transmission d'essai.

- 1.Dans le menu paramètres, accéder au sous-menu **Dig out 1** ou **Dig out 2** (en fonction de la sortie numérique intéressée)
- 2.S'assurer que la sortie soit configurée pour la transmission par impulsions (**Function = Puls**)
- 3.Définir le poids de l'impulsion (**Pulse weig**) et la puissance d'essai (**Power test**)
- 4.Pour lancer l'essai, configurer **Yes** dans la page **Out test** : l'essai est ensuite immédiatement effectué.
- 5.Pour terminer l'essai, configurer **No** dans la page **Out test**.

*NOTE : durant l'essai, si nécessaire, il est possible de configurer une autre valeur de puissance. À la confirmation de la valeur, la transmission d'essai est donc mise à jour.* 

### **Réinitialiser les valeurs de puissance maximales et moyennes**

L'analyseur calcule la valeur maximale et moyenne pour les mesures de l'énergie active, apparente et réactive. Ces valeurs peuvent être réinitialisées de deux manières, avec ou sans accès par mot de passe.

# **Réinitialiser avec accès par mot de passe, depuis le menu paramètres**

- 1.Depuis n'importe quelle page du menu mesures, entrer dans le menu paramètres : la page **Password?** s'affiche.
- 2.Saisir le mot de passe et confirmer.
- 3.Faire défiler les pages jusqu'à afficher la page **Reset** et entrer dans le sous-menu : la page **Reset max** s'affiche.
- 4.Modifier le paramètre et sélectionner l'option **YES**.
- 5.Confirmer l'opération : le message "Saving" s'affiche et les valeurs maximales de l'énergie active, apparente et réactive sont réinitialisées.
- 6.Afficher la page suivante (**Reset dmd**).
- 7.Modifier le paramètre et sélectionner l'option **YES**.

8.Confirmer l'opération : le message "Saving" s'affiche et les valeurs moyennes de l'énergie active, apparente et réactive sont réinitialisées.

# **Réinitialiser sans accès par mot de passe, depuis le menu réinitialisation**

- 1.Depuis n'importe quelle page du menu mesures, entrer dans le menu réinitialisation : la page **Reset dmd ?** s'affiche.
- 2.Sélectionner l'option **YES**.
- 3.Confirmer l'opération : le message "Resetting" s'affiche puis la page **Reset max?**.
- 4.Sélectionner l'option **YES**.
- 5.Confirmer l'opération : le message "Resetting" s'affiche puis la page des mesures définie dans **Home Page**.

### **Réinitialiser les compteurs d'énergie totaux**

4. Selectionner Toptation : Les message "Re<br>
définie dans **Home Page.**<br>
Réinititaliser les compteurs d'énergie active et totaux s'affichent le provent être de les compteurs partiels le sont via commune la section suivante L'analyseur mesure l'énergie active et réactive, importée et exportée. Les compteurs totaux s'affichent et peuvent être réinitialisés directement via l'unité principale, alors que les compteurs partiels le sont via communication.

La section suivante décrit la procédure pour réinitialiser simultanément les compteurs totaux pour l'énergie active et réactive importée et/ou exportée.

- 1.Depuis n'importe quelle page du menu mesures, entrer dans le menu paramètres : la page **Password?** s'affiche.
- 2.Saisir le mot de passe et confirmer.
- 3.Faire défiler les pages jusqu'à afficher la page **Reset** et entrer dans le sous-menu : la page **Reset max** s'affiche.
- 4.Faire défiler les pages jusqu'à afficher la page **Energy pos**.
- 5.Modifier le paramètre et sélectionner l'option **YES**.
- 6.Confirmer l'opération : le message "Saving" s'affiche et les compteurs d'énergie pour l'énergie active et réactive importée sont réinitialisés.
- 7.Afficher la page suivante (**Energy neg**).
- 8.Modifier le paramètre et sélectionner l'option **YES**.
- 9.Confirmer l'opération : le message "Saving" s'affiche et les compteurs d'énergie pour l'énergie active et réactive exportée sont réinitialisés.

### **Identifier la variable en état d'alarme**

Si au moins une alarme est présente, le symbole  $\blacktriangle$  clignote sur l'afficheur de la page de mesure. Pour identifier quelle variable est en état d'alarme, entrer dans le menu informations, à la page Al **1/Al 2** et/ou **Alarm** et si l'alarme respective est active, le symbole **The reste allumé de manière permanente. Pour une description des alarmes voir "Menu** informations" à la page [227](#page-226-2).

*NOTE : l'alarme se déclenche même si la mesure de la variable est dans l'état EEEE, voir "Dépannage" à la page [235](#page-234-0).*

#### <span id="page-234-0"></span>**Dépannage**

*NOTE : En cas de dysfonctionnement, de panne, contactez la filiale ou le distributeur CARLO GAVAZZI de votre pays.*

## **Mesure**

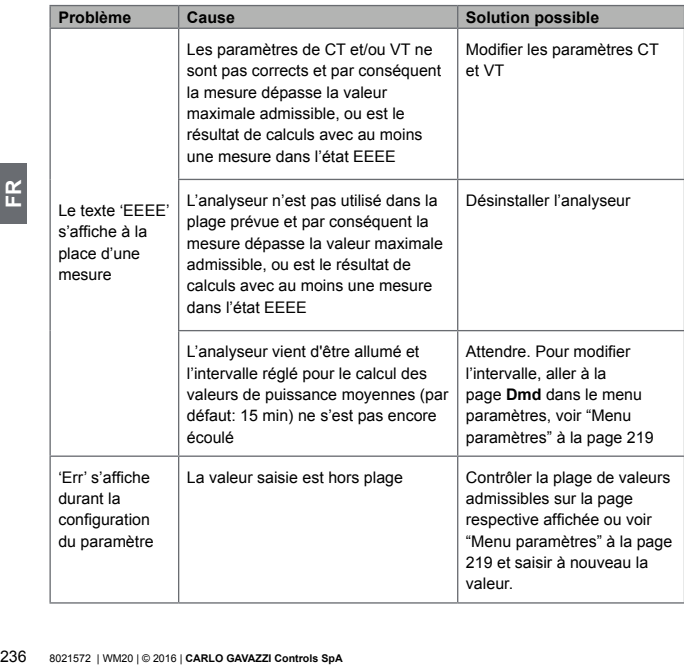

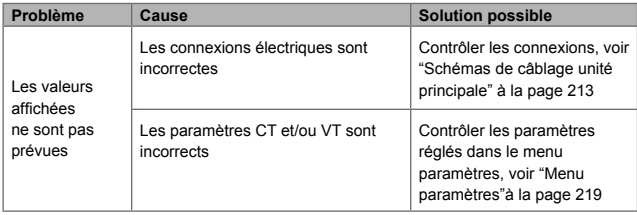

# **Alarmes**

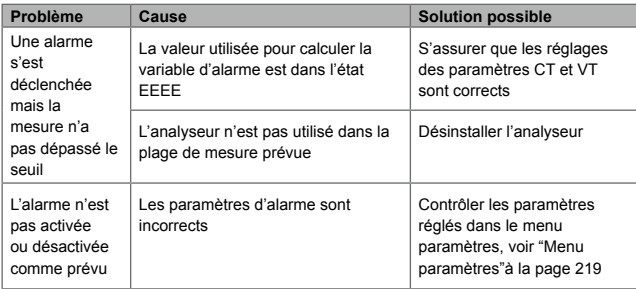

# **Communication**

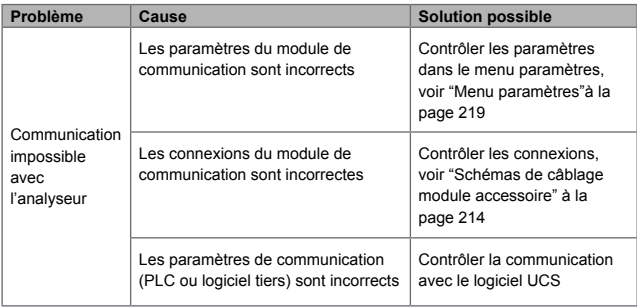

# **Paramètres**

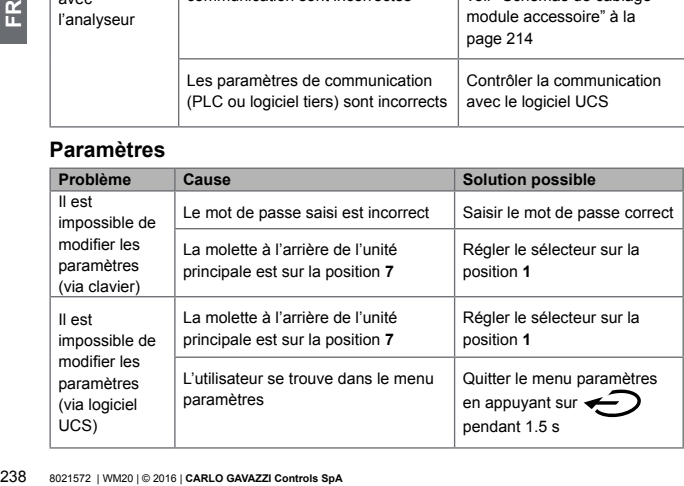

# **Informations essentielles**

## <span id="page-238-0"></span>**Paramètres numériques**

# **Ordre des positions**

La valeur d'un paramètres numérique est composée de six positions : quatre chiffres, **dP** et **Sign**.

Le bouton  $\leftrightarrow$  est utilisé pour sélectionner les positions dans l'ordre suivant :

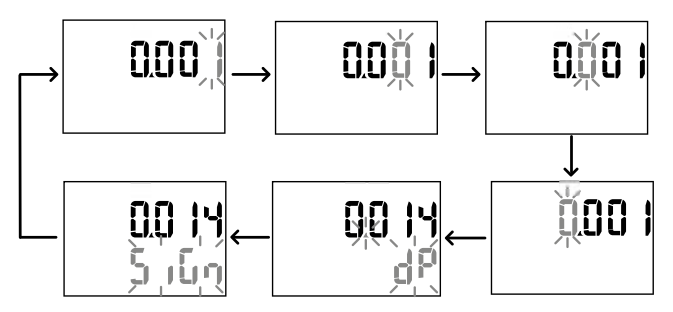

# **Position dP**

Dans la position **dP** (point décimal) les boutons **et ve** peuvent être utilisés pour activer le mouvement du point décimal et configurer un multiplicateur (**k** x 1000, **M** x 1000000) dans l'ordre suivant :

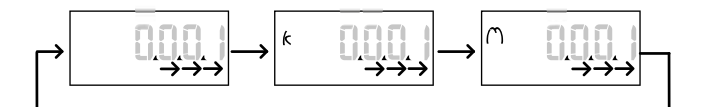

# **Position Sign**

*NOTE : la position Sign est disponible uniquement pour les paramètres Set 1 et Set 2 dans les sous-menus* **Virt Al 1** *et* **Virt Al 2***.*

Le signe de la valeur peut être défini dans la position **Sign**. La valeur et positive par défaut.

#### <span id="page-239-0"></span>**Paramètres d'adresse**

Les paramètres d'adresse sont divisés en deux parties : la première partie (**HI**) à la page **1/2** et la seconde partie (**LO**) à la page **2/2**. Par exemple les pages **IP add 1/2** et **IP add 2/2** avec l'adresse configurée comme 192.168.2.18 seront comme suit :

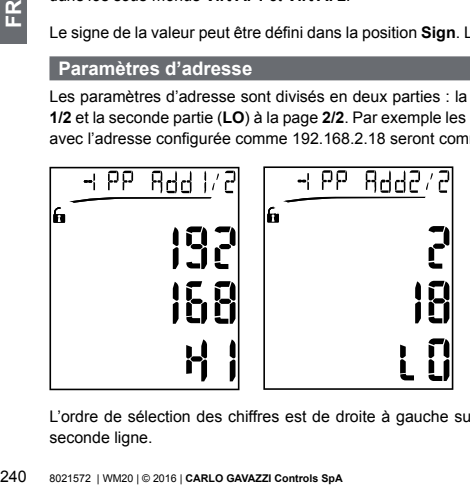

L'ordre de sélection des chiffres est de droite à gauche sur la premièreligne puis sur la seconde ligne.

#### <span id="page-240-0"></span>**Paramètres d'alarme**

WM20 gère deux alarmes. Les éléments ci-dessous sont définis pour chaque alarme :

- variable à contrôler (**Variables**), sélectionnable parmi toutes les variables électriques mesurées hors les valeurs de puissance maximales
- seuil activation alarme (**Set1**)
- retard activation alarme (**On delay**)
- seuil désactivation alarme (**Set 2**)

Pour configurer les alarmes, voir "Menu paramètres" à la page [219,](#page-218-0) pour contrôler l'état des alarmes configurées, voir "Menu informations" à la page [227.](#page-226-2)

# **Alarme haute** (**Set 1 > Set 2**)

Si **Set 1** > **Set 2**, l'alarme est activée lorsque la variable contrôlée dépasse la valeur de **Set 1** pendant une durée égale à **On delay** et est désactivée lorsqu'elle tombe au-dessous de **Set 2**.

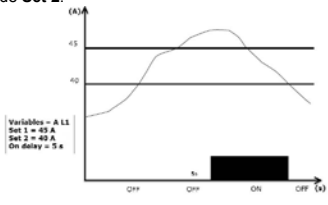

## **Alarme basse** (**Set 1 < Set 2**)

Si **Set 1** < **Set 2**, l'alarme est activée lorsque la variable contrôlée tombe au-dessous de la valeur de **Set 1** pendant une durée égale à **On delay** et est désactivée lorsqu'elle dépasse **Set 2**.

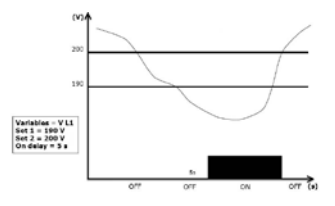

## <span id="page-241-0"></span>**Paramètres filtre**

### **Fonctionnement**

Il est possible de définir un filtre pour stabiliser l'affichage des mesures (sur l'affichage et transmis à des systèmes externes).

**Example 121**<br> **Example 121**<br> **Example 121**<br> **Example 121**<br> **Example 121**<br> **Example 121**<br> **Example 121**<br> **Example 121**<br> **Example 121**<br> **CALC COVEC 121**<br> **CALC COVENTS**<br> **CALC COVENTS**<br> **CARLO GAVAZZI CONTS**<br> **COVENTS**<br> **CA** *NOTE: le filtre est appliqué à toutes les mesures en mode lecture seule et pour la transmission de données, sans influencer les calculs de consommation d'énergie ou l'intervention d'alarmes. Deux paramètres sont prévus* :

- **Filter s** : plage d'intervention du filtre Valeur entre 0 et 100, exprimée enpourcentage de la pleine échelle de la variable.
- **Filter co** : coefficient du filtre. Valeur entre 1 et 255, où 255 est le coefficient qui permet une stabilité maximale des mesures.

Si la valeur mesurée se situe hors de la plage définie par le paramètre **Filter s** le filtre n'est pas appliqué.

Pour paramétrer un filtre, voir "Menu paramètres" à la page [219](#page-218-0).

#### **Exemple**

La section suivante décrit le comportement du filtre pour la mesure de la tension dans la version AV5 avec :

- **• Filter s** = 2
- **• Filter co** = 2 ou 10

Sur la version AV5 la pleine échelle est 400 V, par conséquent avec **Filter s** = 2 la plage d'intervention est +/- 8 V (2% de 400 V). Il est aussi à noter que plus la valeur de **Filter co** est grande, plus la stabilité obtenue dans les mesures est grande.

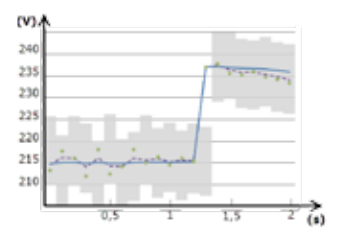

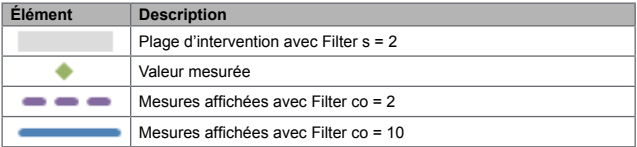

## <span id="page-243-0"></span>**Mode de configuration**

La configuration des modules accessoires et les réglages des paramètres de l'unité principale peuvent être effectués avant ou après l'installation, mais seulement lorsque l'icône **et est visualisée**.

Les paramètres pour les modules accessoires peuvent être réglés uniquement lorsque les modules sont connectés à l'unité principale.

Les paramètres peuvent être réglés de deux manières :

- via le clavier de l'unité principale, voir "Menu paramètres" à la page [219](#page-218-0)
- en utilisant le logiciel de configuration UCS via le module de communication avec le protocole Modbus, voir "Vue d'ensemble module de communication" à la page [254](#page-253-0) ou le port optique frontal via OptoProg (voir documentation relative).

#### <span id="page-243-1"></span>**Activer les modules accessoires**

Les modules accessoires doivent être activés.. La commande d'activation peut être automatique ou manuelle.

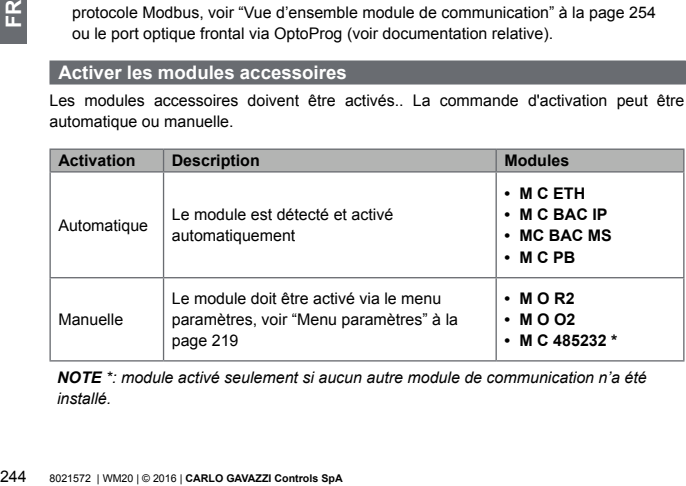

*NOTE \*: module activé seulement si aucun autre module de communication n'a été installé.*

## <span id="page-244-0"></span>**Configuration modules sorties numériques**

Il est possible d'attribuer trois différentes fonctions aux sorties numériquesdes modules M  $O$  R<sub>2</sub> et M $O$  $O$ <sup>2</sup> ·

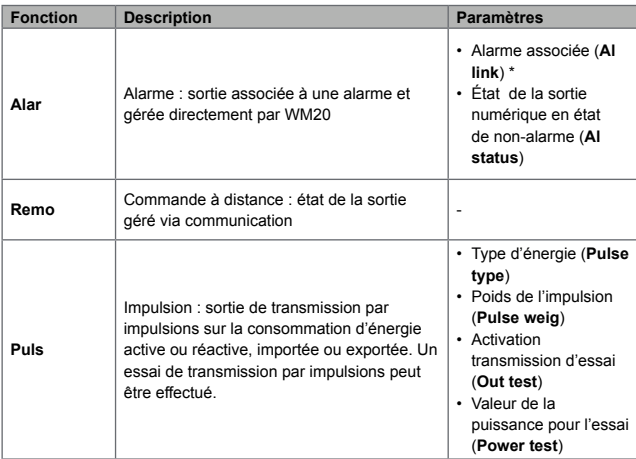

*NOTE \*: les alarmes doivent être configurées dans les pages Virt al 1 et Virt al 2.*

Pour paramétrer les alarmes, voir "Menu paramètres" à la page [219](#page-218-0).

# **Entretien et élimination**

### **Nettoyage**

Utiliser un chiffon humide pour nettoyer l'afficheur. Ne pas utiliser d'abrasifs ou de solvants.

#### **Responsabilité de l'élimination**

Le produit doit être éliminé dans les déchetteries spécifiés par le gouvernement ou les autorités locales. Une élimination et un recyclage corrects contribueront à prévenir des conséquences potentiellement nuisibles pour l'environnement et les personnes.

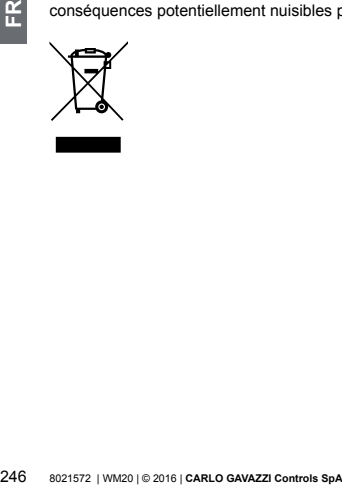

# **Spécifications communes**

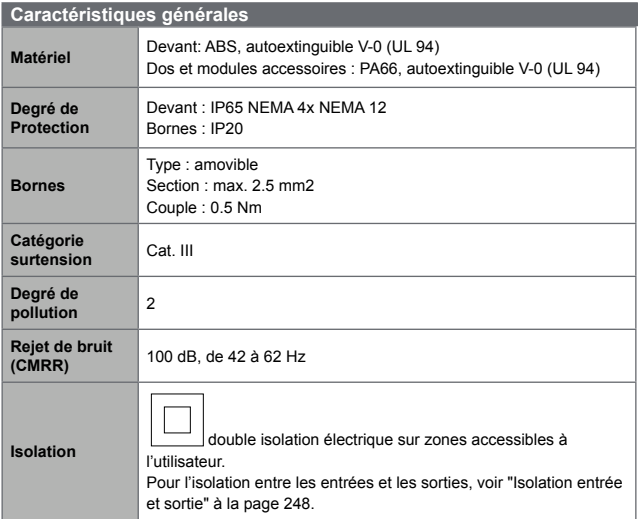

## <span id="page-247-0"></span>**Isolation entrée et sortie**

*NOTE: conditions d'essai : 4 kV rms ca pendant une minute.*

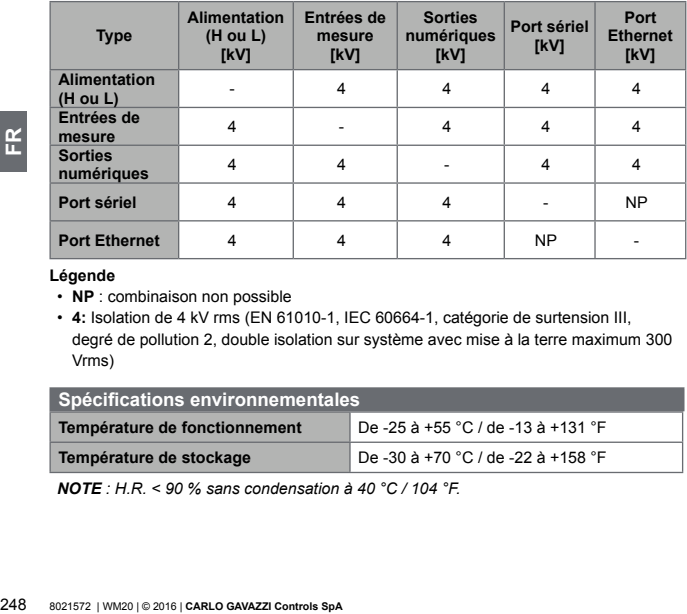

#### **Légende**

- **NP** : combinaison non possible
- **4:** Isolation de 4 kV rms (EN 61010-1, IEC 60664-1, catégorie de surtension III, degré de pollution 2, double isolation sur système avec mise à la terre maximum 300 Vrms)

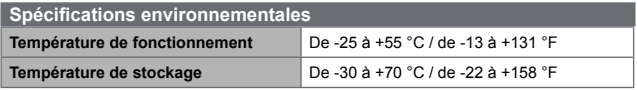

*NOTE : H.R. < 90 % sans condensation à 40 °C / 104 °F.*

# **Spécifications unité principale**

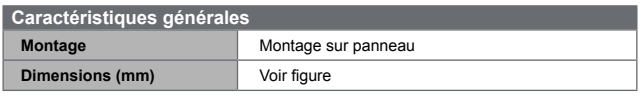

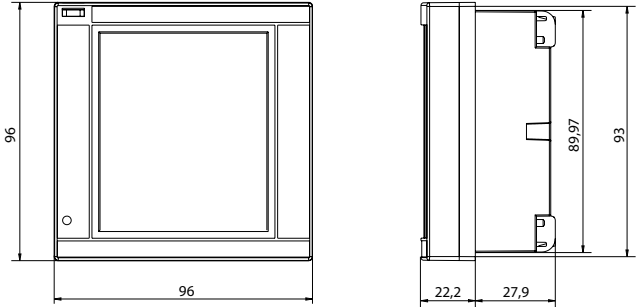

## **Spécifications électriques**

## **Entrées de tension**

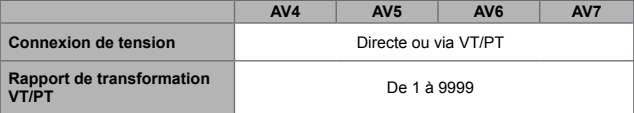

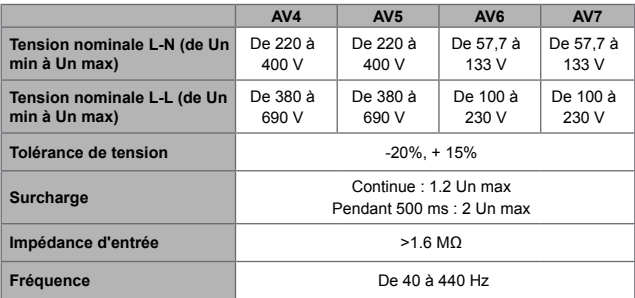

# **Entrées de courant**

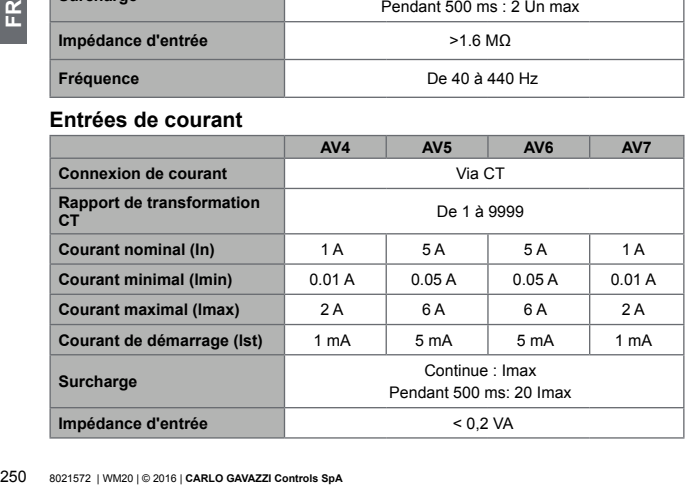

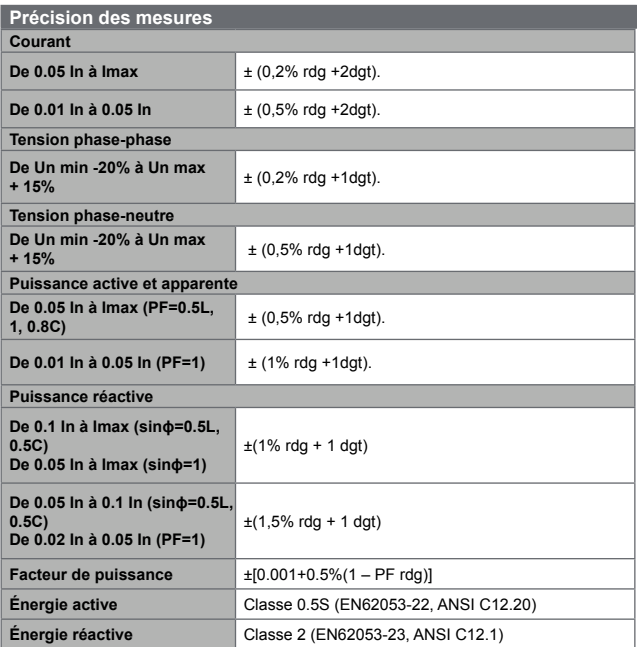

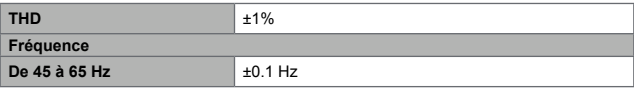

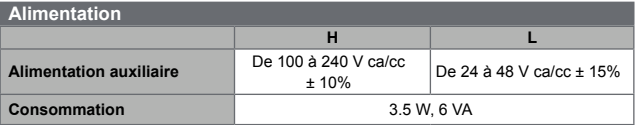

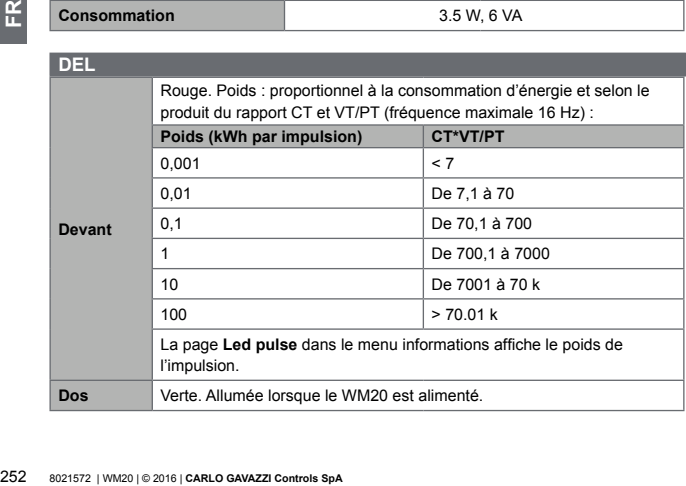
# **Spécifications module de sortie numérique**

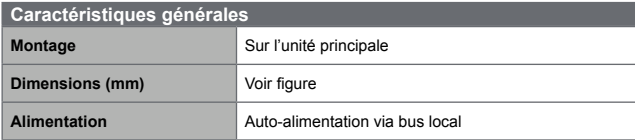

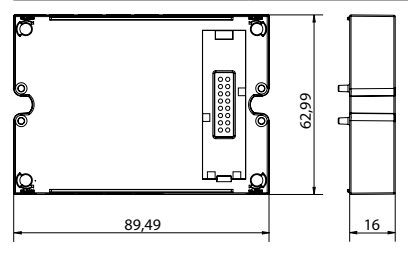

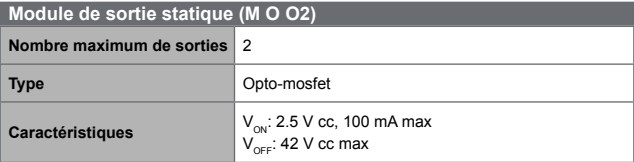

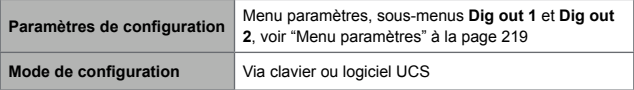

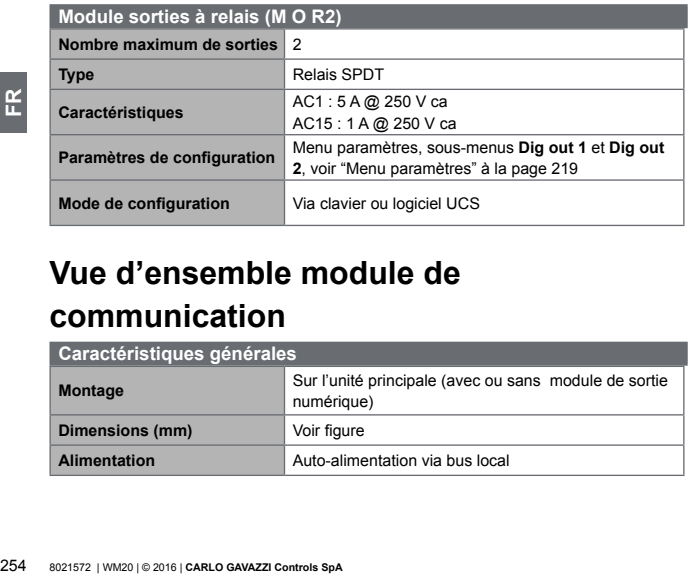

# **Vue d'ensemble module de communication**

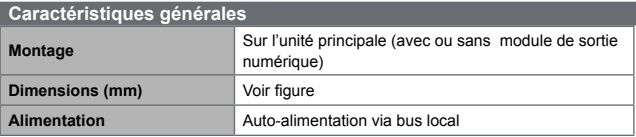

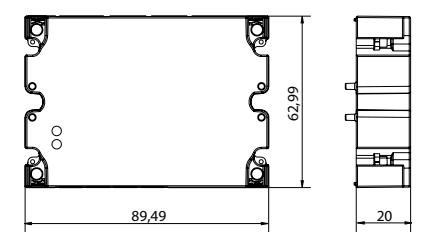

### **Module M C 485232**

### **Port RS485**

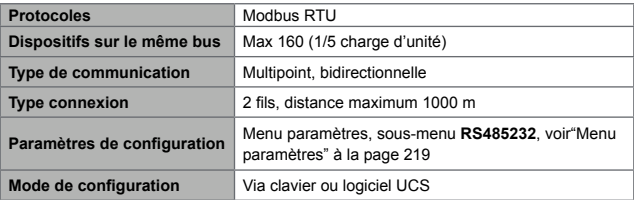

#### **Port RS232**

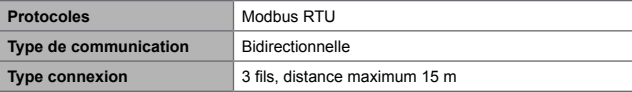

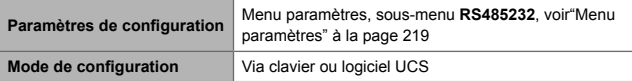

*NOTE: les ports RS485 et RS232 sont alternatifs.*

### **DEL**

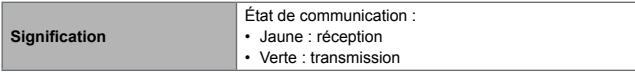

### **Module M C ETH**

#### **Port Ethernet**

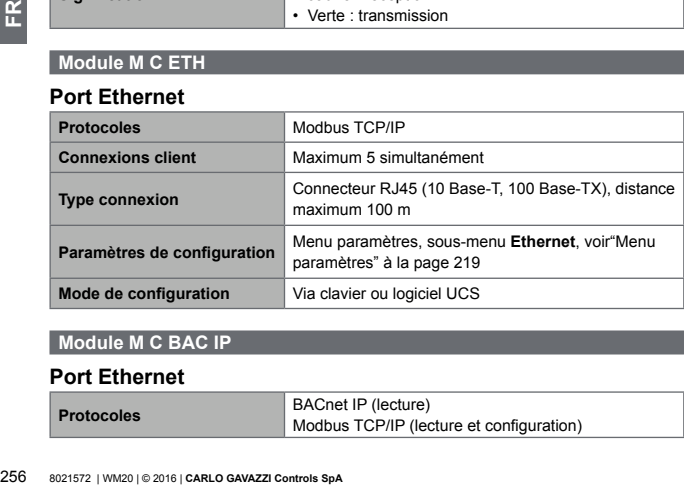

### **Module M C BAC IP**

### **Port Ethernet**

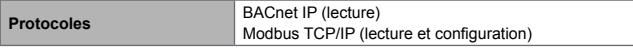

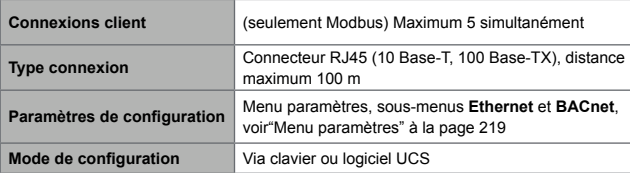

### **Module M C BAC MS**

### **Port RS485**

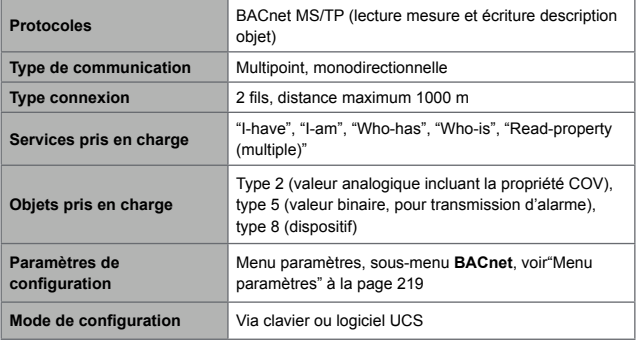

### **Port Ethernet**

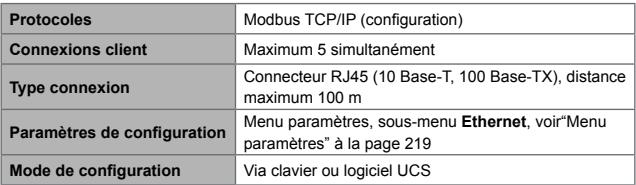

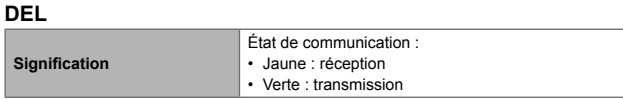

### **Module M C PB**

### **Port Profibus**

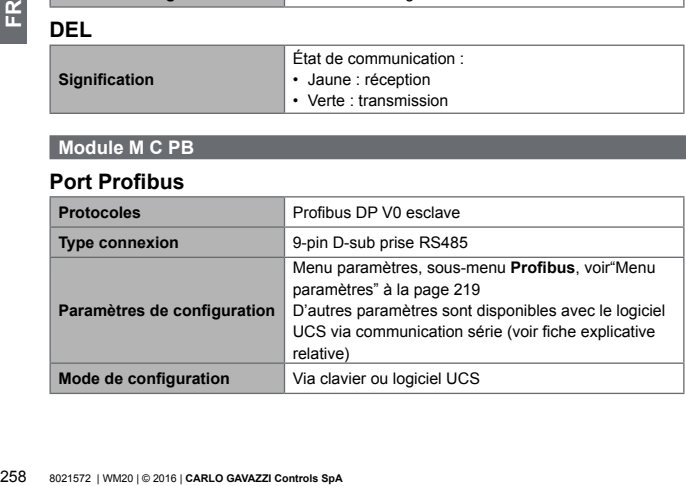

### **Port micro-USB**

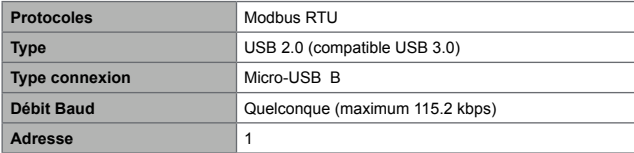

### **DEL**

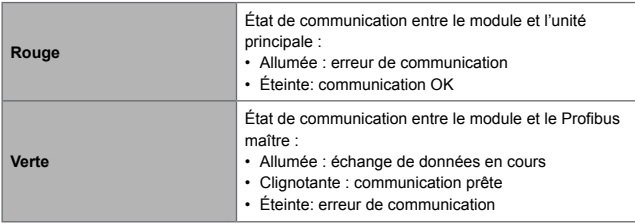

# **Conformité**

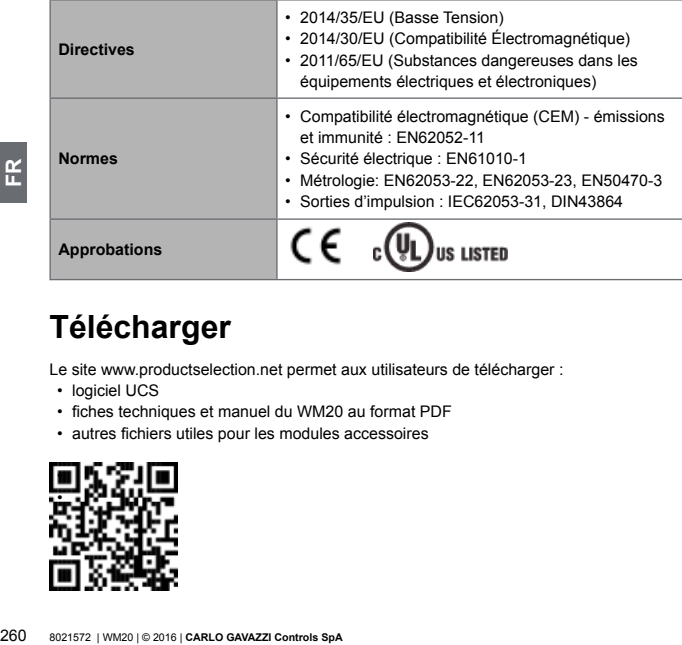

# **Télécharger**

Le site www.productselection.net permet aux utilisateurs de télécharger :

- logiciel UCS
- fiches techniques et manuel du WM20 au format PDF
- autres fichiers utiles pour les modules accessoires

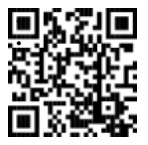

# **Contenido**

# **[Introducción](#page-264-0) 265**

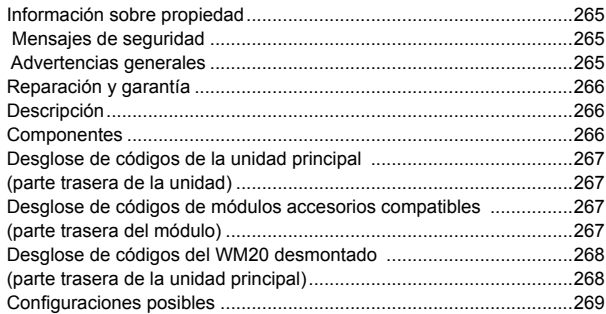

# **[Descripción de la unidad principal](#page-269-0) 270**

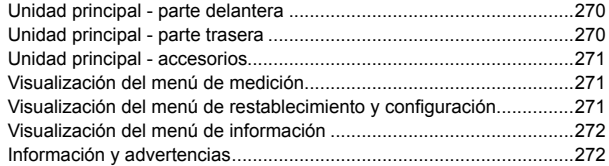

# **[Descripción de los módulos accesorios](#page-272-0) 273**

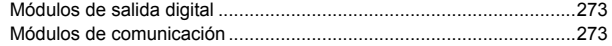

# **[Instalación](#page-273-0) 274**

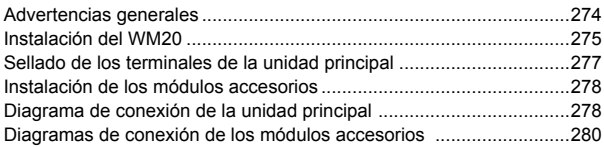

# **[Uso: Descripción del menú](#page-279-0) 280**

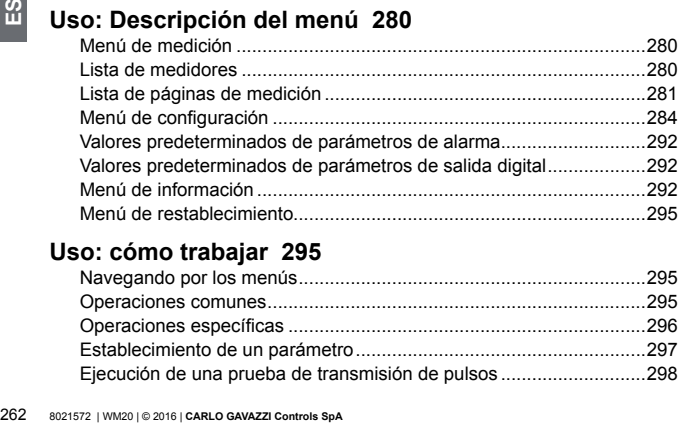

# **[Uso: cómo trabajar](#page-294-0) 295**

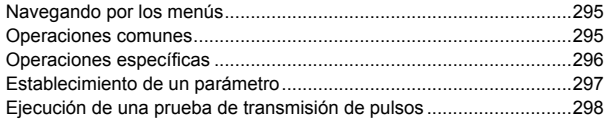

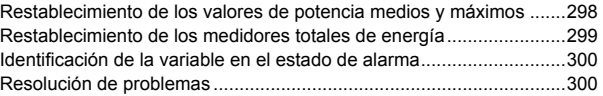

# **[Información esencial](#page-303-0) 304**

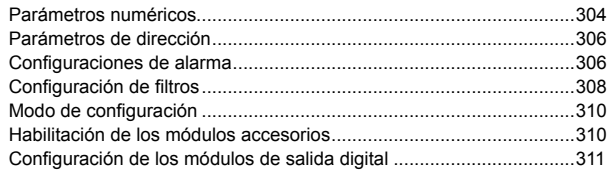

# **[Mantenimiento y eliminación](#page-311-0) 312**

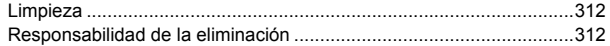

# **[Especificaciones comunes](#page-312-0) 313**

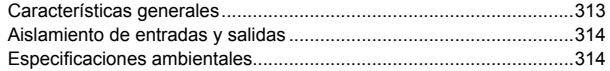

# **[Especificaciones de la unidad principal](#page-314-0) 315**

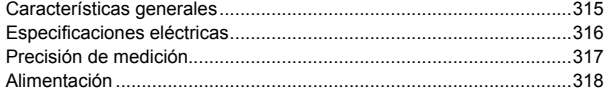

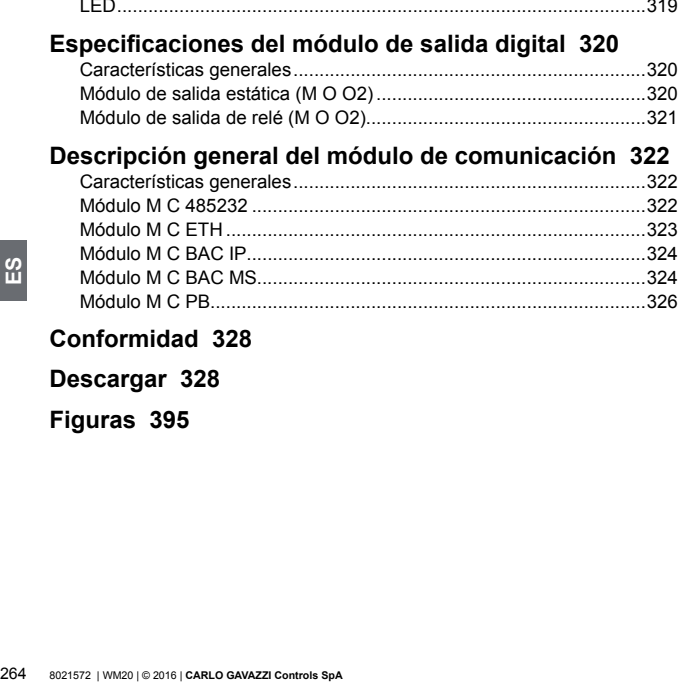

# **[Conformidad](#page-327-0) 328**

**[Descargar](#page-327-0) 328**

**[Figuras 395](#page-0-0)**

# <span id="page-264-0"></span>**WM20** - Manual de instrucciones

**Analizador de potencia para sistemas trifásicos**

# **Introducción**

#### **Información sobre propiedad**

Copyright © 2016, CARLO GAVAZZI Controls SpA

Todos los derechos reservados en todos los países.

CARLO GAVAZZI Controls SpA se reserva el derecho a realizar modificaciones o mejoras en la documentación relativa sin obligación de aviso previo.

#### **Mensajes de seguridad**

La siguiente sección describe las advertencias relacionadas con la seguridad de los usuarios y los dispositivos incluidos en este documento.

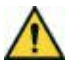

**¡PELIGRO! Indica una situación de riesgo, que si no se evita puede conllevar la muerte o lesiones físicas graves**

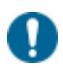

*ADVERTENCIA: indica obligaciones que si no se cumplen pueden provocar daños en el dispositivo.*

#### **Advertencias generales**

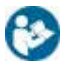

*Este manual forma parte integral del producto. Debe consultarse para todo aquello relacionado con la instalación y el uso. Debe guardarse en buenas condiciones y en una ubicación limpia accesible a todos los operadores.*

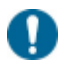

*ADVERTENCIA: nadie está autorizado a abrir el analizador. Esta operación está exclusivamente reservada para el personal de servicio técnico de CARLO GAVAZZI.*

#### <span id="page-265-0"></span>**Reparación y garantía**

En caso de que se produzcan anomalías, fallos o solicitudes de información o de compra de módulos accesorios, contacte con la filial CARLO GAVAZZI o con el distribuidor de su país.

# **WM20**

#### **Descripción**

El WM20 es un analizador de potencia modular para sistemas monofásicos, bifásicos y trifásicos.

Consta de un máximo de tres componentes: la unidad principal que muestra las mediciones en la pantalla LCD con gestión de dos alarmas, y dos módulos accesorios, uno con salidas digitales y el otro para comunicación. El módulo de salidas digitales asocia las alarmas con salidas estáticas o salidas de relé y/o transmite pulsos proporcionales al consumo de energía. El módulo de comunicación le permite configurar el analizador y transmitir los datos utilizando diferentes protocolos de comunicación dependiendo de la versión.

#### **Componentes**

El WM20 consta de los siguientes componentes:

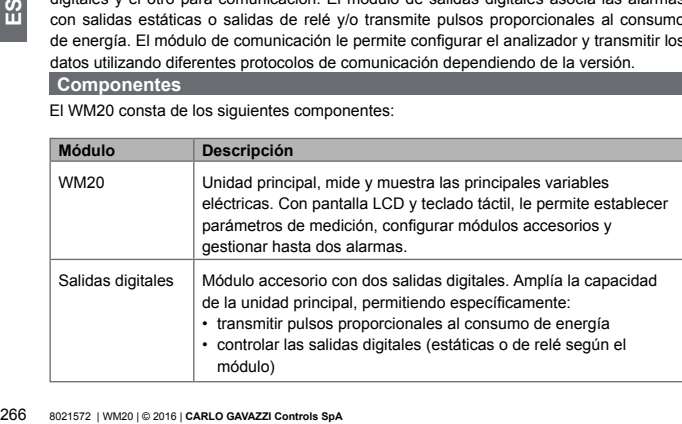

<span id="page-266-0"></span>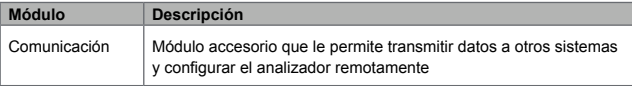

<span id="page-266-1"></span>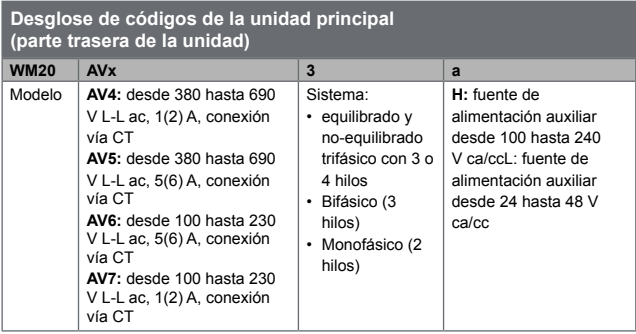

#### <span id="page-266-2"></span>**Desglose de códigos de módulos accesorios compatibles (parte trasera del módulo)**

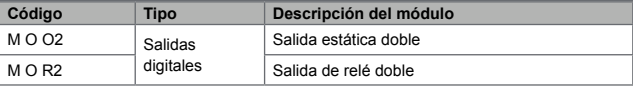

<span id="page-267-0"></span>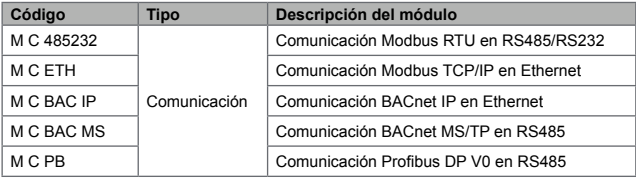

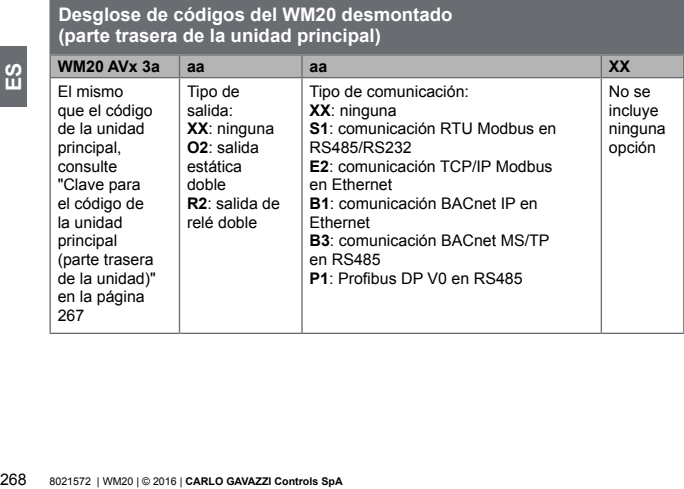

<span id="page-268-1"></span><span id="page-268-0"></span>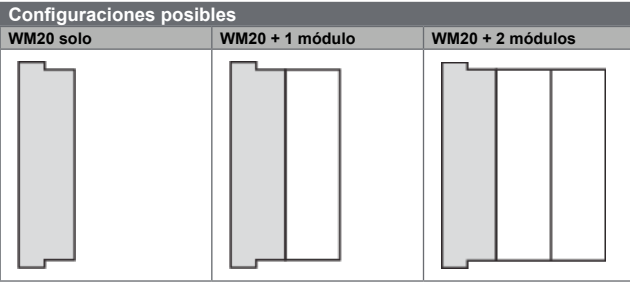

ျူ 269**ES**

*ADVERTENCIA: máximo 1 módulo por tipo. En la configuración con 2 módulos, el módulo de comunicación se instala el último.*

# <span id="page-269-0"></span>**Descripción de la unidad principal**

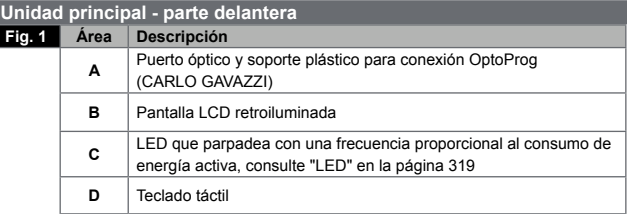

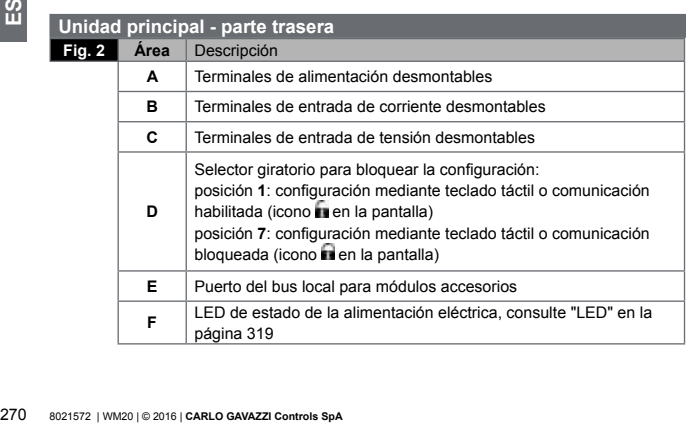

<span id="page-270-0"></span>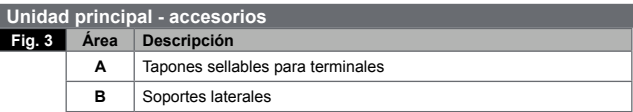

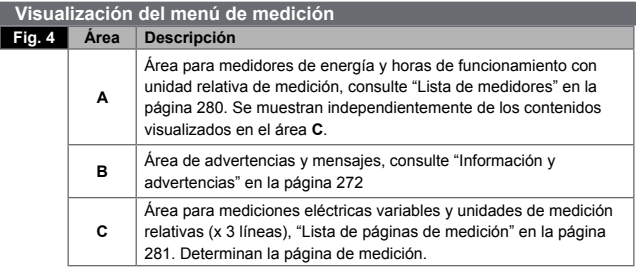

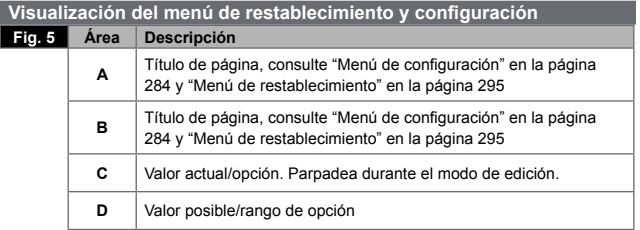

<span id="page-271-0"></span>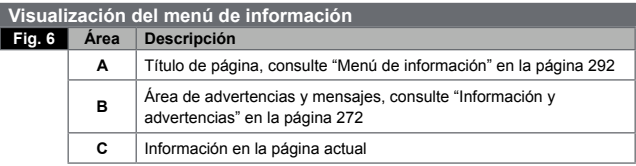

<span id="page-271-1"></span>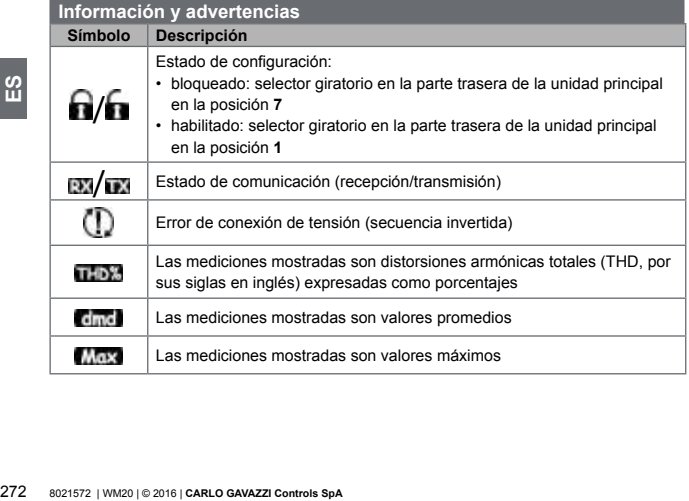

<span id="page-272-0"></span>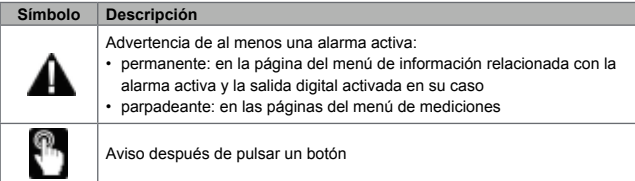

# **Descripción de los módulos accesorios**

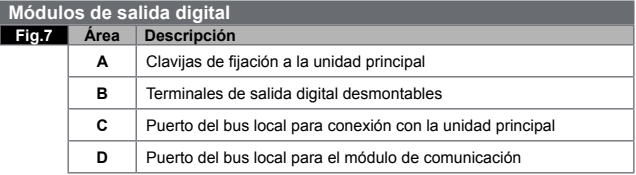

#### **Módulos de comunicación**

*NOTA: la imagen se refiere al módulo M C BAC MS.* 

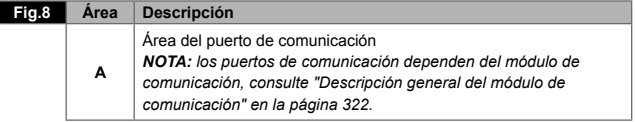

<span id="page-273-0"></span>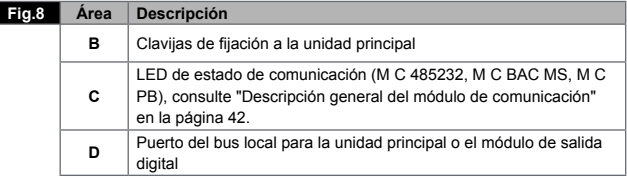

# **Instalación**

# **Advertencias generales**

Advertencias generales<br>
pPELIGROI<br>
quemaduras u otras lesione<br>
carga antes de instalar el analiz<br>
accesorios. Utilice el analiz<br>
corriente especificados (co<br>
página 38). El analizador d<br>
cualificado/autorizado con e:<br>
274 **¡PELIGRO! Elementos sometidos a tensión. Ataque al corazón, quemaduras u otras lesiones. Desconecte la alimentación eléctrica y la carga antes de instalar el analizador o conectar/desconectar los módulos accesorios. Utilice el analizador únicamente a la tensión y valores de corriente especificados (consulte "Especificaciones eléctricas" en la página 38). El analizador de energía solo lo debería instalar personal cualificado/autorizado con experiencia en trabajar de un modo seguro.**

<span id="page-274-0"></span>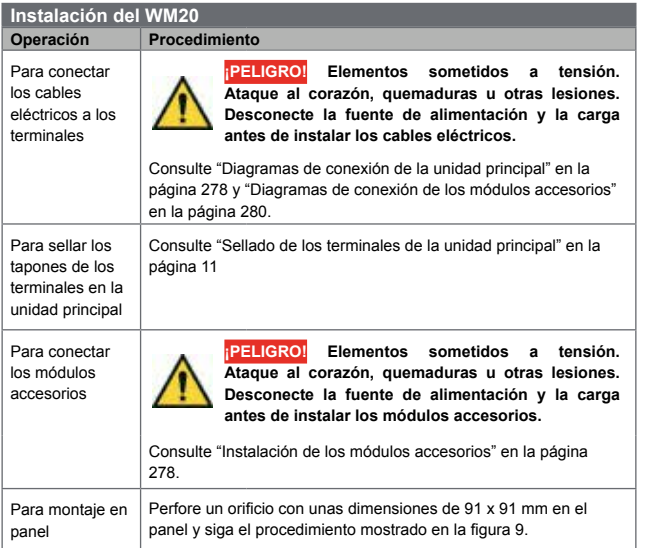

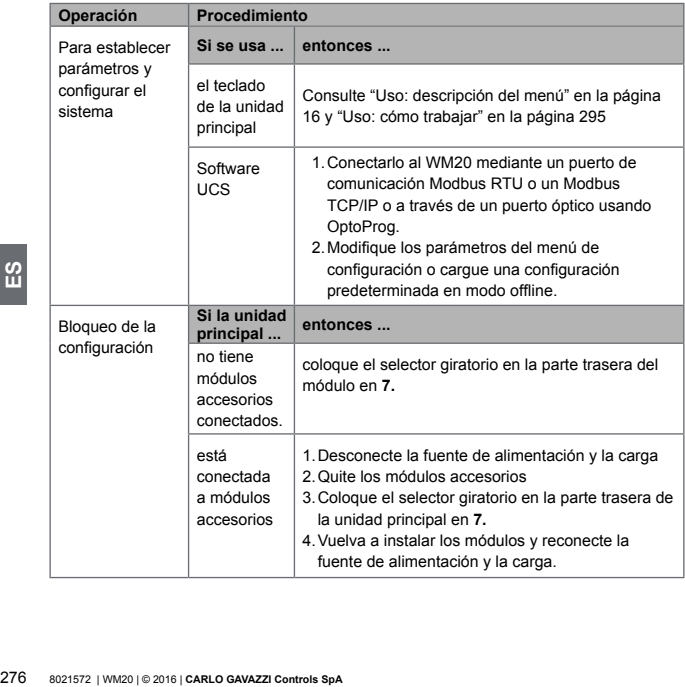

# <span id="page-276-0"></span>Sellado de los terminales de la unidad principal<br>Fig.10 **de la Ouite los terminales**

#### **Fig.10** 1.Quite los terminales.

2.Aplique los cuatro sellos, cada uno en un orificio de la unidad principal **[A]**.

3.Reacondicione los terminales.

4.Coloque los tapones de los terminales, pasando los sellos a través de los orificios correspondientes de los tapones **[B]**.

5.Cierre el sello.

<span id="page-277-2"></span><span id="page-277-0"></span>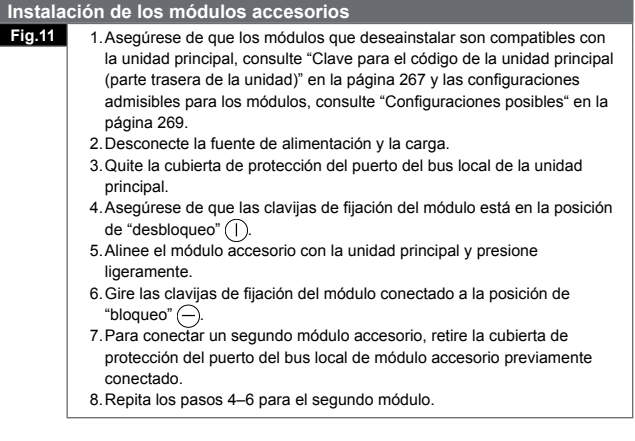

<span id="page-277-1"></span>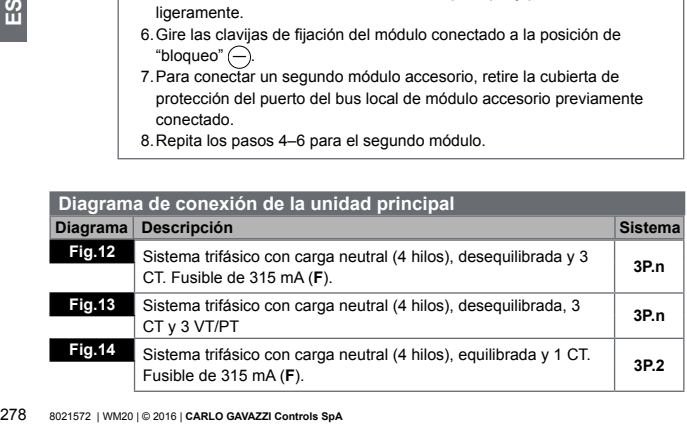

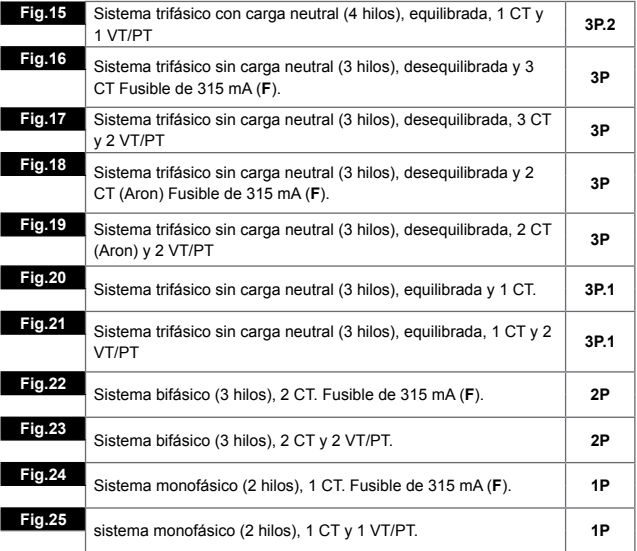

<span id="page-279-0"></span>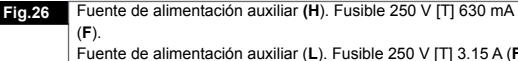

<span id="page-279-2"></span>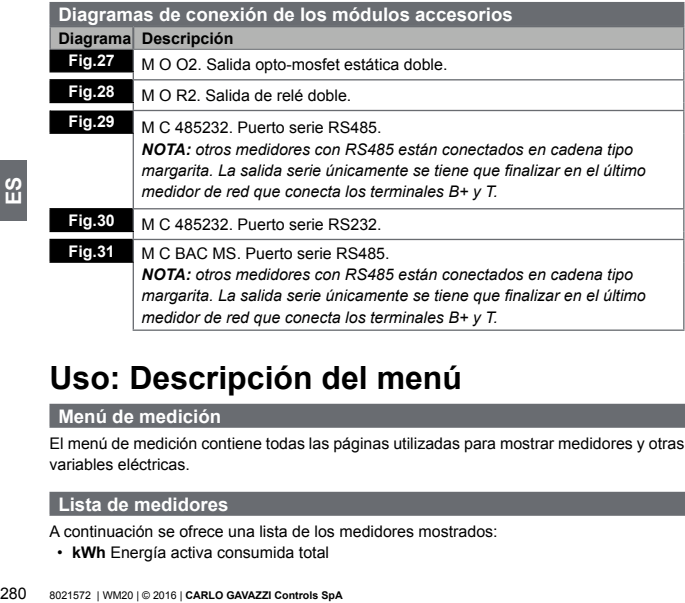

**–**

# **Uso: Descripción del menú**

#### **Menú de medición**

El menú de medición contiene todas las páginas utilizadas para mostrar medidores y otras variables eléctricas.

#### <span id="page-279-1"></span>**Lista de medidores**

A continuación se ofrece una lista de los medidores mostrados:

• **kWh** Energía activa consumida total

- <span id="page-280-0"></span>• **kvarh** Energía reactiva consumida total
- **kWh** -- Energía activa generada total
- **kvarh** -- Energía reactiva generada total
- **h** Horas de funcionamiento de carga con absorción de corriente que excede el umbral establecido, consulte "Menú de configuración" en la página [284](#page-283-1)

*NOTA: el analizador también gestiona los medidores parciales de energía activa y reactiva, tanto consumida como generada. Los medidores parciales se pueden ver y reanudar solo mediante comunicación.*

#### <span id="page-280-1"></span>**Lista de páginas de medición**

*NOTA: las mediciones disponibles dependen del tipo de sistema establecido, consulte "Menú de configuración" en la página [284](#page-283-1)*.

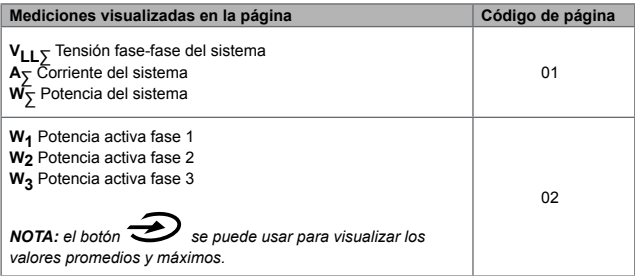

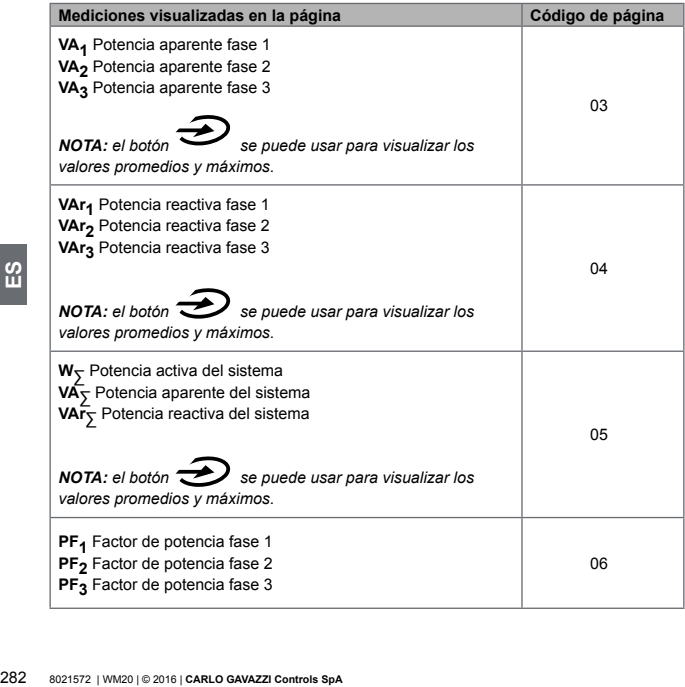

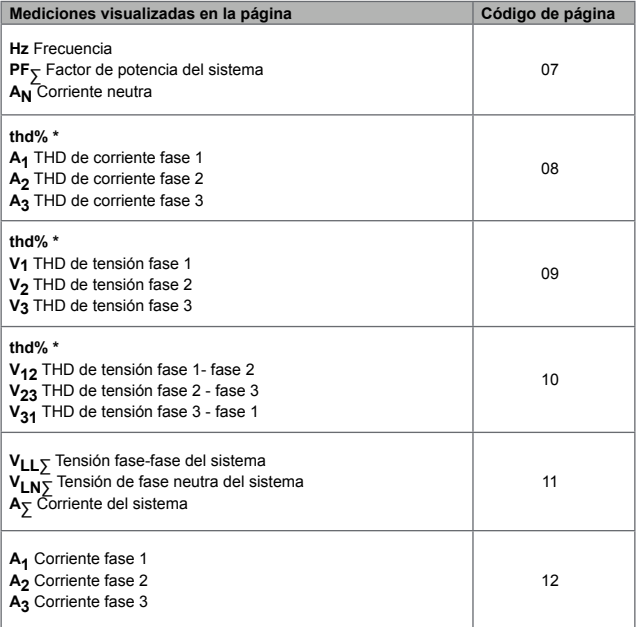

<span id="page-283-0"></span>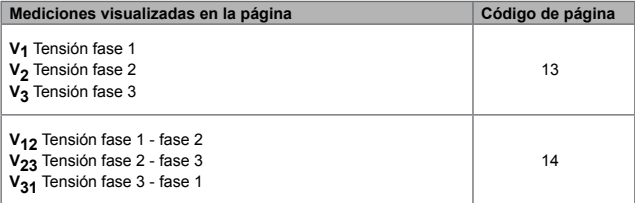

*NOTA \*: hasta el armónico 32<sup>º</sup> .*

#### <span id="page-283-1"></span>**Menú de configuración**

Los menús de configuración contienen todas las páginas utilizadas para establecer parámetros de la unidad principal y los módulos accesorios.

*NOTA: los valores predeterminados están subrayados. La presencia de las páginas depende de los módulos accesorios instalados. Para más información sobre los métodos de configuración, consulte "Modo de configuración" en la página [310.](#page-309-1)*

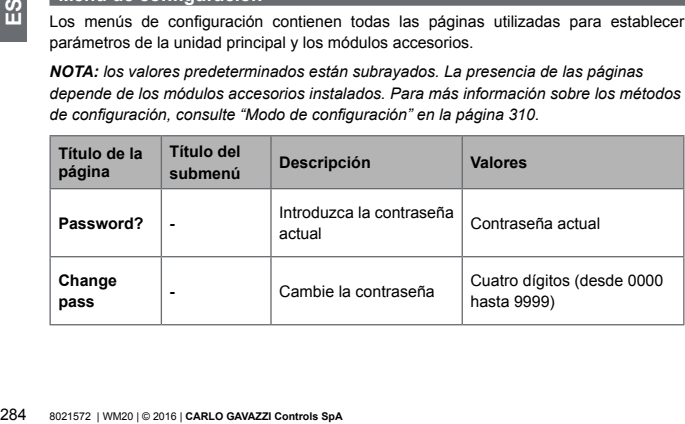

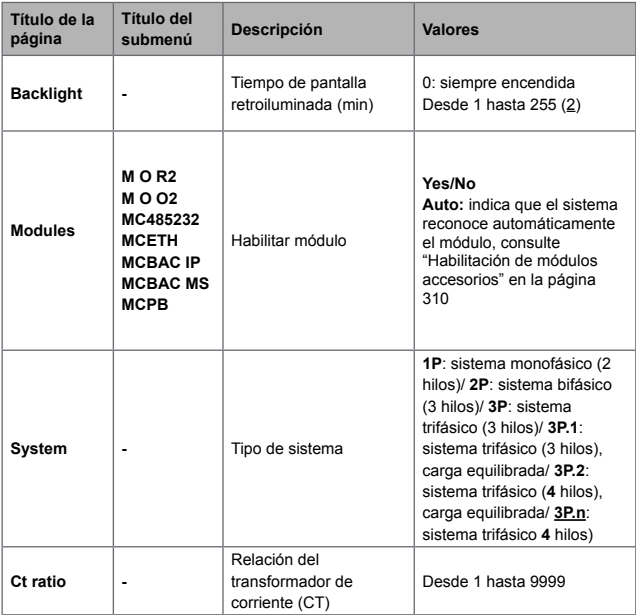

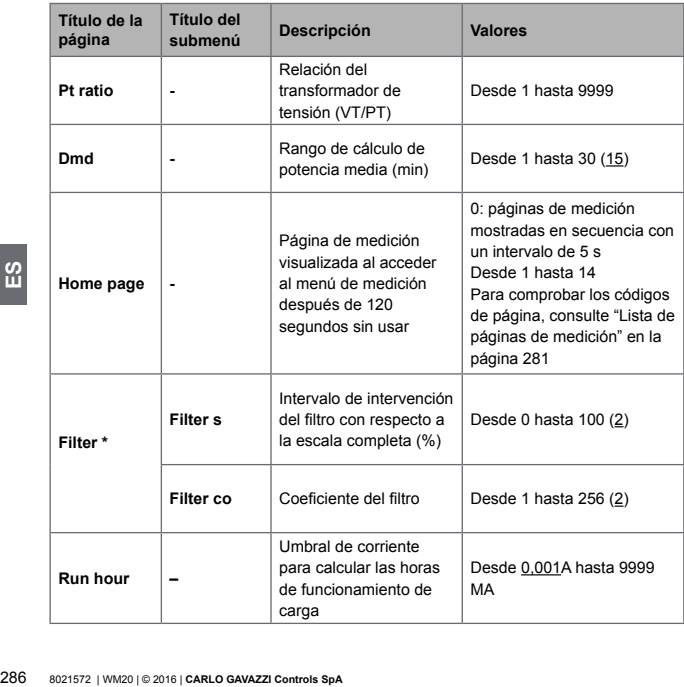

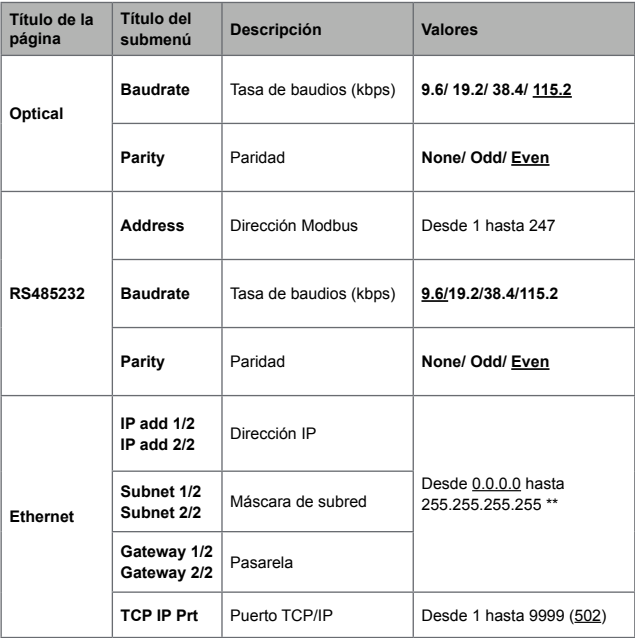

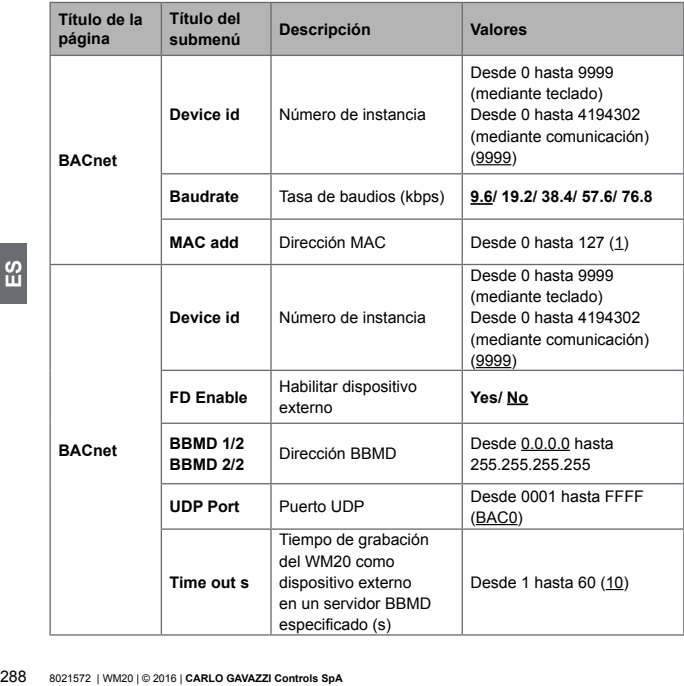
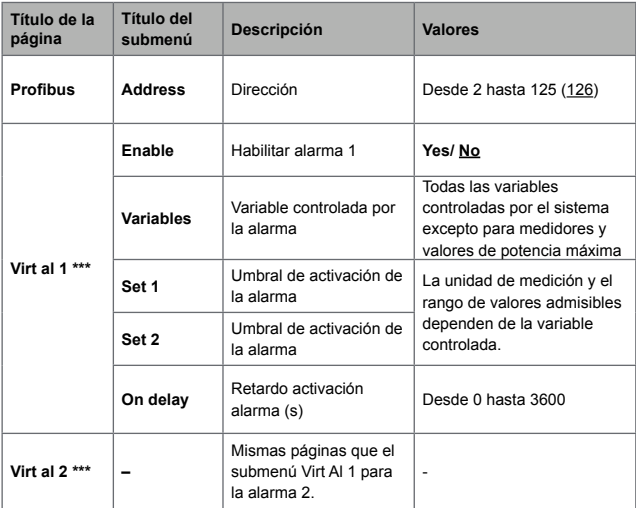

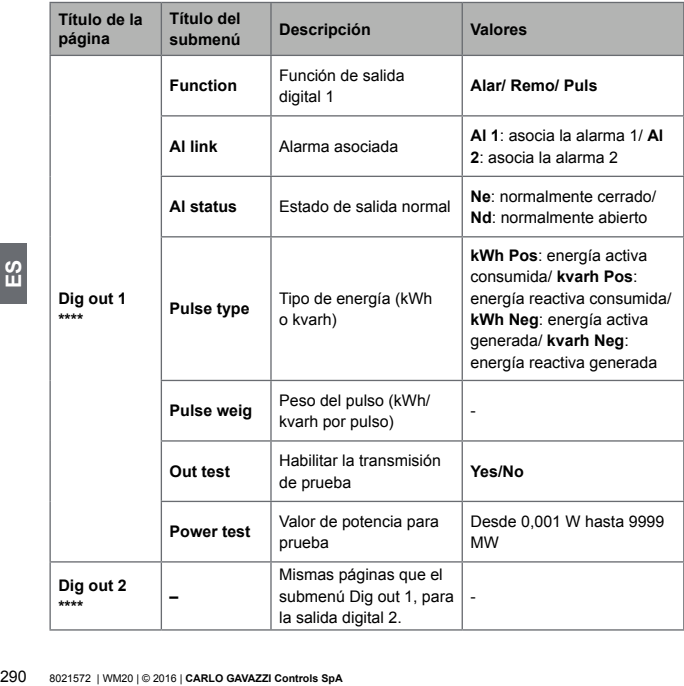

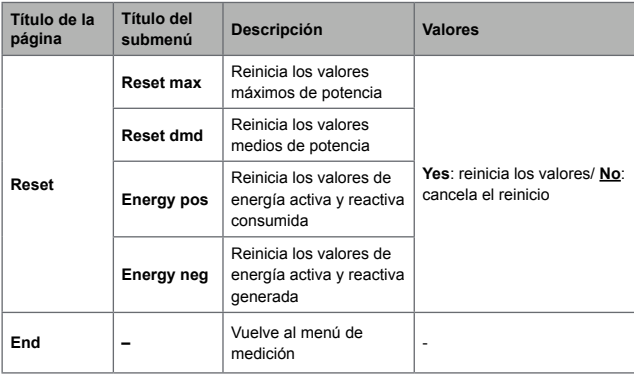

*NOTA \*: para información sobre los parámetros de dirección, consulte "Parámetros de dirección" en la página [306.](#page-305-0)*

*NOTA \*\*: para información sobre el filtro, consulte "Configuración de filtros" en la página [308.](#page-307-0)*

*NOTA \*\*\*: para información sobre la alarma, consulte "Configuración de la alarma" en la página [306](#page-305-1). Para los valores predeterminados, consulte "Valores predeterminados de parámetros de alarma" en la página [292](#page-291-0).*

*NOTA \*\*\*\*: para información sobre la salida digital, consulte "Configuración de los módulos de salida digital" en la página [311.](#page-310-0) Para los valores predeterminados, consulte "Valores predeterminados de parámetros de salida digital" en la página [292.](#page-291-1)*

<span id="page-291-0"></span>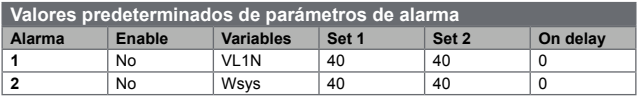

<span id="page-291-1"></span>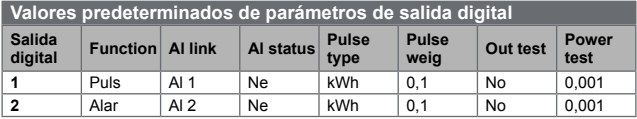

#### <span id="page-291-2"></span>**Menú de información**

El menú de información contiene todas las páginas que muestran información y parámetros introducidos sin protección de contraseña.

*NOTA: la presencia de las páginas depende de los módulos accesorios instalados.*

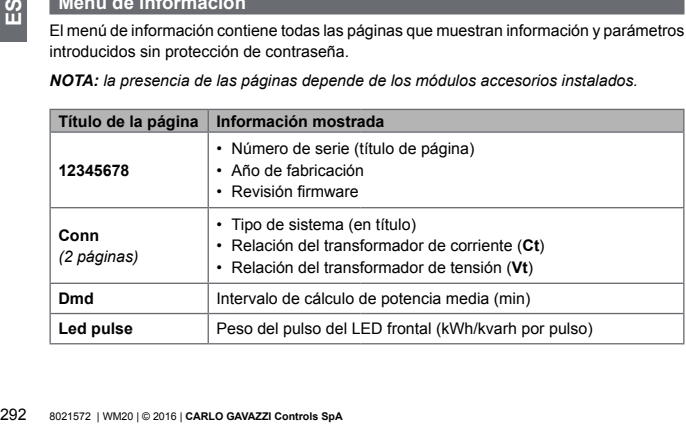

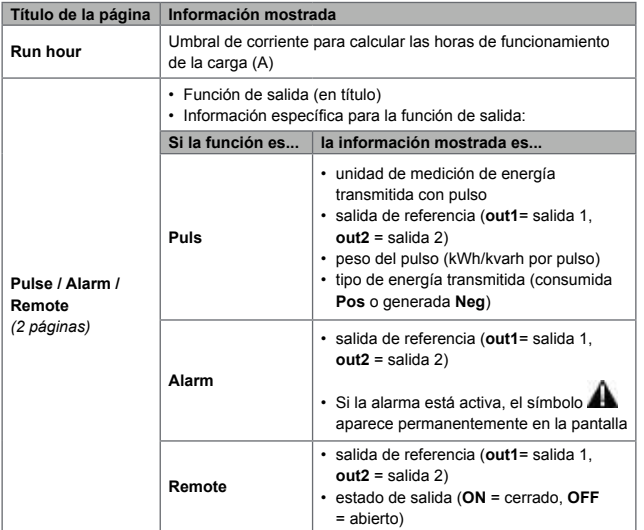

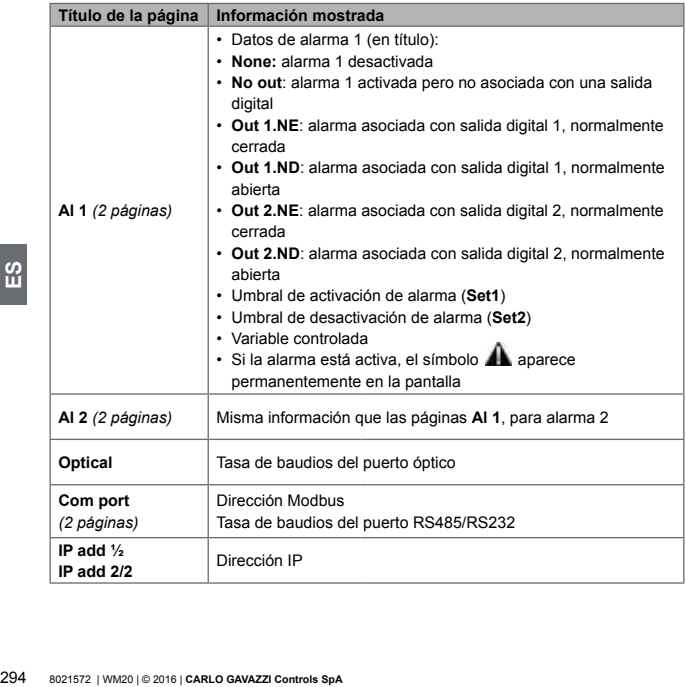

#### **Menú de restablecimiento**

El menú de restablecimiento está compuesto por dos páginas utilizadas para restablecer los valores máximos y medios de potencia respectivamente (activa, aparente y reactiva).

## **Uso: cómo trabajar**

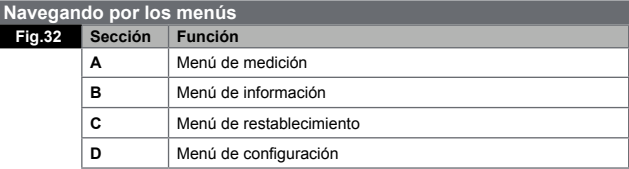

El menú de medición siempre se muestra al encender. Este menú le da acceso a los menús de información, restablecimiento y parámetros.

Al acceder al menú de medición o después de 120 segundos sin uso, la página de medición se muestra entonces como establecida en la **Home page**.

Es necesaria una contraseña para acceder al menú de configuración y una confirmación al salir.

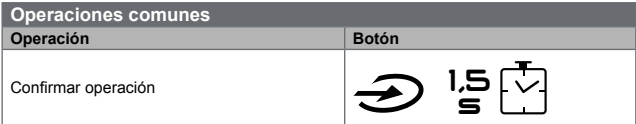

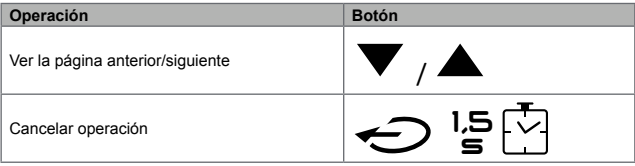

## **Operaciones específicas**

## **Menú de medición**

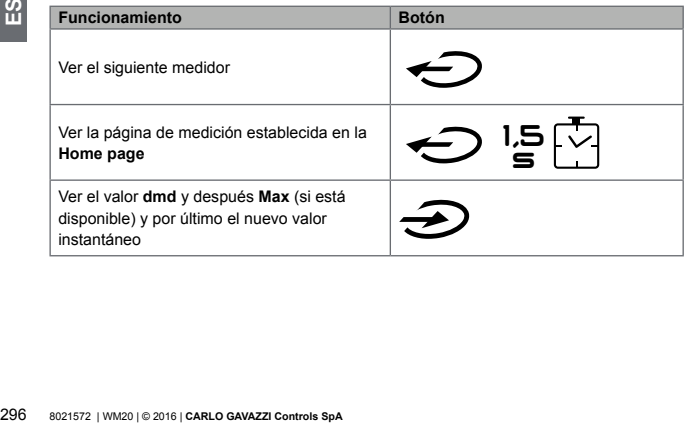

## **Menú de configuración**

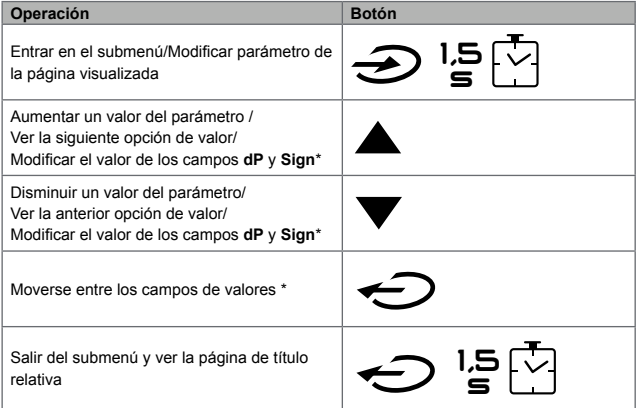

*NOTA \*: para más información, consulte "Parámetros numéricos" en la página [304](#page-303-0) y "Parámetros de dirección" en la página [306.](#page-305-0)*

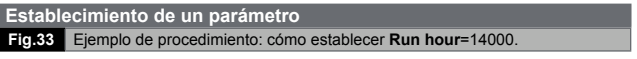

*NOTA: el procedimiento requiere la entrada del multiplicador K. El estado inicial del procedimiento es la página Run hour del menú de configuración.* 

#### **Ejecución de una prueba de transmisión de pulsos**

Si la salida digital está configurada para transmitir consumo de energía mediante pulsos, se puede ejecutar una prueba de transmisión.

- 1.En el menú de configuración, entre en el submenú **Dig out 1** o **Dig out 2** (dependiendo de la salida digital correspondiente)
- 2.Asegúrese de que la salida está configurada para transmisión de pulsos (**Function = Puls**)
- 3.Defina el peso del pulso (**Pulse weig**) y la prueba de potencia (**Power test**)
- 4.Para iniciar la prueba, establezca **Yes** en la página **Out test**: la prueba entonces se ejecutará inmediatamente.
- 5.Para finalizar la prueba, establezca **No** en la página **Out test**.

*NOTA: durante la prueba, puede establecerse otro valor de potencia si fuera necesario. Cuando se confirma el valor, la prueba de transmisión se actualiza.* 

#### **Restablecimiento de los valores de potencia medios y máximos**

5. Para finalizar la prueba, establezca No<br> **NOTA:** durante la prueba, puede estable<br>
Cuando se confirma el valor, la prueba d<br> **Restablecimiento de los valores<br>
El analizador calcula el valor medio y n<br>
aparente y reactiv** El analizador calcula el valor medio y máximo para las mediciones de energía activa, aparente y reactiva. Estos valores se pueden restablecer de dos modos, con o sin acceso con contraseña.

## **Restablecimiento con acceso por contraseña, desde el menú de configuración**

- 1.Desde cualquier página del menú de medición, entre en el menú de configuración: entonces se mostrará la página **Password?** .
- 2.Introduzca la contraseña y confirme.

8021572 | WM20 | © 2016 | **CARLO GAVAZZI Controls SpA** 299

- 3.Desplácese por las páginas hasta visualizar la página **Reset** y entre en el submenú: entonces se mostrará la página **Reset max**.
- 4.Modifique el parámetro y elija la opción **YES**.
- 5.Confirme la operación: aparece el mensaje "Saving" y se restablecen los valores máximos de energía activa, aparente y reactiva.
- 6.Vea la siguiente página (**Reset dmd**).
- 7.Modifique el parámetro y elija la opción **YES**.
- 8.Confirme la operación: aparece el mensaje "Saving" y se restablecen los valores medios de energía activa, aparente y reactiva.

## **Restablecimiento sin acceso por contraseña, desde el menú de restablecimiento**

- 1.Desde cualquier página del menú de medición, entre en el menú de restablecimiento: entonces se mostrará la página **Reset dmd ?** .
- 2.Seleccione la opción **YES**.
- 3.Confirme la operación: aparece el mensaje "Resetting" y después la página **Reset max?**.
- 4.Seleccione la opción **YES**.
- 5.Confirme la operación: aparece el mensaje "Resetting" y después la página de mediciones establecida en la **Home page**.

#### **Restablecimiento de los medidores totales de energía**

El analizador mide la energía activa y reactiva, tanto consumida como generada. Se visualizan los medidores totales y se puede restablecer directamente a través de la unidad principal, mientras que los medidores parciales se hacen mediante comunicación. La siguiente sección describe el procedimiento para restablecer simultáneamente los medidores totales para la energía activa y reactiva consumida y/o generada.

1.Desde cualquier página del menú de medición, entre en el menú de configuración: entonces se mostrará la página **Password?**

- 2.Introduzca la contraseña y confirme.
- 3.Desplácese por las páginas hasta visualizar la página **Reset** y entre en el submenú: entonces se mostrará la página **Reset max**.
- 4.Desplácese por las páginas hasta visualizar la página **Energy pos**.
- 5.Modifique el parámetro y elija la opción **YES**.
- 6.Confirme la operación: aparece el mensaje "Saving" y se restablecen los medidores de energía para la energía activa y reactiva consumida.
- 7.Vea la siguiente página (**Energy neg**).
- 8.Modifique el parámetro y elija la opción **YES**.
- 9.Confirme la operación: aparece el mensaje "Saving" y se restablecen los medidores de energía para la energía activa y reactiva generada.

#### **Identificación de la variable en el estado de alarma**

**10** Si al menos hay una alarma presente, el s<br>
de medición. Para identificar qué variable<br>
información en la página Al 1/Al 2 y/o Ala<br>
el "Menú de información" en la página 29:<br> **NOTA:** la alarma se activa incluso aunques Si al menos hay una alarma presente, el símbolo parpadea en la pantalla en la página de medición. Para identificar qué variable está en el estado de alarma, entre en el menú de información en la página Al **1/Al 2** y/o **Alarm** y si la relativa alarma está activa, el símbolo queda permanentemente encendido. Para una descripción de las alarmas, consulte el "Menú de información" en la página [292](#page-291-2).

*NOTA: la alarma se activa incluso aunque la medición de la variable se encuentre en estado EEEE, consulte "Resolución de problemas" en la página [300](#page-299-0).*

#### <span id="page-299-0"></span>**Resolución de problemas**

*NOTA: En caso de anomalías o fallos, contacte con la filial de CARLO GAVAZZI o el distribuidor de su país.*

## **Medidas**

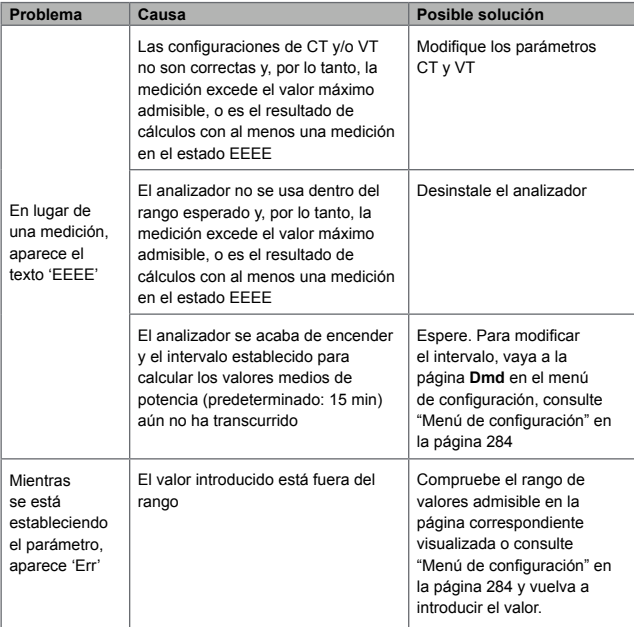

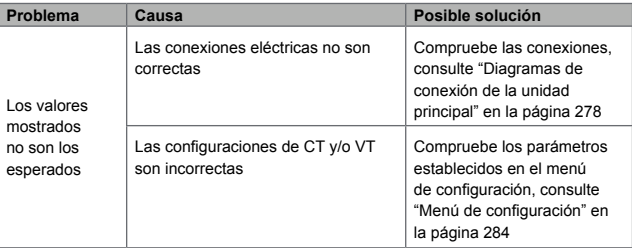

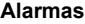

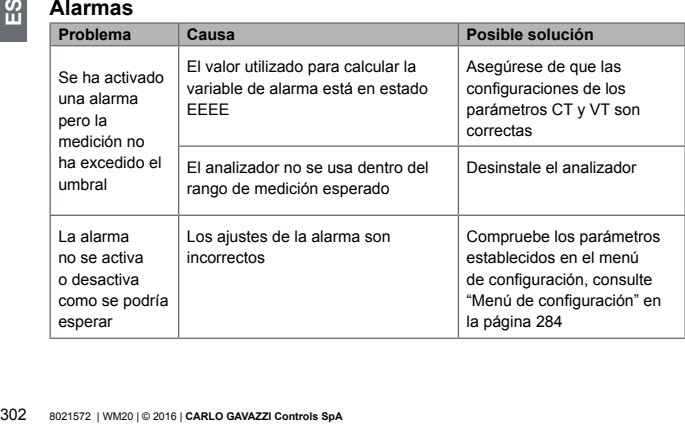

## **Comunicación**

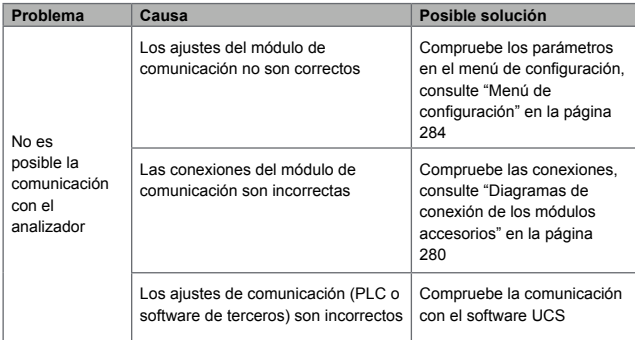

## **Configuración**

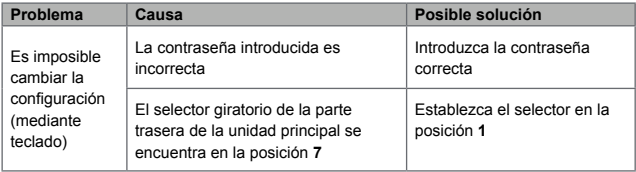

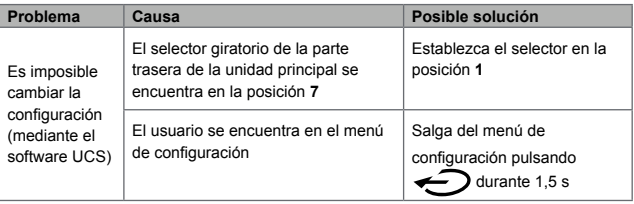

## **Información esencial**

<span id="page-303-0"></span>**Parámetros numéricos**

## **Orden de las posiciones**

Frametros numéricos<br> **Orden de las posiciones**<br>
El valor de un parámetro numérico está<br>
dP y Sign.<br>
El botón <br>
Se utiliza para seleccion<br>
304 8021572 | WM20 | 0 2016 | CARLO GAVAZZI Controls SpA El valor de un parámetro numérico está compuesto por seis posiciones: cuatro dígitos, **dP** y **Sign**.

El botón  $\bigodot$  se utiliza para seleccionar las posiciones en el siguiente orden:

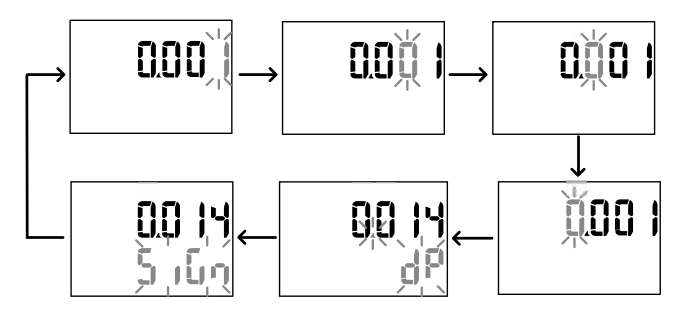

#### **Posición dP**

En la posición **dP** (punto decimal), los botones  $\triangle$   $\vee$   $\triangledown$  se pueden utilizar para activar el movimiento del punto decimal y seleccionar un multiplicador (**k** x 1000, **M** x 1000000) en el siguiente orden:

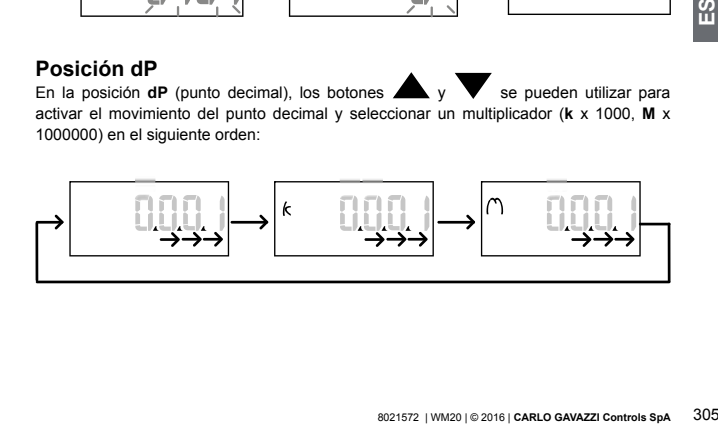

## **Posición Sign**

*NOTA: la posición Sign solo está disponible para los parámetros Set 1 y Set 2 en los submenús* **Virt Al 1** *y* **Virt Al 2***.*

El valor Sign puede ajustarse en la posición **Sign**. El valor es positivo por defecto.

#### <span id="page-305-0"></span>**Parámetros de dirección**

Los parámetros de dirección están divididos en dos partes: primera parte (**HI**) en la página **1/2** y segunda parte (**LO**) en la página **2/2**. Por ejemplo, las páginas **IP add 1/2** y **IP add 2/2** con la dirección establecida como 192.168.2.18 serán como se describe a continuación:

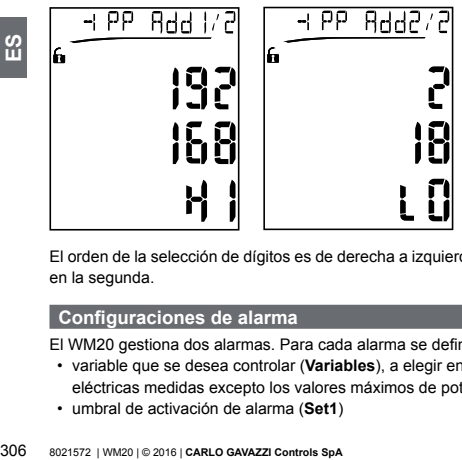

El orden de la selección de dígitos es de derecha a izquierda en la primeralínea y después en la segunda.

#### <span id="page-305-1"></span>**Configuraciones de alarma**

El WM20 gestiona dos alarmas. Para cada alarma se define lo siguiente:

- variable que se desea controlar (**Variables**), a elegir entre todas las variables eléctricas medidas excepto los valores máximos de potencia
- umbral de activación de alarma (**Set1**)
- retardo de activación de alarma (**On delay**)
- umbral de desactivación de alarma (**Set 2**)

Para configurar las alarmas, consulte el "Menú de configuración" en la página [284](#page-283-0), para comprobar el estado de las alarmas establecidas, consulte el "Menú de información" en la página [292.](#page-291-2)

#### **Alarma superior** (**Set 1 > Set 2**)

Si **Set 1** > **Set 2**, la alarma se activa cuando la variable controlada excede el valor de **Set 1** durante un tiempo igual a **On delay** y se desactiva cuando baja por debajo de **Set 2**.

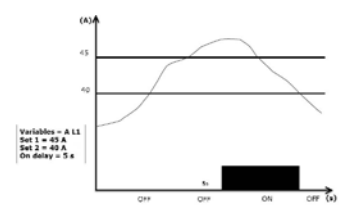

## **Alarma inferior** (**Set 1 < Set 2**)

Si **Set 1** < **Set 2**, la alarma se activa cuando la variable controlada baja por debajo del valor de **Set 1** durante un tiempo igual a **On delay** y se desactiva cuando sube por encima de **Set 2**.

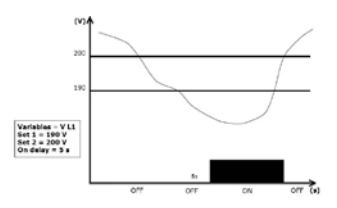

#### <span id="page-307-0"></span>**Configuración de filtros**

## **Funcionamiento**

Puede establecerse un filtro para estabilizar la visualización de las mediciones (tanto las visualizadas como las transmitidas a sistemas externos).

**308** 8021572 | WM20 | example 10 2016 8021572 | WM20 | example 10 2016 8021572 | WM20 | example 10 2016 8021572 | WM20 | example 10 2016 8021572 | WM20 | example 10 2016 8021572 | WM20 | example 10 2016 8021572 | WM20 | e *NOTA: el filtro se aplica a todas las mediciones en modo de solo lectura y para la transmisión de datos, sin influir en los cálculos de consumo de energía o en la intervención de las alarmas. Se prevén dos parámetros*:

- **Filter s:** rango de intervención del filtro. Valor entre 0 y 100, expresado comoun porcentaje de la escala completa de la variable.
- **Filter co:** coeficiente del filtro. Valor entre 1 y 255, donde 255 es el coeficiente que permite la máxima estabilidad de las mediciones.

Si el valor medido está fuera del rango definido por el parámetro **Filter s**, el filtro no se

aplica.

Para establecer un filtro consulte el "Menú de configuración" en la página [284.](#page-283-0)

#### **Ejemplo**

En la siguiente sección se describe el comportamiento del filtro para medir tensión en la versión AV5 con:

- **• Filter s** = 2
- **• Filter co** = 2 o 10

En la versión AV5 la escala completa es 400 V, por tanto, con **Filter s** = 2 el rango de intervención es +/- 8 V (2% de 400 V). También debe tenerse en cuenta que cuanto más alto es el valor de **Filter co**, más estabilidad se obtiene en las mediciones.

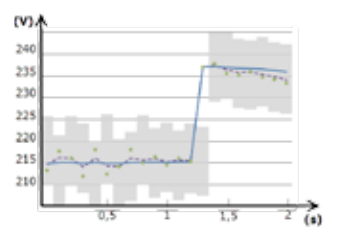

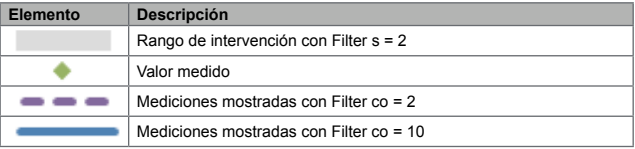

#### **Modo de configuración**

La configuración de los módulos accesorios y los ajustes de los parámetros de la unidad principal se pueden realizar antes o después de la instalación, pero solo cuando se visualiza el icono **in** 

Los parámetros para los módulos accesorios solo se pueden ajustar cuando los módulos están conectados a la unidad principal.

Los parámetros pueden ajustarse de dos modos:

- mediante el teclado de la unidad principal, consulte "Menú de configuración" en la página [284](#page-283-0)
- usando software de configuración UCS a través del módulo de comunicación con protocolo Modbus, consulte "Descripción general de módulo de comunicación" en la página [322](#page-321-0) o con el puerto óptico frontal mediante OptoProg (consulte la documentación relativa).

#### **Habilitación de los módulos accesorios**

Los módulos accesorios deben estar habilitados. El comando de habilitación puede ser automático o manual.

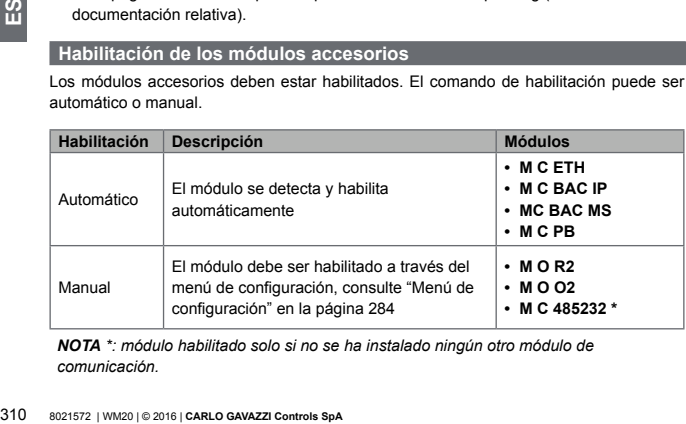

*NOTA \*: módulo habilitado solo si no se ha instalado ningún otro módulo de comunicación.*

<span id="page-310-0"></span>Las salidas digitales de los módulos M O R2 y M O O2 puedenasignarse con tres funciones diferentes:

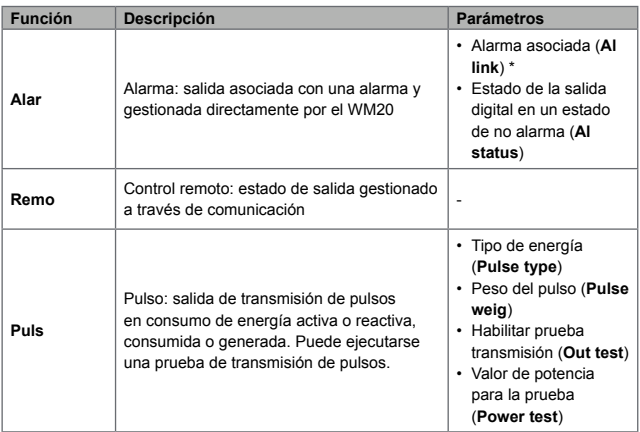

*NOTA \*: las alarmas deben establecerse en las páginas Virt al 1 y Virt al 2.*

Para establecer los parámetros de alarma, consulte el "Menú de configuración" en la página [284](#page-283-0).

# **Mantenimiento y eliminación**

#### **Limpieza**

Utilice un paño ligeramente humedecido para limpiar la pantalla. No utilice abrasivos o disolventes.

#### **Responsabilidad de la eliminación**

El producto debe desecharse en los centros de reciclaje correspondientes especificados por el gobierno o las autoridades públicas locales. Una eliminación adecuada y su reciclaje contribuirán a prevenir consecuencias potencialmente dañinas para el medioambiente y las personas.

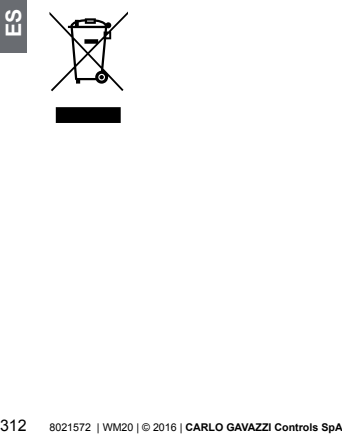

## **Especificaciones comunes**

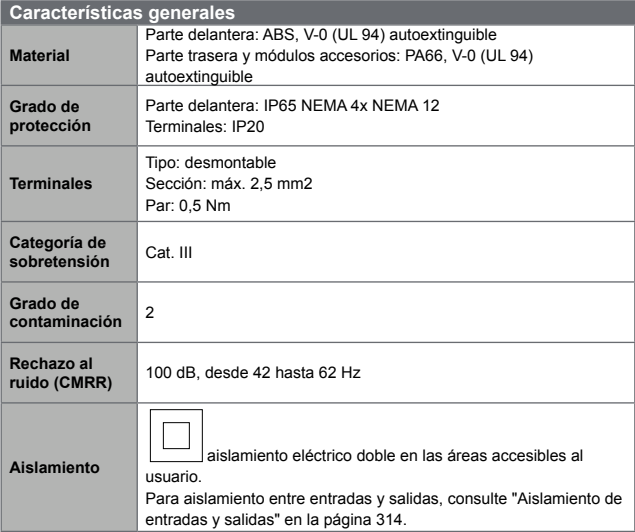

### <span id="page-313-0"></span>**Aislamiento de entradas y salidas**

*NOTA: condiciones de prueba: 4 kV rms ac durante un minuto.*

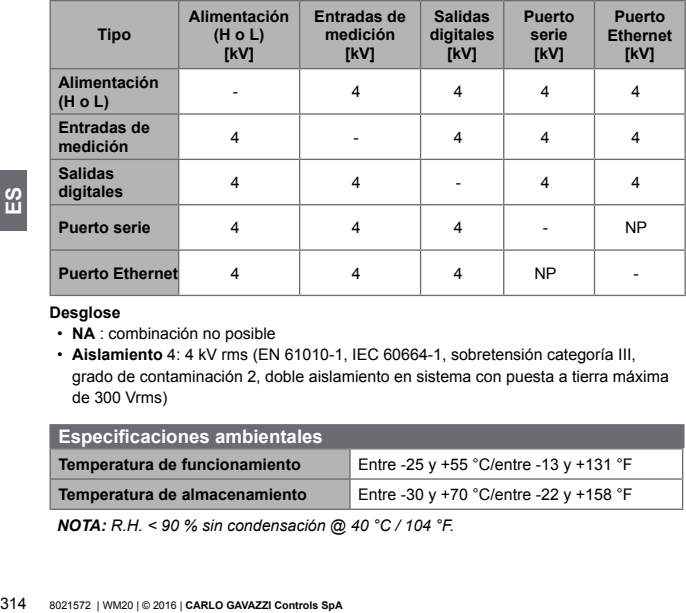

#### **Desglose**

- **NA** : combinación no posible
- **Aislamiento** 4: 4 kV rms (EN 61010-1, IEC 60664-1, sobretensión categoría III, grado de contaminación 2, doble aislamiento en sistema con puesta a tierra máxima de 300 Vrms)

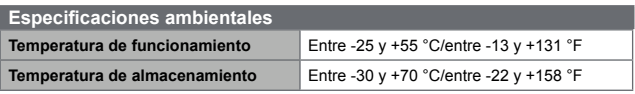

*NOTA: R.H. < 90 % sin condensación @ 40 °C / 104 °F.*

## **Especificaciones de la unidad principal**

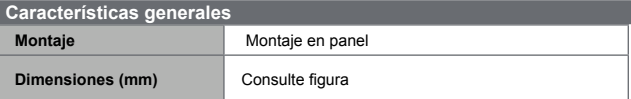

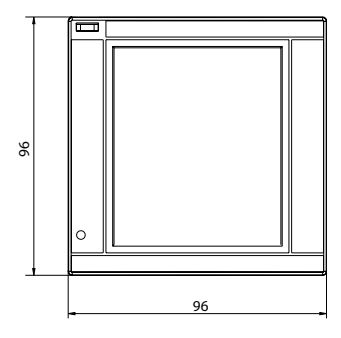

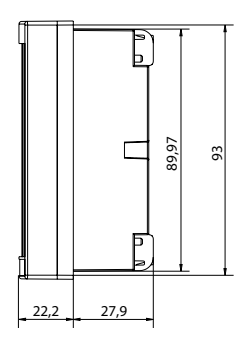

 $\mathbf{m}$ 

#### **Entradas de tensión**

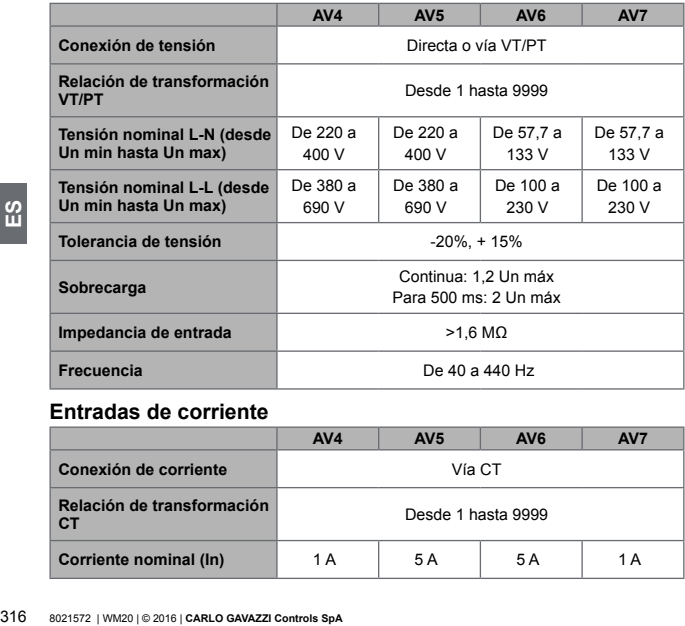

## **Entradas de corriente**

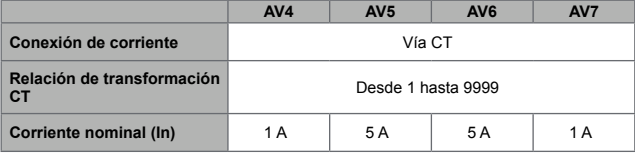

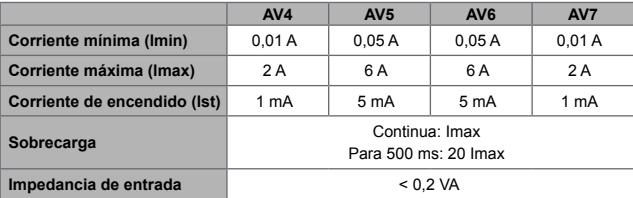

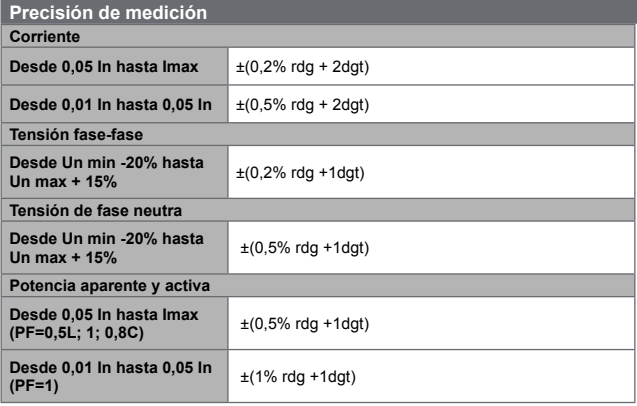

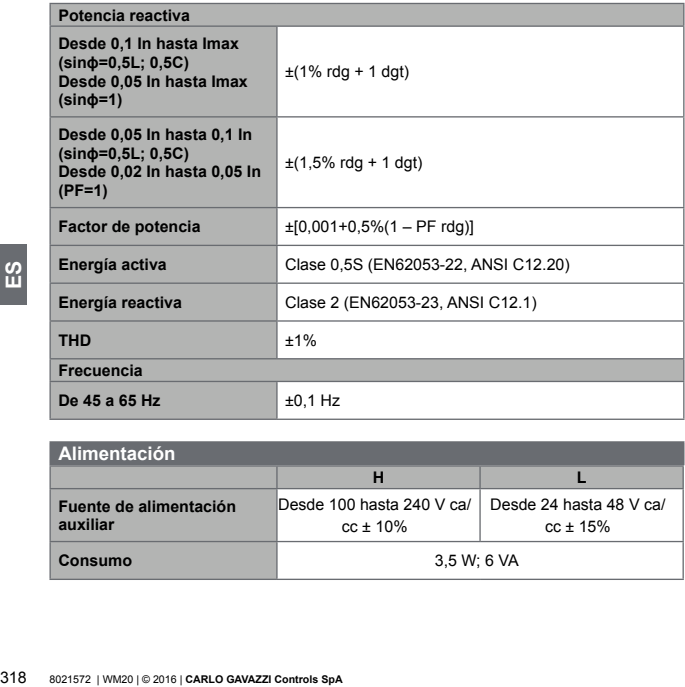

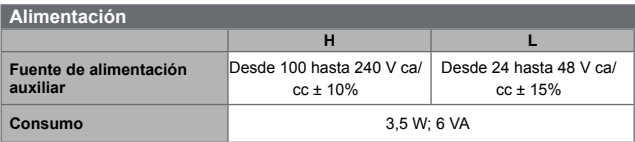

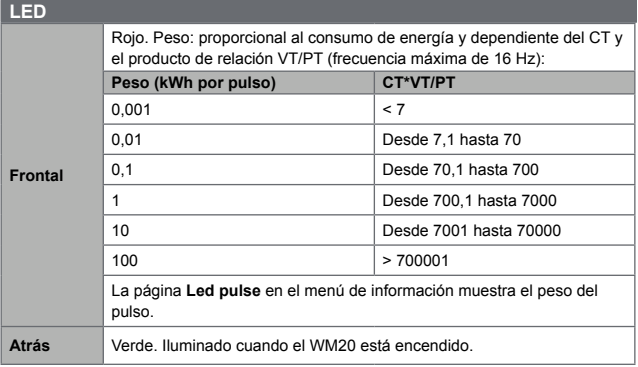

# **Especificaciones del módulo de salida digital**

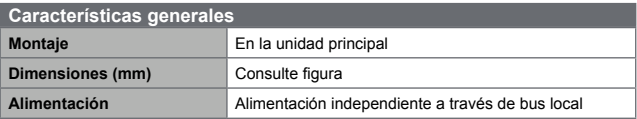

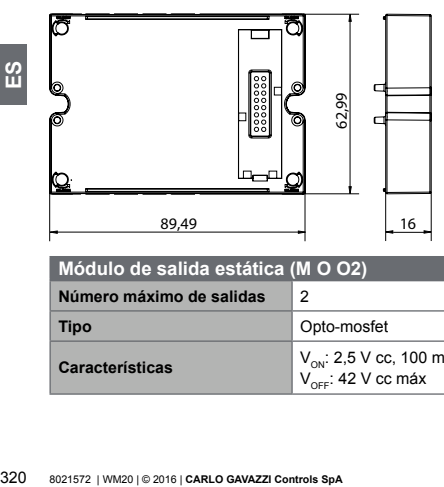

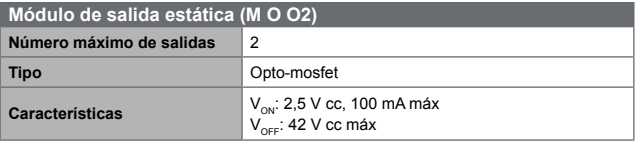

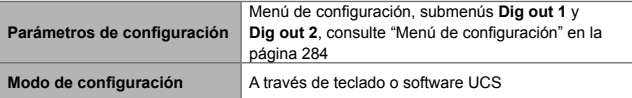

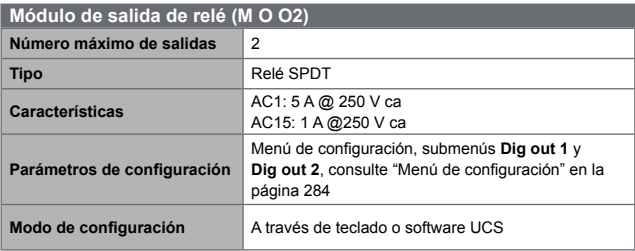

# <span id="page-321-0"></span>**Descripción general del módulo de comunicación**

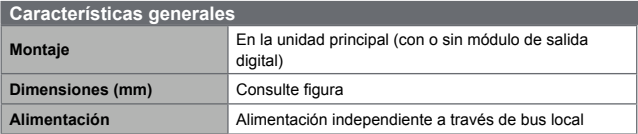

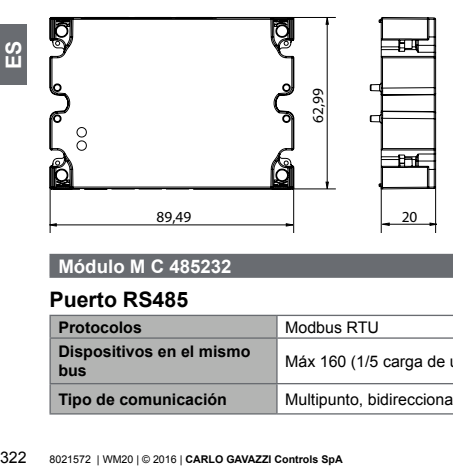

## **Módulo M C 485232**

### **Puerto RS485**

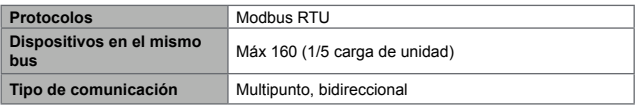

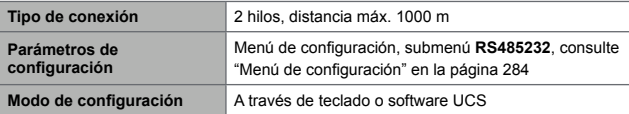

#### **Puerto RS232**

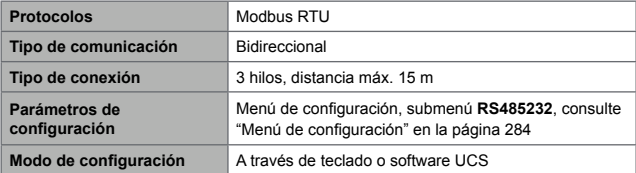

*NOTA: los puertos RS485 y RS232 son alternativos.*

### **LED**

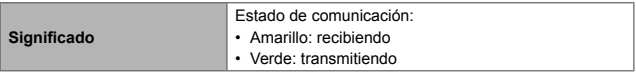

## **Módulo M C ETH**

#### **Puerto Ethernet**

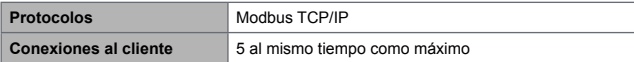

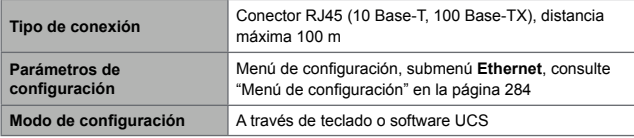

## **Módulo M C BAC IP**

### **Puerto Ethernet**

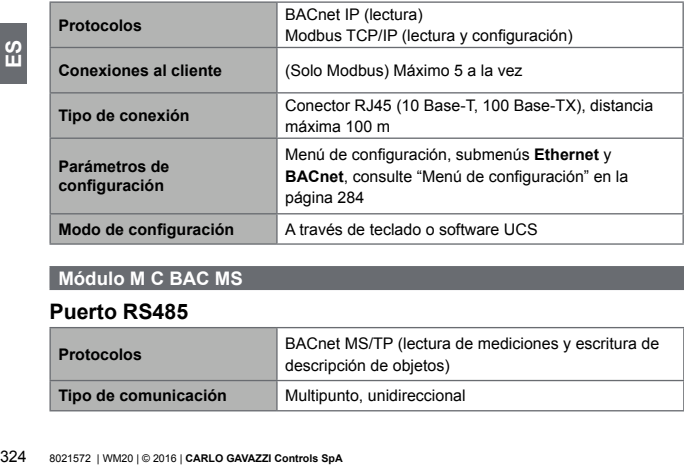

## **Módulo M C BAC MS**

#### **Puerto RS485**

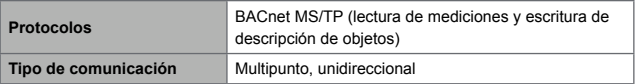
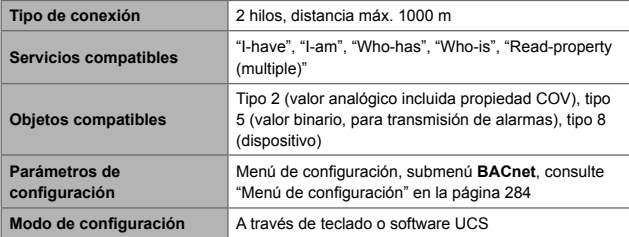

### **Puerto Ethernet**

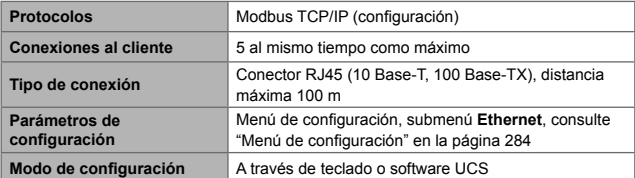

### **LED**

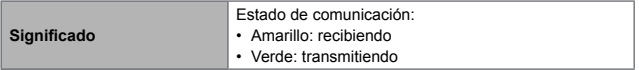

### **Puerto Profibus**

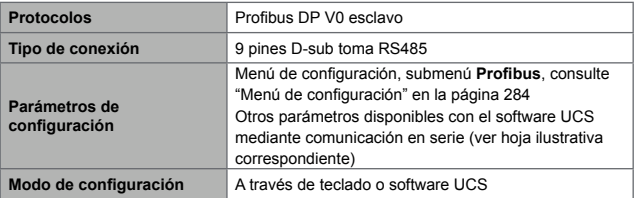

### **Puerto Micro-USB**

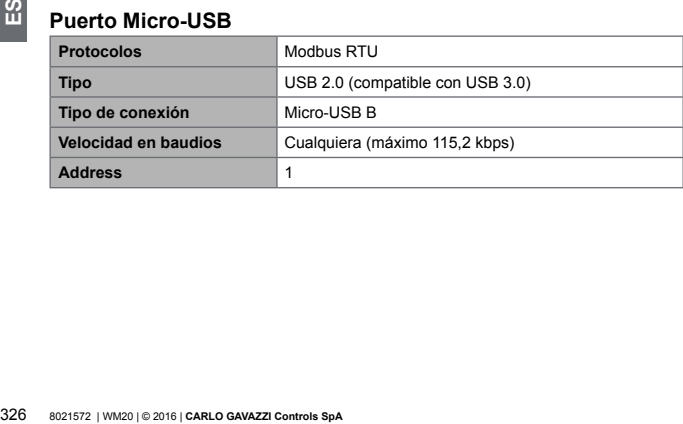

## **LED**

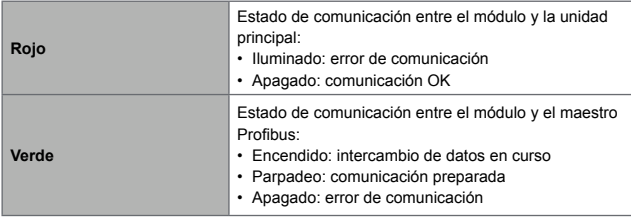

## **Conformidad**

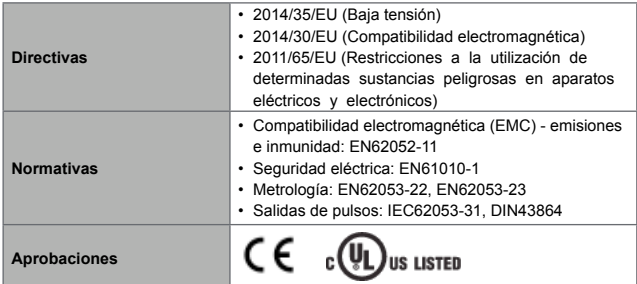

## **Descargar**

La página www.productselection.net permite a los usuarios descargarse:

- Software UCS
- fichas de datos y manual del WM20 en formato pdf
- otros archivos útiles para los módulos accesorios

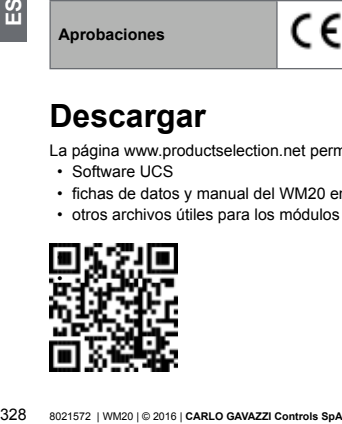

## **Indhold**

## **[Introduktion](#page-332-0) 333**

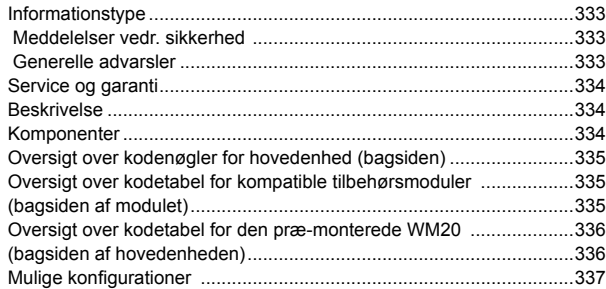

### **[Beskrivelse af hovedenheden](#page-337-0) 338**

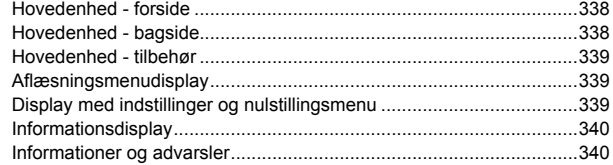

### **[Beskrivelse af tilbehørsmoduler](#page-340-0) 341**

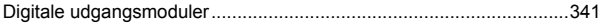

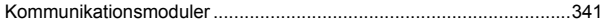

### **[Installation](#page-341-0) 342**

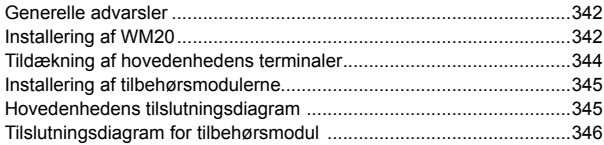

### **[Brug: Menubeskrivelse](#page-346-0) 347**

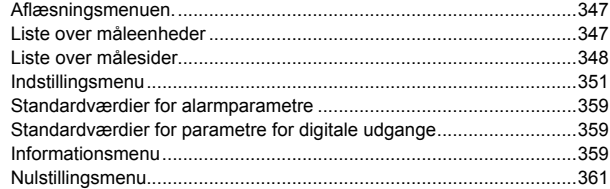

### **[Brug: arbejdsmåde](#page-361-0) 362**

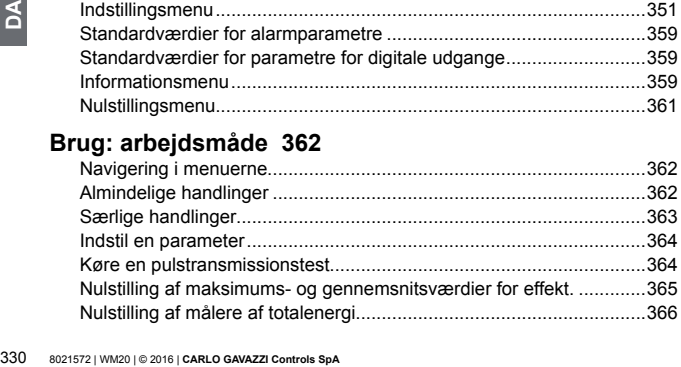

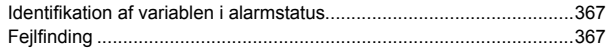

## **[Vigtig information](#page-370-0) 371**

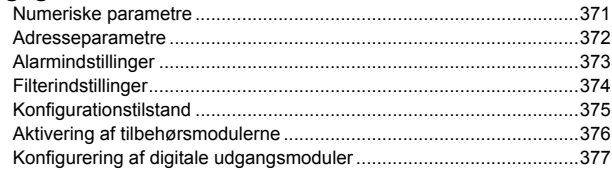

## **[Vedligeholdelse og bortskaffelse](#page-377-0) 378**

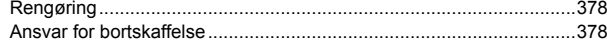

## **[Almindelige specifikationer](#page-378-0) 379**

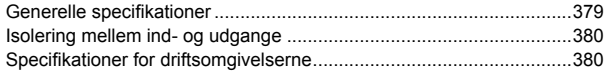

## **[Hovedenhed - specifikationer](#page-380-0) 381**

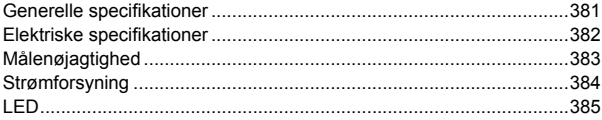

## **[Specifikationer på digitale udgangsmoduler](#page-384-0) 385**

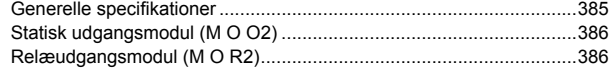

## **[Oversigt over kommunikationsmoduler](#page-386-0) 387**

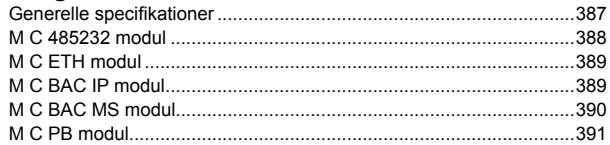

## **[Konformitet](#page-392-0) 393**

**[Download](#page-392-0) 393**

## **[Figurer 395](#page-0-0)**

# <span id="page-332-0"></span>**WM20** - Brugervejledning

**Effektanalyseinstrument til trefasede systemer**

## **Introduktion**

### **Informationstype**

Copyright © 2016, CARLO GAVAZZI Controls SpA

Alle rettigheder er reserverede i alle loge.

CARLO GAVAZZI Controls SpA forbeholder sig ret til at udføre ændringer eller forbedringer i den tilhørende dokumentation uden forudgående ændringer.

#### **Meddelelser vedr. sikkerhed**

Det følgende afsnit beskriver advarsler som har relation til sikkerhedsforhold for brugeren og apparaturet:

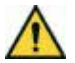

**FARE! Angiver en risikobetonet situation, som, hvis den ikke undgås, kan medføre dødsfald eller alvorlig fysisk tilskadekomst.**

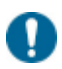

*ADVARSEL: angiver påbud, som, hvis de ikke overholdets, kan medføre skader på apparaturet*

#### **Generelle advarsler**

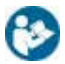

*Denne vejledning er en integreret del af produktet. Den skal altid konsulteret ved alle situationer, der har relation til installation og brug. Den skal holdes i god stand og opbevares et rent sted, så alle operatører kan få adgang til den.*

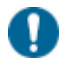

*ADVARSEL: apparatet må ikke åbnes af brugerne. Denne handling må kun udføres af det tekniske personale hos CARLO GAVAZZI*

#### <span id="page-333-0"></span>**Service og garanti**

Hvis der opstår fejlfunktioner, defekter, eller hvis der er brug for oplysninger, bedes du kontakte den lokale CARLO GAVAZZI-forhandler eller afdeling.

## **WM20**

#### **Beskrivelse**

WM20 er et modulært analyseinstrument til en- til- og trefasede systemer.

Den består af maksimalt tre komponenter: hovedenheden, der viser målinger på et LCD-display med to integrerede alarmer og to tilbehørsmoduler, et med digital udgang og yderligere et til kommunikation. Det digitale udgangsmodul knytter alarmer til statiske eller relæudgange og/eller transmitterer pulser, der er proportionale med energiforbruget. Kommunikationsmodulet sætter dig i stand til at konfigurere analyseinstrumentet og at transmittere data med en anden kommunikationsprotokol alt efter versionen.

#### **Komponenter**

WM20 består af følgende komponenter:

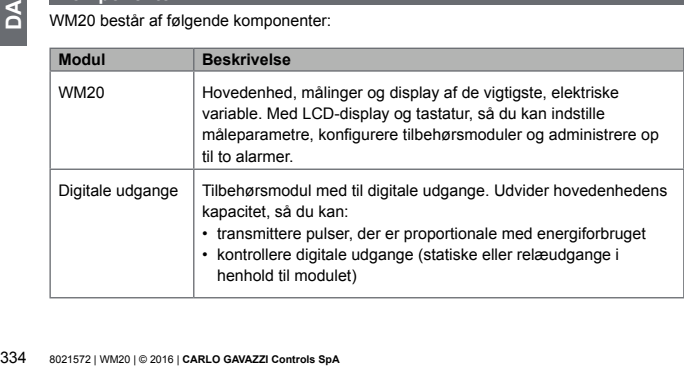

<span id="page-334-0"></span>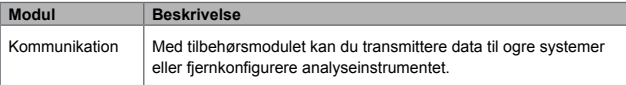

<span id="page-334-1"></span>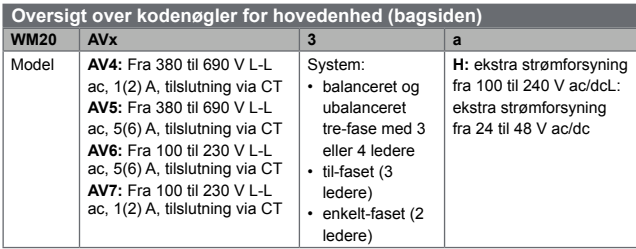

<span id="page-334-2"></span>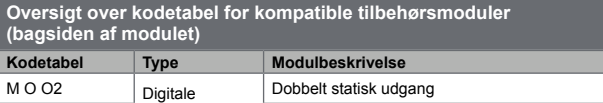

udgange

M O R2 | udgange | Dobbelt relæudgang

K

<span id="page-335-0"></span>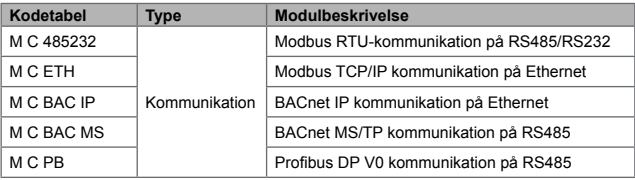

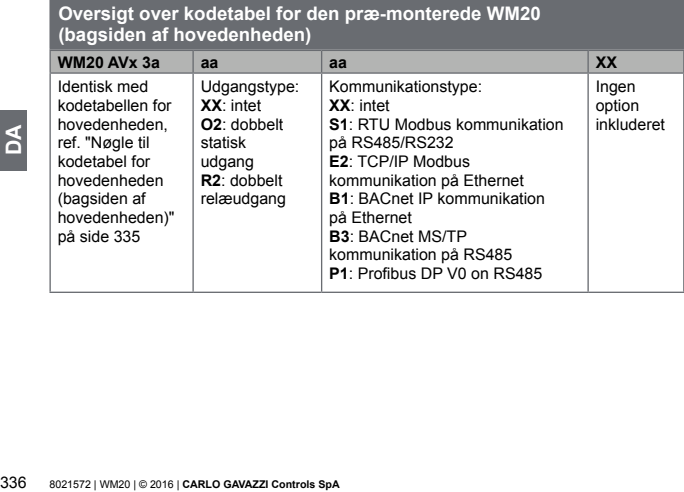

<span id="page-336-1"></span><span id="page-336-0"></span>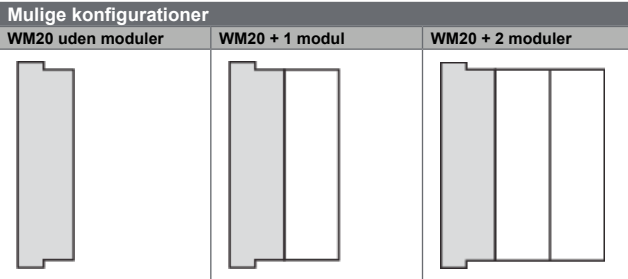

*ADVARSEL: maksimalt 1 modul pr. type. I konfigurationen med 2 moduler skal kommunikationsmodulet installeres til sidst.*

## <span id="page-337-0"></span>**Beskrivelse af hovedenheden**

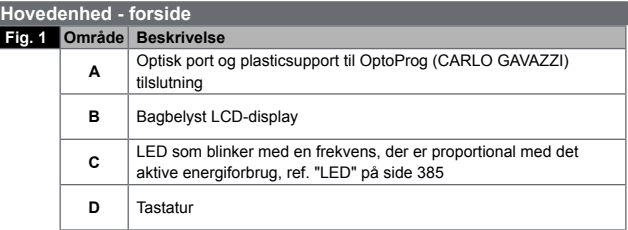

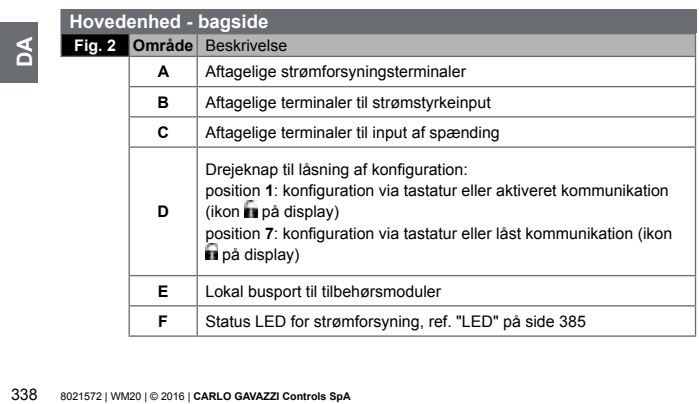

<span id="page-338-0"></span>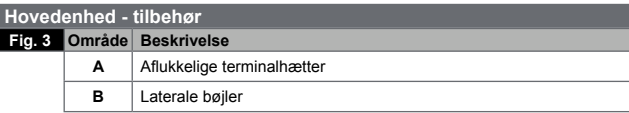

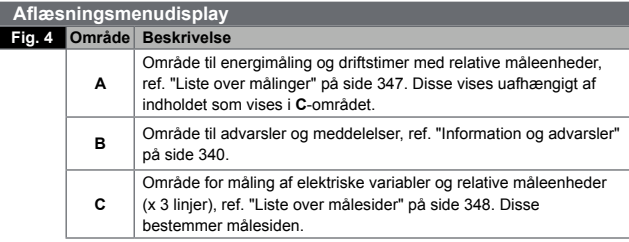

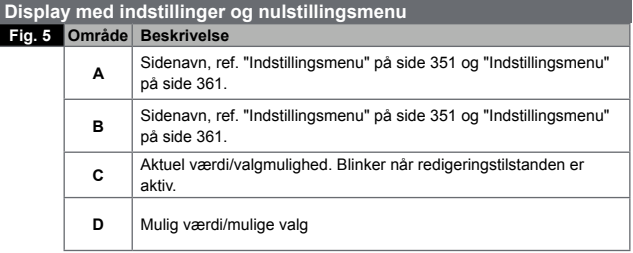

<span id="page-339-0"></span>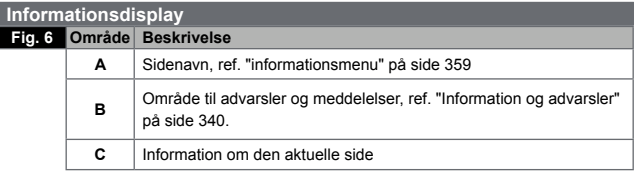

<span id="page-339-1"></span>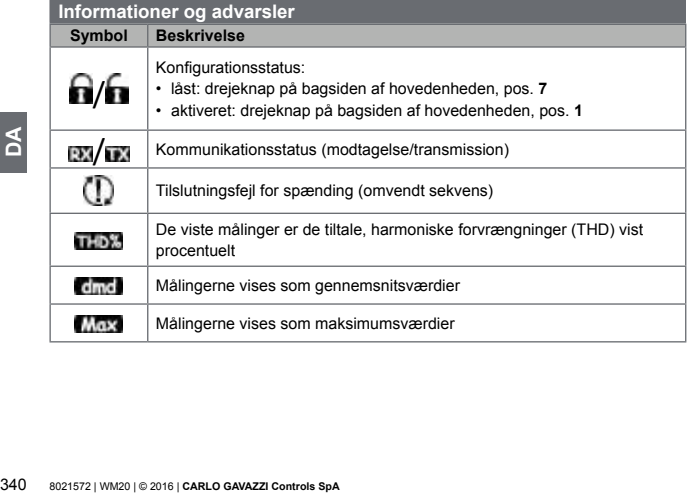

<span id="page-340-0"></span>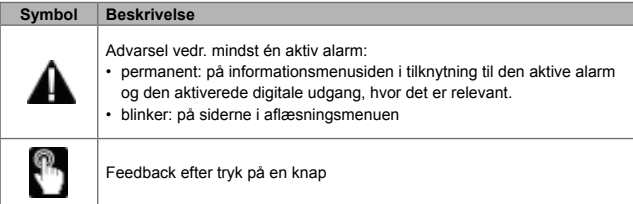

## **Beskrivelse af tilbehørsmoduler**

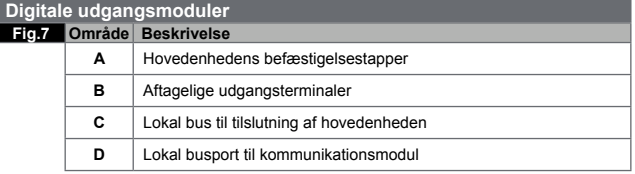

### **Kommunikationsmoduler**

*BEMÆRK: billedet henviser til M C BAC MS modulet.* 

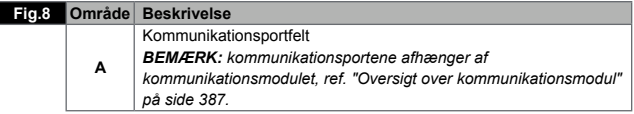

<span id="page-341-0"></span>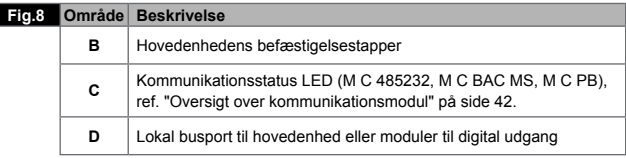

## **Installation**

#### **Generelle advarsler**

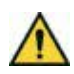

**FARE! Strømførende dele Hjerteanfald, forbrændinger og andre kvæstelser. Afbryd strømforsyningen og belastning før analyseinstrumentet installeres eller tilbehørsmoduler til- eller frakobles. Brug kun analyseinstrumentet ved de angivne spændinger og strømstyrker (ref. Elektriske specifikationer på side 38). Energianalysatoren må kun installeres af fagkyndigt/ autoriseret personale med de nødvendige sikkerhedsmæssige erfaringer.**

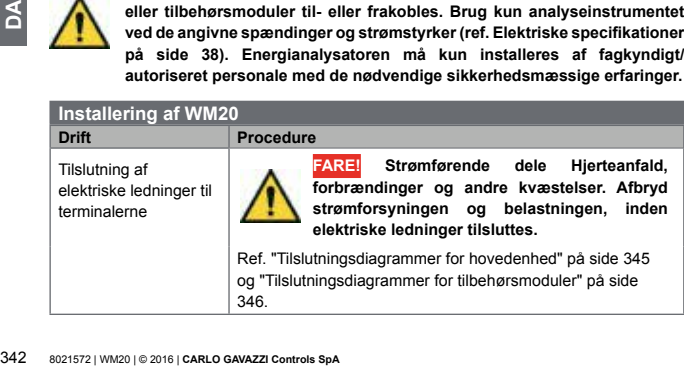

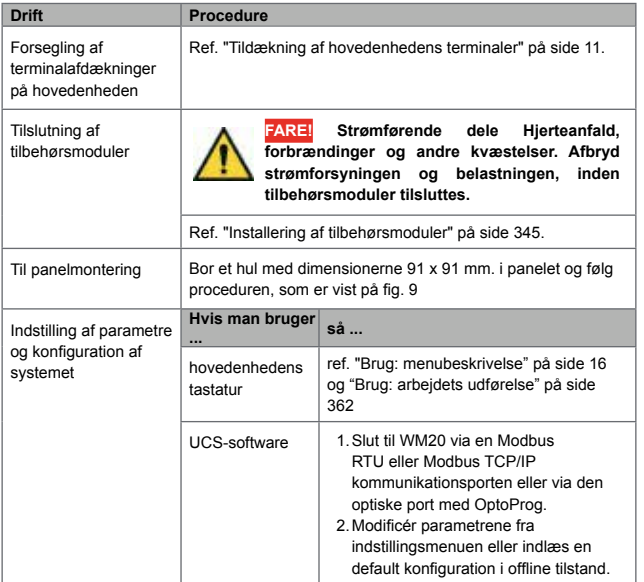

<span id="page-343-0"></span>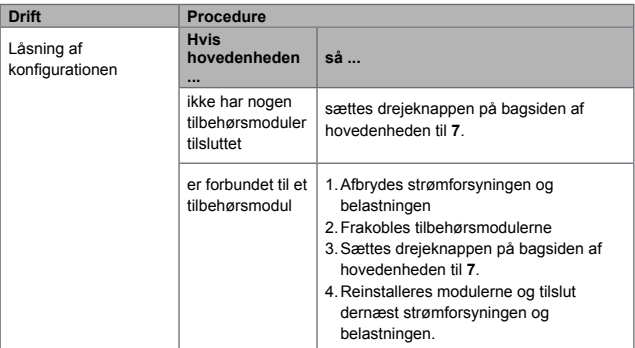

# **Tildækning af hovedenhedens terminaler**

**Fig.10** 1.Fjern terminalerne.

2.Montér de fire kapper, én i hvert hul på hovedenheden **[A]**.

3.Montér terminalerne igen.

- Tildækning af hovedenhedens to Fig.10<br>
1. Fjern terminalerne.<br>
2. Montér de fire kapper, én<br>
3. Montér terminalerne igen.<br>
4. Placé terminalexterne, f<br>
1. Dacé terminalexterne, f<br>
5. Luk kapperne.<br>
3. Dacé space igen.<br>
5. 4.Placér terminalhætterne, før forseglingerne igennem de tilsvarende huller i hætterne **[B]**.
	- 5.Luk kapperne.

<span id="page-344-2"></span><span id="page-344-0"></span>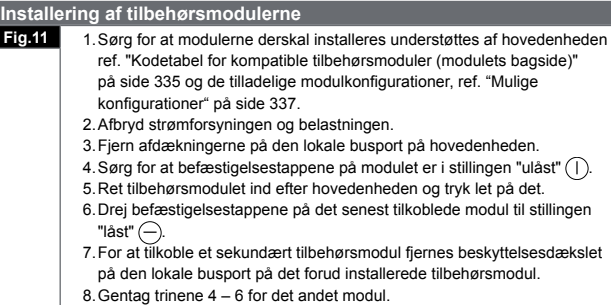

<span id="page-344-1"></span>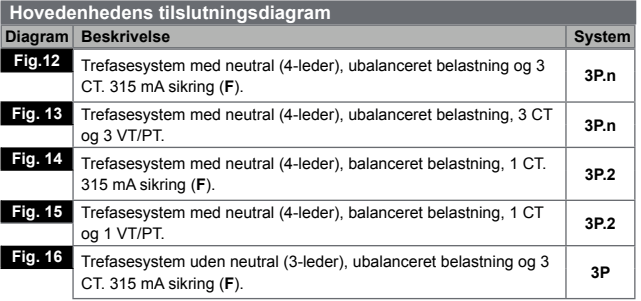

<span id="page-345-0"></span>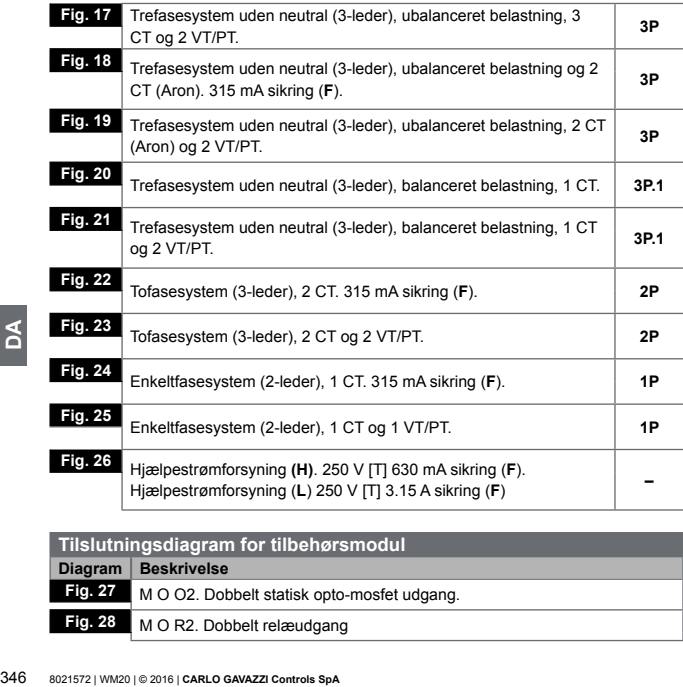

<span id="page-345-1"></span>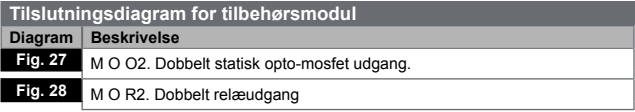

<span id="page-346-0"></span>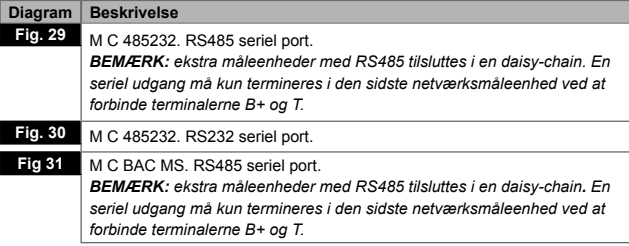

## **Brug: Menubeskrivelse**

#### **Aflæsningsmenuen.**

Aflæsningsmenuen indeholder alle de sider, der bruges til at vise målenheder og andre elektriske variable.

#### <span id="page-346-1"></span>**Liste over måleenheder**

Følgende målemuligheder er til rådighed:

- **kWh** Totale importerede aktive energi
- **kvarh** Totale importerede reaktive energi
- **kWh** -- Totale eksporterede aktive energi
- **kvarh** -- Totale eksporterede reaktive energi
- **h** Driftstimer med belastning med aktuel absorption der overskrider den indstillede grænseværdi, ref "Indstillingsmenu" på side [351](#page-350-1)

*BEMÆRK: analyseinstrumentet styrer også de partielle målere for aktiv og reaktiv energi De partielle målere kan kun ses og nulstilles via kommunikationsmodulet.*

### <span id="page-347-1"></span><span id="page-347-0"></span>**Liste over målesider**

*BEMÆRK: de tilgængelige målinger afhænger af hvilken type, der er indstillet i systemet, ref. "***Indstillingsmenu***" på side [351](#page-350-1)*.

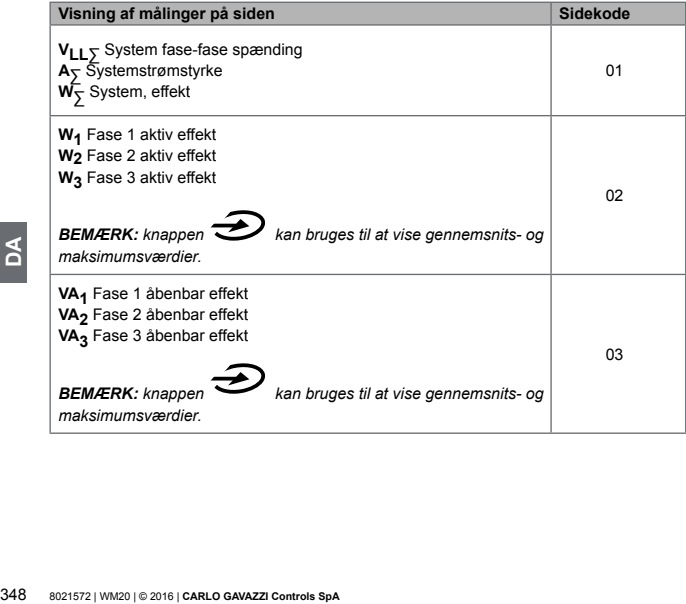

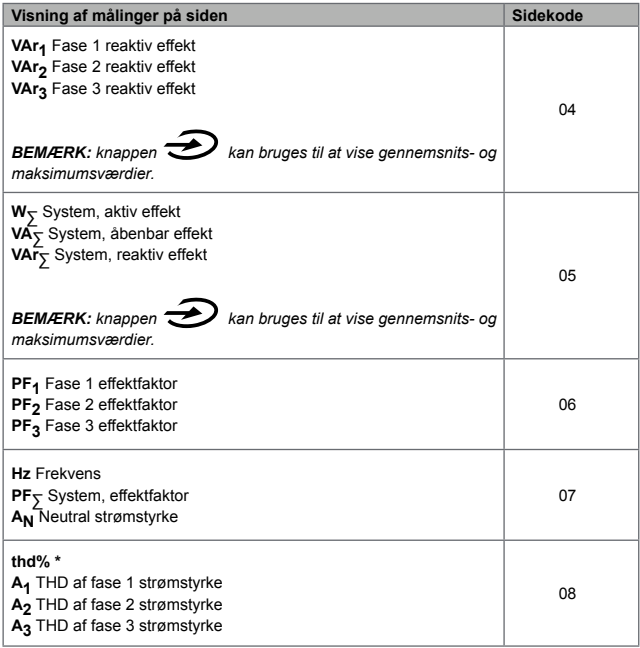

 $\mathbf{S}$ 349**DA**

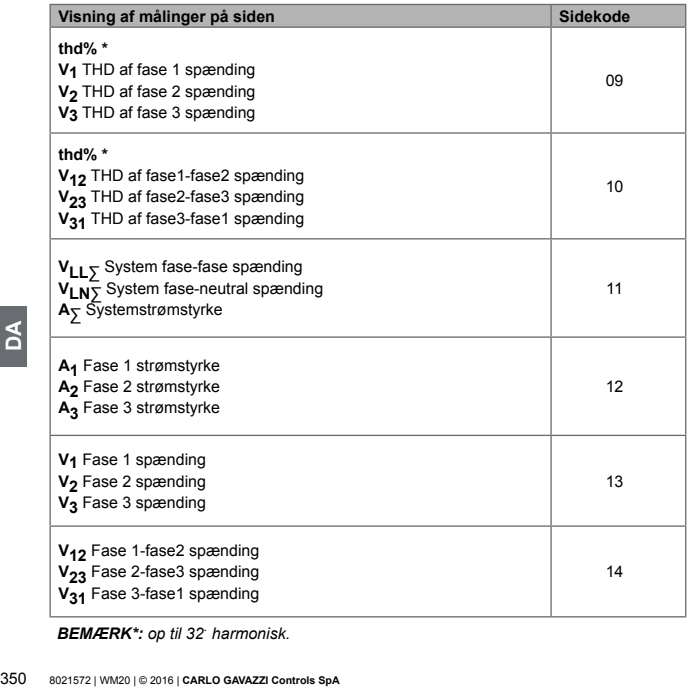

*BEMÆRK\*: op til 32. harmonisk.*

### <span id="page-350-1"></span><span id="page-350-0"></span>**Indstillingsmenu**

Indstillingsmenuerne indeholder alle de sider, der bruges til at sætte parametre for hovedenheden og tilbehørsmodulerne.

*BEMÆRK: standardværdierne er understreget Sidernes forekomst afhænger af de installerede tilbehørsmoduler. For yderligere information om konfigurationsmetoder, ref. "Konfigurationstilstand" på side [375.](#page-374-1)*

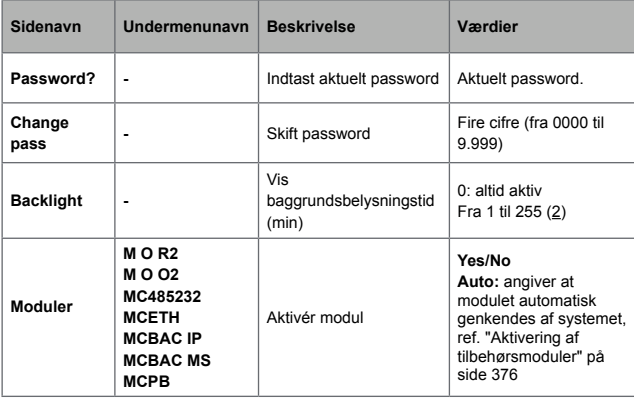

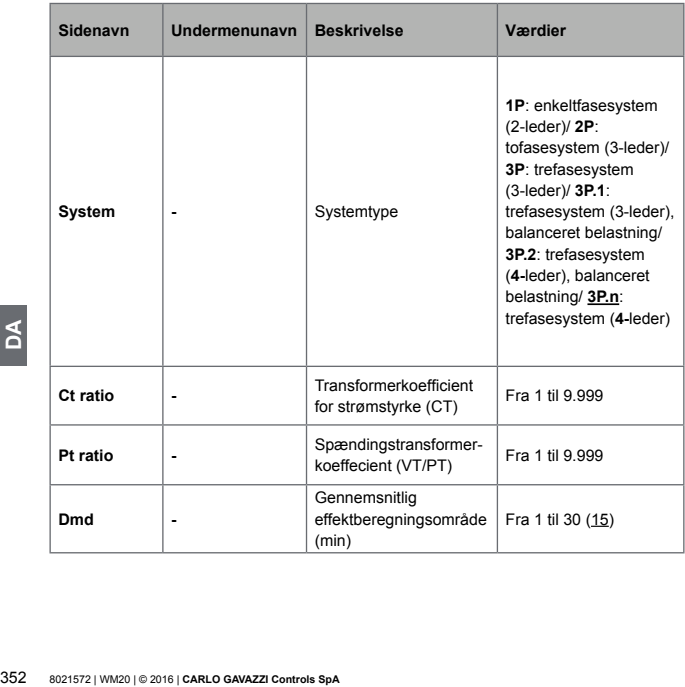

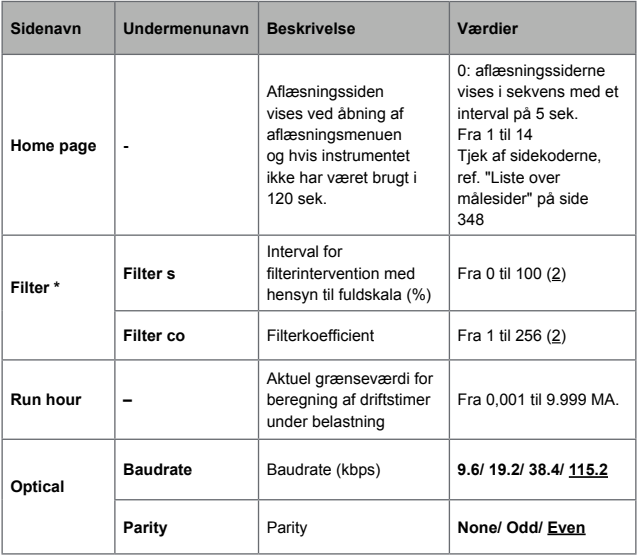

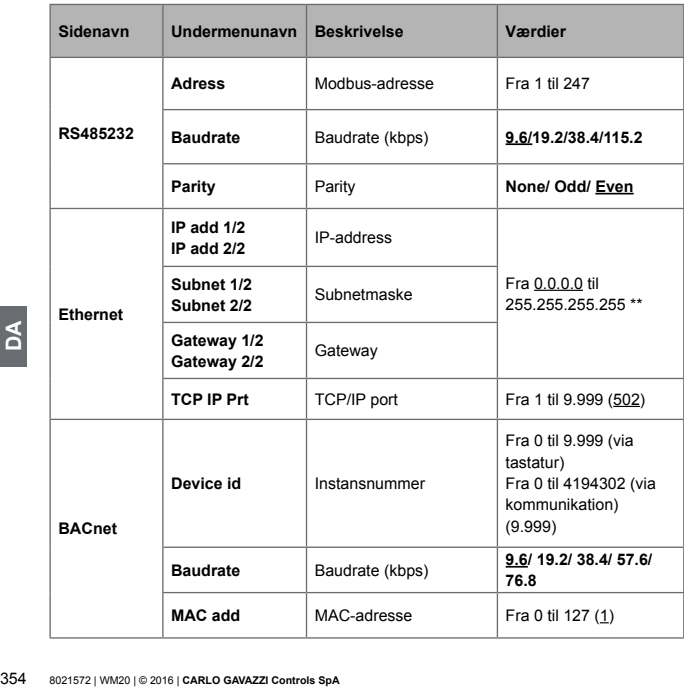

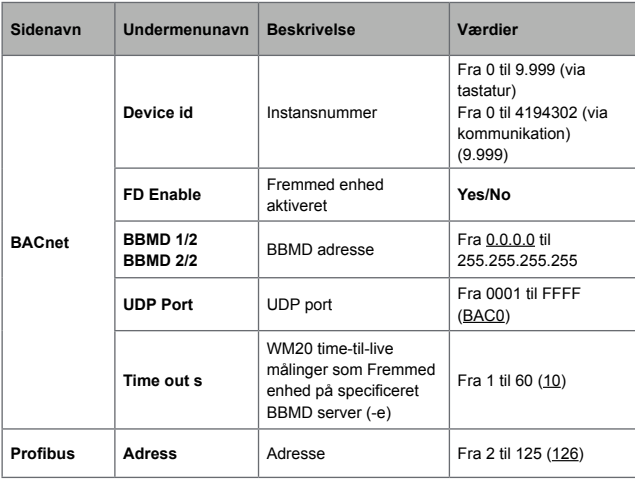

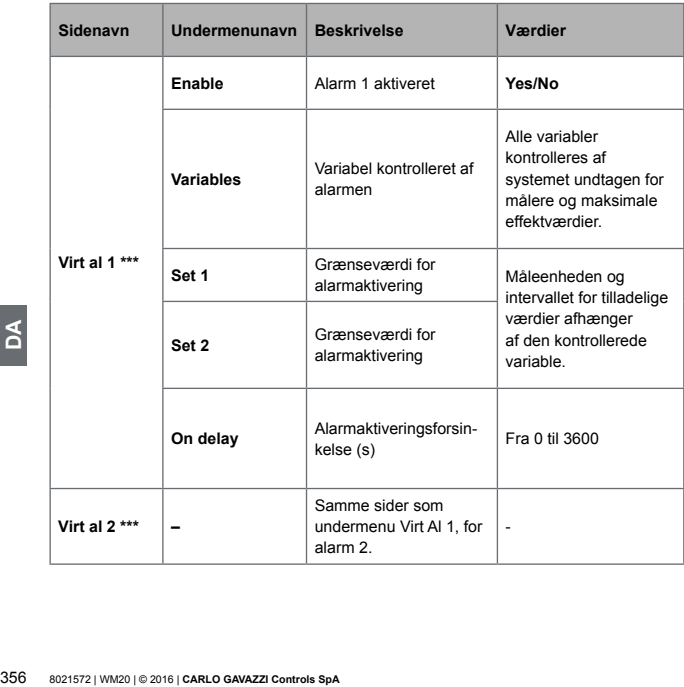

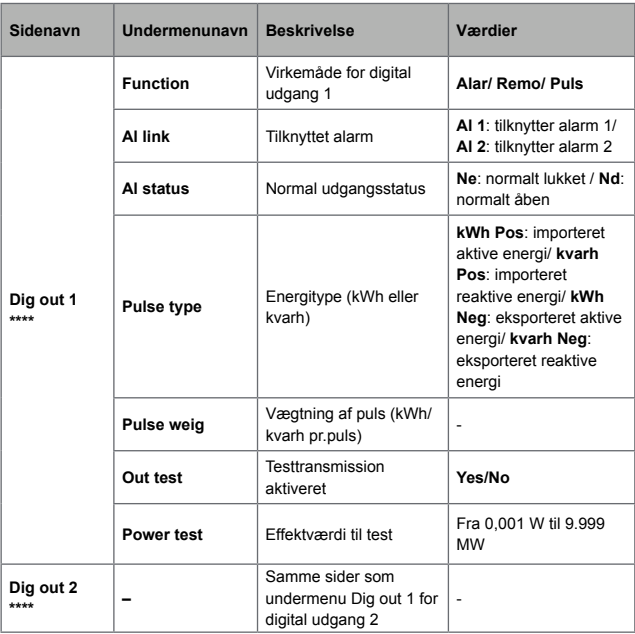

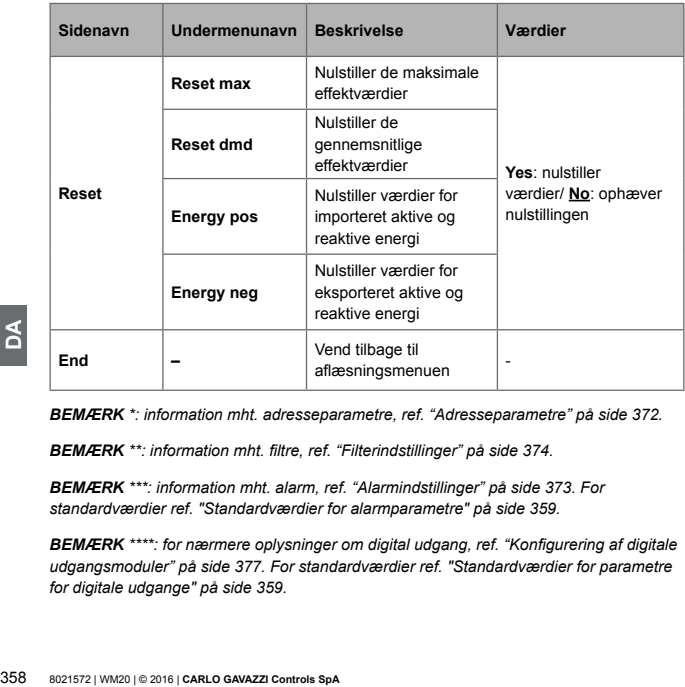

*BEMÆRK \*: information mht. adresseparametre, ref. "Adresseparametre" på side [372](#page-371-1).*

*BEMÆRK \*\*: information mht. filtre, ref. "Filterindstillinger" på side [374](#page-373-1).*

*BEMÆRK \*\*\*: information mht. alarm, ref. "Alarmindstillinger" på side [373](#page-372-1). For standardværdier ref. "Standardværdier for alarmparametre" på side [359.](#page-358-2)*

*BEMÆRK \*\*\*\*: for nærmere oplysninger om digital udgang, ref. "Konfigurering af digitale udgangsmoduler" på side [377](#page-376-1). For standardværdier ref. "Standardværdier for parametre for digitale udgange" på side [359](#page-358-3).*

<span id="page-358-2"></span><span id="page-358-0"></span>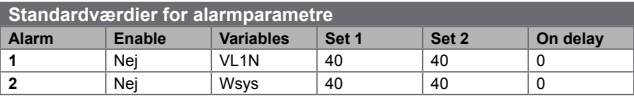

<span id="page-358-3"></span>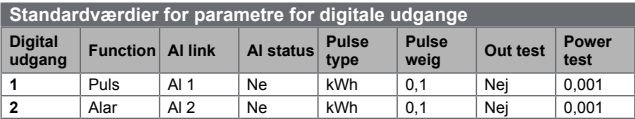

#### <span id="page-358-1"></span>**Informationsmenu**

Informationsmenuen indeholder sider, der viser information og parametre, der er angivet uden passwordbeskyttelse.

*BEMÆRK: Sidernes forekomst afhænger af de installerede tilbehørsmoduler.*

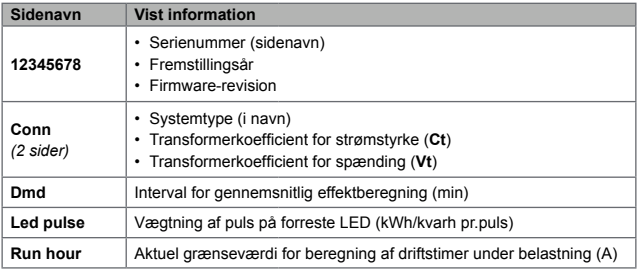

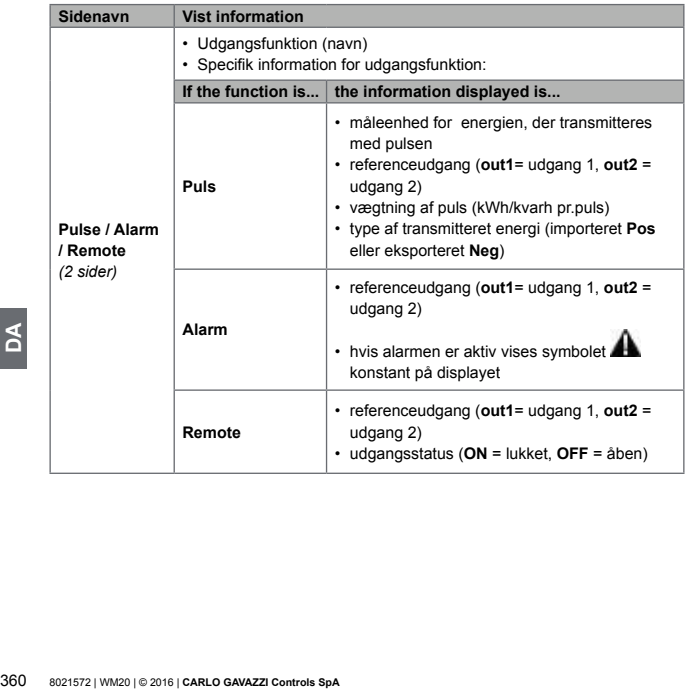
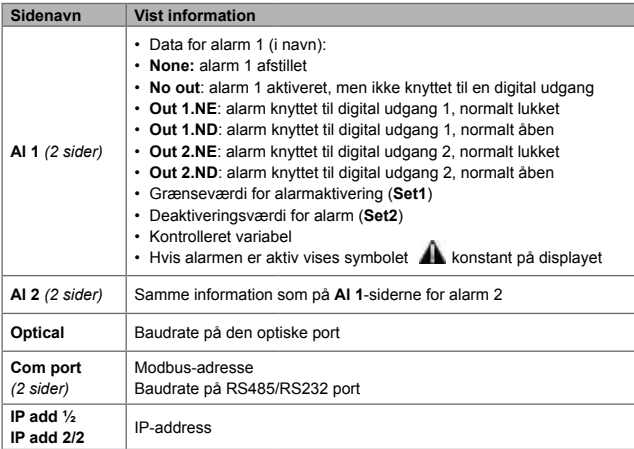

### **Nulstillingsmenu**

Nulstillingsmenuen består af til sider, der bruges til at nulstille de maksimale og minimale værdier for effekt (aktive, åbenbar og reaktive).

# **Brug: arbejdsmåde**

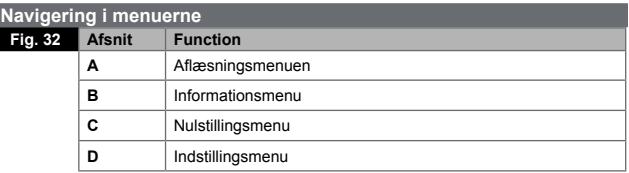

Aflæsningsmenuen vises altid ved opstart. Denne menu giver adgang til informationsnulstillings- og parametermenuerne

Via aflæsningsmenuen eller efter 120 sek. inaktivitet vises aflæsningsmenuen ifølge indstillingen på **Home page**.

Der kræves et password for at få adgang til indstillingsmenuen og ved bekræftelsen når menuen lukkes.

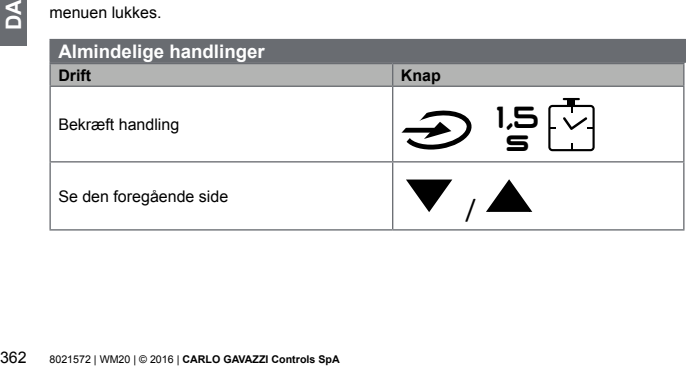

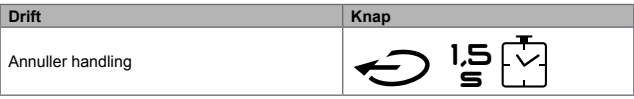

# **Særlige handlinger**

### **Aflæsningsmenuen.**

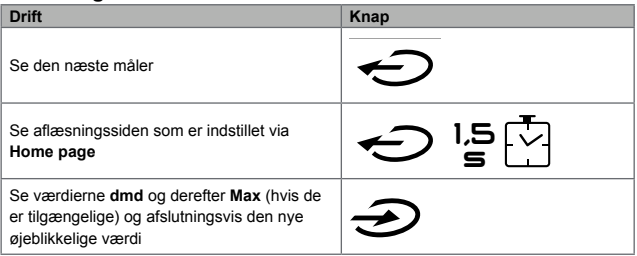

# **Indstillingsmenu**

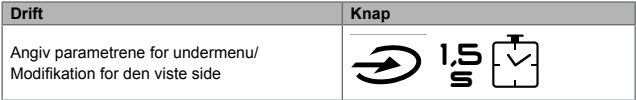

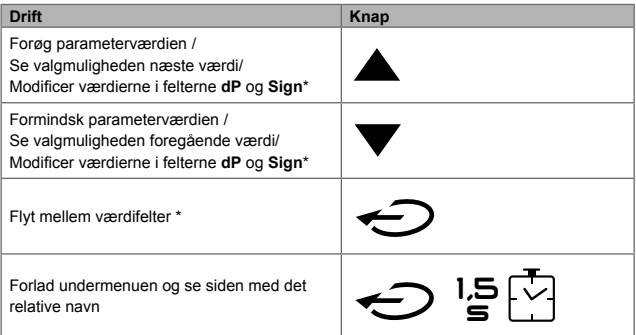

**EDEMARK:** for yderligere oplysninger re<br>
"Adresseparametre" på siden 372.<br>
Indstil en parameter<br>
Fig. 33 Procedureeksempel: indstilling<br> **BEMAERK:** Proceduren kræver at faktor<br>
proceduren er **Run hour** siden i indstilling *BEMÆRK: for yderligere oplysninger ref. "Numeriske parametre" på siden [371](#page-370-0) og "Adresseparametre" på siden [372](#page-371-0).*

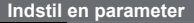

**Fig. 33** Procedureeksempel: indstilling af **Run hour** = 14.000.

*BEMÆRK: Proceduren kræver at faktoren* **K** *angives. Den indledende status på proceduren er Run hour siden i indstillingsmenuen.* 

#### **Køre en pulstransmissionstest**

Hvis den digitale udgang er konfigureret til at transmitterer energiforbrug via pulser kan man køre en testtransmission.

- 1.I indstillingsmenuen kan man angive undermenuen **Dig out 1** eller **Dig out 2** (afhængigt af den pågældende digitale udgang)
- 2.Sørg for at udgangen er konfigureret til pulstransmission (**Function = Puls**)
- 3.Definér pulsvægten (**Pulse weig**) og testeffekt (**Power test**)
- 4.For at starte testen sættes **Yes** på siden **Out test**: testen køres med det samme.
- 5.For at afslutte testen indstilles **No** på siden **Out test**.

*BEMÆRK: under testen kan der sættes en anden værdi for effekt, hvis det ønskes. Hvis værdien bekræftes, bliver testtransmissionen opdateret.* 

#### **Nulstilling af maksimums- og gennemsnitsværdier for effekt.**

Analyseinstrumentet beregner maksimums- og gennemsnitsværdier for målinger af aktiv, åbenbar og reaktiv energi. Disse værdier kan nulstilles på til måder: med eller uden password.

### **Nulstilling med passwordadgang fra indstillingsmenuen**

- 1.Fra enhver side i aflæsningsmenuen kan man gå til indstillingsmenuen: **Password?**  siden bliver da vist.
- 2.Angiv passwordet og bekræft.
- 3.Scroll gennem siderne for at få vist **Reset**-siden og angiv undermenuen: siden **Reset max** vises.
- 4.Modificér parameteren og vælg optionen **YES**.
- 5.Bekræft handlingen: meddelelsen "Saving" vises og maksimumsværdierne for aktiv, åbenbar og reaktiv energi nulstilles.
- 6.Se den næste side (**Reset dmd**).
- 7.Modificér parameteren og vælg optionen **YES**.
- 8.Bekræft handlingen: meddelelsen "Saving" vises og gennemsnitsværdierne for aktiv, åbenbar og reaktiv energi nulstilles.

### **Nulstilling uden passwordadgang fra indstillingsmenuen**

- 1.Fra enhver side i aflæsningsmenuen kan man gå til nulstillingsmenuen: **Reset dmd?** siden bliver da vist
- 2.Vælg optionen **YES**
- 3.Bekræft handlingen: meddelelsen "Resetting" vises og dernæst siden **Reset max?**.
- 4.Vælg optionen **YES**
- 5.Bekræft handlingen: meddelelsen "Resetting" vises og dernæst aflæsningssiden, som er indstillet på **Home page**.

### **Nulstilling af målere af totalenergi**

Analysatoren måler den aktive og reaktive energi, både den im- og eksporterede. Alle målere vises og de kan nulstilles direkte via hovedenheden, mens del-målere nulstilles via kommunikationen

Følgende afsnit giver et overblik over procedurerne for simultan nulstilling af totalmålerne for reaktiv og aktiv energi, både im- og/eller eksporteret.

- 1.Fra enhver side i aflæsningsmenuen kan man gå til indstillingsmenuen: **Password?** siden bliver vist.
- 2.Angiv passwordet og bekræft.
- 3.Scroll gennem siderne for at få vist **Reset**-siden og angiv undermenuen: siden **Reset max** vises.
- 4.Rul gennem siderne for at få vist siden **Energy pos**.
- 5.Modificér parameteren og vælg optionen **YES**.
- 101 Teakilv og aktiv eftergi, bade inn- og/et<br>
1. Fra enhver side i aflæsningsmenuen H<br>
siden bliver vist.<br>
2. Angiv passwordet og bekræft.<br>
3. Scroll gennem siderne for at få vist **Re**<br> **max** vises.<br>
4. Rul gennem siderne 6.Bekræft handlingen: meddelelsen "Saving" vises og energimålerne for importeret aktiv og reaktiv energi nulstilles.
	- 7.Se den næste side (**Energy neg**).
	- 8.Modificér parameteren og vælg optionen **YES**.
	- 9.Bekræft handlingen: meddelelsen "Saving" vises og energimålerne for eksporteret aktiv og reaktiv energi nulstilles.

### **Identifikation af variablen i alarmstatus**

Hvis mindst én alarm er aktiv vil symbolet **de** blinke på displayet på aflæsningssiden. For at fastlægge variablen i alarmstatus, åbnes informationsmenuen på side **Al 1/Al 2** og/ eller Alarm og hvis den reaktive alarm er aktiv vil symbolet **Ala** være tændt permanent. Alarmbeskrivelser, ref. "Informationsmenu" på side [359](#page-358-0).

*BEMÆRK: alarmen udløses selv hvis målingen af variablen har status EEEE, ref. "Fejlfinding" på side [367.](#page-366-0)*

### <span id="page-366-0"></span>**Fejlfinding**

*NOTE: Hvis der opstår fejlfunktioner og defekter bedes du kontakte den lokale CARLO GAVAZZI-forhandler eller afdeling.*

## **Måling**

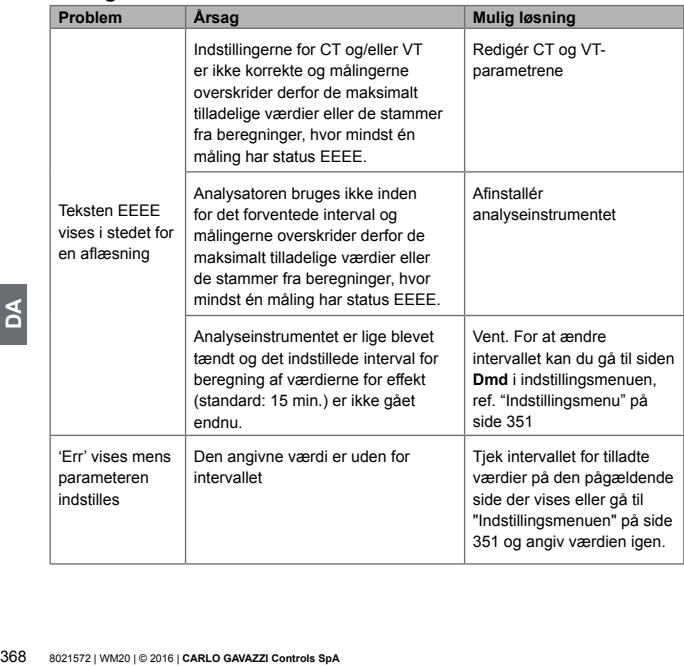

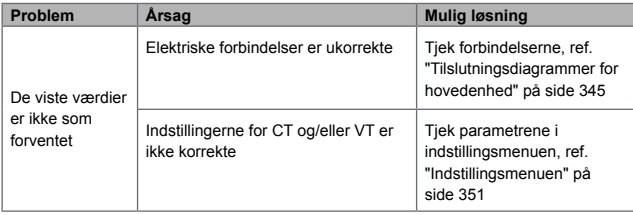

### **Alarmer**

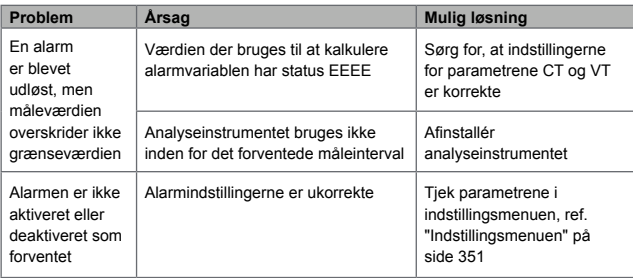

# **Kommunikation**

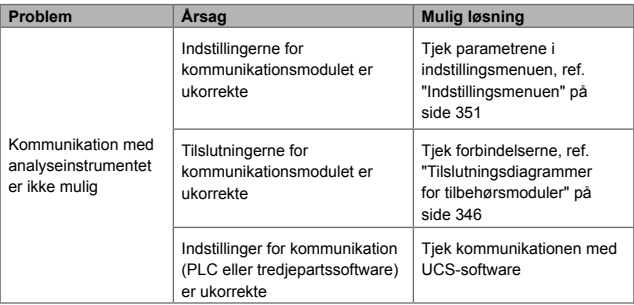

# **Indstillinger**

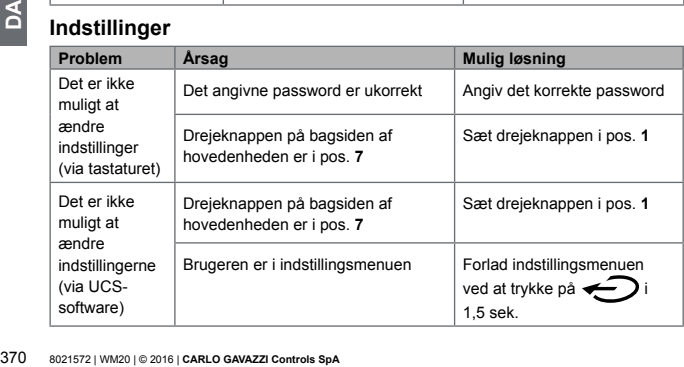

# **Vigtig information**

### <span id="page-370-0"></span>**Numeriske parametre**

# **Positionsrækkefølge**

Værdien af en numerisk parameter består af seks positioner: fire cifre, **dP** og **Sign**.

Knappen **bruges til at vælge positionerne i denne rækkefølge:** 

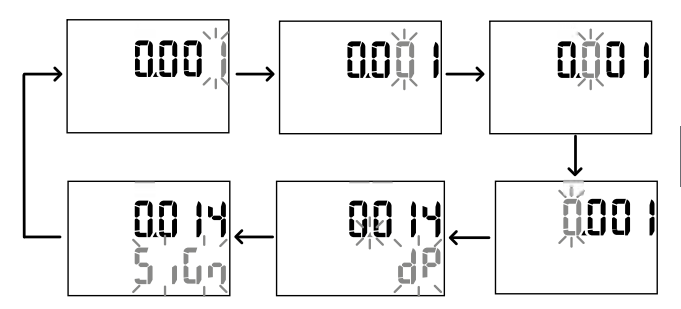

# **Position dP**

I positionen **dP** (decimalpunkt) kan knapperne og bruges til at aktivere flytning af decimalpunktet og indstille en multiplikationsfaktor (**k** x 1000, **M** x 1000000) i følgende orden:

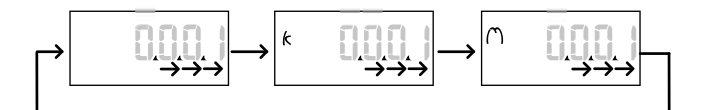

### **Sign position**

*BEMÆRK: Sign-positionen gælder kun for parametrene Set 1 og Set 2 i undermenuerne*  **Virt Al 1** *og* **Virt Al 2***.*

Værdien for sign kan indstilles i positionen **Sign**. Værdien er som standard positiv.

#### <span id="page-371-0"></span>**Adresseparametre**

Adresseparametrene deles i til dele: første del (**HI**) på side **1/2** og den anden del (**LO**) på side **2/2**. For eksempel vil siderne **IP add 1/2** og **IP add 2/2** med adressen indstillet til 192.168.2.18 være som følger:

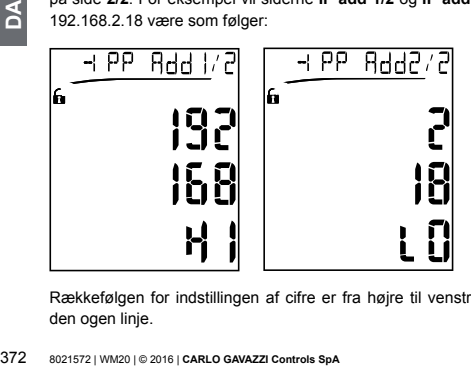

Rækkefølgen for indstillingen af cifre er fra højre til venstre på den førstelinje og så på den ogen linje.

### **Alarmindstillinger**

WM20 styrer til alarmer Følgende er defineret for hver alarm:

- den variable, der skal kontrolleres (**Variables**) som kan vælges fra alle målte elektriske variable bortset fra de maksimale effektværdier
- grænseværdi for alarmaktivering (**Set1**)
- alarmaktiveringsforsinkelse (**On delay**)
- deaktiveringsgrænseværdi for alarm (**Set 2**)

Indstilling af alarmer, ref. "Indstillingsmenu" på side [351,](#page-350-0) for at tjekke status af indstillede alarmer, ref. "Informationsmenu" på side [359](#page-358-0).

## **Up alarm** (**Set 1 > Set 2**)

Hvis **Set 1** > **Set 2**, er alarmen aktiveret når den kontrollerede variable overskrider værdien, som er indstillet i **Set 1** i et tidsrum, som er lig med **On delay** og som deaktiveres, når den går under **Set 2**.

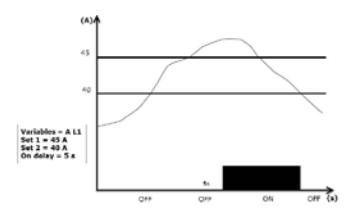

### **Down alarm** (**Set 1 < Set 2**)

Hvis **Set 1** < **Set 2**, er alarmen aktiveret når den kontrollerede variable går under værdien, som er indstillet i **Set 1** i et tidsrum, som er lig med **On delay** og som deaktiveres, når den

går over **Set 2**.

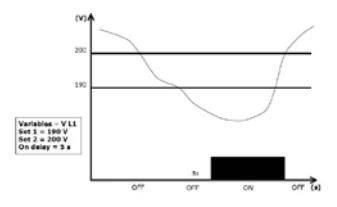

#### **Filterindstillinger**

### **Drift**

Der kan sættes et filter til stabilisering af displayet ved målinger (både på selve displayet og ved transmission til eksterne systemer).

**SEMERK:** filtret gælder for alle målinger<br>
uden at påvirke beregninger af energifort<br>
forudses:<br>
• Filter s: filterinterventionsinterval. Væ<br>
procentdel af det fulde omfang af variar me<br>
• Filter co: filterkoefficient. Væ *BEMÆRK: filtret gælder for alle målinger i read-only tilstand og for datatransmissioner uden at påvirke beregninger af energiforbrug eller intervention fra alarmer. To parametre forudses:*

- **Filter s:** filterinterventionsinterval. Værdier mellem 0 og 100 udtrykt somen procentdel af det fulde omfang af variablen.
- **Filter co:** filterkoefficient. Værdier mellem 1 og 255 hvor 255 er koefficienten som giver den største stabilisering af målingerne.

Hvis den målte værdi er udenfor området, der defineres af parametren **Filter s**, bliver filtret ikke aktiveret.

For at indstille et filter, ref. "Indstillingsmenu" på side [351](#page-350-0).

#### **Eksempel**

Følgende afsnit opridser virkningen af filtret for spændingsmåling i AV5-versionen med:

- **• Filter s** = 2
- **• Filter co** = 2 eller 10

På AV5-versionen er hele skalaen 400 V, derfor vil med **Filter s** = 2 interventionsintervallet være +/- 8 V (2 % af 400 V). Det bør også bemærkes, at jo større værdien af **Filter co**, desto større stabilitet får man i målingerne.

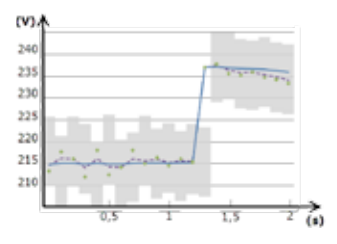

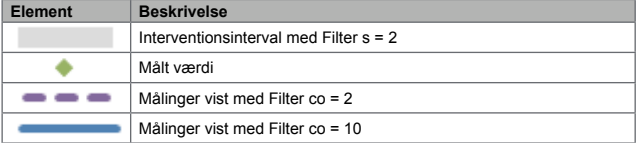

### **Konfigurationstilstand**

Konfiguration af tilbehørsmoduler og indstillinger af parametre for hovedenheden kan udføres før eller efter installationen, men kun når ikonen in vises.

Parametre for tilbehørsmoduler kan kun indstilles, når modulerne er forbundet til

hovedenheden

Parametrene kan indstiles på til måder:

- via tastaturet på hovedenheden, ref. "Indstillingsmenu" på side [351](#page-350-0)
- ved at bruge UCS-konfigureringssoftware via kommunikationsmodulet med Modbusprotokollen, ref. "Oversigt over kommunikationsmodulet" på side [387](#page-386-0) eller den forreste optiske port via OptoProg (se den tilhørende dokumentation)

### **Aktivering af tilbehørsmodulerne**

Tilbehørsmodulerne skal være aktiverede. Aktiveringskommandoen kan være automatisk eller manuel.

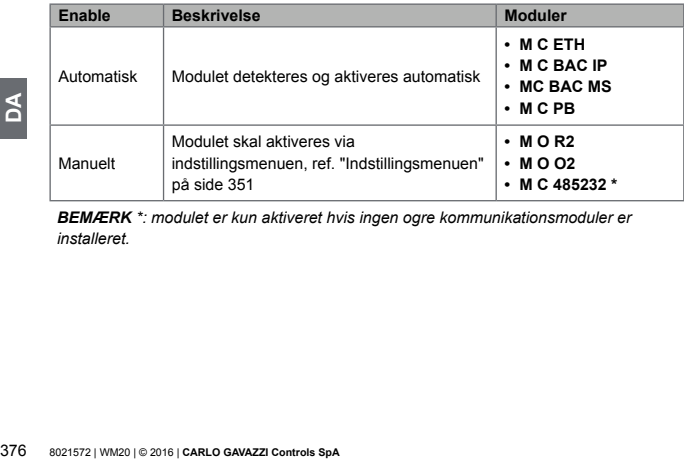

*BEMÆRK \*: modulet er kun aktiveret hvis ingen ogre kommunikationsmoduler er installeret.*

### **Konfigurering af digitale udgangsmoduler**

De digitale udgange på M O R2 og M O O2 kantildeles tre forskellige funktioner:

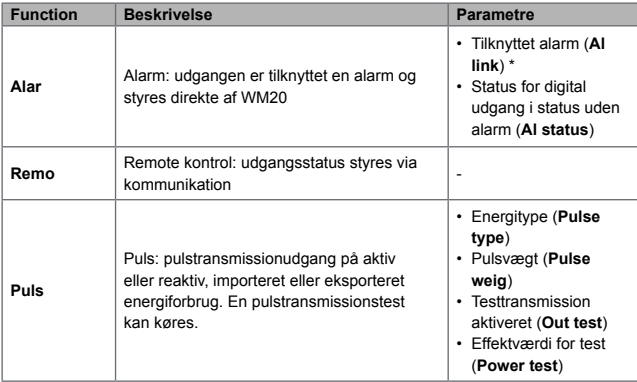

*BEMÆRK \*: alarmerne skal indstilles på siderne Virt al 1 og Virt al 2.*

For at indstille alarmparametre, ref. "Indstillingsmenu" på side [351.](#page-350-0)

# **Vedligeholdelse og bortskaffelse**

### **Rengøring**

Brug en let fugtet klud til at rengøre displayet Brug ikke slibende midler eller opløsningsmidler

### **Ansvar for bortskaffelse**

Produktet skal bortskaffes på de lokale genbrugsstationer, der er angivet af lokale myndigheder evt. staten. Korrekt bortskaffelse og genbrug vil bidrage til at mindske eventuelle skadelige konsekvenser for miljøet, mennesker og dyr.

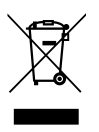

# **Almindelige specifikationer**

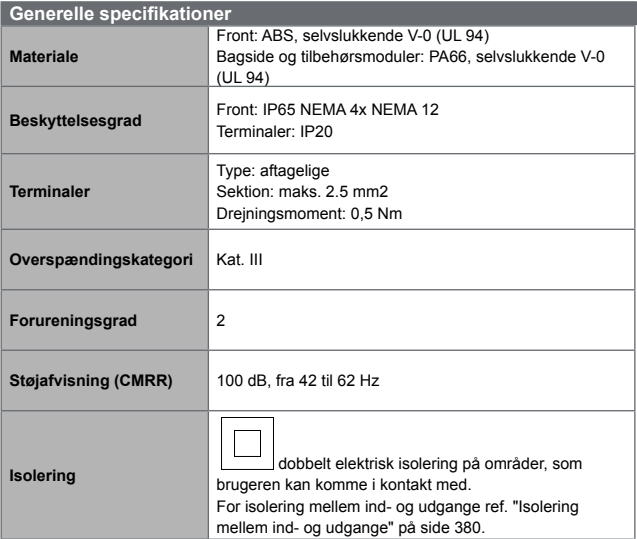

### <span id="page-379-0"></span>**Isolering mellem ind- og udgange**

*BEMÆRK: testbetingelser: 4 kV rms ac i ét minut.*

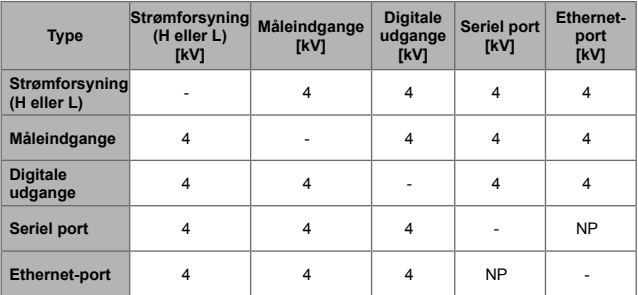

#### **Oversigt**

- **NA:** kombination ikke mulig
- **4:** 4 kV rms isolering (EN 61010-1, IEC 60664-1, overspændingskategori III, forureningsgrad 2, dobbelt isolering på system med maksimum 300 Vrms stelforbindelse)

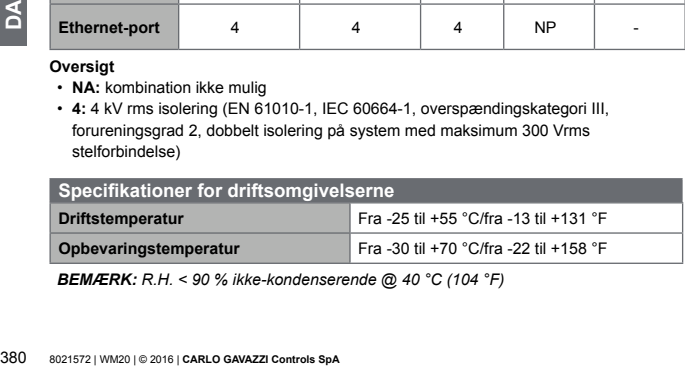

*BEMÆRK: R.H. < 90 % ikke-kondenserende @ 40 °C (104 °F)*

# **Hovedenhed - specifikationer**

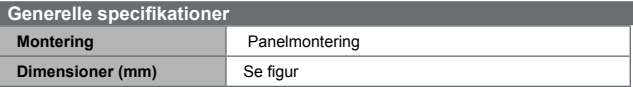

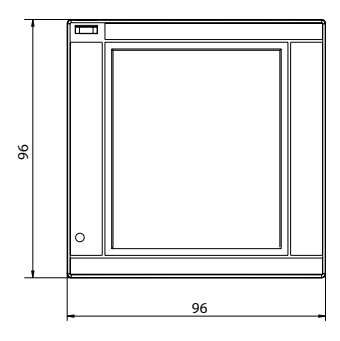

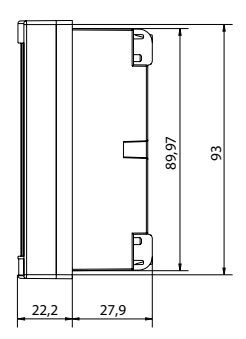

# **Spændingsindgange**

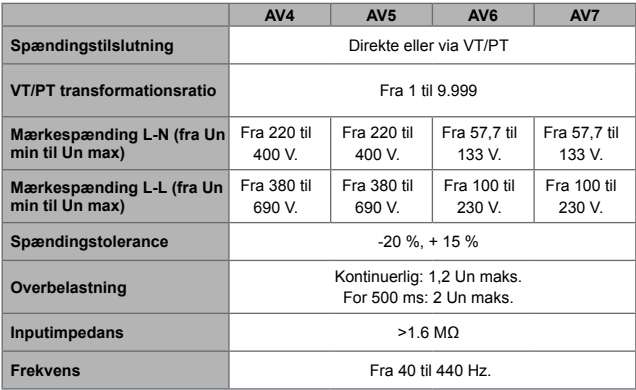

# **Strømindgange**

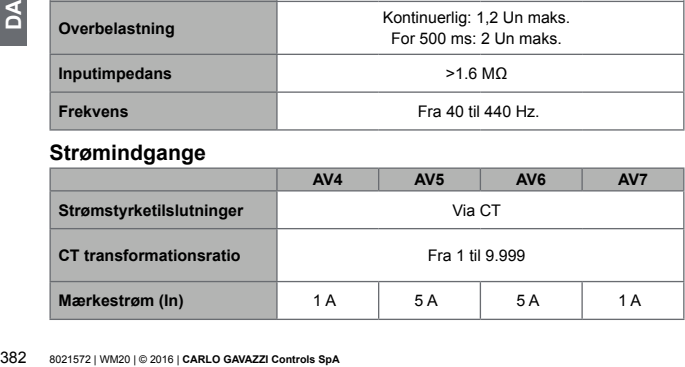

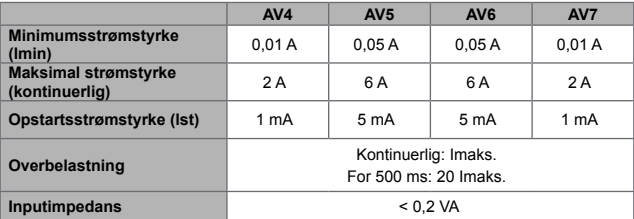

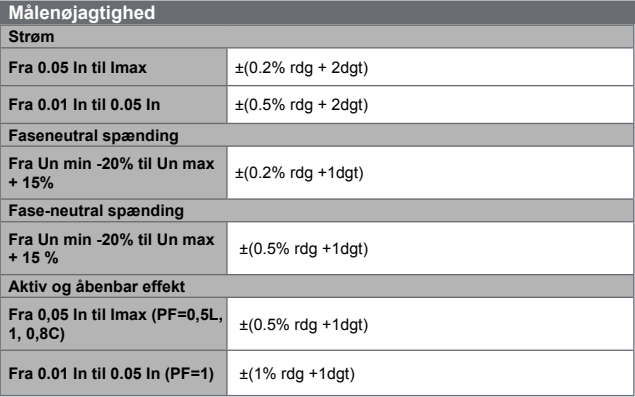

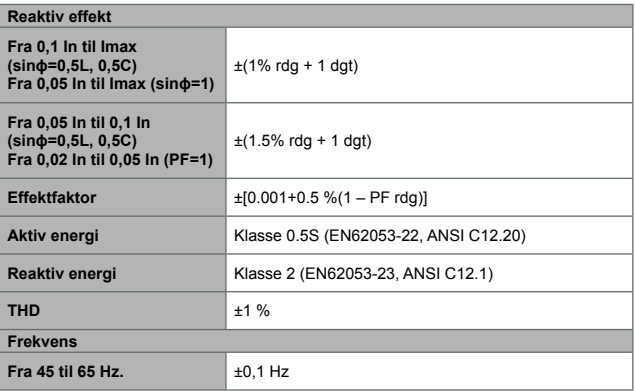

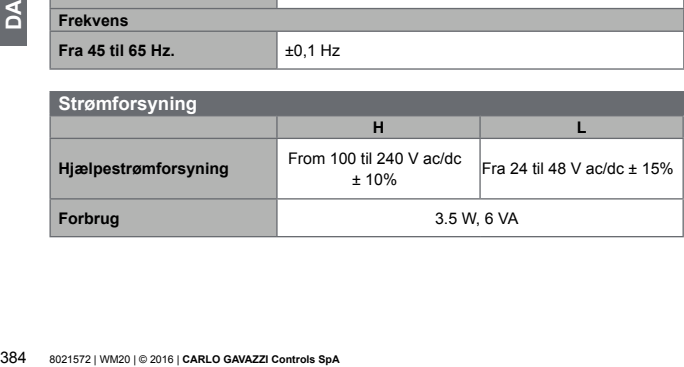

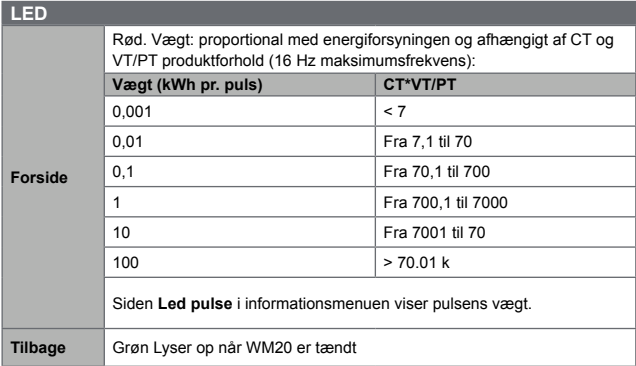

# **Specifikationer på digitale udgangsmoduler**

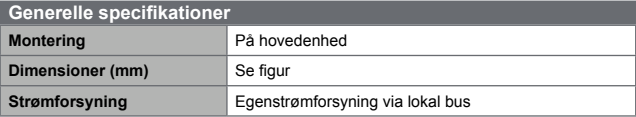

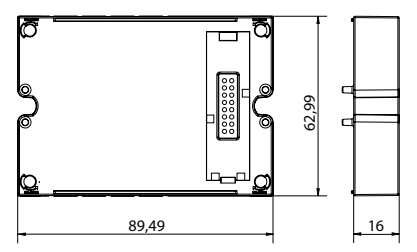

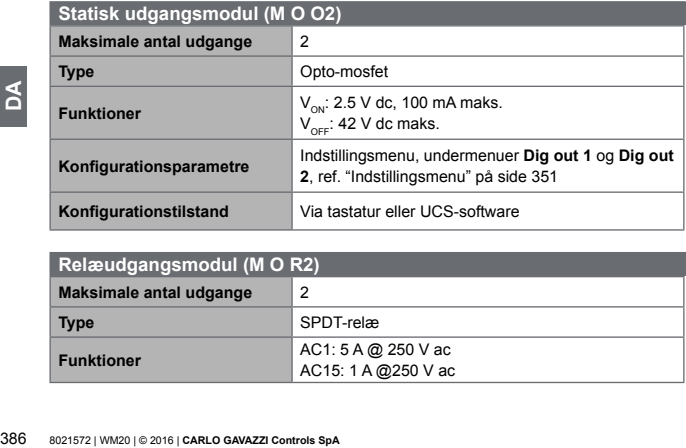

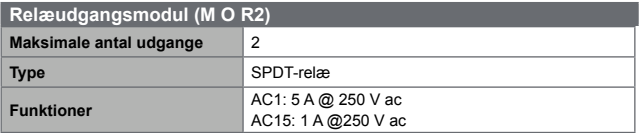

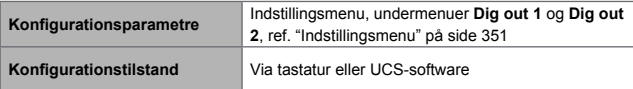

# <span id="page-386-0"></span>**Oversigt over kommunikationsmoduler**

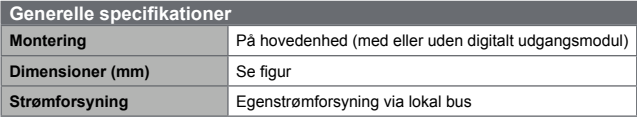

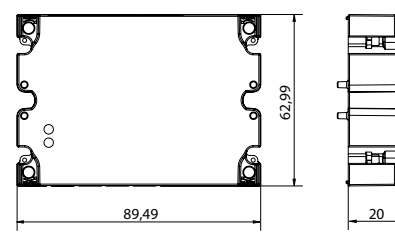

### **M C 485232 modul**

### **RS485-port**

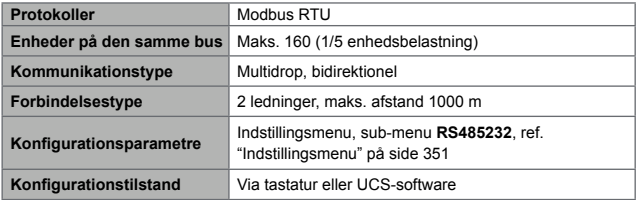

### **RS232-port**

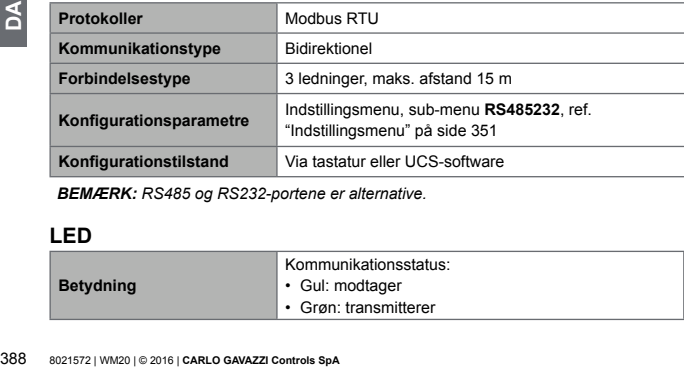

*BEMÆRK: RS485 og RS232-portene er alternative.*

### **LED**

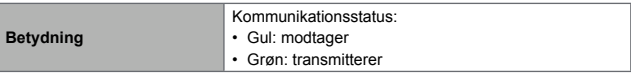

# **M C ETH modul**

### **Ethernet-port**

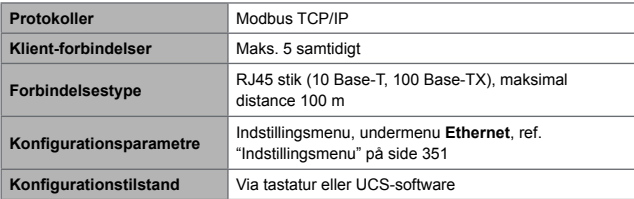

### **M C BAC IP modul**

### **Ethernet-port**

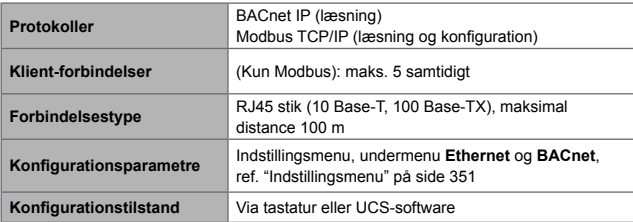

## **M C BAC MS modul**

# **RS485-port**

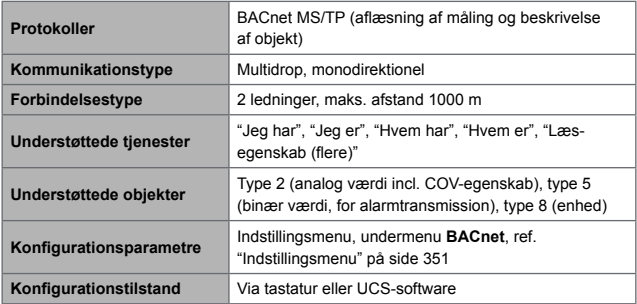

### **Ethernet-port**

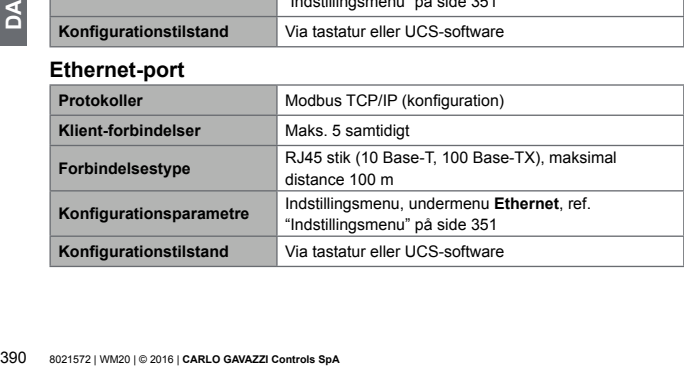

### **LED**

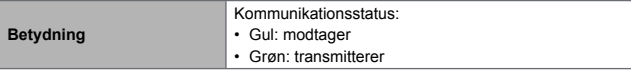

# **M C PB modul**

### **Profibus-port**

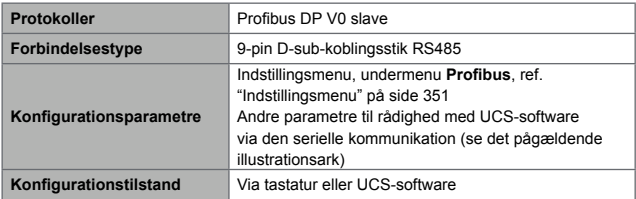

### **Mikro-USB port**

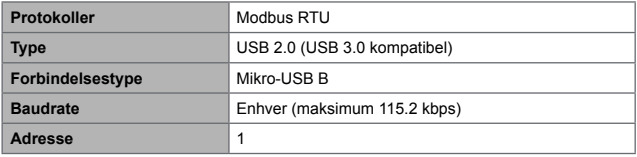

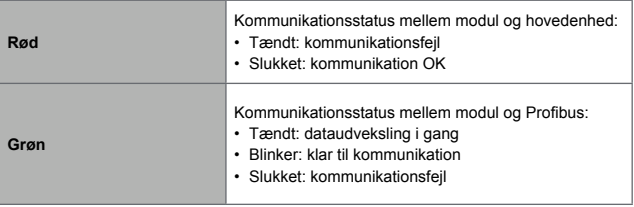

# **Konformitet**

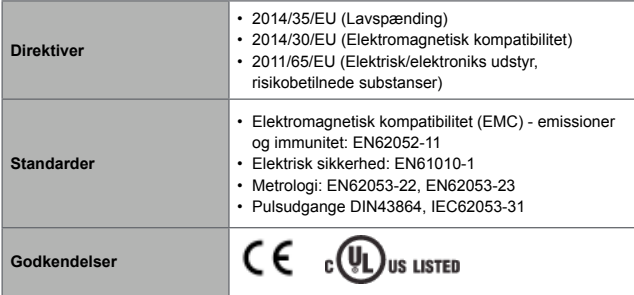

# **Download**

På webstedet www.productselection.net kan brugere downloade:

- UCS-software
- datablade og manual til WM20 i PDF-format
- andre filer med henblik på tilbehørsmoduler

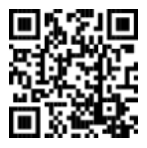

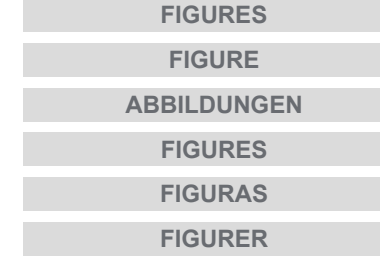

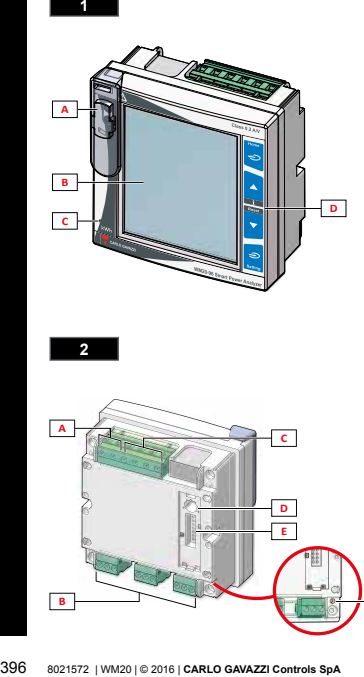

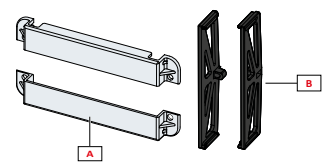

**3**

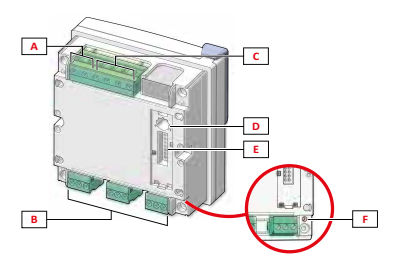
$\overline{4}$ 

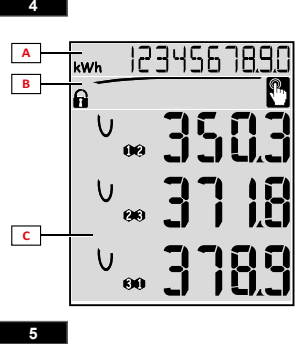

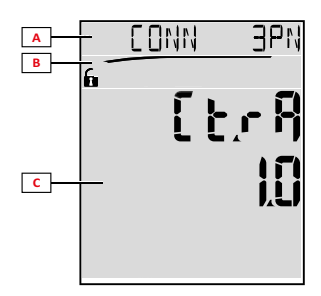

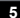

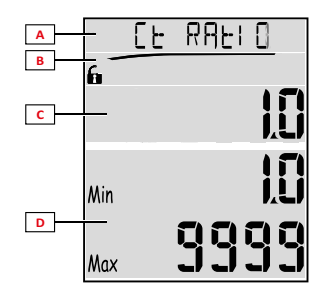

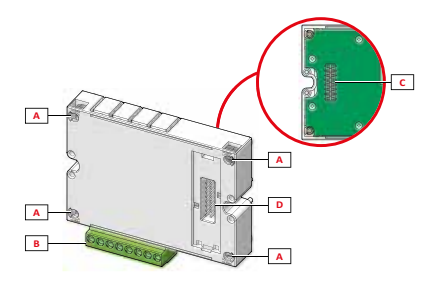

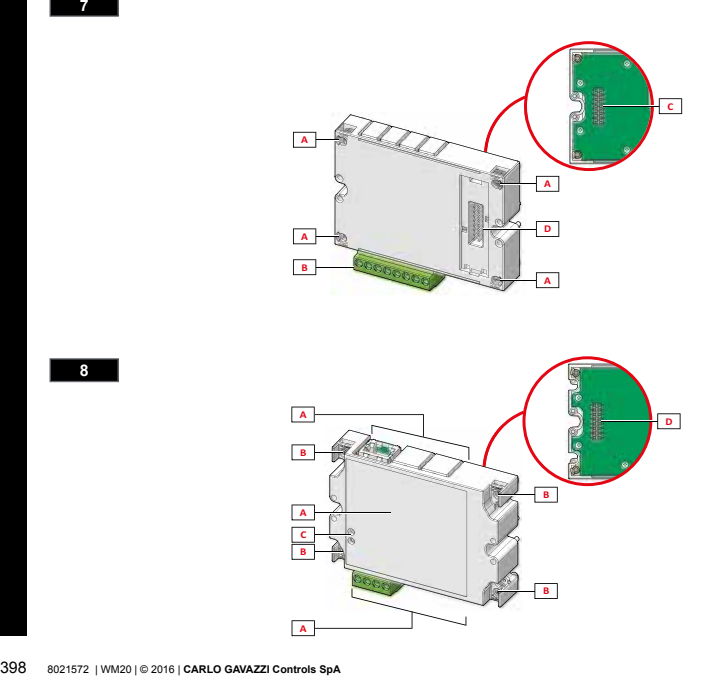

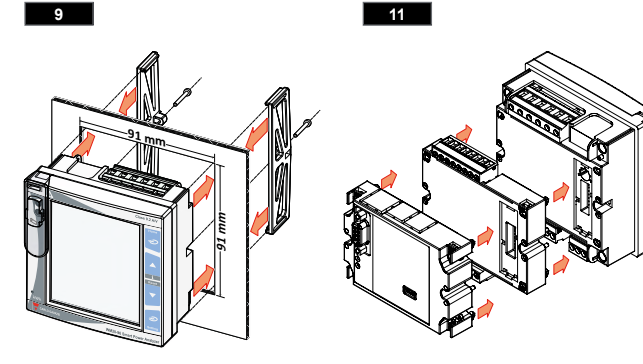

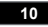

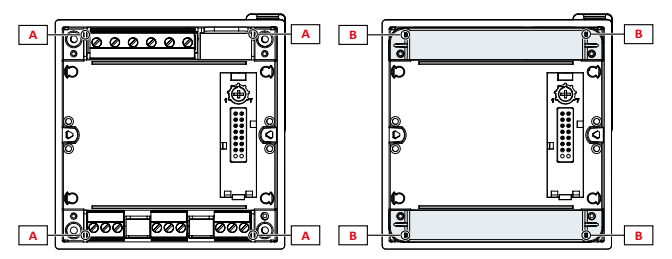

8021572 | WM20 | © 2016 | **CARLO GAVAZZI Controls SpA** 399

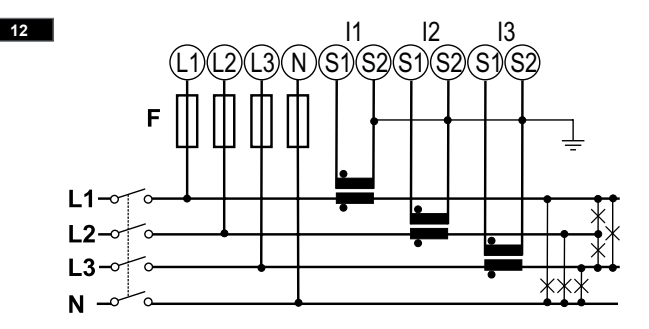

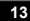

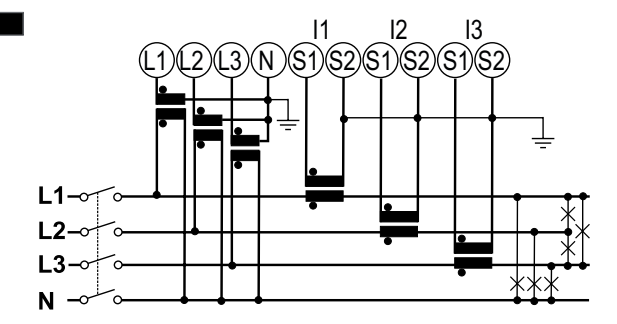

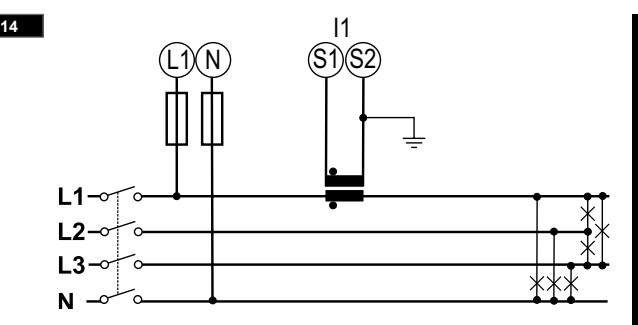

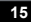

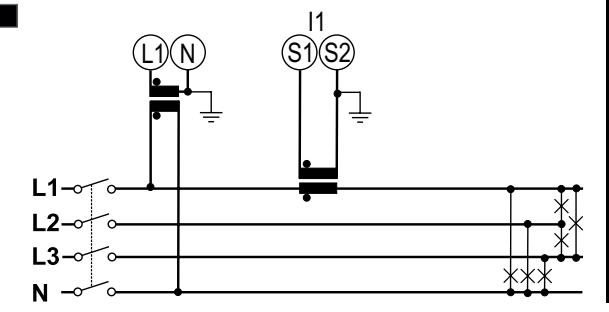

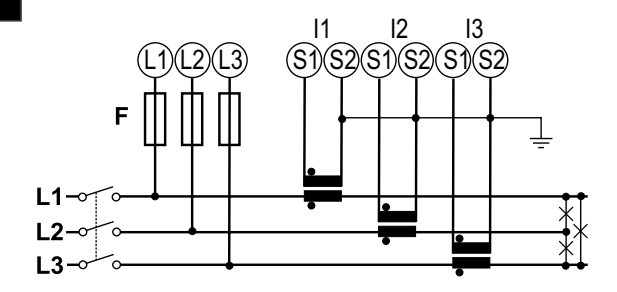

**17**

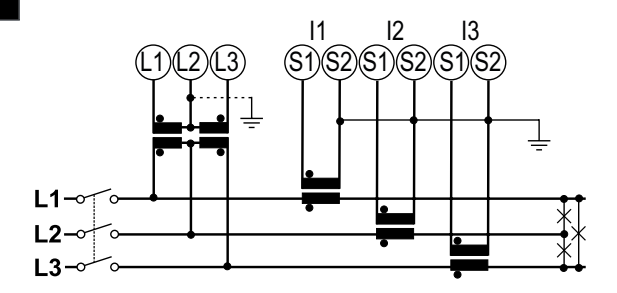

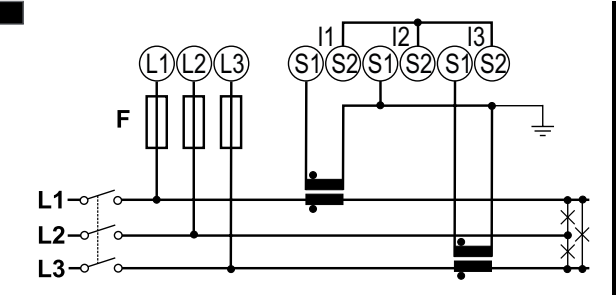

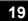

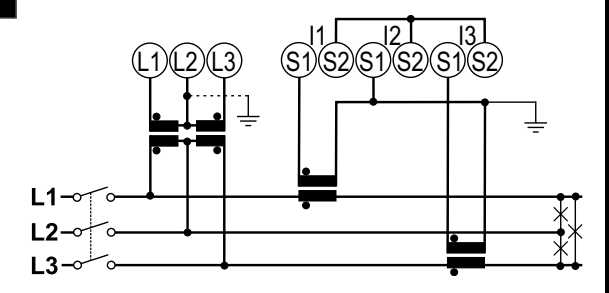

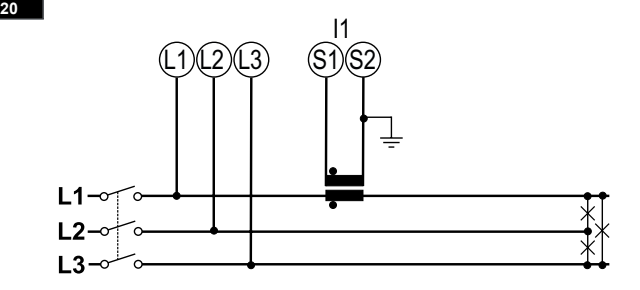

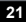

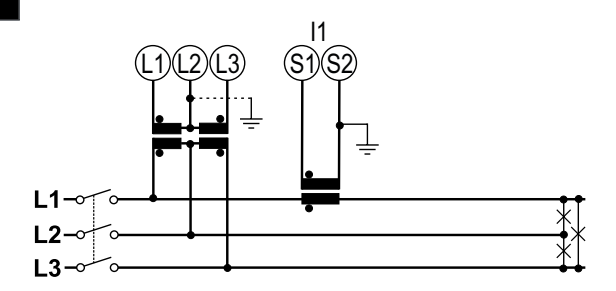

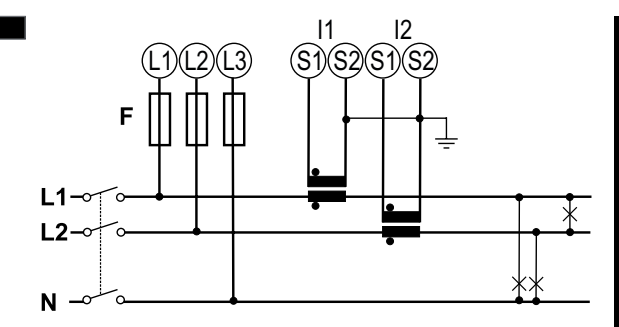

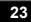

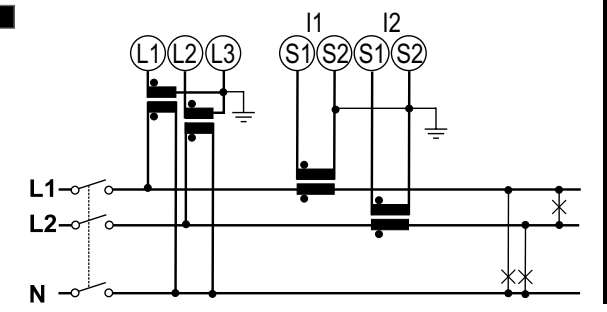

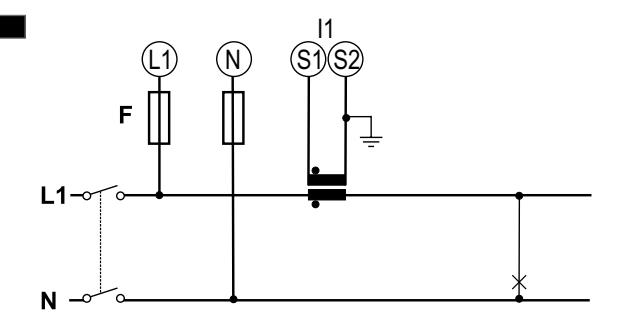

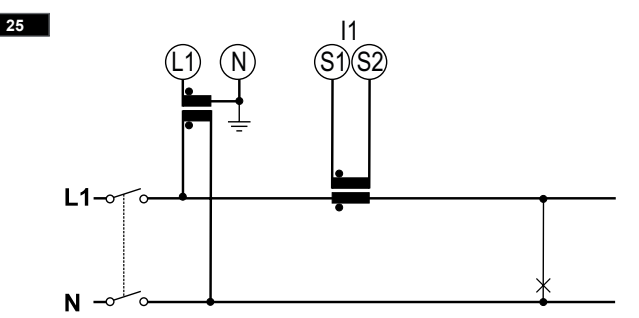

406 8021572 | WM20 | © 2016 | **CARLO GAVAZZI Controls SpA**

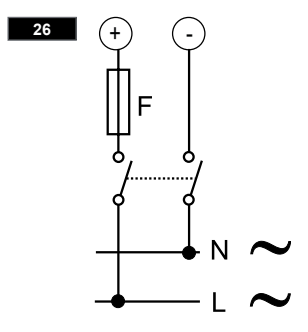

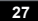

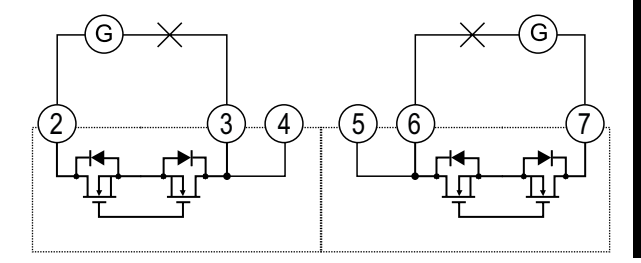

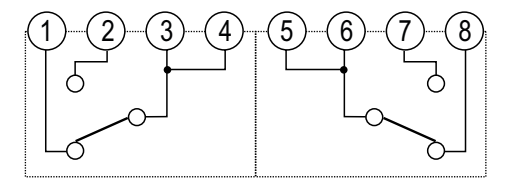

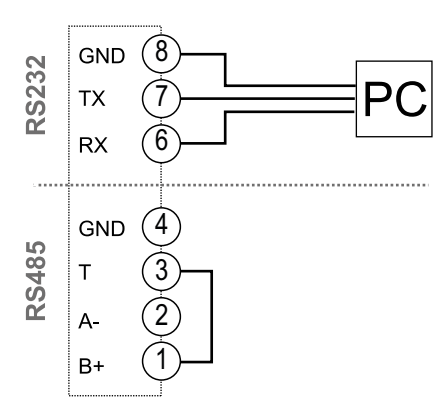

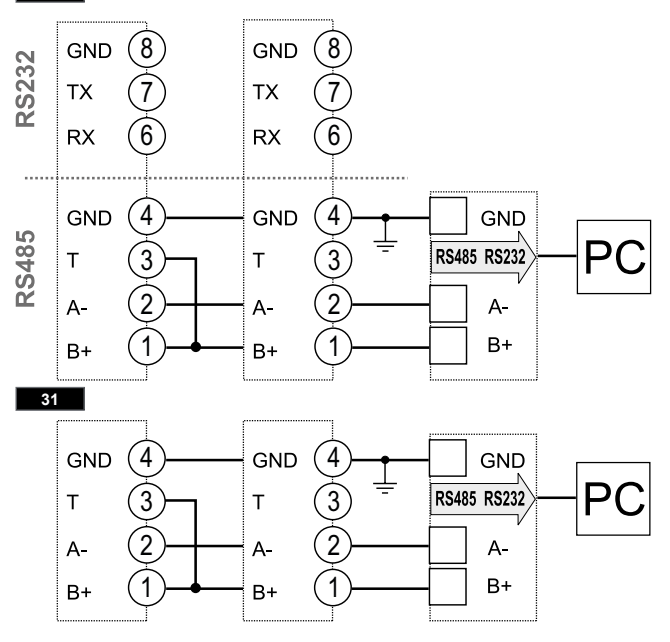

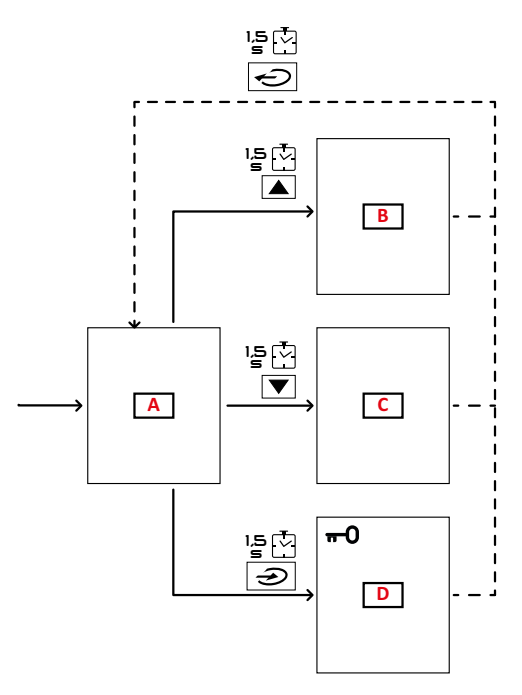

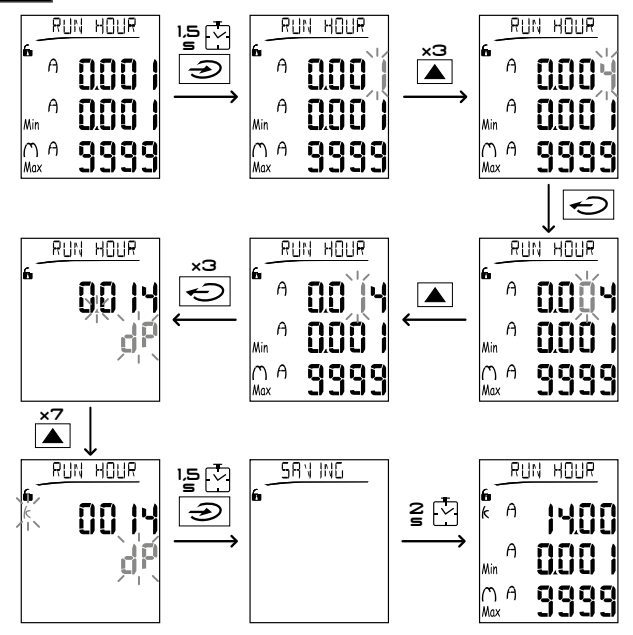

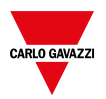

## **CARLO GAVAZZI Controls SpA**

via Safforze, 8 32100 Belluno (BL) - Italy

**www.gavazziautomation.com info@gavazzi-automation.com info: +39 0437 355811 fax: +39 0437 355880**